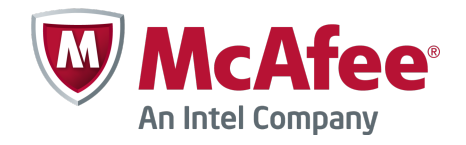

Product Guide

McAfee Security for Microsoft Exchange 8.5.0

#### **COPYRIGHT**

Copyright © 2014 McAfee, Inc. Do not copy without permission.

#### **TRADEMARK ATTRIBUTIONS**

McAfee, the McAfee logo, McAfee Active Protection, McAfee DeepSAFE, ePolicy Orchestrator, McAfee ePO, McAfee EMM, Foundscore, Foundstone, Policy Lab, McAfee QuickClean, Safe Eyes, McAfee SECURE, SecureOS, McAfee Shredder, SiteAdvisor, McAfee Stinger, McAfee Total Protection, TrustedSource, VirusScan, WaveSecure are trademarks or registered trademarks of McAfee, Inc. or its subsidiaries in the United States and other countries. Other names and brands may be claimed as the property of others.

Product and feature names and descriptions are subject to change without notice. Please visit [mcafee.com](http://mcafee.com) for the most current products and features.

#### **LICENSE INFORMATION**

#### **License Agreement**

NOTICE TO ALL USERS: CAREFULLY READ THE APPROPRIATE LEGAL AGREEMENT CORRESPONDING TO THE LICENSE YOU PURCHASED, WHICH SETS FORTH THE GENERAL TERMS AND CONDITIONS FOR THE USE OF THE LICENSED SOFTWARE. IF YOU DO NOT KNOW WHICH TYPE OF LICENSE YOU HAVE ACQUIRED, PLEASE CONSULT THE SALES AND OTHER RELATED LICENSE GRANT OR PURCHASE ORDER DOCUMENTS THAT ACCOMPANY YOUR SOFTWARE PACKAGING OR THAT YOU HAVE RECEIVED SEPARATELY AS PART OF THE PURCHASE (AS A BOOKLET, A FILE ON THE PRODUCT CD, OR A FILE AVAILABLE ON THE WEBSITE FROM WHICH YOU DOWNLOADED THE SOFTWARE PACKAGE). IF YOU DO NOT AGREE TO ALL OF THE TERMS SET FORTH IN THE AGREEMENT, DO NOT INSTALL THE SOFTWARE. IF APPLICABLE, YOU MAY RETURN THE PRODUCT TO MCAFEE OR THE PLACE OF PURCHASE FOR A FULL REFUND.

# **Contents**

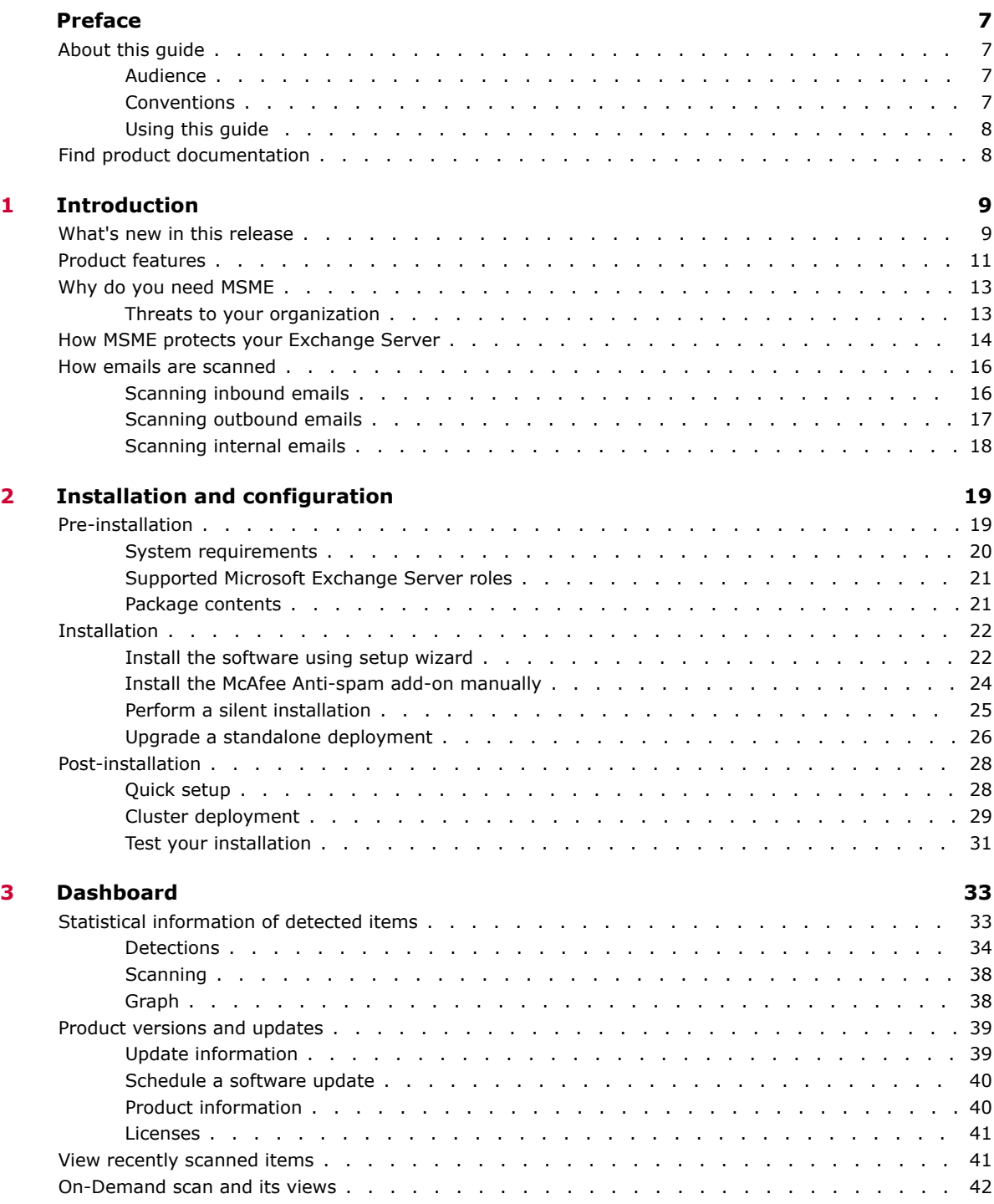

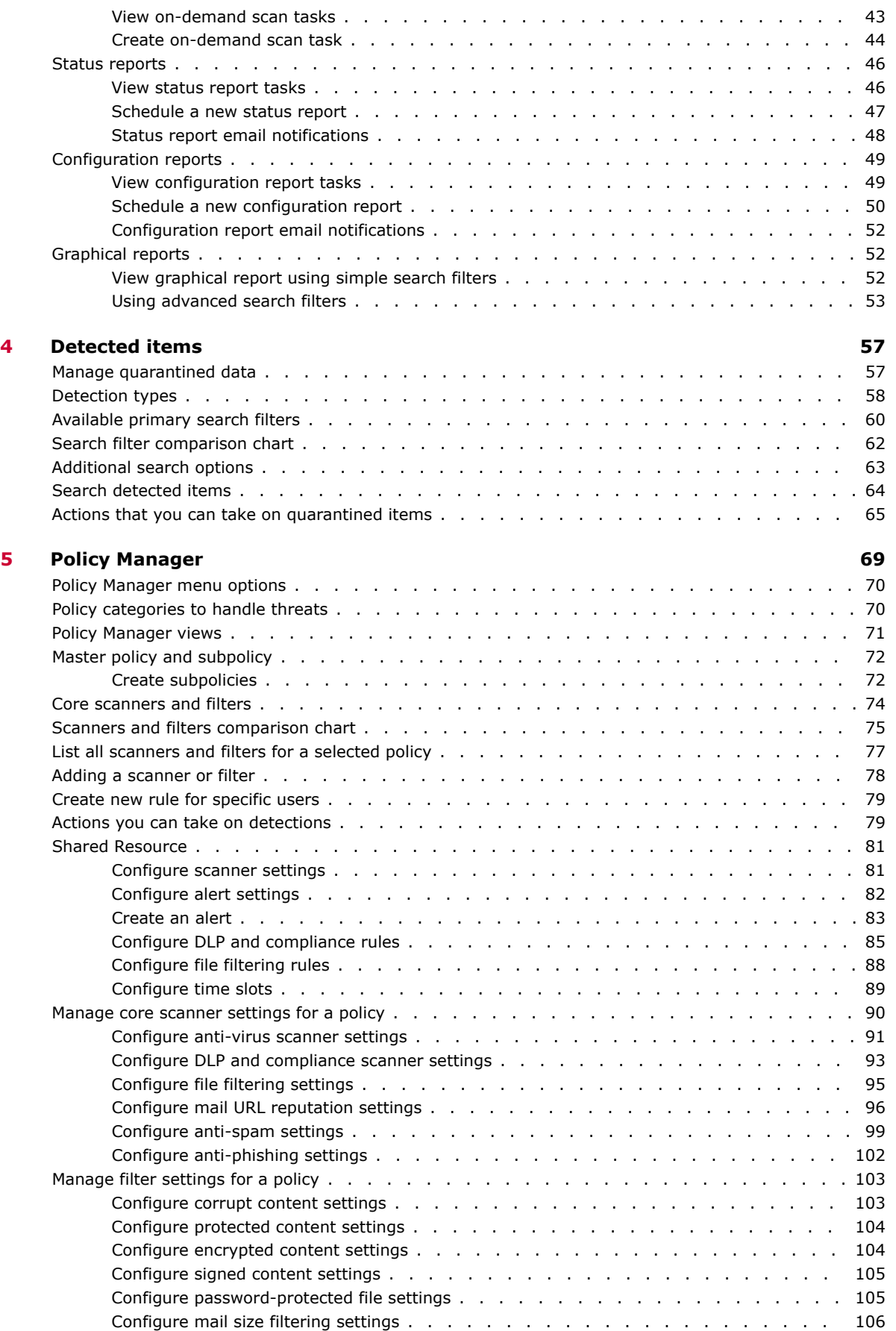

<span id="page-4-0"></span>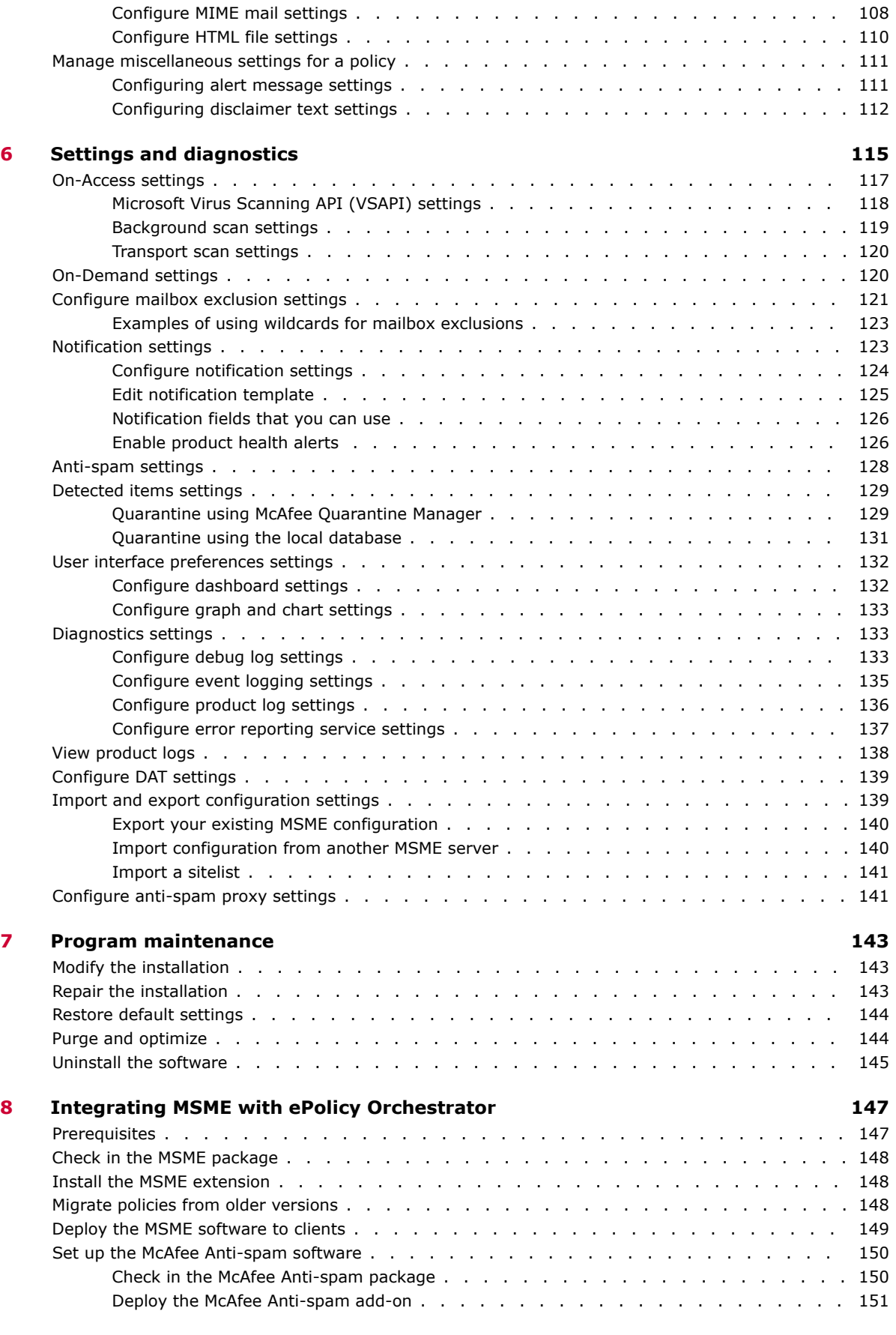

Configure scanner control settings [.......................](#page-106-0) 107

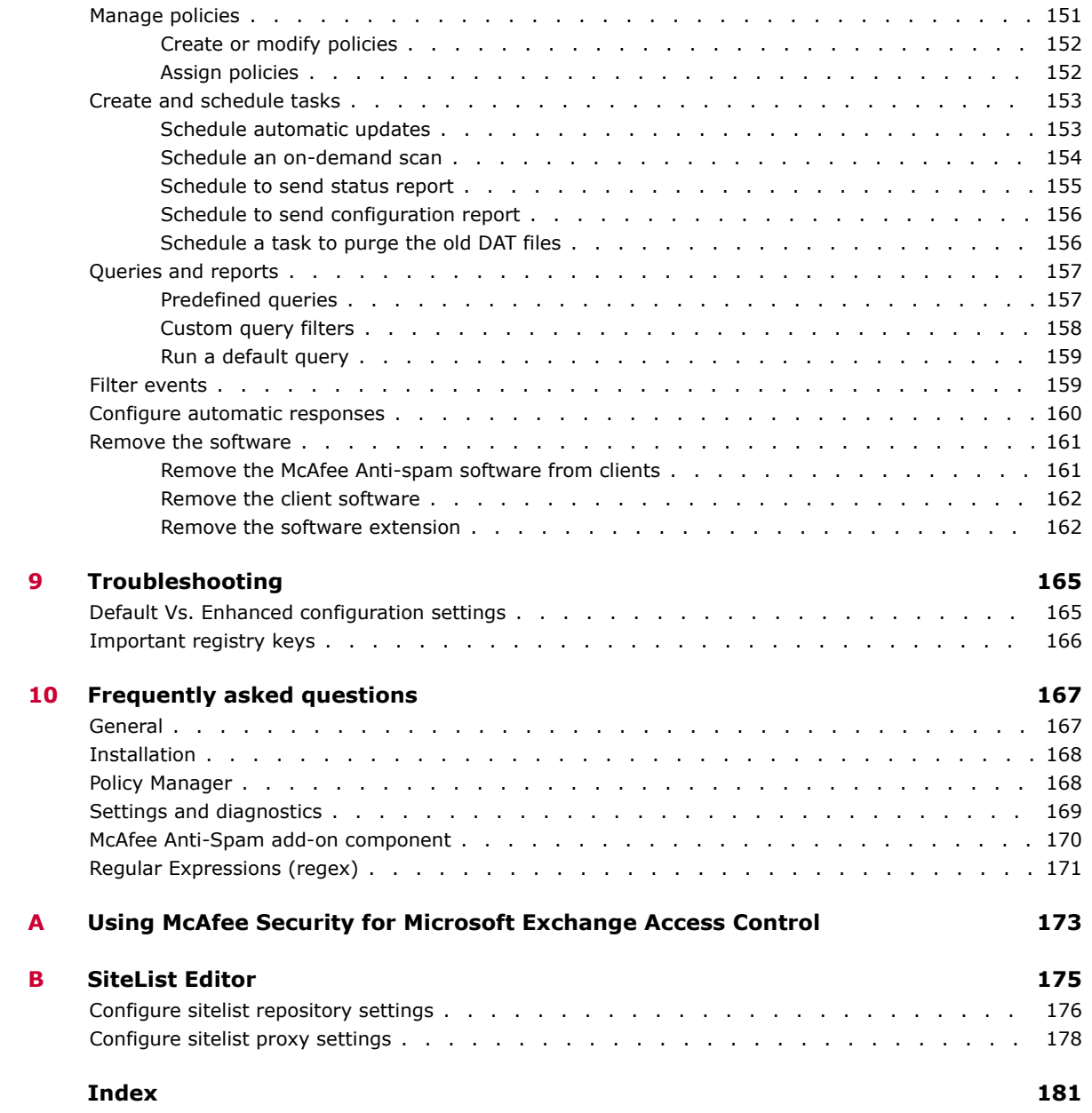

# <span id="page-6-0"></span>**Preface**

This guide provides the information you need for all phases of product use, from installation to configuration to troubleshooting.

### **Contents**

- *About this guide*
- *[Find product documentation](#page-7-0)*

## **About this guide**

This information describes the guide's target audience, the typographical conventions and icons used in this guide, and how the guide is organized.

## **Audience**

McAfee documentation is carefully researched and written for the target audience.

The information in this guide is intended primarily for:

• **Administrators** — People who implement and enforce the company's security program.

## **Conventions**

This guide uses these typographical conventions and icons.

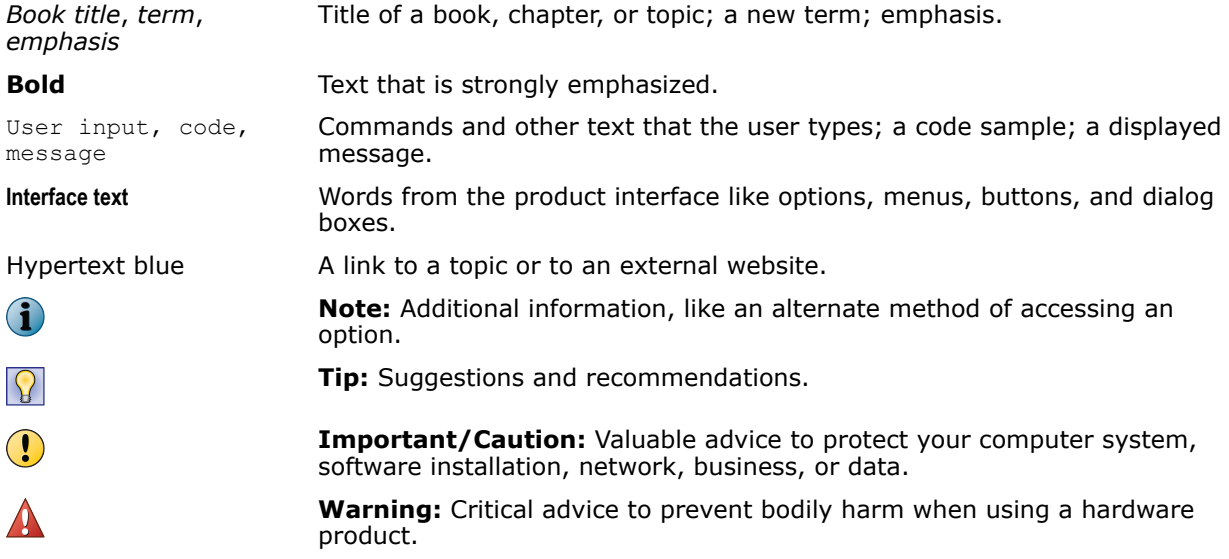

## <span id="page-7-0"></span>**Using this guide**

This guide will take you through the installation process and help you understand the various features of McAfee Security for Microsoft Exchange 8.5.0.

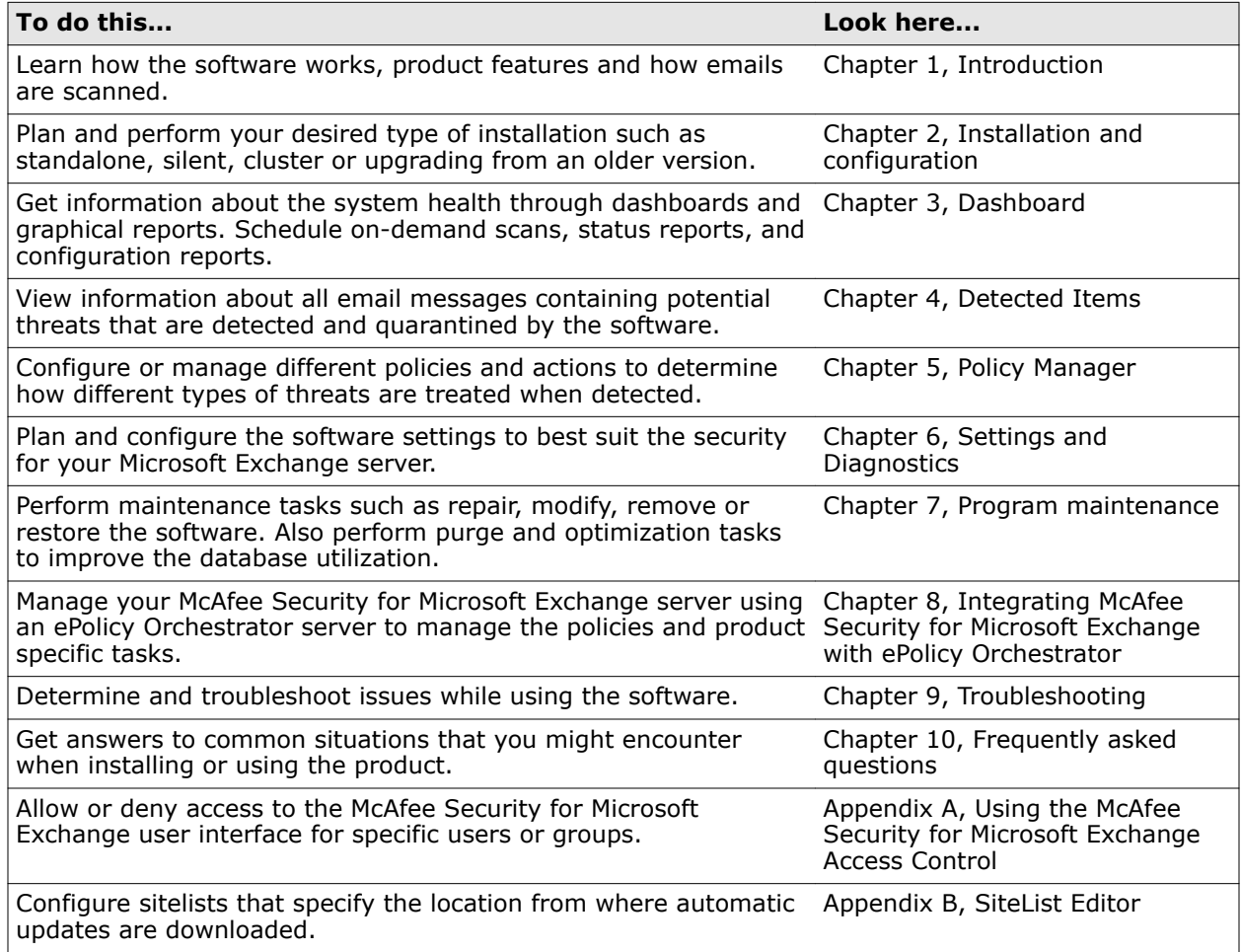

## **Find product documentation**

After a product is released, information about the product is entered into the McAfee online Knowledge Center.

## **Task**

- **1** Go to the McAfee ServicePortal at <http://support.mcafee.com> and click **Knowledge Center**.
- **2** Enter a product name, select a version, then click **Search** to display a list of documents.

# <span id="page-8-0"></span>1 **Introduction**

McAfee<sup>®</sup> Security for Microsoft Exchange (MSME) protects your Microsoft Exchange server from various threats that could adversely affect the computers, network, or employees.

MSME uses advanced heuristics against viruses, unwanted content, potentially unwanted programs, and banned file types or messages. It also scans:

- Subject line and body of the email messages
- Email attachments (based on file type, file name, and file size)
- Text within the email attachments
- URLs in the email body

The software also includes the McAfee Anti-Spam add-on that protects your Exchange server from spam and phishing emails.

#### **Contents**

- *What's new in this release*
- *[Product features](#page-10-0)*
- *[Why do you need MSME](#page-12-0)*
- *[How MSME protects your Exchange Server](#page-13-0)*
- *[How emails are scanned](#page-15-0)*

## **What's new in this release**

McAfee Security for Microsoft Exchange has increased its protection profile to provide the best protection for your Microsoft Exchange servers.

Here is a list of new features included with this release of the product:

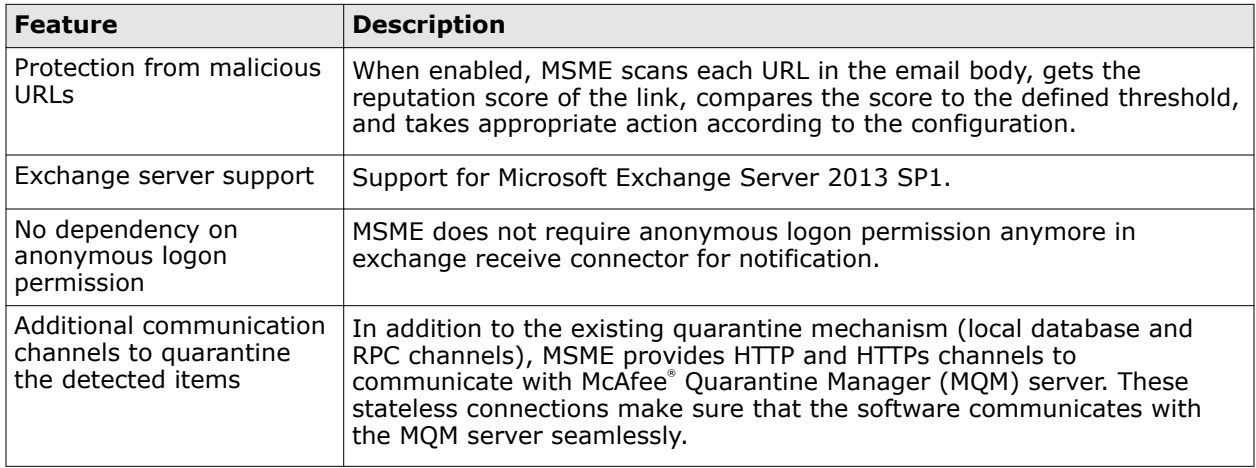

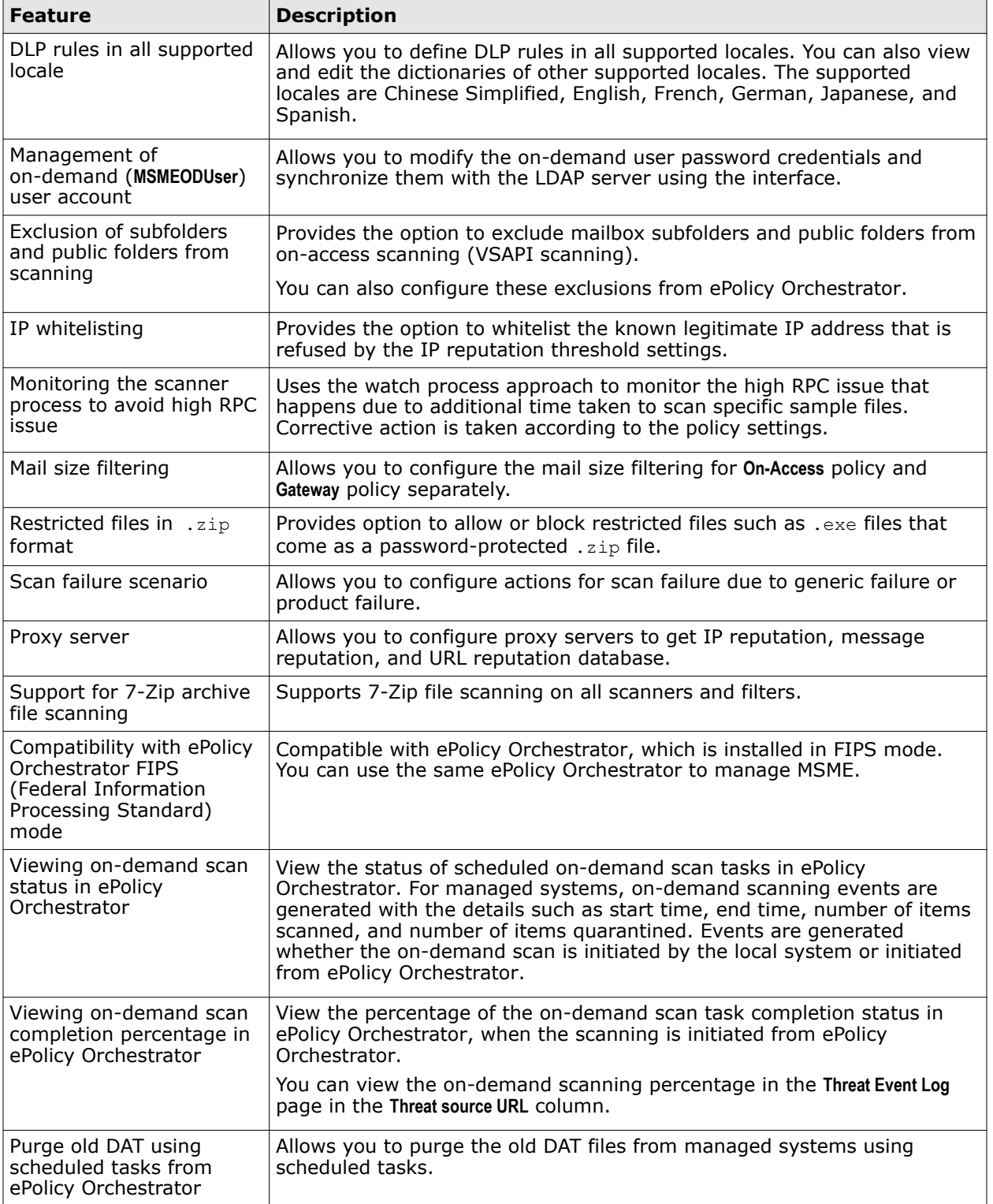

<span id="page-10-0"></span>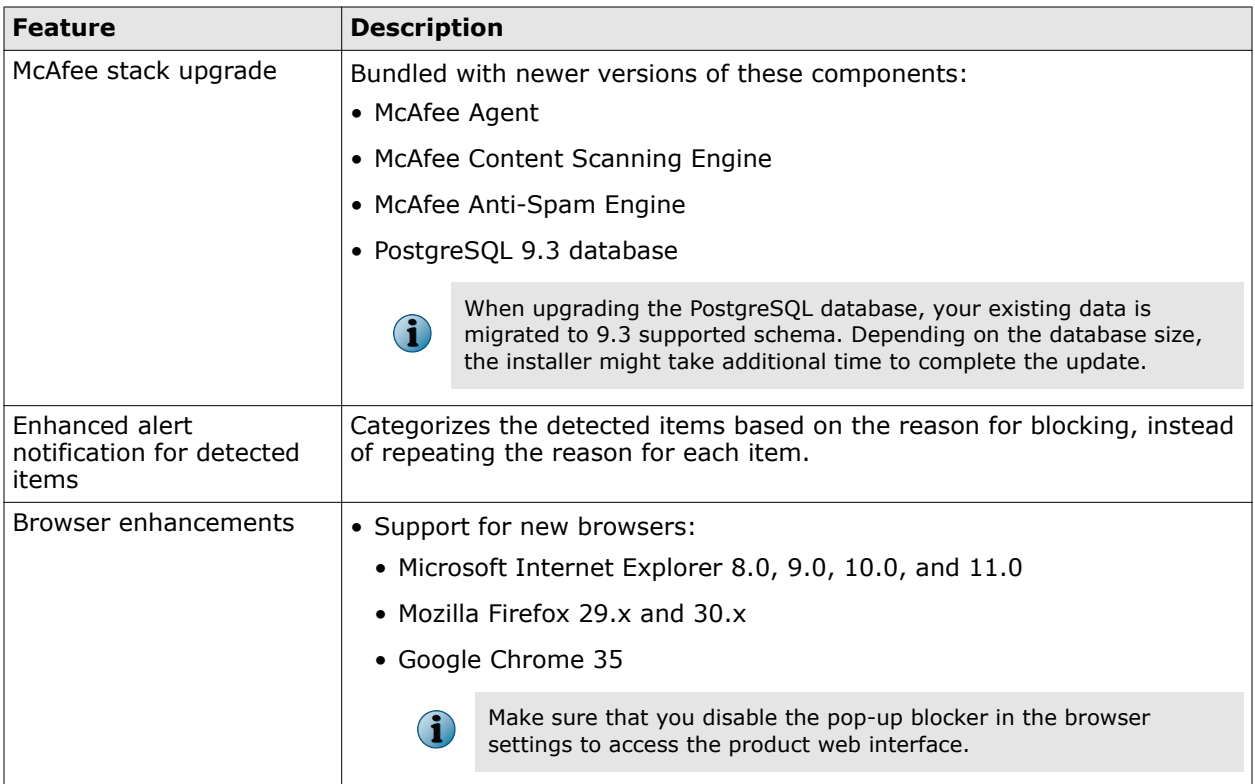

## **Product features**

The main features of MSME are described in this section.

- **Protection from viruses** Scans all email messages for viruses and protects your Exchange server by intercepting, cleaning, and deleting the viruses that it detects. MSME uses advanced heuristic methods and identifies unknown viruses or suspected virus-like items and blocks them.
- **Protection from spam** Helps you save bandwidth and the storage space required by your Exchange servers by assigning a spam score to each email message as it is scanned and by taking pre-configured actions on those messages.
- **Protection from phishing** Detects phishing emails that fraudulently try to obtain your personal information.
- **Protection from malicious URLs** Protects your system from malicious URLs. When enabled, MSME scans each URL in the email body, gets the reputation score of the link, compares the score with the defined threshold, and takes appropriate action according to the configuration.
- **Capability to detect packers and potentially unwanted programs** Detects packers that compress and encrypt the original code of an executable file. It also detects potentially unwanted programs (PUPs), that are software programs written by legitimate companies to alter the security state or privacy state of a computer.
- **Content filtering** Scans content and text in the subject line or body of an email message and an email attachment. MSME supports content filtering based on regular expressions (regex).
- **File filtering** Scans an email attachment depending on its file name, type, and size of the attachment. MSME can also filter files containing encrypted, corrupted, password-protected, and digitally signed content.
- **DLP and compliance** Ability to ensure that email content is in accordance with your organization's confidentiality and compliance policies. Pre‑defined compliance dictionaries include:
	- Addition of 60 new DLP and Compliance dictionaries
	- Support for industry specific compliance dictionaries HIPAA, PCI, Source Code (Java, C++ etc.)
	- Improvements to existing phrase based detections.
	- Reduced false positives, due to enhanced capabilities in detecting non-compliant content, based on the Threshold score and in combination with the maximum term count (occurrence).

Customize policies for content security and Data Loss Prevention (DLP).

- **IP reputation** A method of detecting threat from email messages based on the sending server's IP address. IP Reputation Score reflects the likelihood that a network connection poses a threat. IP reputation leverages on McAfee Global Threat Intelligence (GTI) to prevent damage and data theft by blocking the email messages at the gateway based on the source IP address of the last email server. MSME processes the message before it enters the organization by rejecting or dropping the connection based on the IP reputation score.
- **Advanced On-Demand scan** Ability to perform granular-level on-demand scan on Exchange Server 2010 & 2013, resulting in faster on-demand scans. You can schedule on-demand scans based on these filters; Subject, Attachments, Sender/Recipient/CC, Mail Size, Message ID, Unread items, and Time duration.
- **Background scanning** Facilitates scanning of all files in the information store. You can schedule background scanning to periodically scan a selected set of messages with the latest engine updates and scanning configurations. In MSME, you can exclude mailboxes that you don't want to be scanned.
- **Product Health Alerts** These are notifications on the status of the product's health. You can configure and schedule these alerts.
- **Integrate with McAfee ePolicy Orchestrator 4.6, 5.0, or 5.1** Integrates with ePolicy Orchestrator 4.6, 5.0, or 5.1 to provide a centralized method for administering and updating MSME across your Exchange servers. This reduces the complexity of, and the time required to, administer and update various systems.
- **Web-based user interface** Provides a user-friendly web-based interface based on DHTML.
- **Policy Management** The **Policy Manager** menu option in the product user interface lists different policies you can set up and manage in MSME.
- **Centralized scanner, filter rules, and enhanced alert settings** Using scanners, you can configure settings that a policy can apply when scanning items. Using File Filtering rules, you can set up rules that apply to a file name, file type, and file size.
- **On-demand/time-based scanning and actions** Scans email messages at convenient times or at regular intervals.
- **Multipurpose Internet Mail Extensions (MIME) scanning** A communications standard that enables you to transfer non-ASCII formats over protocols (such as SMTP) that support only 7-bit ASCII characters.
- **Quarantine management** You can specify the local database to be used as a repository for quarantining infected email messages. You can choose to store quarantined messages on your own server running McAfee Quarantine Manager, which is called the *Off-box quarantine*.
- **Auto-update of virus definitions, Extra DATs, anti-virus and anti-spam engine** Regularly provides updated DAT files, anti-virus scanning engine, and anti-spam engine to detect and clean the latest threats.
- <span id="page-12-0"></span>• **Retention and purging of old DATs** — Retain old DAT files for periods you define or purge them as needed.
- **Support for Site List editor** Specify a location from which to download automatic updates for MSME.
- **Support for Small Business Server** MSME is compatible with Small Business Servers.
- **Detection reports** Generates status reports and graphical reports that enable you to view information about detected items.
- **Configuration reports** Summarizes product configuration such as information about the server, version, license status and type, product, debug logging, on-access settings, on-access policies, and gateway policies. You can specify when your server needs to send the configuration report to the administrator.
- **Denial-of-service attacks detection** Detects additional requests or attacks flooding and interrupting the regular traffic on a network. A denial-of-service attack overwhelms its target with false connection requests, so that the target ignores legitimate requests. MSME considers these three scenarios as Denial-of-service attacks:
	- Scanning time exceeds the defined time
	- Nested level exceeds the defined level
	- Expandable file size limit for archived files exceeds the defined size
- **Advanced notifications** Forward the quarantined emails for compliance audit to multiple users, based on the detection category.
- Support for VMware workstation 7.0 or later, and VMware ESX 5.5.

## **Why do you need MSME**

Your organization is vulnerable to many threats that can affect its reputation, employees, computers, and networks.

- The reputation of an organization can be affected by the loss of confidential information or through an abuse that can lead to legal action.
- Electronic distractions and unrestricted use of email and the Internet can affect the productivity of employees.
- Viruses and other potentially unwanted software can damage computers, making them unusable.
- Uncontrolled use of various types of files on your networks can cause performance problems for your entire organization.

## **Threats to your organization**

Learn about various threats that could affect an organization.

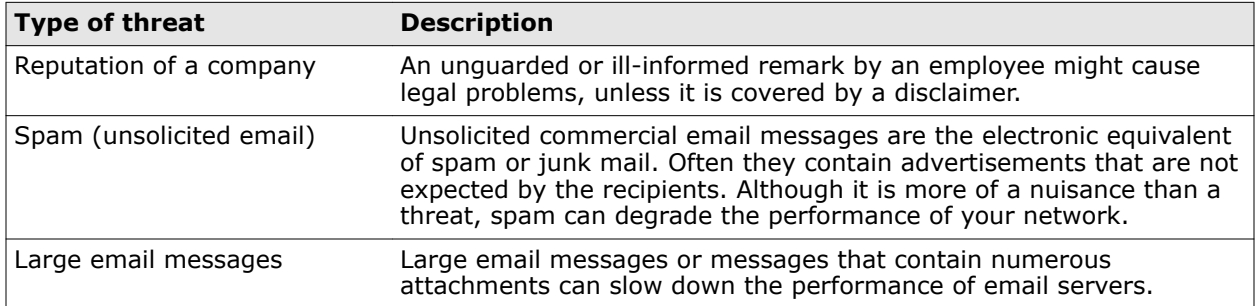

<span id="page-13-0"></span>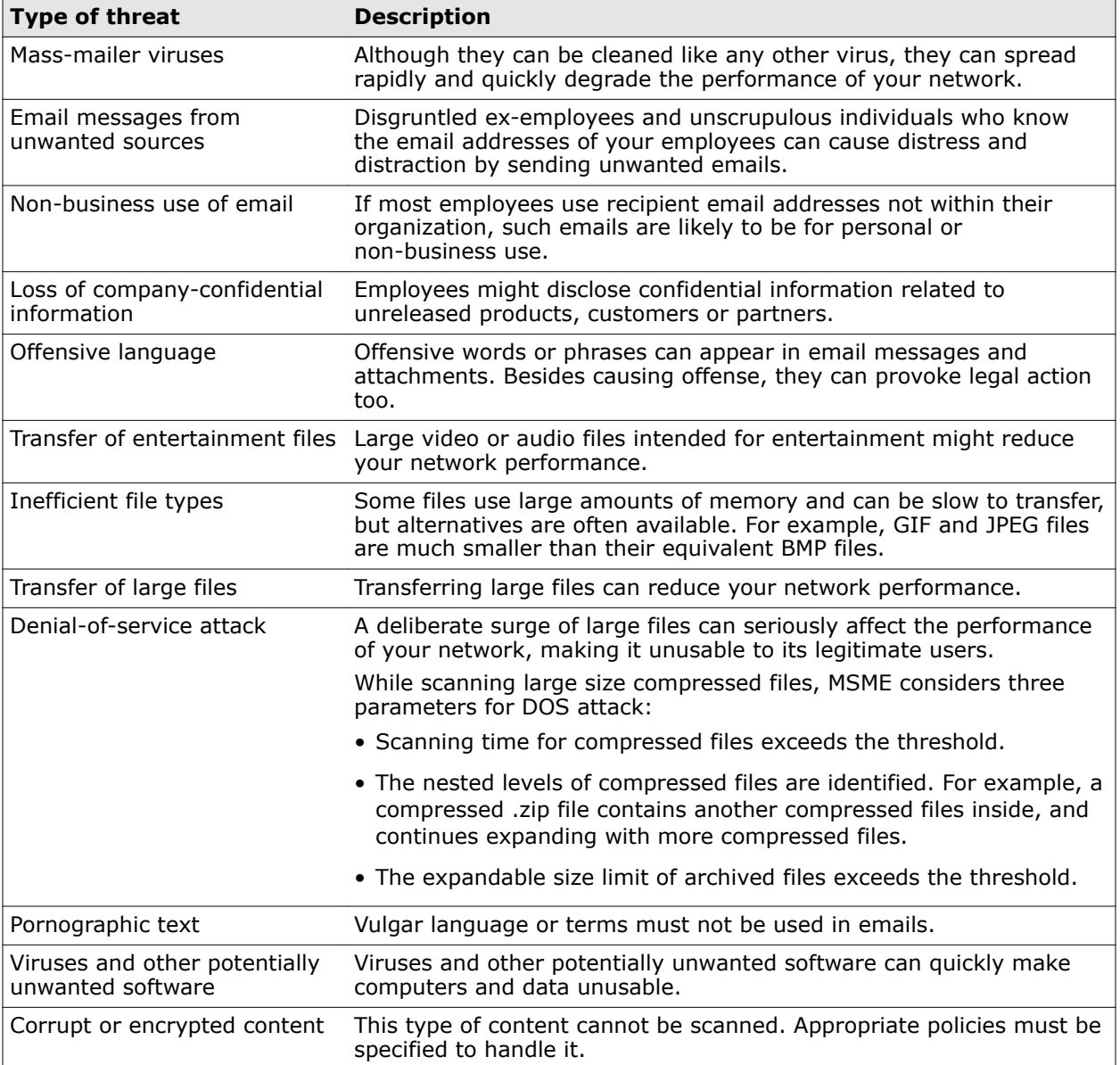

## **How MSME protects your Exchange Server**

Learn how MSME protects your exchange server by accessing all email messages that reach the exchange server, and emails that are read from and written to the mailbox.

## **Protecting your Microsoft Exchange server**

MSME uses the virus scanning interface of your Exchange server to gain full access to all email messages that are being read from, and written to the mailbox of the Exchange server.

- The anti-virus scanning engine compares the email message with all the known virus signatures stored in the DATs.
- The content management engine scans the email message for banned content as specified in the content management policies in MSME.

If these checks find any viruses or banned content within the email message, MSME takes the specified action. If no items are detected, MSME passes the information back to the virus-scanning interface to complete the original message request within Microsoft Exchange.

## **Real-time detection**

MSME integrates with your Exchange server and works in real time to detect and delete viruses or other harmful or unwanted code. It also helps you maintain a virus-free environment by scanning the databases on your Exchange server. Each time an email message is sent to or received from a source, MSME scans the email message to compare it with a list of known viruses and suspected virus-like behavior and intercepts and cleans the infected file before it spreads. It can also scan content within the email message (and its attachments), using rules and policies defined in the software.

### **Scanning of email messages**

- The anti-spam, anti-virus, and the content management engines scan the email messages and provide the result to MSME before the content is written to the file system or read by the Microsoft Exchange users.
- The anti-virus and the anti-spam scanning engines compare the email message with all the known signatures stored in the currently installed virus definition files (DATs) and anti-spam rules. The anti-virus engine also scans the message using selected heuristic detection methods.
- The content management engine scans the email message for banned content as specified in the content management policies running within the software. If there are no viruses, banned/ unwanted content in the email message, MSME passes the information back to Microsoft Exchange. In case of a detection, MSME takes actions as defined within its configuration settings.

### **How scanning works**

- Central to your MSME are the scanning engine and DAT files. The engine is a complex data analyzer. The DAT files contain a great deal of information including thousands of different drivers, each of which contains detailed instructions on how to identify a virus or a type of virus.
- The scanning engine works with the DAT files. It identifies the type of the item being scanned and decodes the content of that object to understand what the item is. It then uses the information in the DAT files to search and locate known viruses. Each virus has a distinctive signature. There is a sequence of characters unique to a virus and the engine searches for that signature. The engine uses a technique called heuristic analysis to search for unknown viruses. This involves analyzing the object's program code and searching for distinctive features typically found in viruses.
- Once the engine has confirmed the identity of a virus, it cleans the object to the extent possible. For example, it removes an infected macro from an attachment or deletes the virus code in an executable file.

## **What and when to scan?**

- The threat from viruses can come from many directions such as infected macros, shared program files, files shared across a network, email messages and attachments, floppy disks, files downloaded from the Internet, and so on. Individual McAfee Security anti-virus software products target specific areas of vulnerability. We recommend a multi-tiered approach to provide the full range of virus detection, security, and cleaning capabilities that you require.
- MSME provides a range of options that you can further configure according to the demands of your system. These demands will vary depending on when and how the component parts of your system operate and how they interact with each other and with the outside world, particularly through emails and Internet access.
- You can configure or enable various actions that allow you to determine how your MSME server should deal with different items and what actions it should take on detected or suspicious items.

## <span id="page-15-0"></span>**How emails are scanned**

MSME scans an email differently based-on whether it is an inbound, outbound, or internal email.

Each time an email message is sent to or received from a source, MSME scans it comparing it with a list of known viruses and suspected virus-like behavior. MSME can also scan for content within the email message using rules and policies defined within the software.

When MSME receives an email, it scans in this order:

**1** IP address, spam or phish **4** Content scanning (DLP and Compliance) **2** Corrupt or encrypted content **5** Anti-virus **3** File filter **6** Mail URL reputation

Even though emails are scanned in this order, if an item is detected first by the file filtering scanner, it will still be scanned for anti-virus before being quarantined.

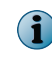

Detecting an email based on the source IP address is possible when you enable the IP reputation feature in MSME. This feature is available when you install the McAfee Anti-Spam component.

## **Scanning inbound emails**

Step-by-step information on what happens to an email that reaches your organization and how MSME scans it to determine if the email is clean or infected.

The task described below is narrated assuming a situation in your organization, where you have installed MSME on all these roles:

- Edge Transport
- Hub Transport
- Mailbox

If you don't have an Exchange server on the Edge or Hub Transport role, MSME will ignore the steps related that role.

### **Task**

- **1** The SMTP stack hosted by EdgeTransport.exe on Edge role receives the email.
- **2** MSME Transport Agent (McAfeeTxAgent) scans the email for spam, phish or mail size.

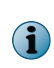

If you have installed the McAfee Anti-Spam add-on component and enabled the IP reputation feature, emails will be scanned based on the source IP address by the Transport IP Agent (McTxIPAgent).

- **3** If there is detection, it is dropped, else it is returned to the SMTP stack.
- **4** If the email is clean, McAfeeTxRoutingAgent processes it.
- **5** MSME receives the same stream and scans for File filtering, Content scanning and Anti-virus (AV) scanning.
- **6** If there is a detection, action is taken as per product configuration.
- **7** MSME stamps the email with AV stamp as per Microsoft specifications.
- **8** The email is now sent to Exchange Hub server role.
- **9** SMTP stack hosted by EdgeTransport.exe on Hub server role, receives the email.
- <span id="page-16-0"></span>**10** MSME Transport Agent (McAfeeTxAgent) scans the email for spam, phish or mail size. Only in case of EdgeSync (Edge and Hub server), the session is authenticated where anti-spam scanning is skipped. In this case, Originator check is used for session authentication.
- **11** If there is detection, the email is dropped, else it is returned back to the SMTP stack.
- **12** If the email is clean, McAfeeTxRoutingAgent processes it and checks for AV stamp (if any).
- **13** If AV stamp is present, it checks and compares with the stamp MSME forms with engine/DAT on Hub server role.
- **14** If the stamp is different, MSME receives the same stream and scans for File filtering, Content scanning and Anti-virus scanning.
- **15** On Transport, MSME looks for AV stamp whereas on VSAPI, Exchange Store does this work and MSME will not receive a scan call if AV stamp matches.
- **16** If there is a detection, an action is taken as per product configuration.
- **17** MSME stamps the email with AV stamp as per Microsoft specifications.
- **18** The email is routed to Exchange Mailbox server role.
- **19** Exchange store receives the mail and before saving it to its database, checks for the AV stamp.
- **20** If AV stamp matches, it saves the item without scanning.
- **21** If AV stamp does not match, Exchange store calls VSAPI (Virus Scanning API) and scans the email.
- **22** If there is detection, the email is replaced or deleted as per product configuration.

## **Scanning outbound emails**

Step-by-step information on what happens to an email that goes out of the organization and how MSME scans it, to determine if the email is clean or infected.

### **Task**

- **1** The end-user sends an email to an external user, using the email client.
- **2** Exchange store receives the email and scans it in the Outbox folder.
- **3** If there is detection, it is replaced or deleted as per the product configuration and if replaced it is submitted to Transport queue.
- **4** SMTP stack hosted by EdgeTransport.exe on Hub server role, receives the email.
- **5** MSME Transport Agent (McAfeeTxRoutingAgent) scans the email for File filtering, Content scanning, then Anti-Virus scanning and also disclaimer addition.
- **6** If there is detection, it is dropped or replaced and appropriately returned to the SMTP stack.
- **7** If the email is clean, it is returned to SMTP stack for further routing.
- **8** If the email is routed to Edge server role from this Hub server, then:
	- **a** SMTP stack hosted by EdgeTransport.exe on Edge server role, receives the email.
	- **b** MSME Transport Agent (McAfeeTxRoutingAgent) checks for AV stamp (if any).
	- **c** If AV stamp is present, it checks and compares with the stamp MSME forms with engine/DAT on Edge server role.
- <span id="page-17-0"></span>**d** If the stamp is different then, MSME receives the same stream and scans for File filtering, Content scanning, then Anti-virus scanning.
- **e** If there is a detection, action is taken as per product configuration.
- **f** MSME stamps the email with AV stamp, as per Microsoft specifications on Edge server role.
- **9** Now the email is returned to SMTP stack, hosted by EdgeTransport.exe on Edge server role for further routing.

## **Scanning internal emails**

Step-by-step information on what happens to an email that is sent within the organization and how MSME scans it, to determine if the email is clean or infected.

### **Task**

- **1** The end-user sends an email to an internal user, using the email client.
- **2** Exchange store receives the email and scans it in the Outbox folder.
- **3** If there is detection, it's replaced or deleted as per the product configuration and if replaced it is submitted to Transport queue.
- **4** SMTP stack hosted by EdgeTransport.exe on Hub server role, receives the email.
- **5** MSME Transport Agent (McAfeeTxRoutingAgent) scans the email for File filtering, Content scanning, then Anti-virus scanning.
- **6** If there is detection, it is dropped or replaced and appropriately returned to the SMTP stack.
- **7** MSME stamps the email with AV stamp, as per Microsoft specifications on Hub server role.
- **8** If the email is clean, it is returned to SMTP stack for further routing.
- **9** The Exchange Mailbox server receives the email.
- **10** Exchange store checks for AV stamp and if it matches, the email will not be sent to MSME scanning for VSAPI, else the email is scanned for Anti-Virus, File filtering and Content Scanning by VSAPI.

# <span id="page-18-0"></span>2 **Installation and configuration**

Select the option to install and use your MSME software, which best suits your requirements.

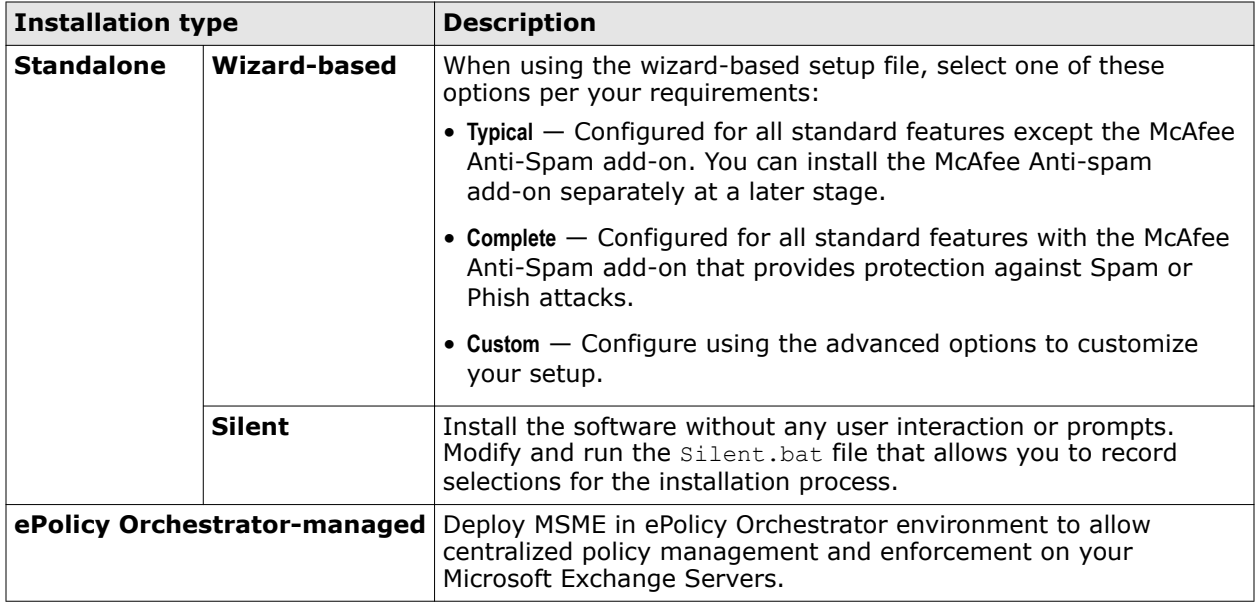

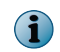

You can also deploy MSME to a Microsoft Exchange Server cluster. This deployment requires certain post-installation configuration tasks.

### **See also**

*[Cluster deployment](#page-28-0)* on page 29

### **Contents**

- *Pre-installation*
- *[Installation](#page-21-0)*
- *[Post-installation](#page-27-0)*

## **Pre-installation**

Use this information to prepare for the MSME installation.

## **Contents**

- *[System requirements](#page-19-0)*
- *[Supported Microsoft Exchange Server roles](#page-20-0)*
- *[Package contents](#page-20-0)*

## <span id="page-19-0"></span>**System requirements**

Make sure that your server meets these requirements.

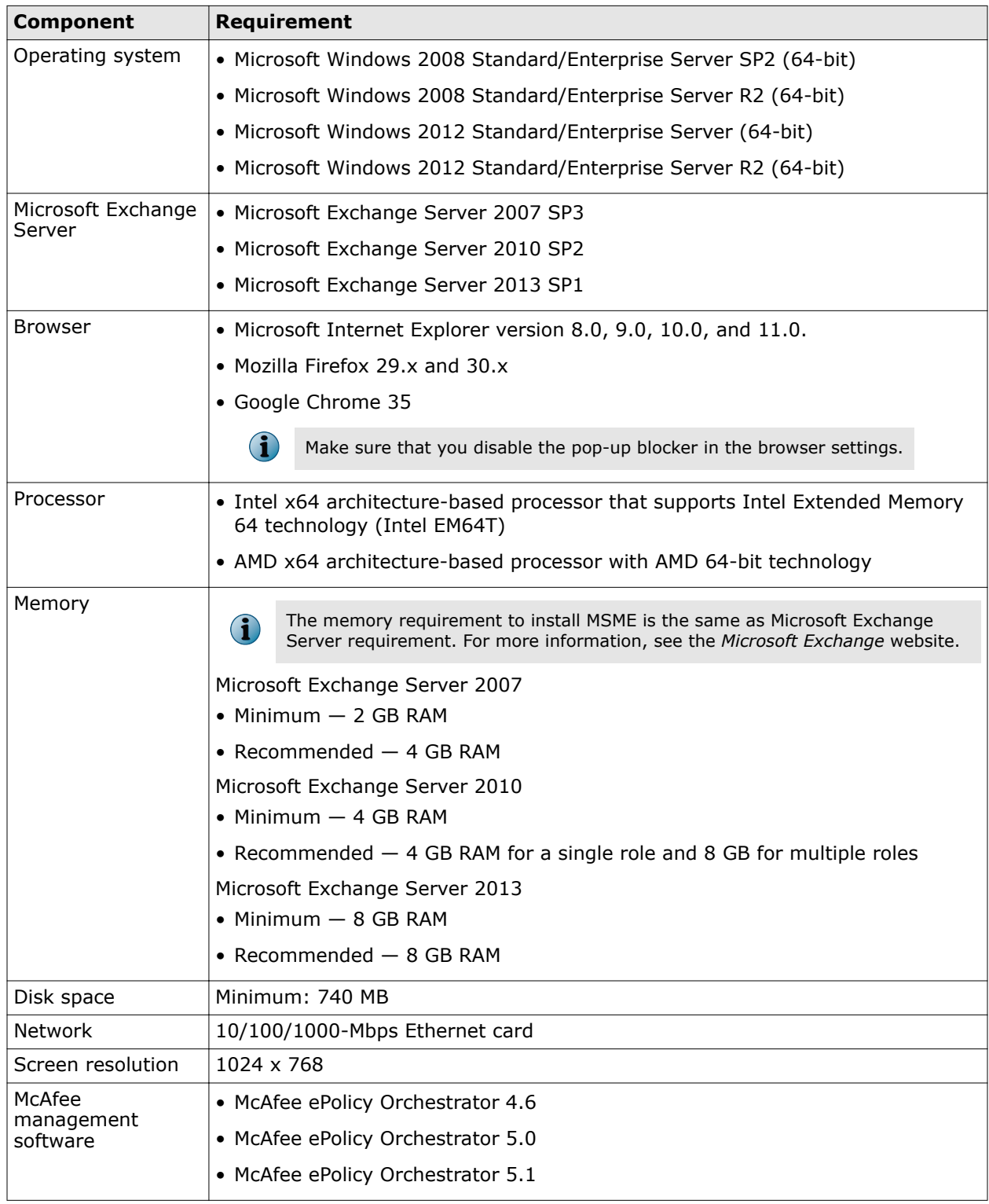

<span id="page-20-0"></span>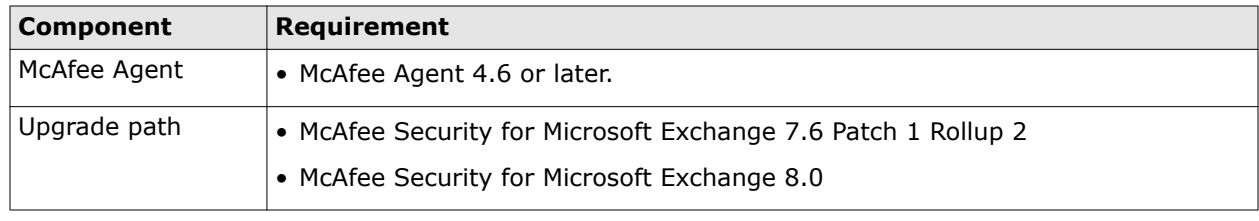

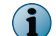

To view updated system requirements, see [KB76903](https://kc.mcafee.com/corporate/index?page=content&id=KB76903).

## **Supported Microsoft Exchange Server roles**

The MSME installation depends upon the role selected for the Microsoft Exchange Server installation. These roles are supported for the various versions of Microsoft Exchange Servers:

- Microsoft Exchange Server 2007 and 2010:
	- Edge Transport Server Runs in the perimeter outside a domain and provides message hygiene and security. It is installed on a standalone server that is not a member of an Active Directory domain.
	- Hub Server Handles all mail flow inside the organization, applies transport rules, and delivers messages to a recipient's mailbox in an Active Directory domain.
	- Mailbox Server Holds the Exchange databases containing the user mailboxes.
	- An installation with a dual role of Mailbox with Hub.
- Microsoft Exchange Server 2013 and 2013 SP1
	- MBX Server Holds the dual role of Mailbox with Hub.
	- Edge Transport Server. (only for Microsoft Exchange Server 2013 SP1)

## **Package contents**

The software package contains the files necessary to install and set up the software as required.

Unzip the MSMEv85 x64.ZIP archive, to find these directories.

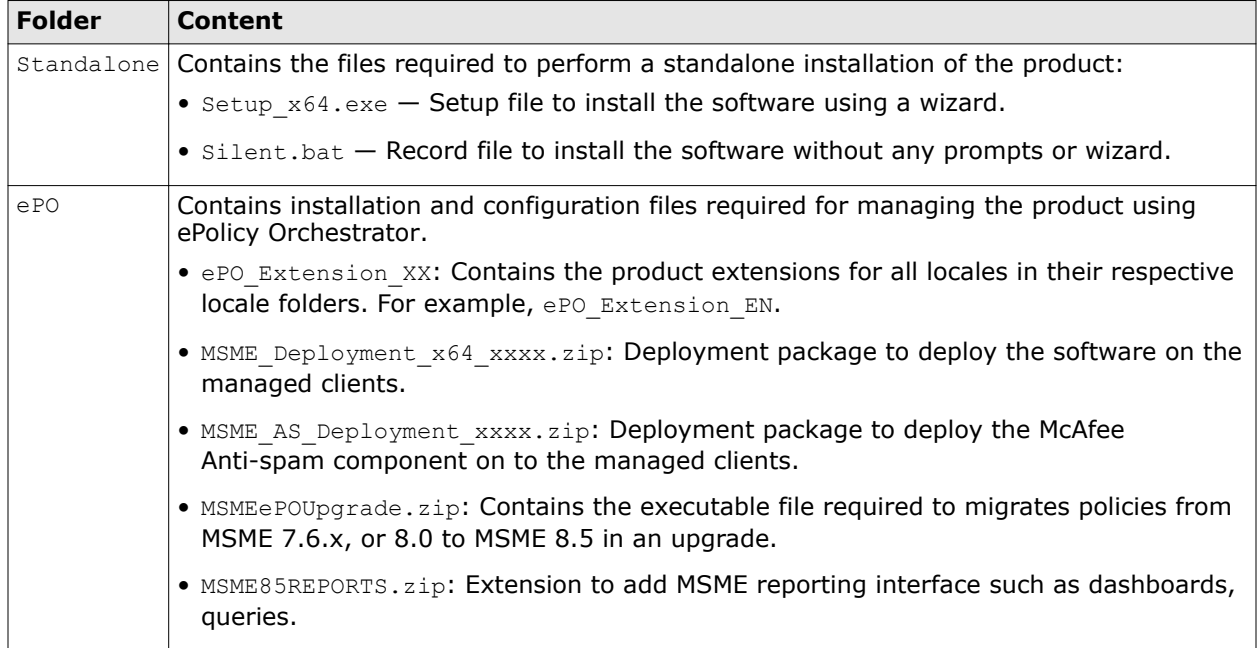

<span id="page-21-0"></span>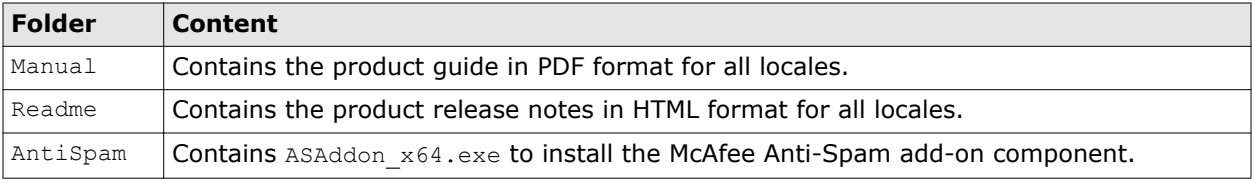

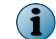

MSME installer includes McAfee Agent 4.8 Patch 2. The agent collects and sends information between the ePolicy Orchestrator server and repositories, and manages installations across the network.

## **Installation**

MSME is installed in a compatible environment with features depending on your requirement.

MSME can be installed on a standalone server or integrated with ePolicy Orchestrator.

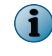

Make sure that you have the Windows administrator credentials to install the product. This account must be a Domain administrator and these credentials are required to launch the product installer.

### **See also**

*[Integrating MSME with ePolicy Orchestrator](#page-4-0)* on page 5

### **Contents**

- *Install the software using setup wizard*
- *[Install the McAfee Anti-spam add-on manually](#page-23-0)*
- *[Perform a silent installation](#page-24-0)*
- *[Upgrade a standalone deployment](#page-25-0)*

## **Install the software using setup wizard**

Install the software on a system where Microsoft Exchange Server 2007, 2010, or 2013, is installed. In Microsoft Exchange Server 2007 and 2010, MSME executes Transport Scanning for the Edge transport and Hub transport roles, and VirusScan API for the Mailbox role (based on the roles configured).

### **Task**

- **1** As an administrator, log on to the system where Microsoft Exchange Server is installed.
- **2** Create a temporary directory on your local drive.
- **3** Download the archived software package and extract it to the temporary directory you created.
- **4** From the setup folder, double-click **setup\_x64.exe** (this is the setup application for a 64-bit operating system).
- **5** Select a language from the drop-down list, then click **OK**.
- **6** In the **Preparing to Install** screen, the installation wizard is prepared and all required installation files are extracted. When the process is complete, the **Welcome** screen appears. Click **Next**.
- **7** The **Exchange Server Role Detection** screen lists the roles selected during the Microsoft Exchange Server installation. Click **Next**.
- **8** Select an installation type, then click **Next**.
	- **Typical** Commonly used features are installed with Web-based Product Configuration. The McAfee Anti-Spam add-on is not installed.
	- **Complete** (Recommended) Web based product configuration and McAfee Anti-Spam add-on are installed. If the node is cluster aware, the required cluster setup components and services are also installed.
	- **Custom** (Recommended only for advanced users) Select which application features you want to install and where to install. If you select this type of installation, a dialog box displays the features you can install. To change the destination folder for the installation files, click **Change**.
- **9** Accept the terms in the license agreement, then click **Next**.
- **10** In the **Additional Configuration Settings** screen, complete these options, then click **Next**.
	- **a** Select **Import existing configuration** to import the MSME configuration from an existing installation in the same or a different system. This configuration setting is saved as a .cfg file. To import this configuration, click **Import**, browse to the .cfg file, then click **Open**.

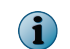

You must have already exported a configuration file from the product interface.

- **b** Under **Select Quarantine mechanism**, select a location to store all quarantined items, then complete the options for the location you selected.
- **c** If you select **Local Database**, click **Browse** to change the default location (optional). If you select **McAfee Quarantine Manager**, type the IP address of the McAfee Quarantine Manager server, the port number, and the callback port number. Make sure that the McAfee Quarantine Manager server is up and is available for quarantining.
	- **RPC** Remote Procedure Call (RPC) is a communication mechanism that requires uninterrupted connection to communicate with McAfee Quarantine Manager server. If the network connection is not available, processes such as quarantine and release are interrupted.
	- **HTTP** A stateless communication mechanism to communicate with McAfee Quarantine Manager server. If there is a communication issue with McAfee Quarantine Manager server, the items are stored in the local database until the connection is restored. MSME tries to send the quarantined items to McAfee Quarantine Manager three times. If all three attempts fail, a product log entry is created and the item is stored in the local database.
	- **HTTPs** A secured HTTP communication mechanism where the data is transferred in encrypted format.

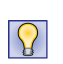

McAfee recommends that you use HTTP/HTTPs communication channel because stateless connections make sure that the software can communicate with McAfee Quarantine Manager seamlessly.

**d** Under **Administrator Email address**, type the email address to which all notifications, configuration reports, and status reports must be sent.

### **11** Select a protection profile, then click **Next**.

- **Default** —This profile provides maximum performance with optimum protection.
- **Enhanced** This profile enables default file filter rules and provides maximum protection. It also provides real-time protection using McAfee Global Threat Intelligence file and messaging reputation.
- **Use existing** (Upgrade only) This option uses the existing protection profile.
- <span id="page-23-0"></span>**12** Select **Create Desktop shortcuts** if you want the installation wizard to create shortcuts for the application on the desktop, then click **Next**.
- **13** In the **Ready to Install the Program** screen, verify the selected configuration, then click **Install**. The **Installing McAfee Security for Microsoft Exchange** screen appears that displays the features being copied, initialized, and installed.

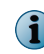

MSME creates a user named **MSMEODuser** in the active directory. This user is required to perform on-demand scans.

**14** When the installation is complete, the **Installation Wizard Completed** screen appears. Select the options as required, then click **Finish**.

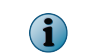

 $\mathbf{1}$ 

You might be prompted to provide the domain administrator credentials.

- **Launch Product User Interface** To launch the MSME standalone user interface after you exit the installation wizard.
- **Show the readme file** To view the Release Notes of the product (**Readme.html**) for information on any last-minute additions or changes to the product, known issues, or resolved issues.
- **Update Now** (Recommended) To update MSME with the latest DAT files, engine, and anti-spam updates.
- **Register at McAfee Business Community to stay up to date** To receive information regarding the product, new releases, updates, and other relevant information.
- **Show Windows Installer logs** To view the log file of the installation process.

We recommend that you restart your computer after the installation process is complete.

The MSME software is successfully installed on your system.

## **Install the McAfee Anti-spam add-on manually**

If you've not installed McAfee Anti-spam as part of the complete or custom installation of MSME, install the add-on manually.

The MSME package includes an evaluation version of the McAfee Anti-Spam add-on. To upgrade it to licensed, contact McAfee Support.

### **Task**

- **1** As an administrator, log on to the system where Microsoft Exchange Server is installed.
- **2** Browse to the \AntiSpam folder in the software package, double-click **ASAddOn\_x64\_Eval.exe**.
- **3** Select a language from the drop-down list, then click **OK**.
- **4** In the **Welcome** screen, click **Next** to display the **End User License Agreement** screen.
- **5** Accept the terms in the license agreement, then click **Next**.
- **6** In the **Ready to Install the Program** screen, verify the selected configuration, then click **Install**. The **Installing McAfee Anti-Spam add-on for Microsoft Exchange** screen appears that displays the features being copied, initialized, and installed.
- **7** When the installation is complete, the installation wizard **Completed** screen appears. Select **Show Windows Installer logs** to view the log file of the installation process, if necessary, then click **Finish**.

The McAfee Anti-spam add-on is successfully installed on your system.

## <span id="page-24-0"></span>**Perform a silent installation**

You can automate the installation using the Silent.bat file that allows you to record the selections for the installation process.

To install the product with default settings, double-click the Silent.bat available in the download package.

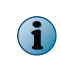

**Silent.bat** internally is called from the MSME setup file. Make sure that the **setup\_x64.exe** is available in the same directory because the installation can't succeed with Silent.bat alone.

To customize the installation, modify these parameters in the batch file before running it:

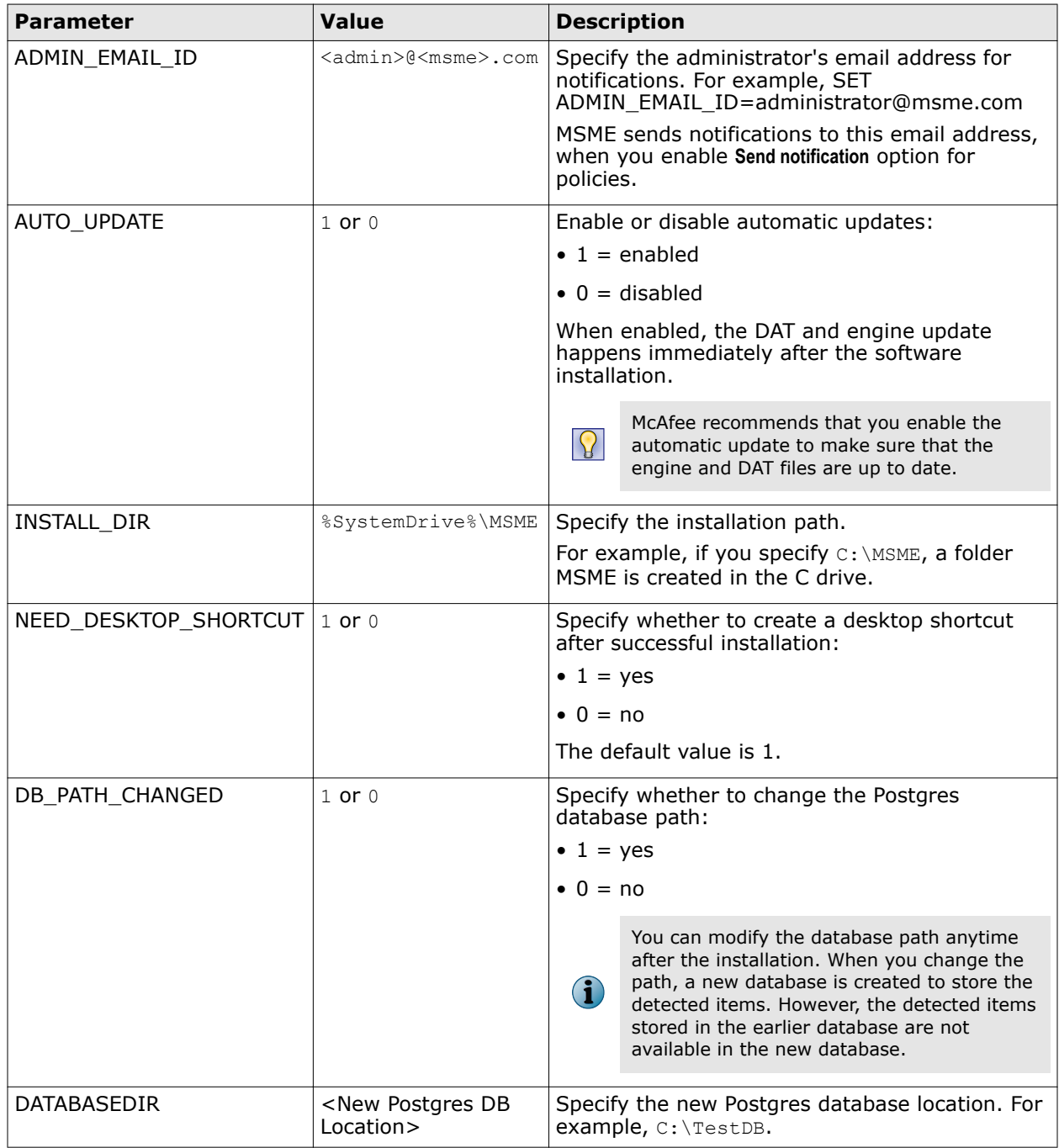

<span id="page-25-0"></span>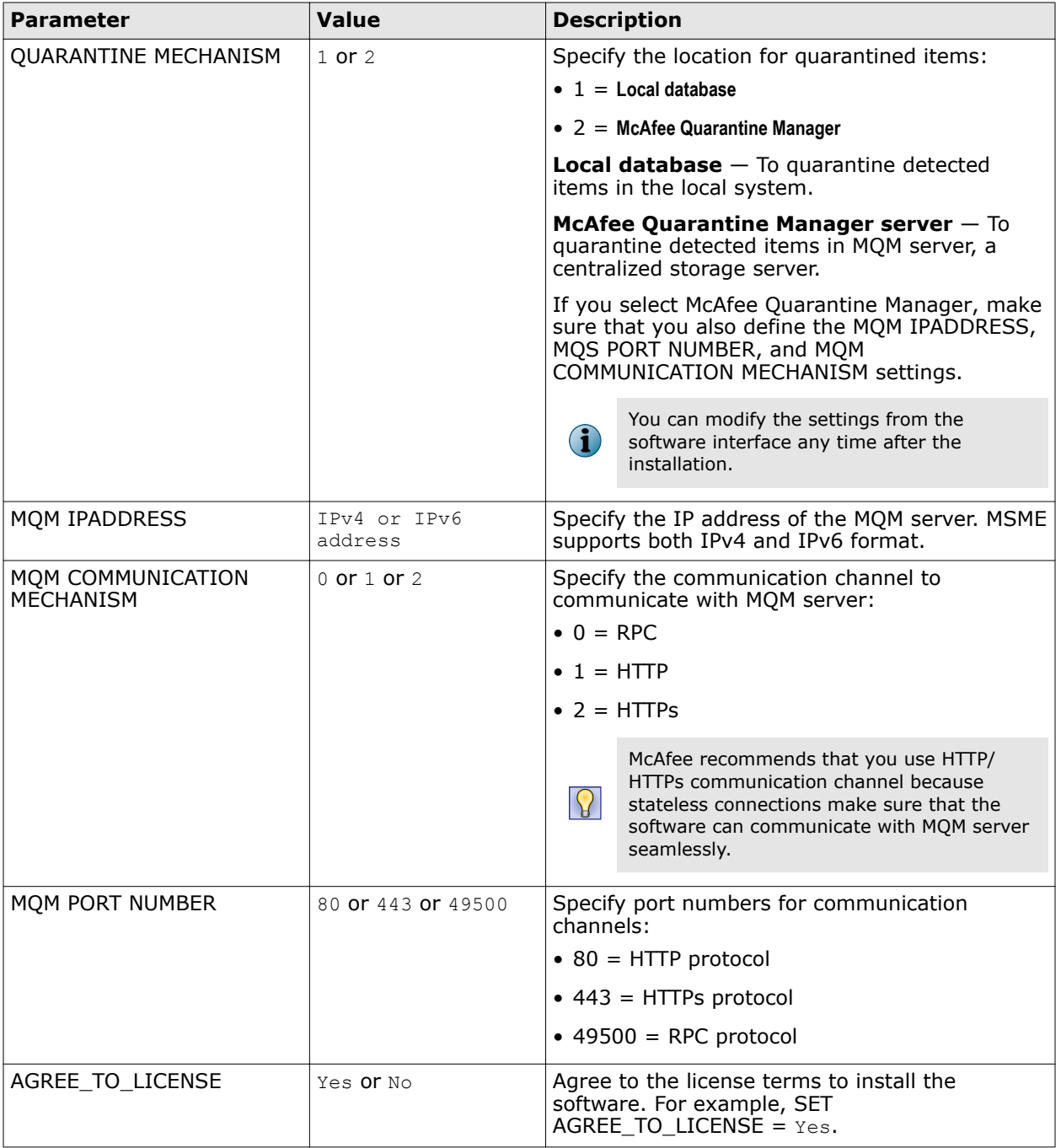

# î

The silent installation includes all standard features except the McAfee Anti-Spam add-on. You must install the McAfee Anti-Spam add-on separately. For details, see *Install the McAfee Anti-spam add-on manually*.

## **Upgrade a standalone deployment**

MSME version 8.5 supports upgrading your configuration settings from the previous version 7.6.x, or 8.0.

## **Before you begin**

Place your Microsoft Exchange server in maintenance mode because the Exchange Database and Exchange Transport services restart during the installation process.

If you had installed the previously supported version of McAfee Anti-spam module separately earlier, make sure that you uninstall the McAfee Anti-spam module before upgrading the software. You can install the latest version of the McAfee Anti-spam after the upgrade.

MSME provides enhanced security by not supporting the HTML tags that have XSS vulnerability. McAfee recommends that you remove the HTML tags that have XSS vulnerability from the existing notification template before the upgrade. Otherwise, after the upgrade, if you try to modify the notification templates that contain unsupported tags, you will be prompted to remove the unsupported tags from the template or use the template without modification. For the list of unsupported HTML tags, see McAfee KnowledgeBase article [KB82214](https://kc.mcafee.com/corporate/index?page=content&id=KB82214).

When upgrading to a new version, you need not uninstall the existing version. The installation program updates your installation to the new version.

#### **Task**

- **1** As an administrator, log on to the system where Microsoft Exchange Server is installed.
- **2** From the setup folder, double-click **setup\_x64.exe** (this is the setup application for a 64-bit operating system).
- **3** In the **Preparing to Install** screen, the installation wizard is prepared and all required installation files are extracted. When the process is complete, the **Welcome** screen appears. Click **Next**.
- **4** The **Exchange Server Role Detection** screen lists the roles selected during the Microsoft Exchange Server installation. Click **Next**.
- **5** In the **Setup Type** screen, the **Custom** option is selected by default. Click **Next**.
- **6** The **Custom Setup** screen lists the features installed in the existing installation. Select the features you want to be updated with McAfee Security for Microsoft Exchange, then click **Next**
- **7** Accept the terms in the license agreement, then click **Next**.
- **8** The **Additional Configuration Settings** screen displays the settings for quarantine mechanism and quarantine database applied in the existing installation. Change the settings, if necessary, then click **Next**. To migrate policies from an earlier version, select the option **Import existing configuration**, then browse and select the configuration file.
- **9** In the **Setup Protection Profile** screen, select **Default**, **Enhanced**, or **Use Existing**, as necessary, then click **Next**.

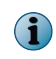

If you selected the **Import existing configuration**, all options on this screen are grayed-out. The **Use Existing** option is selected by default.

**10** Select **Create Desktop shortcuts** if you want the installation wizard to create shortcuts for the application on the desktop, then click **Next**.

<span id="page-27-0"></span>**11** In the **Ready to Install the Program** screen, verify the selected configuration, then click **Install**. The **Installing McAfee Security for Microsoft Exchange** screen appears that displays the features being copied, initialized, and installed.

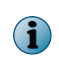

 $\mathbf G$ 

While upgrading, the software checks the existing DAT version in the system and upgrades only if the DAT version packaged with the software is greater than the DAT version available in the system.

**12** When the installation is complete, the **Installation Wizard Completed** screen appears with the **Migrate Quarantine Data** option selected by default. Click **Finish**.

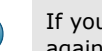

If you had configured proxy settings in the previous version, you must configure the proxy settings again after the upgrade. We recommend that you restart your computer after the installation.

The McAfee Security for Microsoft Exchange software is successfully upgraded.

## **Post-installation**

Once you've installed MSME, perform certain additional configuration to set it up for your environment.

## **Quick setup**

Steps to quickly set up MSME and protect your Exchange server environment.

As an administrator, perform these tasks once you install MSME on your Exchange server.

### **Task**

- **1** Update the software by performing a Engine/DAT update. For details, see the *Schedule a software update* section.
- **2** If you have installed MSME on an Edge Transport or Hub Transport server, make sure that MSME agents are loaded in the Exchange Power Shell (Exchange Management Shell), using this command:

Get-TransportAgent

The status for "Enabled" must be true to agents starting with "McAfee".

- **3** Make sure that you install the McAfee anti-spam add-on component to quarantine spam or phish email messages.
- **4** Update the administrator email address from **Settings & Diagnostics** | **Notifications** | **Settings** tab.
- **5** Schedule a status report task. For details, see the *Schedule a new status report* section.
- **6** Schedule a configuration report task. For details, see the *Schedule a new configuration report* section.
- **7** Schedule on-demand scans based on your requirement. For details, see the *On-Demand scan and its views* section.
- **8** Configure the on-access scan settings as per your requirement from **Settings & Diagnostics** | **On-Access Settings** page. For details, see the *On-Access settings* section.
- **9** Configure **DLP and Compliance** scanner settings and rules based on your company policy. For details, see the *Policy Manager* section for instructions on configuring policies, scanners, and filters.
- **10** For exceptions in a policy, create subpolicies based on your organization's requirement.
- **11** Send test email messages to verify the configuration.

## <span id="page-28-0"></span>**Cluster deployment**

You need additional configurations to install MSME in cluster deployments of Microsoft Exchange Server 2007, 2010 and 2013.

## **Cluster replication methods for Microsoft Exchange Server 2007**

Cluster replication can be carried out using two methods: Cluster Continuous Replication (CCR) or Single Copy Cluster (SCC).

## **Cluster Continuous Replication (CCR)**

Install MSME on all nodes of the cluster as standalone instances.

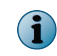

MSME is not a cluster aware application on Microsoft Exchange Server 2007 CCR cluster. However, both the nodes can be managed independently and work as standalone instances.

## **Single Copy Cluster (SCC)**

Install MSME on all nodes of the cluster. In a Microsoft Exchange Server 2007 SCC cluster, MSME can be added only as a Cluster Resource.

Make sure that you:

- Install MSME on the **Active** node first, then on the **Passive** node.
- Create MSME Cluster in the same cluster group, where you have Microsoft Exchange resources configured.

### **Add the software to a cluster group on Windows 2008**

Add MSME as a resource to a cluster group in a Windows 2008 (64-bit) environment.

### **Task**

**1** Click **Start** | **Run**, type cmd, then click **OK**.

 $\mathbf{G}$ 

Make sure that you have logged in as the administrator.

**2** Type these commands to navigate to the cluster folder and run the cluster command. Press enter after each command.

```
cd <windows folder>\cluster
cluster /UNREGADMINEXT:McPPClusResEx.dll
```
**3** Close the command prompt.

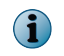

Make sure that the MSME cluster resource is created in the same cluster group where you have Microsoft Exchange resources configured.

- **4** Click **Start** | **Administrative Tools** | **Failover Cluster Management**.
- **5** In the **Failover Cluster Management** console, select the cluster group in which you would like to create the cluster resource. In the right pane (**Actions** window), click **Add resource**.
- **6** Select **More resources** from the drop-down, then select **Add McAfee Cluster Framework**.
- **7** In the main console, right-click in the **New McAfee Cluster Framework** window, then select **Properties**.
- **8** In the **New McAfee Cluster Framework Properties** window, click the **Properties** tab.
- **9** Under **Grid**, click the **Value** field and enter the drive that was selected to store the MSME configuration and the database, for example F:\, then click **OK**.
- **10** In **Cluster Administrator**, right-click on the newly created resource and select **Bring Online**.

This step starts the MSME service on the active node and the quarantine database is created in the designated drive. Multiple instances of the Postgress.exe\*32 process appears under the **Processes** tab of the Task Manager with RPCServ.exe\*32, and SAFeService.exe\*32.

## **Cluster replication utility for Microsoft Exchange 2010 and 2013**

The **Cluster Replication Setup Utility** helps in the replication of the quarantine database, Policy configurations, engine, and DATs.

This utility is available only for an MSME installation that is recognized by a *Data Availability Group* (DAG), in which case the MSME Replication Service is also available. Depending on the configuration settings, this utility replicates quarantined items from one server to the other, and makes them highly accessible.

The primary component in a Data Availability Group is called Active Manager. Microsoft Exchange Server 2010 relies on the Active Manager to manage switchovers and failovers between mailbox servers that are a part of a Data Availability Group. Active Manager runs on all Mailbox servers in a given Data Availability Group and can be installed in two roles:

- Primary Active Manager (PAM)
- Standby Active Manager (SAM)

For details regarding these roles, refer to the relevant Exchange 2010 documentation.

## **Configure the replication settings**

Configure the replication settings for Quarantine database, Policy configurations, Engine, and DATs.

#### **Task**

**1** From the **Start** menu, click **All Programs** | **McAfee** | **Security for Microsoft Exchange** | **Cluster Replication Setup**. A dialog box appears with various options to define for this service.

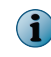

If the Mailbox role is installed in Microsoft Exchange Server 2010 and 2013, the service **Cluster Replication Setup** is automatically installed in all three types of setup: Typical, Complete, and Custom.

- **2** From **Server name**, retrieve the available servers for replication which are part of Data Availability Group and have MSME installed with Exchange Server in the mailbox role.
	- **Available server(s)** displays a list of servers that can be added for replicating the quarantine database, Policy configurations, Engine, and DATs.
	- **Replication server(s)** displays a list of servers that have been configured as replication servers for the quarantine database, Policy configurations, Engine, and DATs.
- **3** Select the server from **Available server(s)** and click **>>** to add it to the Replication servers list.
- **4** Select **Stop Replication service** to stop the MSME Cluster Replication service.
- **5** Select **Start Replication service for** to manage the MSME Cluster Replication service. Select appropriate options:
	- **Policy Configuration**
	- **Engine/DATs**
	- **Quarantine Database**
- <span id="page-30-0"></span>**6** Click **Apply** to save and apply the cluster replication settings.
- **7** When prompted, select the option to restart the MSME service, which is required for the replication to work.

## **Test your installation**

When you have completed the installation of MSME, we recommend that you test it.

It makes sure that the software is installed properly and can detect viruses and spam within email messages.

## **Tasks**

- *[Test the anti-virus component](#page-31-0)* on page 32 Attach an EICAR anti-virus test file to an email message, then send the message through the Microsoft Exchange server where you've installed MSME.
- *[Test the anti-spam component](#page-31-0)* on page 32 Run GTUBE (General Test mail for Unsolicited Bulk Email) to test the McAfee anti-spam software.
- *[Test the installation using McAfee Virtual Technician](#page-31-0)* on page 32 McAfee Virtual Technician automatically checks for common deviations that might have occurred since you installed the product.

## **Installed components and services**

MSME installs various components on your Microsoft Exchange server.

To access an MSME component, click **Start** | **Programs** | **McAfee** | **Security for Microsoft Exchange**, then click the component:

- **McAfee Anti-Spam for McAfee Security for Microsoft Exchange** Detects spam and phishing content.
- **Access Control** Allows or denies access to the MSME user interface for specific users or groups.
- **Product Configuration** Launches MSME standalone version or through a web interface.
- **Sitelist Editor** Specifies the location where automatic updates (including DATs and scanning engines) are downloaded from.
- **Cluster Replication Setup** Replicates the quarantine database, policy configurations, and product updates (Microsoft Exchange Server 2010 or 2013 only). This is dependent upon the replication setting across a **Data Availability Group** (DAG), recognized by an MSME installation.

## **Services available**

- **McAfee Framework Service** Prerequisite for installing and using ePolicy Orchestrator. For more details on this service, refer the ePolicy Orchestrator product documentation.
- **McAfee Security for Microsoft Exchange** Protects your Microsoft Exchange Server (versions 2007, 2010, 2013) from viruses, unwanted content, potentially unwanted programs, and banned file types/ messages.
- **McAfee Anti-Spam rules updater** Required to update the anti-spam rules.

## <span id="page-31-0"></span>**Test the anti-virus component**

Attach an EICAR anti-virus test file to an email message, then send the message through the Microsoft Exchange server where you've installed MSME.

Several anti-virus vendors throughout the world jointly created the EICAR standard anti-virus test file. It is a standard to verify anti-virus installations.

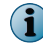

This file is not a virus. Make sure that you delete the file when you have finished testing your installation to avoid alarming users.

#### **Task**

**1** Open a text editor, copy this code to notepad, then save the file with the name EICAR.COM:

```
X5O!P%@AP[4\PZX54(P^)7CC)7}$EICAR-STANDARD-ANTIVIRUS-TEST-FILE!$H+H*
```
The file size is 68 bytes or 70 bytes.

**2** Send an email message through the Microsoft Exchange server with the EICAR test file as an attachment.

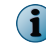

When MSME examines the email message, it reports finding the EICAR test file. However, it cannot clean or repair the EICAR file because it is a test file.

**3** MSME replaces the EICAR test file with an alert message.

### **Test the anti-spam component**

Run GTUBE (General Test mail for Unsolicited Bulk Email) to test the McAfee anti-spam software.

The test email message must be sent from an external email account (a different domain).

#### **Task**

- **1** Create an email message.
- **2** Copy this code in the body text:

XJS\*C4JDBQADN1.NSBN3\*2IDNEN\*GTUBE-STANDARD-ANTI-UBE-TEST-EMAIL\*C.34X

Make sure that you copy this text with no extra spaces or line breaks.

**3** From an external email address, send this email message to a mailbox address on the server where you have installed MSME with McAfee Anti-Spam add-on component. McAfee Anti-Spam scans the message, recognizes it as a junk email message, and takes necessary actions.

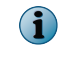

The GTUBE test overrides blacklists and whitelists. For more information on the GTUBE test file, visit <http://spamassassin.apache.org/>.

## **Test the installation using McAfee Virtual Technician**

McAfee Virtual Technician automatically checks for common deviations that might have occurred since you installed the product.

Run McAfee Virtual Technician to test whether MSME is installed correctly.

To download McAfee Virtual Technician, visit: <http://mvt.mcafee.com/mvt/index.asp>.

<span id="page-32-0"></span>Dashboard organizes and presents information in a way that is easy to read and interpret.

The MSME dashboard provides critical information on how well your server is being protected from spam, phish, viruses, potentially unwanted programs, malicious URLs, and unwanted content. It also provides information about the detection statistics; additional components installed in the product; version information of components such as engine and DAT files; product license information and recently scanned items.

#### **Contents**

- *Statistical information of detected items*
- *[Product versions and updates](#page-38-0)*
- *[View recently scanned items](#page-40-0)*
- *[On-Demand scan and its views](#page-41-0)*
- *[Status reports](#page-45-0)*
- *[Configuration reports](#page-48-0)*
- *[Graphical reports](#page-51-0)*

## **Statistical information of detected items**

Provides detailed information on the total emails scanned by MSME, how many emails triggered the detection and are quarantined based on the detection category. The dashboard also provides this statistical information in the form of a graph, for easy interpretation, and monitor the detection rates.

The **Statistics** tab is categorized into these sections:

- **Detections**
- **Scanning**
- **Graph**

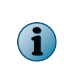

Clicking **Reset** will clear the statistical information of all counters in the **Detections** section and reset the value to zero. Resetting the statistics will not delete any quarantined items from the **Detected Items**. These counters are dependent on the database path, so if you change the database path under **Settings & Diagnostics** | **Detected Items** | **Local Database**, the counters will reset to zero.

To modify the dashboard settings such as the refresh rate; maximum items to appear in the **Recently Scanned Items**; graph scale units; graph and chart settings such as the 3D pie-chart, exploded pie-chart, transparency, go to **Settings & Diagnostics** | **User Interface Preferences**.

## <span id="page-33-0"></span>**Detections**

Displays all statistical information on how many emails scanned by MSME are clean and how many items triggered a detection. Based on the detection category, the respective counter is incremented.

The reported numbers indicate the number of emails and documents that trigger any of the detection methods. For example, if an email contains two virus attachments, the statistics for **Viruses** would be incremented by one and not two. Reporting statistics are based on email messages rather than individual files or detections and is more intuitive in a mail server environment.

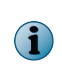

If your MSME server is managed by ePolicy Orchestrator and if you restart the service or click the **Reset** button, these statistics vary in McAfee ePO reports due to the historical data stored in McAfee ePO. For more information on McAfee ePO reports, see *Integrating MSME with ePolicy Orchestrator*.

### **Table 3-1 Icons used — Detections section**

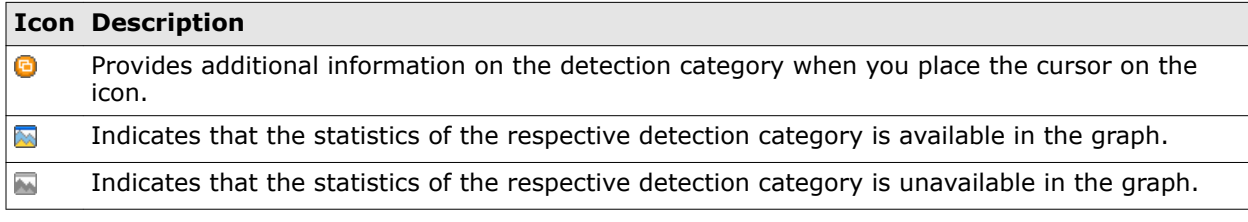

 $|\Omega|$ 

The graphical icons and appear only when the **<Select Detections>** option is selected from the **Graph** drop-down list.

The following table provides you more information on each detection category.

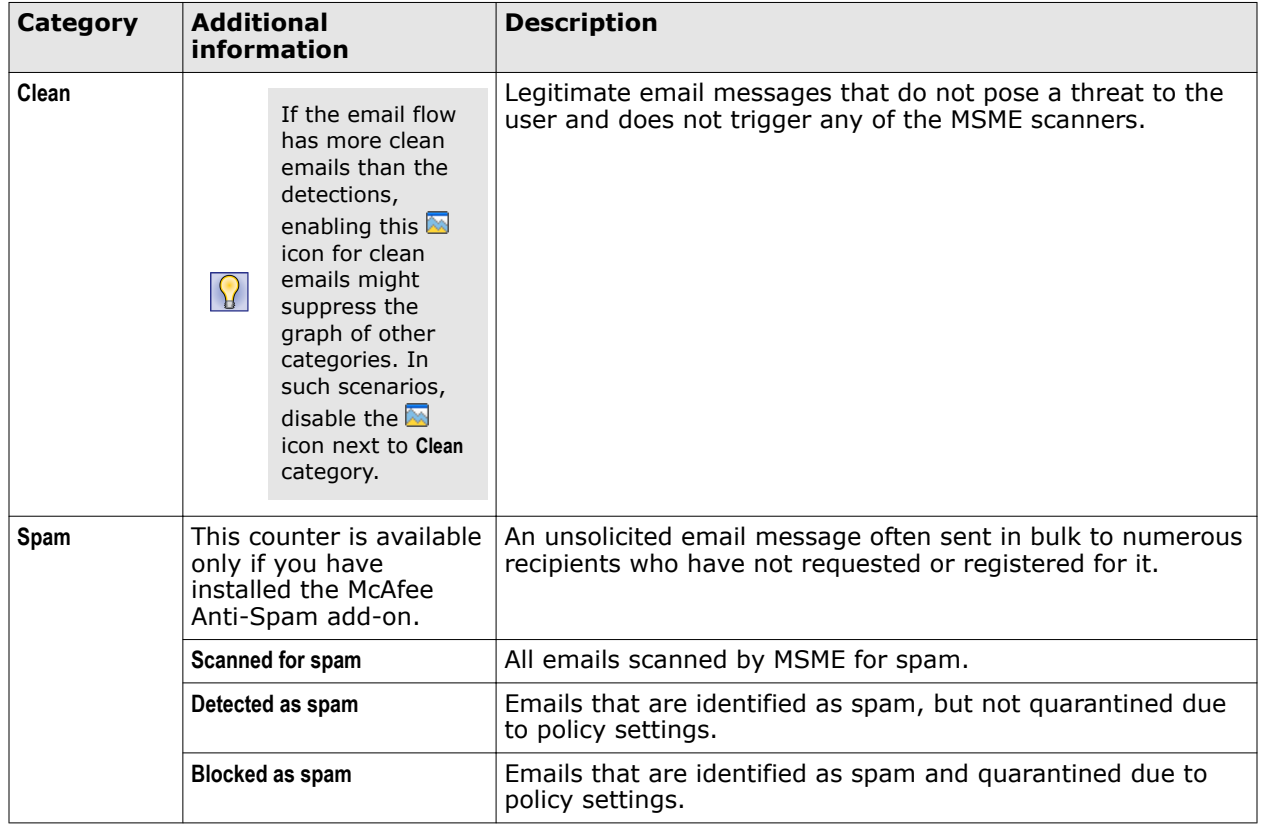

## **Table 3-2 Detection definitions**

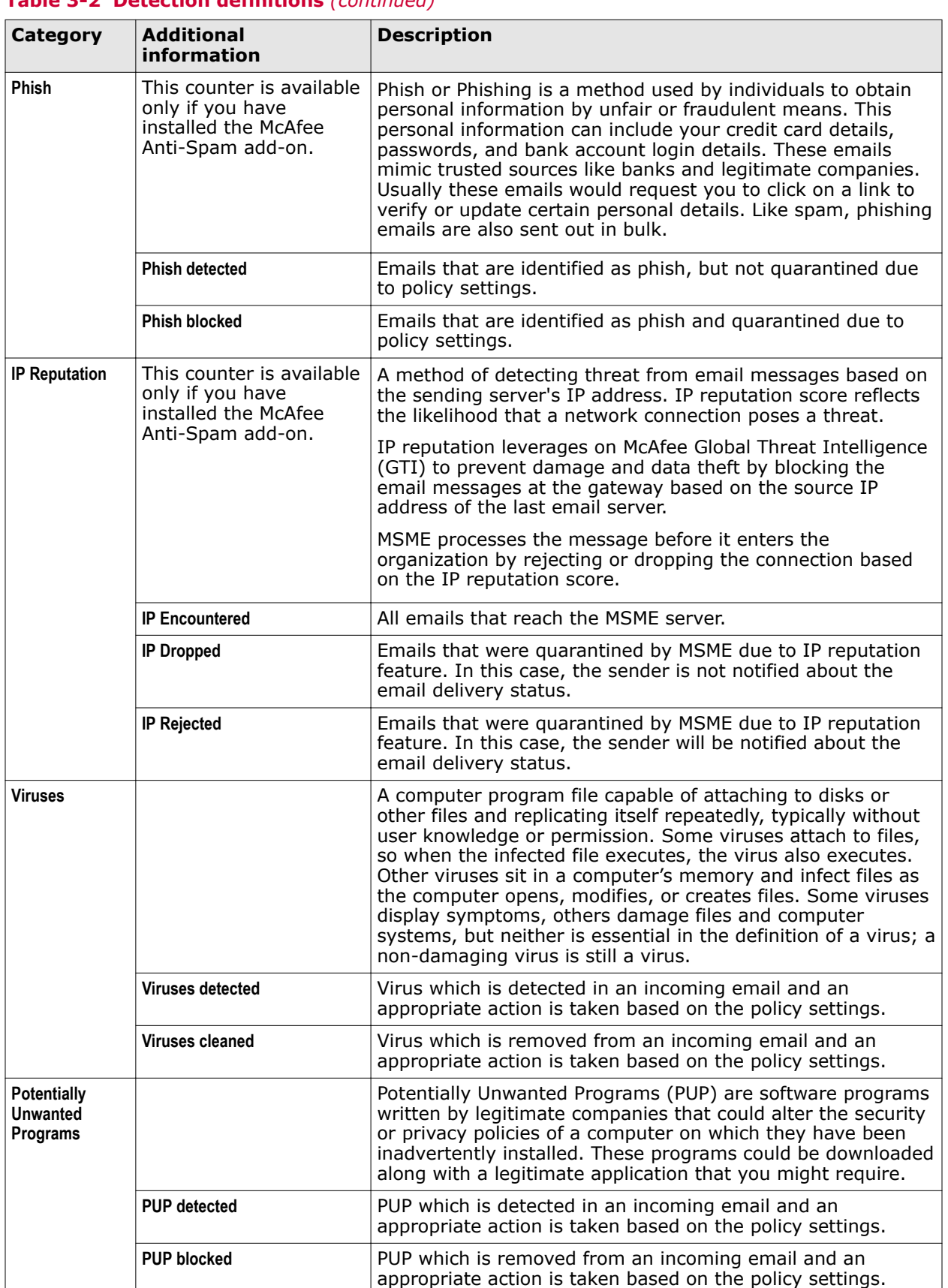

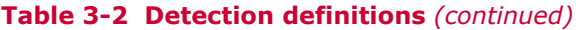

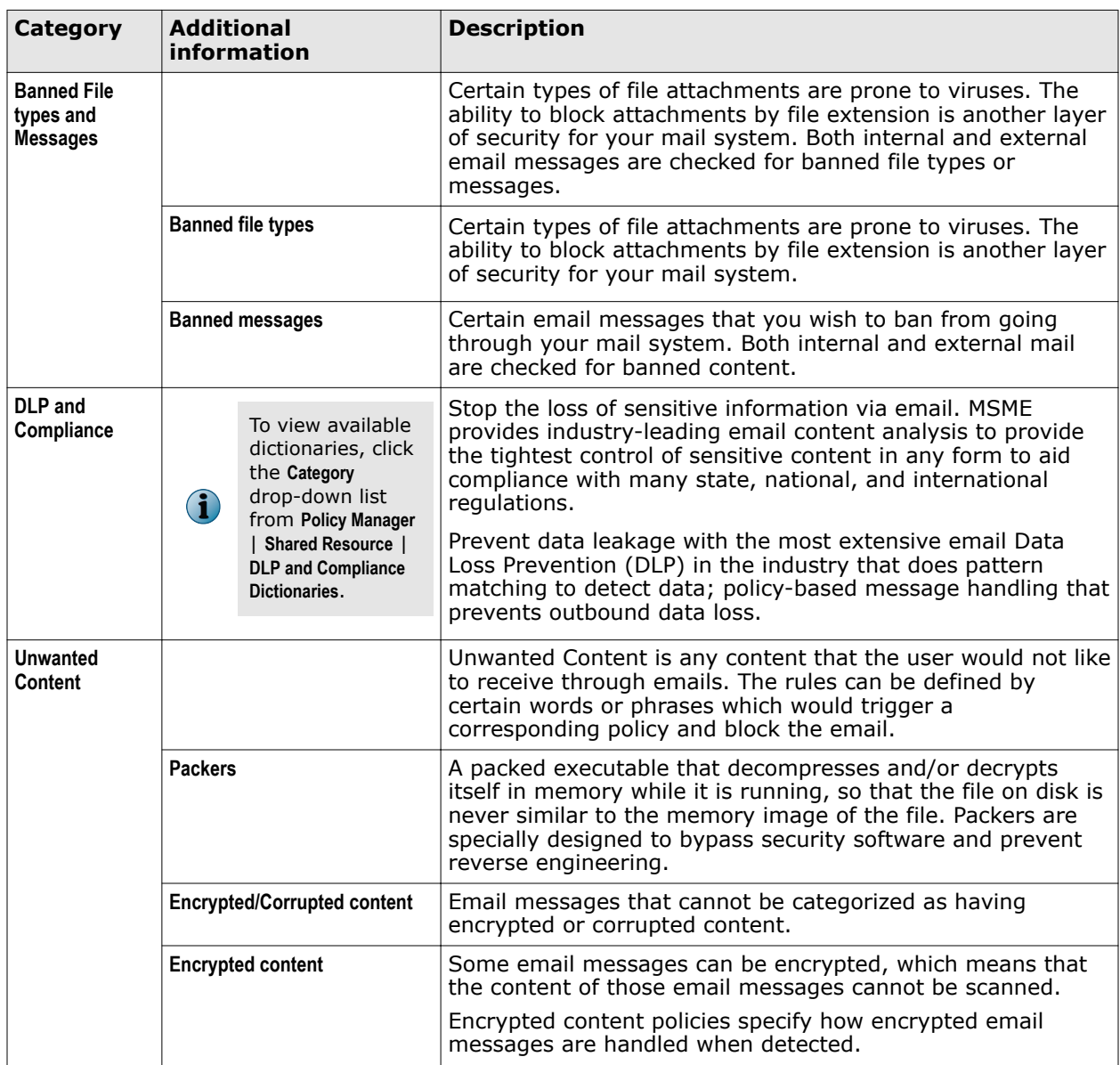

## **Table 3-2 Detection definitions** *(continued)*
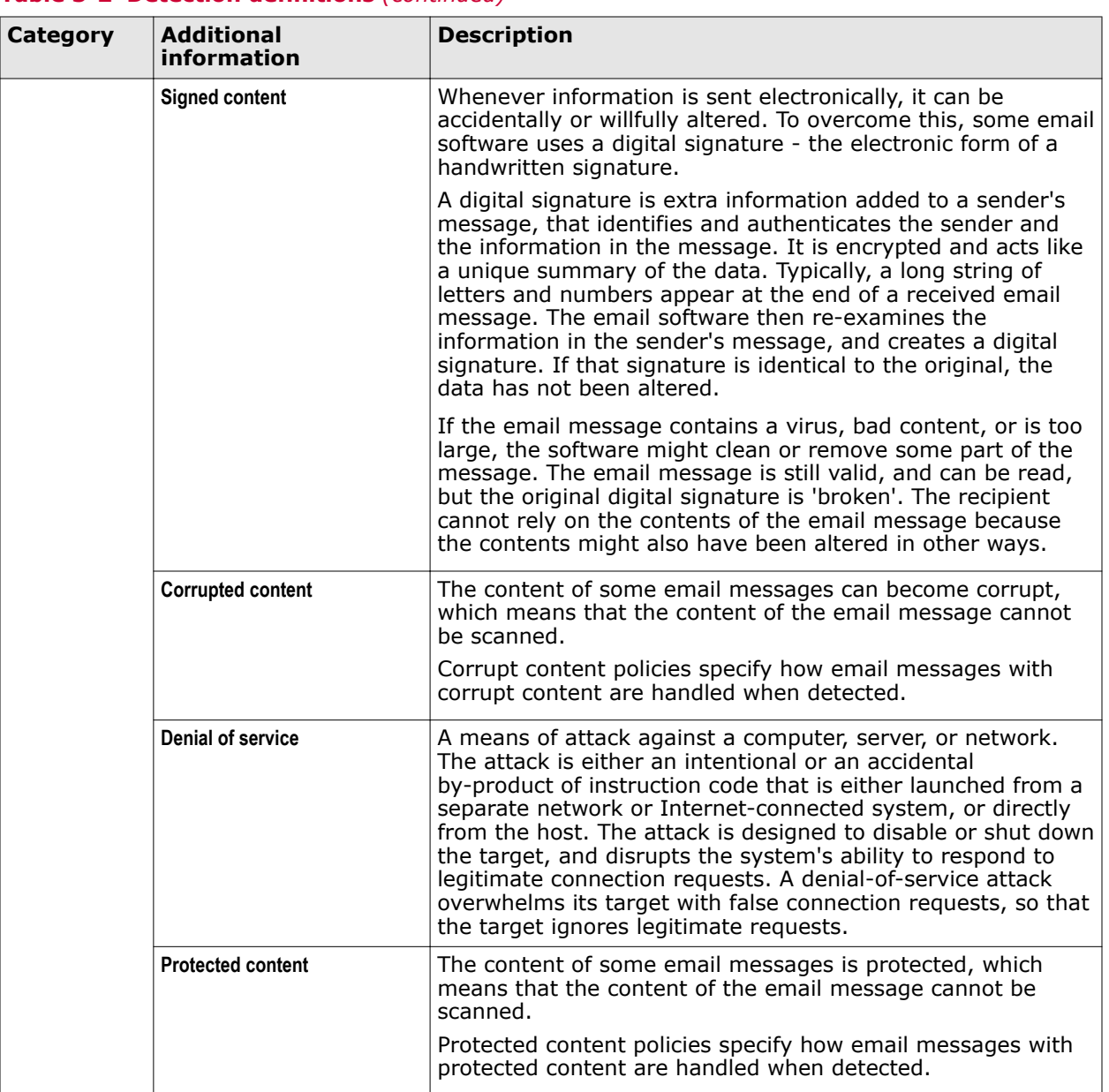

## **Table 3-2 Detection definitions** *(continued)*

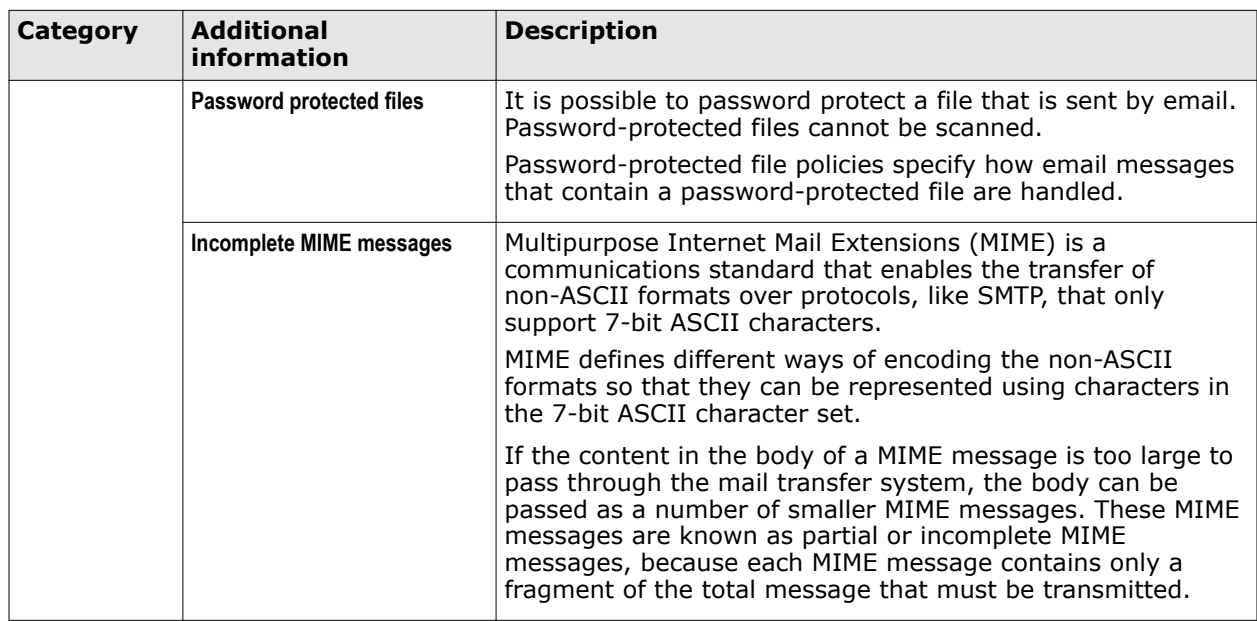

## **Table 3-2 Detection definitions** *(continued)*

## **Scanning**

Displays information on the total items scanned by MSME and the average time taken to scan all items, since the last reset.

## **Table 3-3 Option definitions**

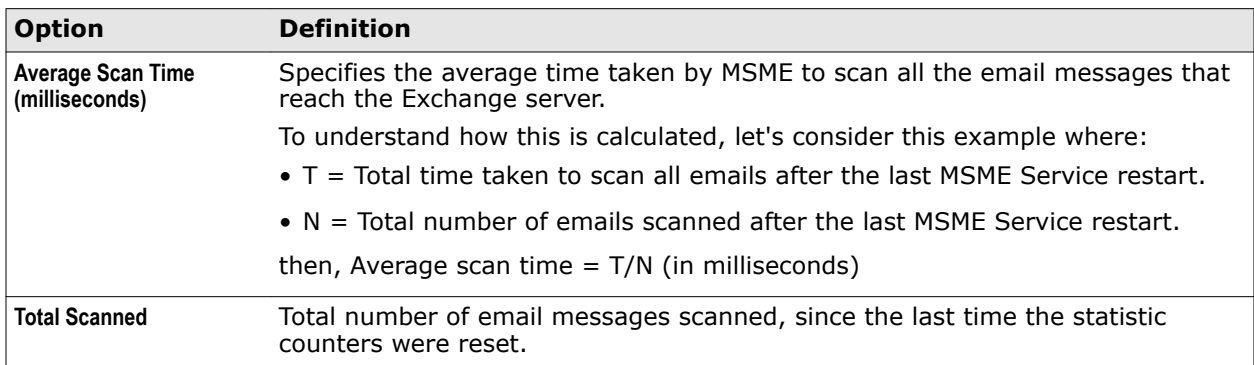

## **Graph**

Displays the statistics of the email messages scanned by MSME in a graphical format.

## **Table 3-4 Icons used — Graph section**

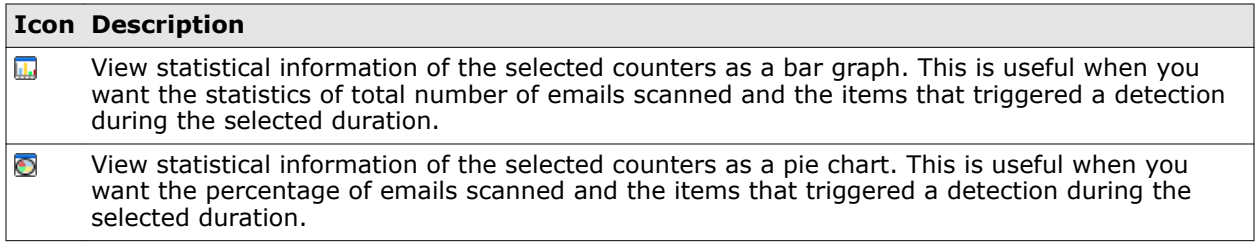

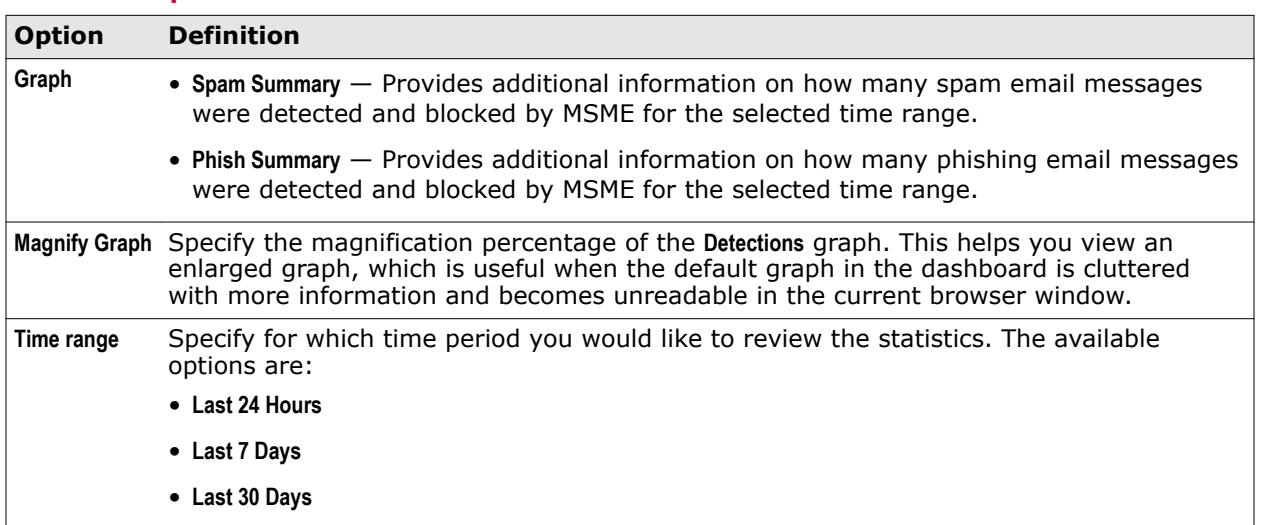

## **Table 3-5 Option definitions**

# **Product versions and updates**

Provides important information on whether the software is up-to-date with all the latest DATs and drivers. It also provides information about the product license type and if any additional components are installed.

## **Versions and Updates**

The **Versions & Updates** section in the **Dashboard** has these tabs:

- **Update Information**
- **Product Information**
- **Licenses**

## **Update information**

Provides information about anti-virus DAT, anti-virus engine, extra drivers, anti-spam engine version, their status and when they were last updated. MSME uses the McAfee update website to automatically update its anti-virus DAT, engine and rules on a daily-basis.

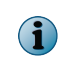

If MSME is managed by an ePolicy Orchestrator server, create an AutoUpdate task using ePolicy Orchestrator.

## **Table 3-6 Option definitions — Update Information**

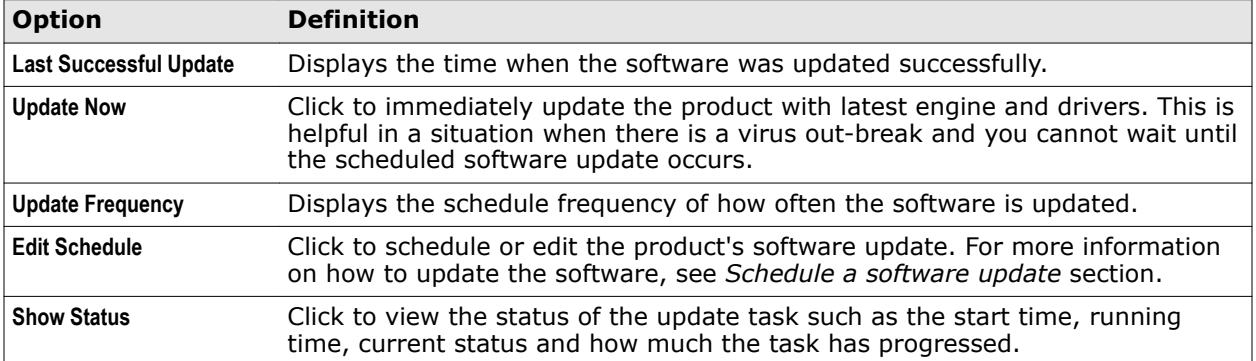

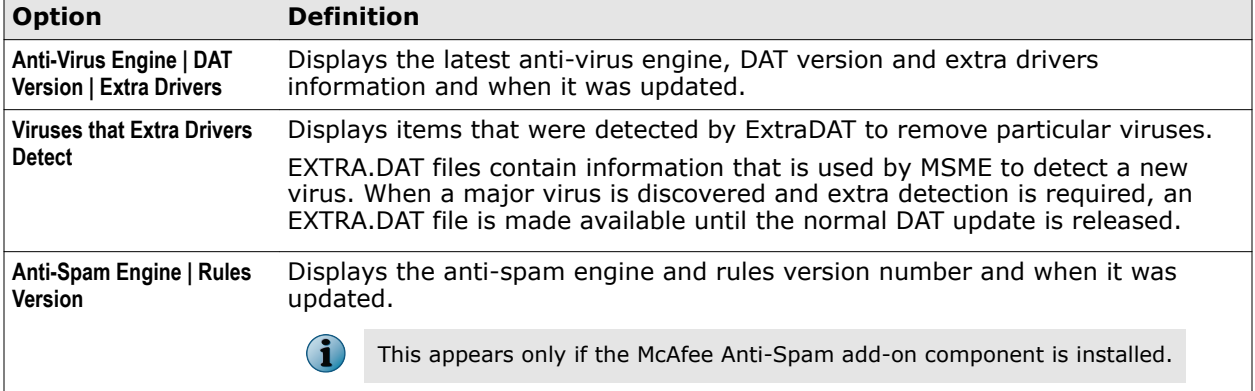

## **Table 3-6 Option definitions — Update Information** *(continued)*

## **Schedule a software update**

Keep your software up-to-date with the latest anti-virus DAT, anti-virus engine, extra drivers, and anti-spam engine by scheduling an automatic update.

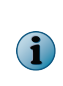

By default the product update occurs based on the repository settings specified in **SiteList Editor**. To change the repository settings, use **SiteList Editor** from **Start** | **All Programs** | **McAfee** | **Security for Microsoft Exchange** option. However, if your computer is managed by an ePolicy Orchestrator server, the product update will occur based on the settings provided in ePolicy Orchestrator.

For option definitions, click **?** in the interface.

For option definitions, click **?** in the interface.

#### **Task**

- **1** Click **Dashboard** | **Statistics & Information**.
- **2** From the **Versions & Updates** section, click **Update Information** tab.
- **3** From **Update Frequency**, click **Edit Schedule**.

The **Edit Schedule** page appears.

**4** From **Choose a time**, select an option depending on the required software update frequency.

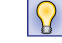

As a best practice, schedule a daily update, by selecting **Days** and specifying 1 under **Every day(s)** text box. Perform software updates during non-business hours or when the network traffic is low.

**5** Click **Save**, then **Apply**.

You have now successfully scheduled a software update.

## **Product information**

Provides information on the product name, version, service packs, hotfixes, and any additional component installed.

#### **Table 3-7 Option definitions**

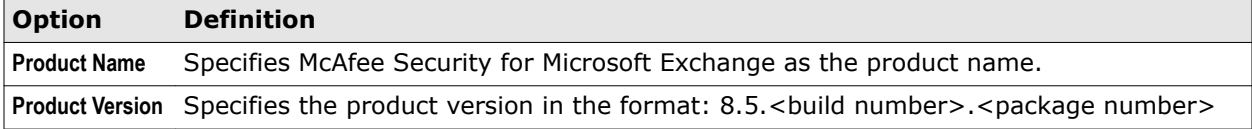

## **Table 3-7 Option definitions** *(continued)*

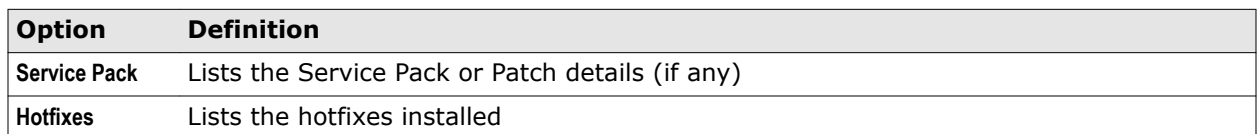

## **Licenses**

Provides information on the type of license, expiration date, and days to expire of the installed product and components.

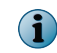

License information of McAfee Anti-Spam add-on component appears if you have it installed or activated.

## **Table 3-8 Option definitions**

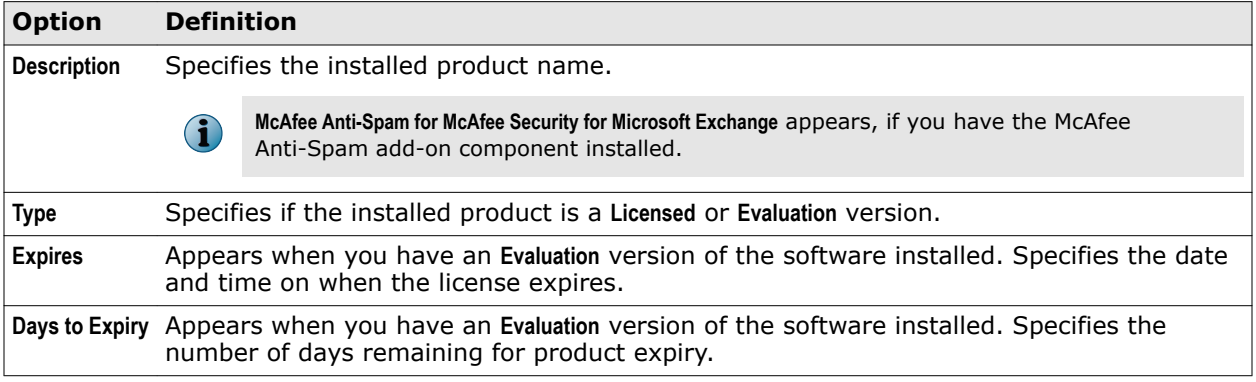

## **View recently scanned items**

Provides a quick view of the recently scanned items from the dashboard.

The **Recently Scanned Items** section provides you run-time information on all items scanned by MSME. By default, only 10 items appear in the **Recently Scanned Items** section. However, you can view up to 100 items by modifying the **Maximum recently scanned items** option under **Settings & Diagnostics** | **User Interface Preferences** | **Dashboard Settings** | **Report Settings**.

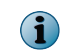

The items in the **Recently Scanned Items** section will be cleared, if you restart **McAfee Security for Microsoft Exchange** service from the **Services** console.

## **Table 3-9 Option definitions**

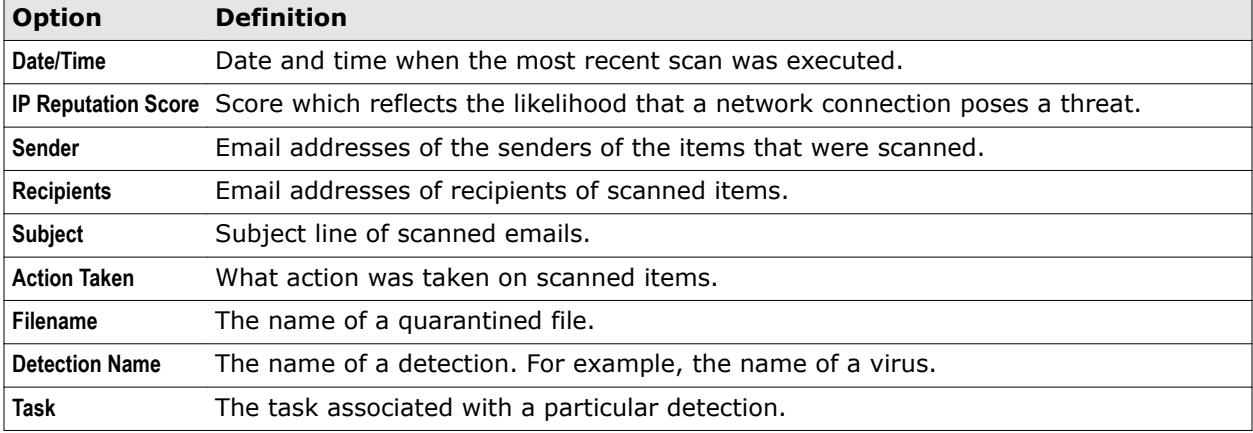

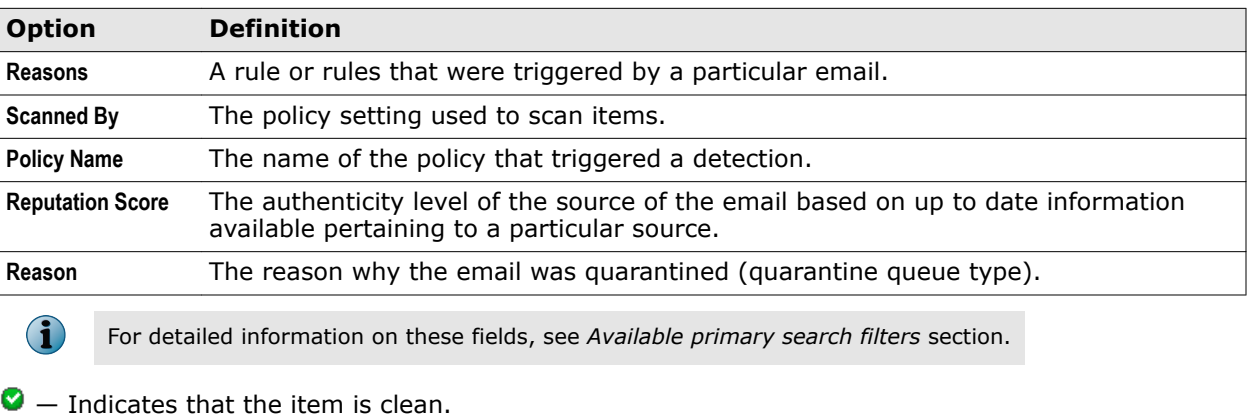

#### **Table 3-9 Option definitions** *(continued)*

 $\bullet$   $-$  Indicates that the item triggered one of the scanners or filters.

 $\bf(i)$ 

Hover the cursor on  $\bullet$  to see which scanner or filter was triggered. If the item triggered multiple scanners or filters, only the highest priority detection is shown.

## **On-Demand scan and its views**

An on-demand scanner is a security scanner that you start manually at convenient times or regular intervals. It allows you to set various configurations and scan specific mails or mailboxes.

MSME enables you to create scheduled on-demand scans. You can create multiple schedules, each running automatically at predetermined intervals or times.

You can schedule regular scan operations when the server activities are comparatively low and when they do not interfere with your work.

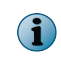

This feature is available only on an Exchange server that has Mailbox role. You cannot schedule an on-demand scan on an Exchange server that has only Edge Transport or Hub Transport role.

## **When should you perform an on-demand scan**

An on-demand scan is highly recommended if there is an outage in your organization due to malicious activity. This will make sure that the Microsoft Exchange databases are clean and are not infected during the outage.

McAfee recommends that you perform an on-demand scan task during non-business hours. When an on-demand scan task is scheduled during a non-business hour and it continues during peak work hours, you must reconsider the databases being scanned and create with alternate schedules by altering the data being scanned.

You can schedule an on-demand scan during the weekends to make sure that the Exchange Databases are clean and older emails are also scanned by the latest Anti-Virus signatures. Administrators must schedule an on-demand scan keeping in mind the number of Exchange servers, databases, and mail flow. Your goal must be to complete this task before business hours.

## **Why should you perform an on-demand scan**

You might want to perform an on-demand scan for a number of reasons. For example:

- To check a specific file or files that has been uploaded or published.
- To check that the messages within your Microsoft Exchange server are virus-free, possibly following DAT update, so that new viruses can be detected.
- If you have detected and cleaned a virus and want to check that your computer is completely clean.

## **View on-demand scan tasks**

View a list of on-demand scan tasks configured for MSME.

## **Task**

 $\left( \mathbf{1}\right)$ 

**•** Click **Dashboard** | **On-Demand Scans**. The **On-Demand Scans** page appears listing the configured on-demand scan tasks.

By default, a scheduled on-demand scan task named **Default Scan** is created when MSME is installed.

From the **On-Demand Scans** page, you can use these options:

## **Table 3-10 Option definitions**

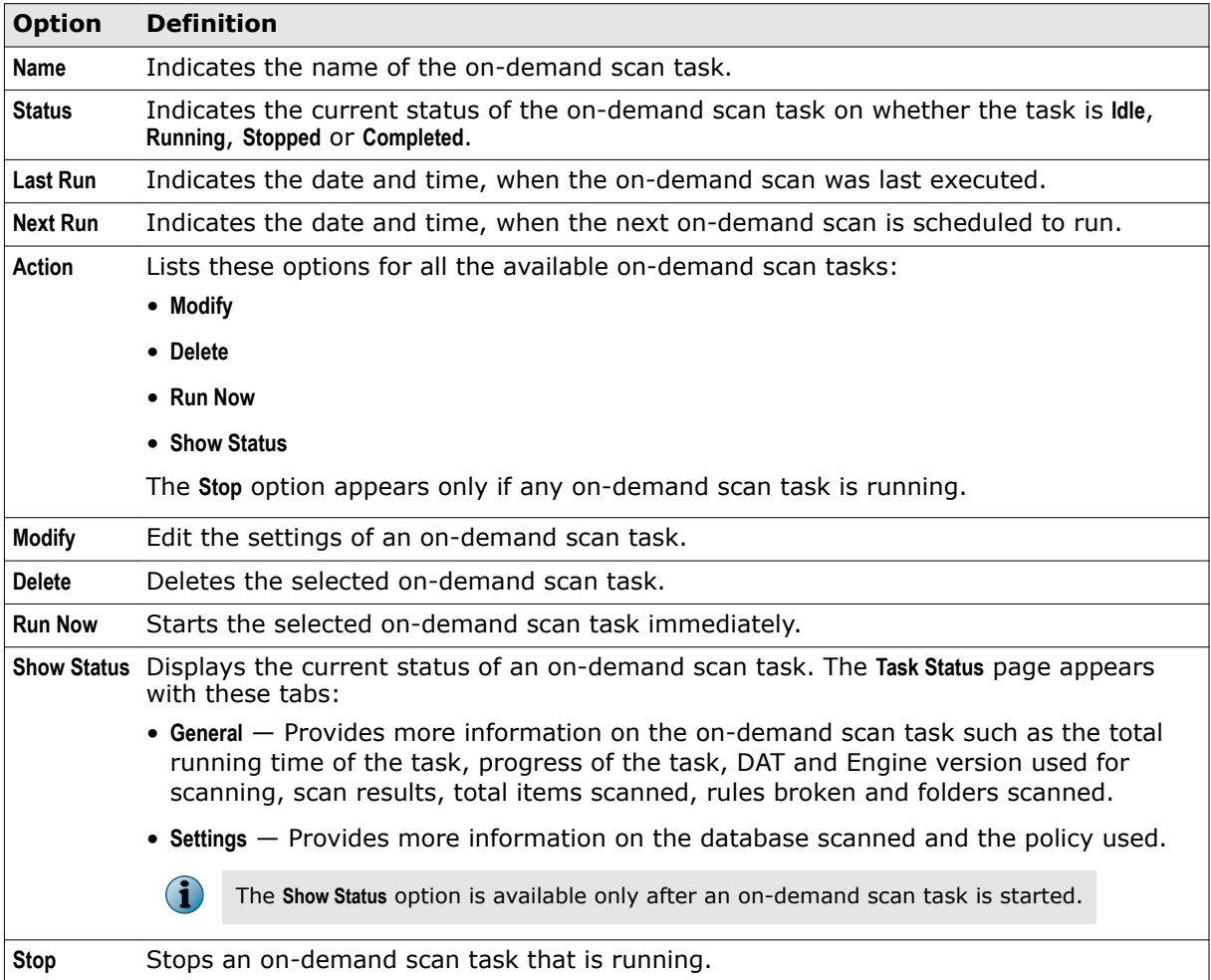

## **Table 3-10 Option definitions** *(continued)*

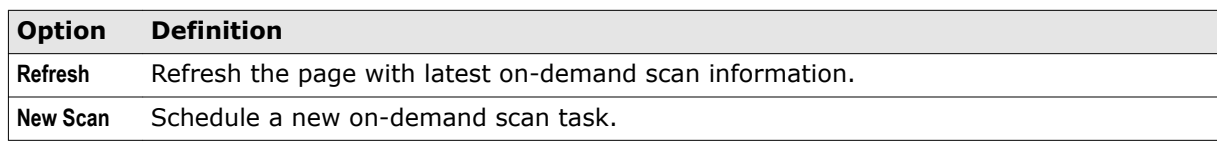

You have now successfully viewed all available on-demand scan tasks configured for MSME.

## **Create on-demand scan task**

Schedule an on-demand scan task to find or remove viruses and banned content in mailboxes, at convenient time intervals.

## **Before you begin**

Make sure that you do not remove the **MSMEODuser** from active directory, that was created during the product installation. This user is required for performing on-demand scans on mailboxes.

#### **Task**

- **1** Click **Dashboard** | **On-Demand Scans**. The **On-Demand Scans** page appears.
- **2** Click **New Scan**. The **Choose when to scan** page appears.
- **3** From **Choose a time** tab, specify when you want the scan to run. The available options are:
	- **Not scheduled** Select this if you have not decided on when to perform the on-demand scan or disable the schedule for an existing on-demand scan.
	- **Once** Specify the date and time to schedule an on-demand scan once.
	- **Hours** Select this to schedule the task based on hours, if you have to execute the on-demand scan task for more than once in a day. For example, let's consider that the current time is 14:00 hours and you have to create an on-demand scan task that satisfies these conditions:
		- The on-demand scan must start exactly at 14:30 hours
		- The on-demand scan must occur twice a day

To achieve this, specify 12 for hours and 30 for minutes.

- **Days** Select this to schedule the task based on how often the scan must occur in a week. For example, if you want the on-demand scan to occur once in three days, specify 3 under **day(s)** and select the time when the task starts.
- **Weeks** Select this to schedule the task based on how often the scan must occur in a month. For example, if you want the on-demand scan to occur bi-weekly, specify 2 under **week(s)**, select the days and time when the task starts.
- **Months** Select this to schedule the task based on how often the scan must occur in a year. For example, if you want the on-demand scan to occur on every second Saturday of each month, select **second** from **On the** drop-down list, **Saturday** from **of** drop-down list, then select all the months and time when the task starts.

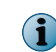

Enable Stop task after it has run for <n> hour(s) <n> minute(s), to stop an on-demand scan task if it exceeds the specified hours.

- **4** Click **Next**. The **Choose what to scan** page appears. The available options are:
	- **Scan all folders** Select this to scan all the mailboxes in the Exchange server.
	- **Scan selected folders** Select this to scan only specific mailboxes in the Exchange server.
	- **Scan all except selected folders** Select this to scan all except specific mailboxes that are added to the **Folders to scan** list.

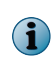

In Microsoft Exchange 2013, the public folder appears as part of the mailbox and on-demand scanning is always recursive for public folders. In Microsoft Exchange 2007 and 2010, you can select public folder at folder or subfolder level to run recursive on-demand scanning.

- **5** Click **Next**. The **Configure scan settings** page appears.
- **6** From the **Policy to use** drop-down list, select any of the policy option based on your scan requirement.

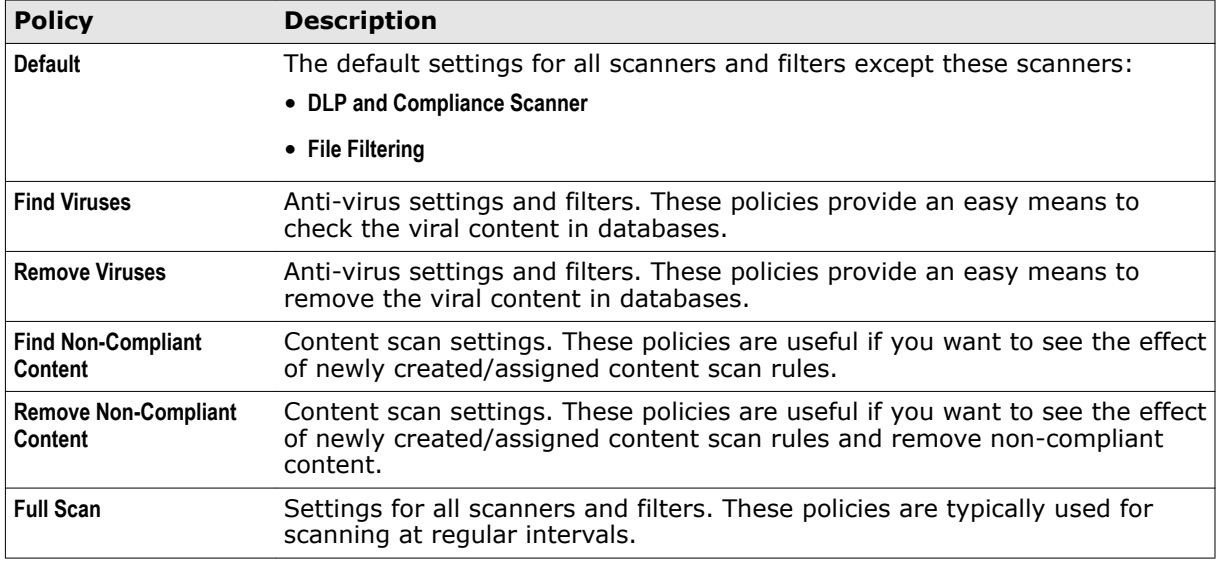

The settings and actions to take are specified in on-demand policies found under **Policy Manager**.

**7** Select the **Resumable Scanning** and **Restart from last item** options to run the on-demand scan task in multiple sessions on mailbox database.

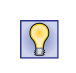

Sometimes, you might want to run an on-demand scan task for all mailboxes. Scanning all mailboxes in one session might take longer time and that can affect the system's productivity. Instead of scanning all mailboxes in one session, you can schedule the scan for multiple sessions.

- **8** On Exchange Server 2010 or 2013, you now have the option to perform a granular on-demand scan task. You can narrow down the scan using these fields:
	- Subject
	- From
	- To
	- Message ID
	- Recipients
	- Date range
	- Mail size
- Attachments
- Unread items

Performing a granular on-demand scan saves you time and fetches specific scan results.

- **9** Click **Next**. The **Enter a name for the scan** page appears.
- **10** Specify a meaningful on-demand scan task name, based on the policy you selected in the previous page. For example, if you are creating an on-demand scan task to do a full scan over the weekend, specify the task name as Weekend Full Scan.
- **11** Click **Finish**, then **Apply**.
- By performing these steps, you have successfully created an on-demand scan task.

## **Status reports**

A status report is a scheduled report sent to an administrator at a specific time. The report contains detection statistics within that specified time frame.

Using **Status Reports**, you can automate the task of querying for statistics periodically. You can schedule a periodic task for collecting the simple statistics like the number of detections on a particular date and send an email to the Exchange administrator or a distribution list.

These reports can help you to find out which Exchange servers are receiving more threats, using which you can come up with mechanisms to reduce the threat landscape.

You can choose a time, recipient email address or distribution list to send the report to, and a subject for the email. Status reports are sent to the recipient in HTML or CSV format.

Based on your configuration, the status report email contains statistical information on the detected items such as viruses, spam, phish, IP reputation, PUP, banned file types, unwanted content, DLP and compliance, clean emails and total number of emails scanned. For more information on how to schedule a status report, see *Schedule a new status report*.

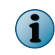

After installing MSME, status reports require at least 24-hour interval to populate the statistics in the notification email.

## **View status report tasks**

View a list of status report tasks configured for MSME.

#### **Task**

**•** Click **Dashboard** | **Status Reports**. The **Status Reports** page appears listing the configured status report tasks.

From the **Status Reports** page, you can use these options:

## **Table 3-11 Option definitions**

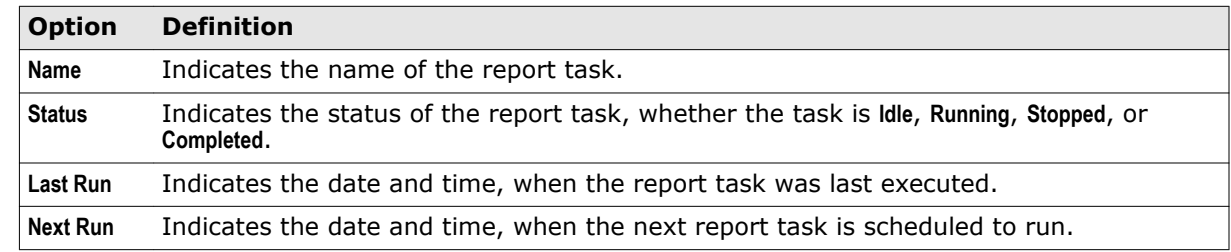

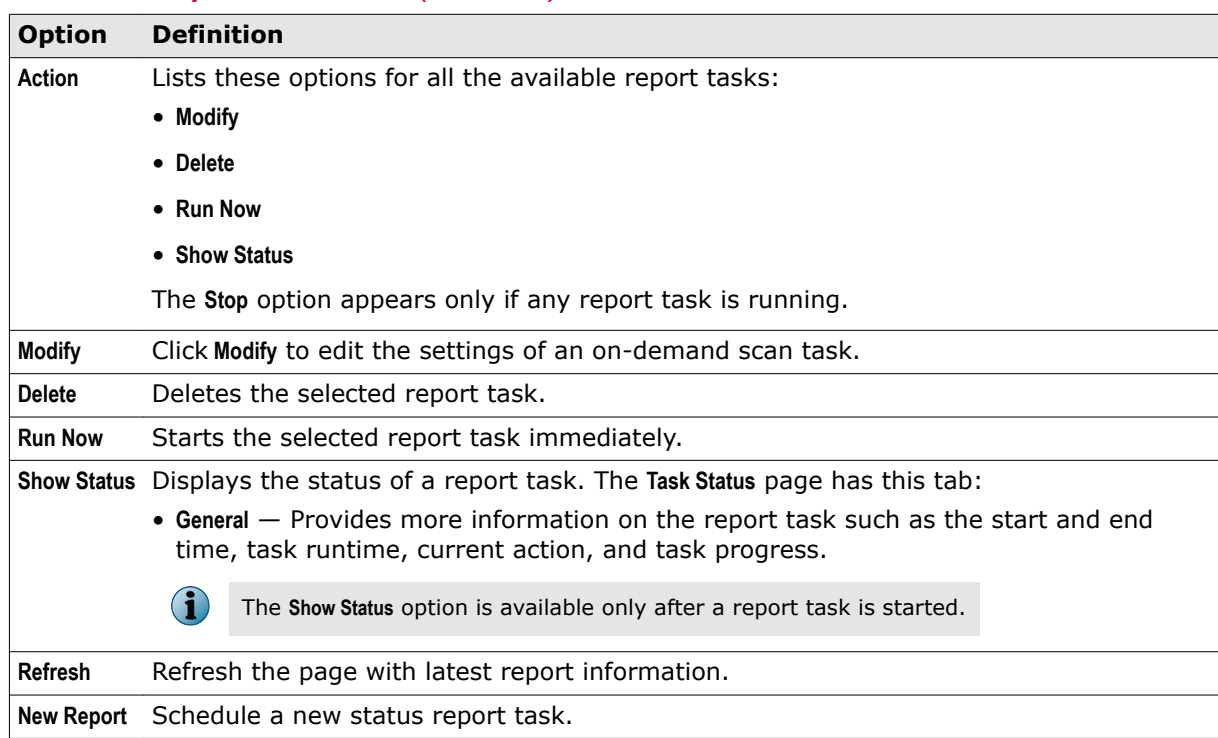

#### **Table 3-11 Option definitions** *(continued)*

You have now successfully viewed all available status report tasks configured for MSME.

## **Schedule a new status report**

Schedule a new status report task to send the detection statistics to a specific email address or distribution list, at convenient time intervals.

## **Task**

- **1** Click **Dashboard** | **Status Reports**. The **Status Reports** page appears.
- **2** Click **New Report**. The **Report** page appears.
- **3** From **When to report** tab, specify when you want the status report task to run. The available options are:
	- **Not scheduled** Select this if you have not decided on when to perform the status report task or disable the schedule for an existing status report task.
	- **Once** Specify the date and time to schedule a status report task once.
	- **Hours** Select this to schedule the task based on hours, if you have to execute the status report task for more than once in a day. For example, let's consider that the current time is 14:00 hours and you have to create a report task that satisfies these conditions:
		- The status report task must start exactly at 14:30 hours
		- The status report task must occur twice a day

To achieve this, specify 12 for hours and 30 for minutes.

• **Days** — Select this to schedule the task based on how often the status report task must occur in a week. For example, if you want the status report task to occur once in three days, specify 3 under **day(s)** and select the time when the task should start.

- **Weeks** Select this to schedule the task based on how often the status report task must occur in a month. For example, if you want the status report task to occur bi-weekly, specify 2 under **week(s)**, select the days and time when the task should start.
- **Months** Select this to schedule the task based on how often the status report task must occur in a year. For example, if you want the status report task to occur on every second Saturday of each month, select **second** from **On the** drop-down list, **Saturday** from **of** drop-down list, then select all the months and time when the task should start.

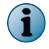

Enable Stop task after it has run for <n> hour(s) <n> minute(s), to stop a status report task if it exceeds the specified hours.

**4** Click **Next**. The **Report Settings** page appears. The available options are:

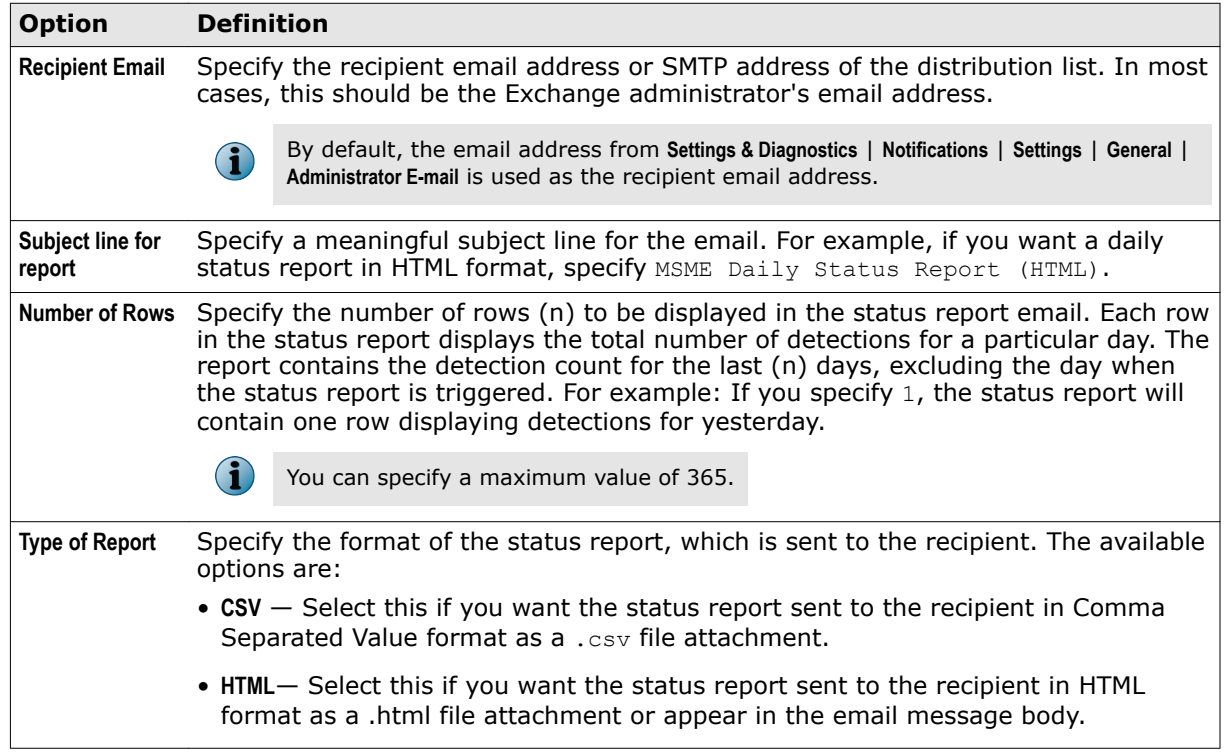

**Table 3-12 Option definitions** 

- **5** Click **Next**. The **Please enter a task name** page appears.
- **6** Specify a meaningful status report task name, based on the schedule and format you selected in the previous pages. For example, if you are creating a weekly status report task that provides detection statistics for weekdays in HTML format, specify the task name as Weekly Status Report (HTML).
- **7** Click **Finish**, then **Apply**.

By performing these steps, you have successfully created a new status report task.

## **Status report email notifications**

Based on your scheduled status report, the recipient receives an email with the statistics on all emails scanned and detected by MSME for the specified duration.

Based on your status report configuration, the status report email contains statistical information of the detected items, total clean emails and total number of emails scanned on that day.

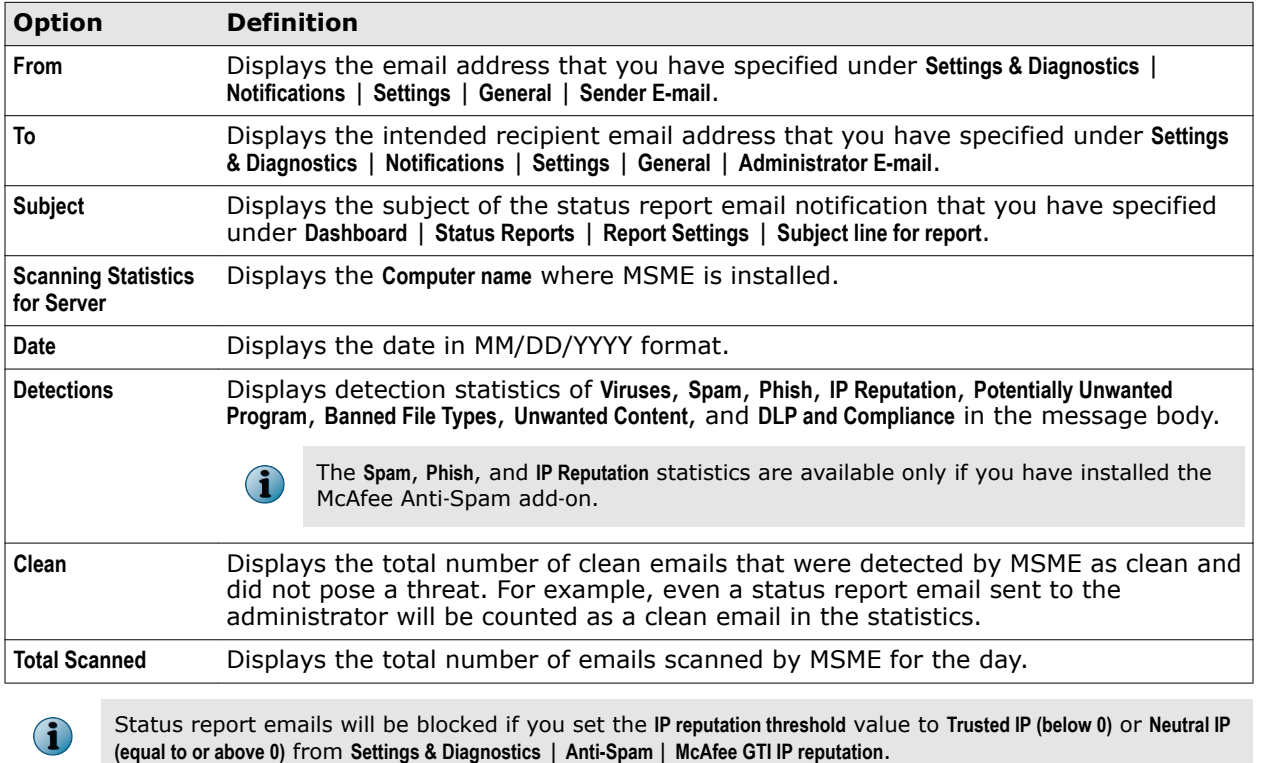

## **Table 3-13 Option definitions**

## **Configuration reports**

A configuration report is a scheduled report sent to an administrator at a specific time. The report contains the MSME product information, policy settings, and system information.

Using **Configuration Reports**, you can automate the task of viewing the summary of product configurations periodically.

This feature is helpful when there are multiple administrators in your organization and you want to keep a track of the MSME configuration settings. It is also useful when there are multiple MSME installations managed by ePolicy Orchestrator and you want to track the product configuration.

You can choose a time, recipient email address, or distribution list to send the report to and a subject for the email.

Based on your configuration, the configuration report has product and system information such as: server information, product version information, product license status and type, hotfix information, debug logging information, on-access scanner settings, on-access policy settings, and gateway policy settings. For more information on how to schedule a configuration report, see *Schedule a new configuration report*.

## **View configuration report tasks**

View a list of configuration report tasks configured for MSME.

## **Task**

**•** Click **Dashboard** | **Configuration Reports**. The **Configuration Reports** page appears listing the configured configuration report tasks.

From the **Configuration Reports** page, you can use these options:

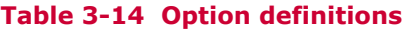

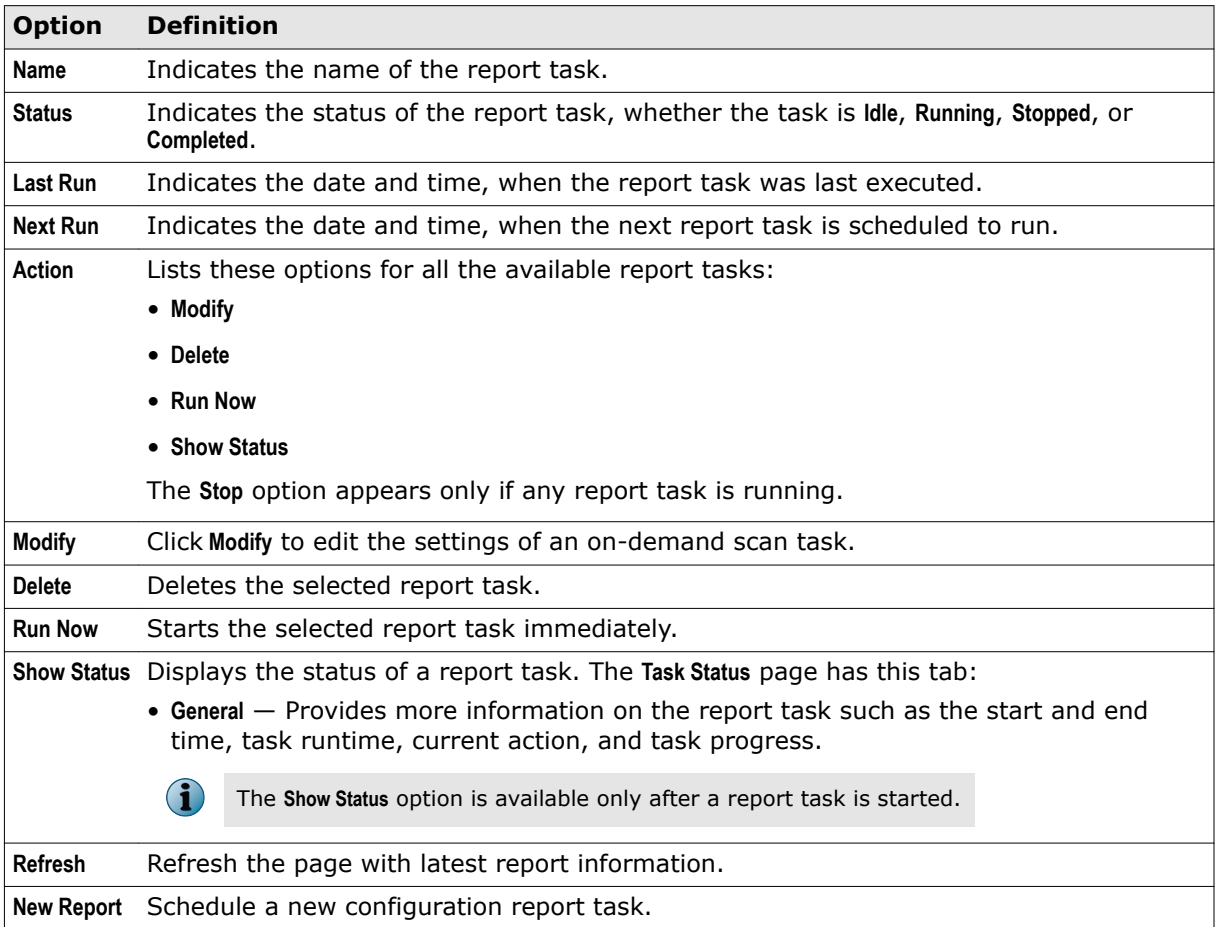

You have now successfully viewed all available configuration report tasks configured for MSME.

## **Schedule a new configuration report**

Schedule a new configuration report task to send the product configuration and system information to a specific email address or distribution list, at convenient time intervals.

## **Task**

- **1** Click **Dashboard** | **Configuration Reports**. The **Configuration Reports** page appears.
- **2** Click **New Report**. The **Report** page appears.
- **3** From **When to report** tab, specify when you want the configuration report task to run. The available options are:
	- **Not scheduled** Select this if you have not decided on when to perform the configuration report task or disable the schedule for an existing configuration report task.
	- **Once** Specify the date and time to schedule a configuration report task once.
- **Hours** Select this to schedule the task based on hours, if you have to execute the configuration report task for more than once in a day. For example, let's consider that the current time is 14:00 hours and you have to create a report task that satisfies these conditions:
	- The configuration report task must start exactly at 14:30 hours
	- The configuration report task must occur twice a day

To achieve this, specify 12 for hours and 30 for minutes.

- **Days** Select this to schedule the task based on how often the configuration report task must occur in a week. For example, if you want the configuration report task to occur once in three days, specify 3 under **day(s)** and select the time when the task should start.
- **Weeks** Select this to schedule the task based on how often the configuration report task must occur in a month. For example, if you want the configuration report task to occur bi-weekly, specify 2 under **week(s)**, select the days and time when the task should start.
- **Months** Select this to schedule the task based on how often the configuration report task must occur in a year. For example, if you want the configuration report task to occur on every second Saturday of each month, select **second** from **On the** drop-down list, **Saturday** from **of** drop-down list, then select all the months and time when the task should start.

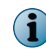

Enable Stop task after it has run for <n> hour(s) <n> minute(s), to stop a configuration report task if it exceeds the specified hours.

**4** Click **Next**. The **Report Settings** page appears. The available options are:

## **Table 3-15 Option definitions**

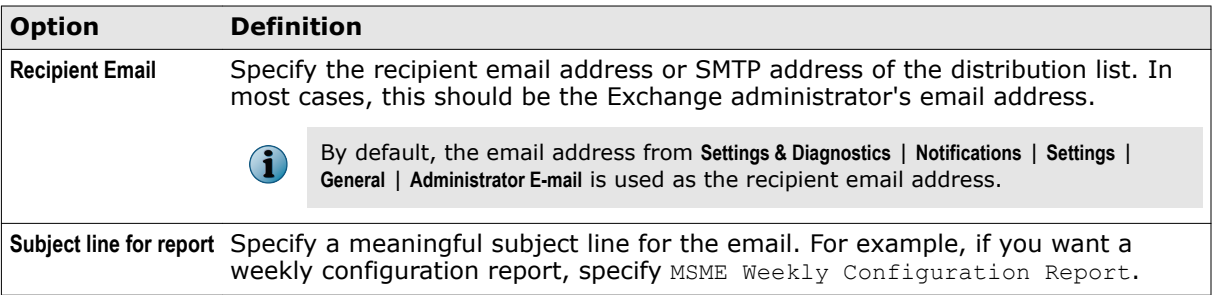

- **5** Click **Next**. The **Please enter a task name** page appears.
- **6** Specify a meaningful configuration report task name, based on the schedule and format you selected in the previous pages. For example, if you are creating a monthly configuration report task that provides product and system information on the first Monday of each month, specify the task name as Monthly Configuration Report (First Monday).
- **7** Click **Finish**, then **Apply**.

By performing these steps, you have successfully created a new configuration report task.

## **Configuration report email notifications**

Based on your scheduled configuration report, the recipient receives an email containing MSME product information, policy settings and system information for the specified duration.

## **Table 3-16 Option definitions**

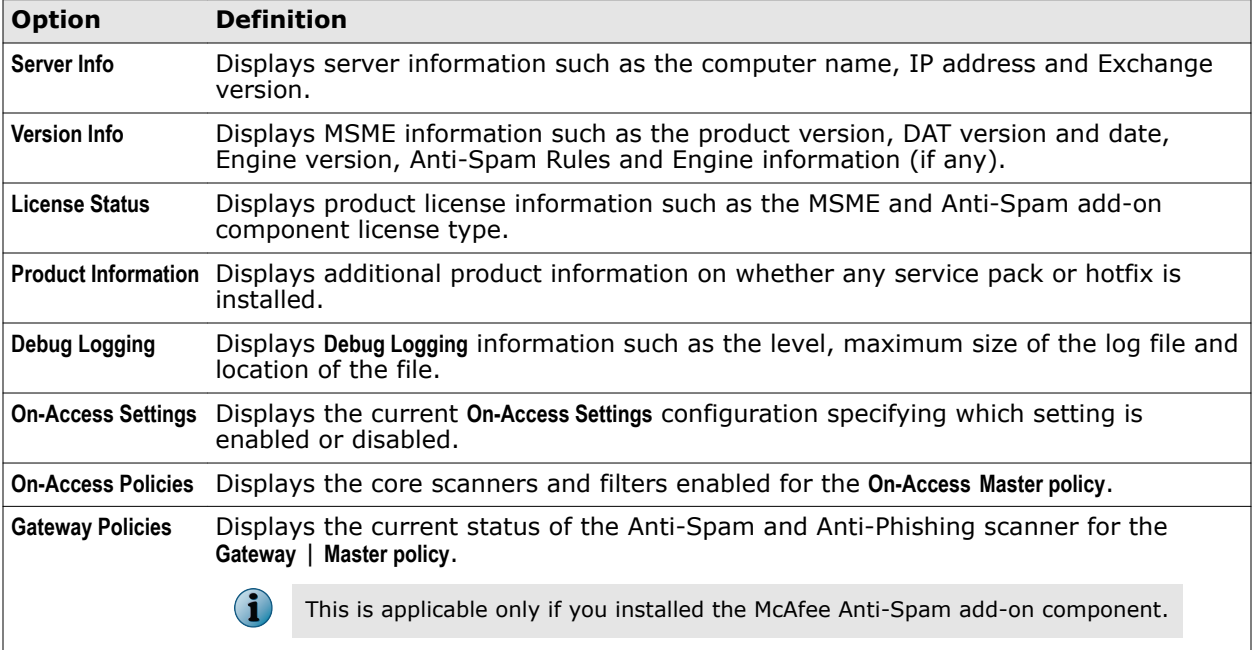

# **Graphical reports**

Generate graphical reports to understand the threat-level during a specific time-frame. Provides an explicit view of detected items in the form of a **Bar Graph** or **Pie Chart**.

These reports along with the status report will help you and your organization to identify servers facing higher threats and help you in coming up with mitigation plans.

Use graphical reports when you want to only view the current threat-level and doesn't have to take any action on the detected items. **Graphical Reports** allow you to query based on certain filters, where you can view **Top 10** reports for various detections.

**Graphical Reports** are classified into:

- **Simple** Limited search filters to view Top 10 report of the day or week.
- **Advanced** More search options to query on different filters, time-range, and chart options.

## **View graphical report using simple search filters**

Generate graphical report on detections using simple search filters for the day or week.

## **Task**

- **1** Click **Dashboard** | **Graphical Reports**. The **Graphical Reports** page appears.
- **2** Click the **Simple** tab.
- **3** From **Time Span** drop-down list, select **Today** or **This week** to view detections quarantined for the day or for the week.
- **4** From **Filter** drop-down list, select the report that you want to view. The options available are:
	- **Top 10 Viruses** Lists the top 10 virus names ranked by their detection count.
	- **Top 10 Spam Detections** Lists the top 10 detected spam emails ranked by the spam message count.
	- **Top 10 Spam Recipients** Lists the top 10 spam recipients ranked by their total received spam message count.
	- **Top 10 Phish Detections** Lists the top 10 detected phishing emails ranked by their phishing message count.
	- **Top 10 Blocked IP addresses** Lists the top 10 IP addresses ranked by the blocked count for bounced emails.
	- **Top 10 Unwanted Programs** Lists the top 10 potentially unwanted programs detected that might be threats.
	- **Top 10 DLP and Compliance Detections** Lists the top 10 data loss prevention and compliance regulatory violations ranked by the number of detections that triggered the rule.
	- **Top 10 Infected Files** Lists the top 10 file names ranked by their detection count.
	- **Top 10 Blocked URLs** Lists the top 10 URLs detected that might be threats.
	- **Top 10 Detections** Lists the top 10 detections ranked by their detection count. This graph contains all the categories such as viruses, spam detections, spam recipients, phish detections, blocked IP addresses, unwanted programs, DLP and compliance, malicious URLs, and infected files listed above.
- **5** Click **Search**. The search results are shown in the **View Results** pane.

In **Magnify Graph**, select the zoom percentage to let you enlarge or reduce the view of the graph in the **View Results** pane

## **Using advanced search filters**

Generate graphical report on detections using advanced search filters.

## **Task**

- **1** Click **Dashboard** | **Graphical Reports**. The **Graphical Reports** page appears.
- **2** Click **Advanced** tab.

**3** Select at least one filter or up to three filters from the list:

## **Table 3-17 Primary filters**

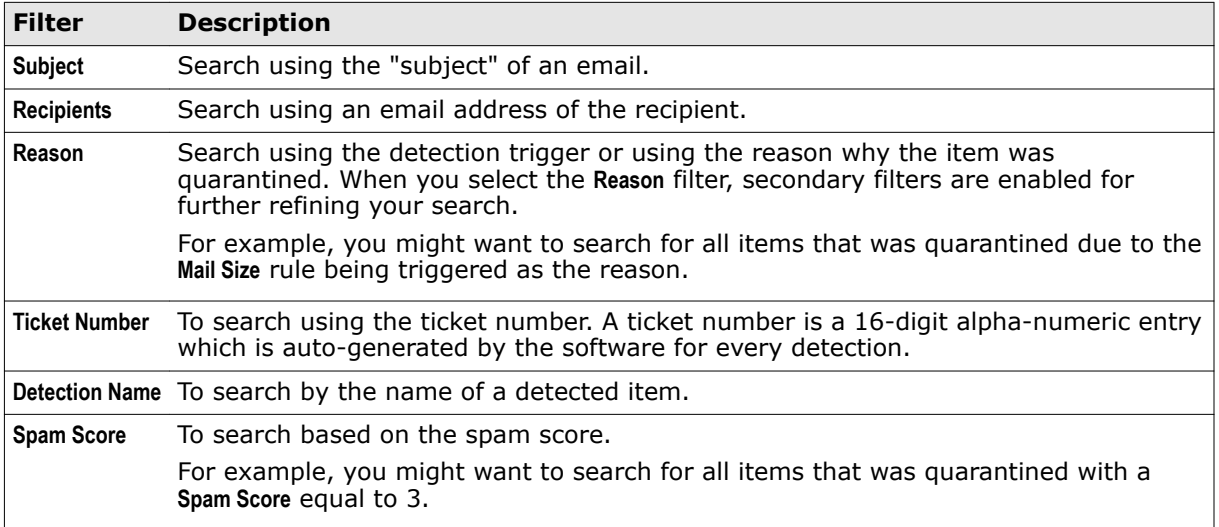

**Spam Score** is a number that indicates the amount of potential spam contained within an email message. The engine applies anti-spam rules to each email message it scans. Each rule is associated with a score. To assess the risk that an email message contains spam, these scores are added together to give an overall spam score for that email message. The higher the overall spam score, the higher the risk that the email messages contains spam. The spam score can range between 0 and 100. Incoming messages start with a spam score of zero. Each time a message violates a filter, its spam score increases.

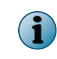

A secondary filter is only available for the **Reason** filter. If you do not want to specify the secondary filter, ensure that the field is blank so that all detections are queried upon.

## **Table 3-18 Secondary filters**

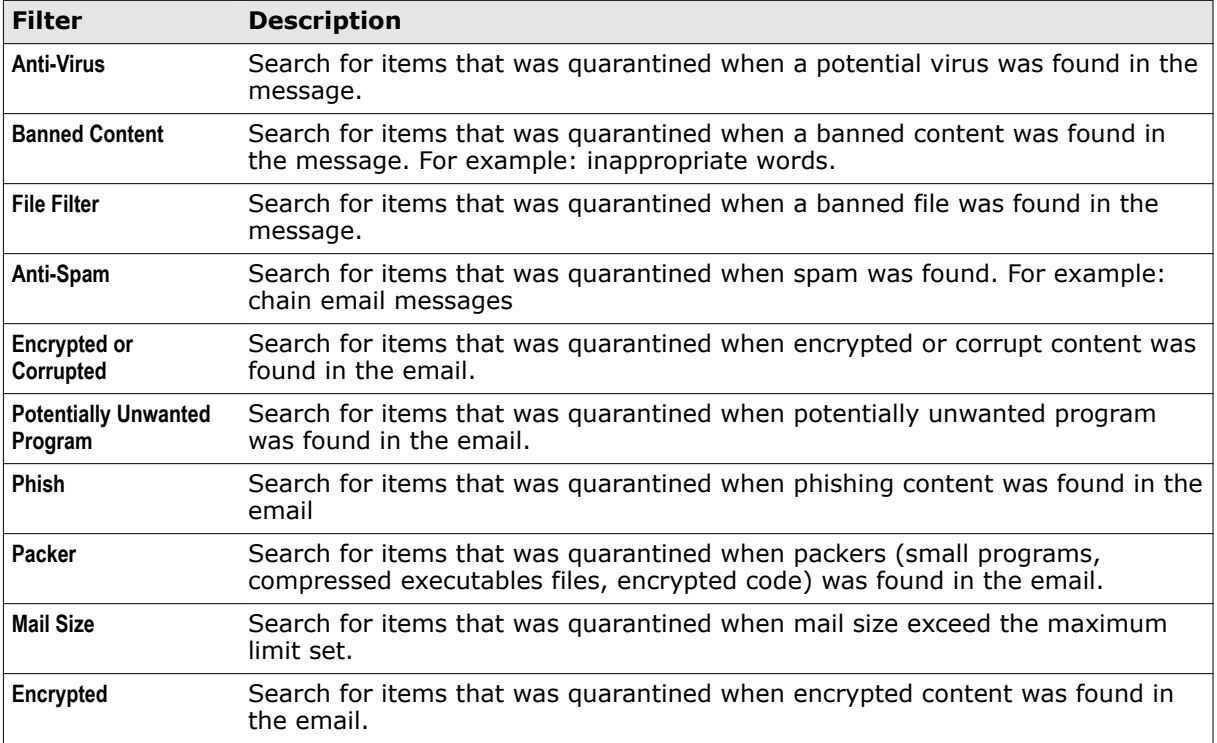

## **Table 3-18 Secondary filters** *(continued)*

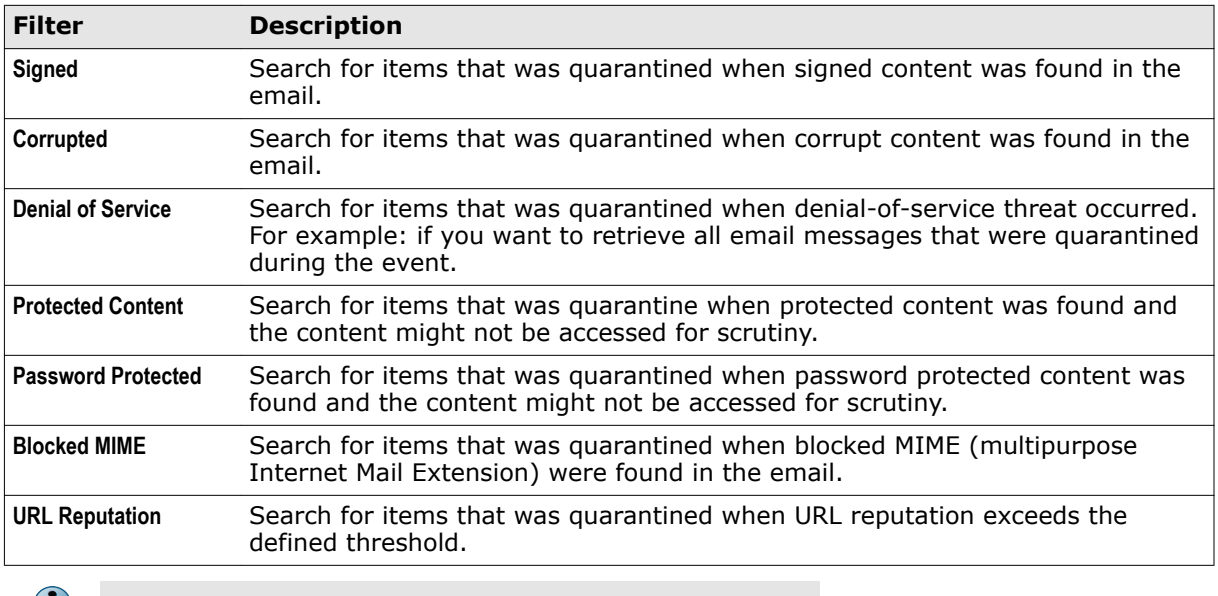

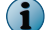

For more information about the search filters, see *Search filters*.

**4** Select **All Dates** or a **Date Range** from the drop-down lists.

If you select **All Dates**, the query returns search results from quarantine database from day it started quarantining any detected items. If you select **Date Range**, select the **Date**, **Month**, **Year**, **Hour**, and **Minutes** from the **From** and **To** fields to enable your query to search within a date range.

- **5** Select **Bar Graph** or **Pie Chart** as required.
- **6** If you select **Pie Chart**, select a filter from the drop-down list to further refine your search:

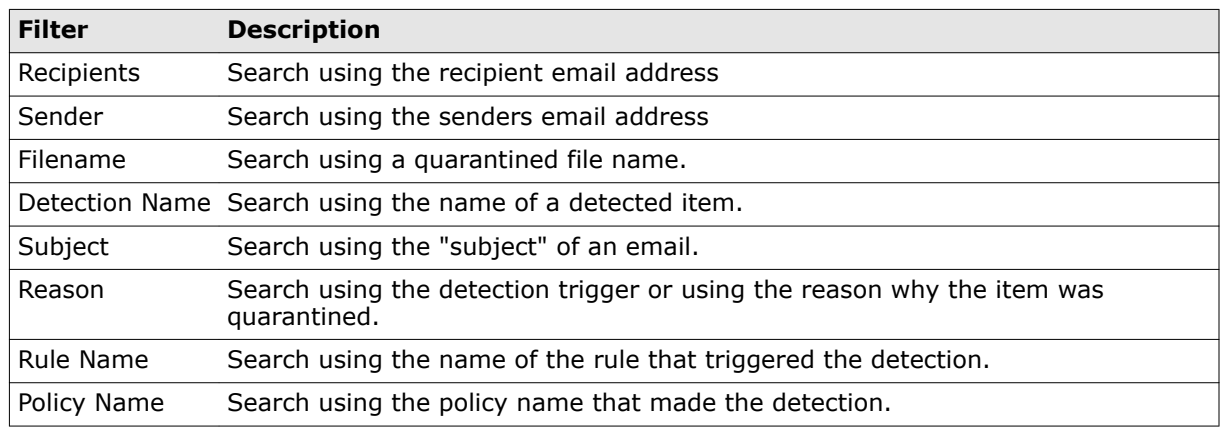

#### **Table 3-19 Query on**

**a** In **Maximum Results**, specify the number of search results you want to view. You can view a maximum of 99 search results and this field is available only if you select pie chart.

**7** Click **Search**. The search results are shown in the **View Results** pane. In **Magnify Graph**, select the zoom percentage to let you enlarge or reduce the view of the graph in the View Results pane The search results are shown in the **View Results** pane.

**Dashboard** Graphical reports

# 4 **Detected items**

View information about all email messages containing potential threats that are detected and quarantined by MSME. You can use various search filters to refine the search and find quarantined items that are of interest to you, view the results and take necessary action on the quarantined items.

From the product's user interface, click **Detected Items** to view quarantined items based on the detection category. The detection categories are:

- 
- 
- 
- 
- **Spam Unwanted Content**
	- **IP Reputation Banned File types and Messages**
	- **Phish DLP and Compliance**
	- **Viruses Mail URL Reputation**
- **Potentially Unwanted Programs All Items**
	-

The **Spam**, **Phish**, and **IP Reputation** options are available only if you have installed the McAfee Anti-Spam add-on.

#### **Contents**

 $\left( \cdot \right)$ 

- *Manage quarantined data*
- *[Detection types](#page-57-0)*
- *[Available primary search filters](#page-59-0)*
- *[Search filter comparison chart](#page-61-0)*
- *[Additional search options](#page-62-0)*
- *[Search detected items](#page-63-0)*
- *[Actions that you can take on quarantined items](#page-64-0)*

## **Manage quarantined data**

Based on your requirement, decide whether to use the local database or a dedicated quarantine management server known as McAfee Quarantine Manager, to quarantine detected items.

By default, detected items are quarantined locally to a PostgreSQL database installed by MSME.

## **Configure quarantine location**

Based on the **Detected Items** configuration settings, you can choose to quarantine detected items in the local database or use McAfee's quarantine management software, widely known as McAfee Quarantine Manager to quarantine detected items on a separate server.

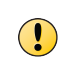

For managed systems, if you select MQM server to quarantine the detected items, make sure that the configuration is enforced only to the systems you intended. Otherwise, the configuration is applied to all MSME servers in the **System Tree**.

<span id="page-57-0"></span>From the product's user interface, click **Settings & Diagnostics** | **Detected Items** and select:

- **McAfee Quarantine Manager** To quarantine detected items in the MQM server.
- **Local Database** To quarantine detected items in the local MSME server, at the specified path.

## **Local Database Vs. McAfee Quarantine Manager — When to use**

This table helps you understand when to use the local database or McAfee Quarantine Manager for quarantine management:

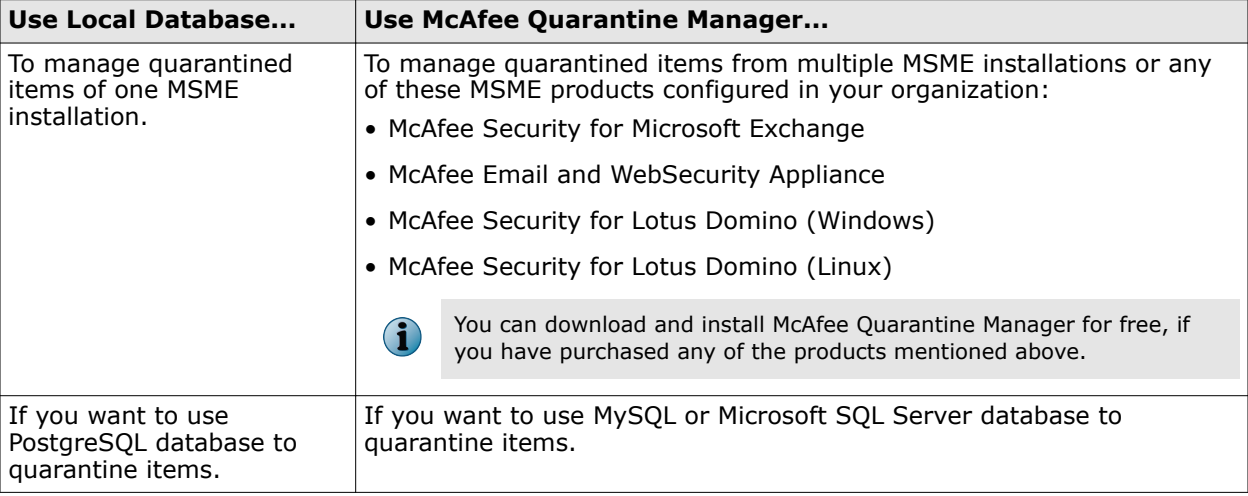

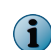

For more information on McAfee Quarantine Manager software and its features, refer to its product documentation.

## **Detection types**

Detected items are email messages identified by MSME as a potential threat, that could be a virus, spam, phish, non-compliant content, a URL, or banned file types.

The detection types in MSME are:

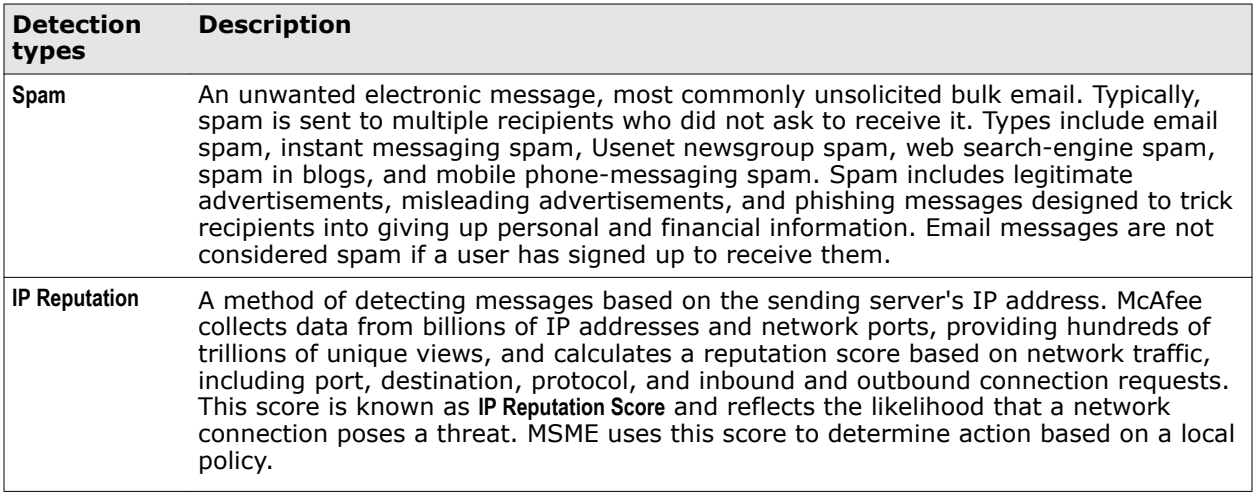

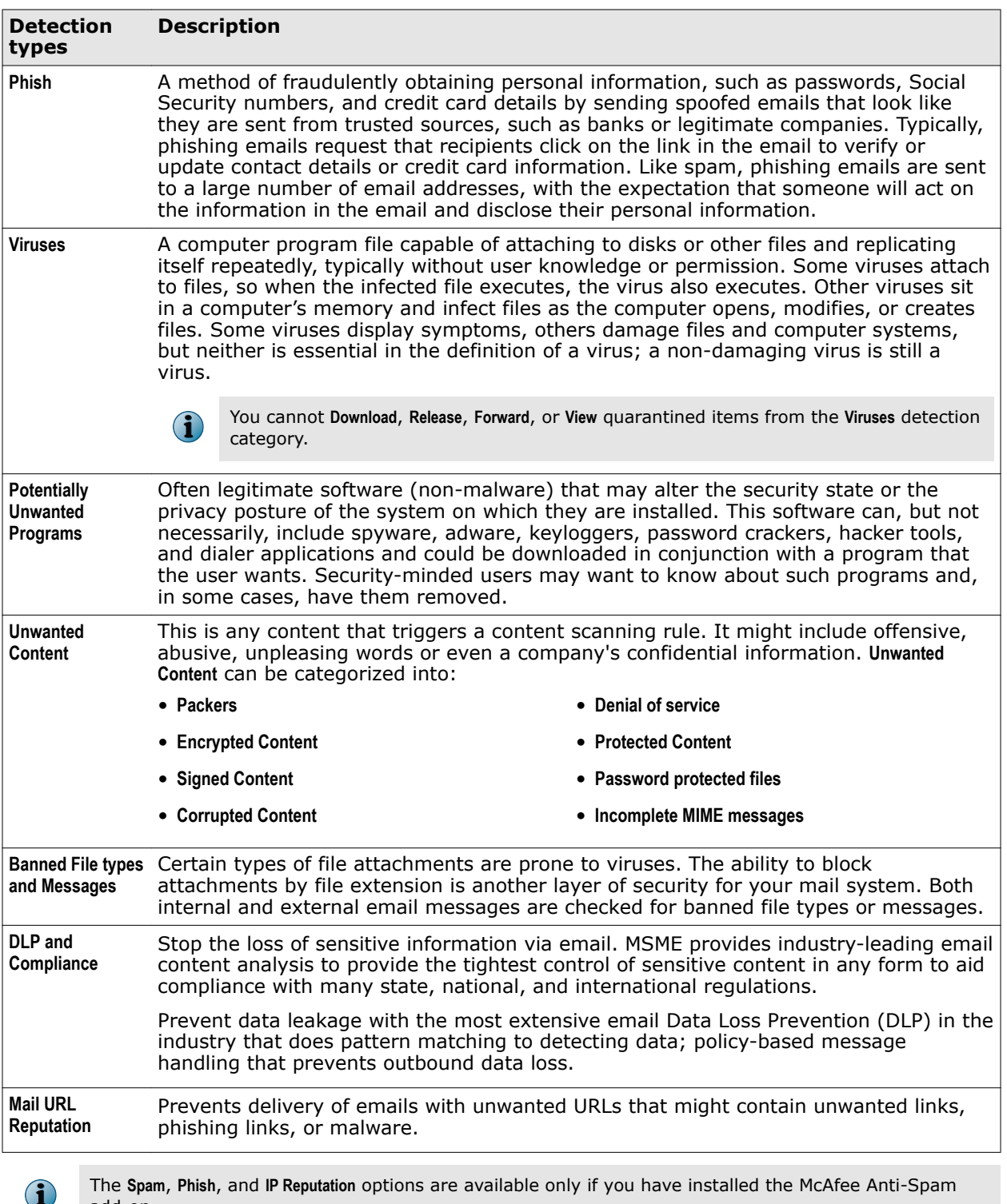

add-on.

**See also** 

*[Search filter comparison chart](#page-61-0)* on page 62 *[Additional search options](#page-62-0)* on page 63

# <span id="page-59-0"></span>**Available primary search filters**

Search filters enable you to define the search criteria and provide more efficient and effective searches from the quarantine database.

The available primary search filter option varies based on the detected item category you have selected. These search filters appear in the **View Results** section of the detected item category.

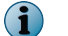

Use **Columns to display** in the **View Results** section, to select the search filters that you want to view.

#### **Table 4-1 Detected Items — Primary search filters**

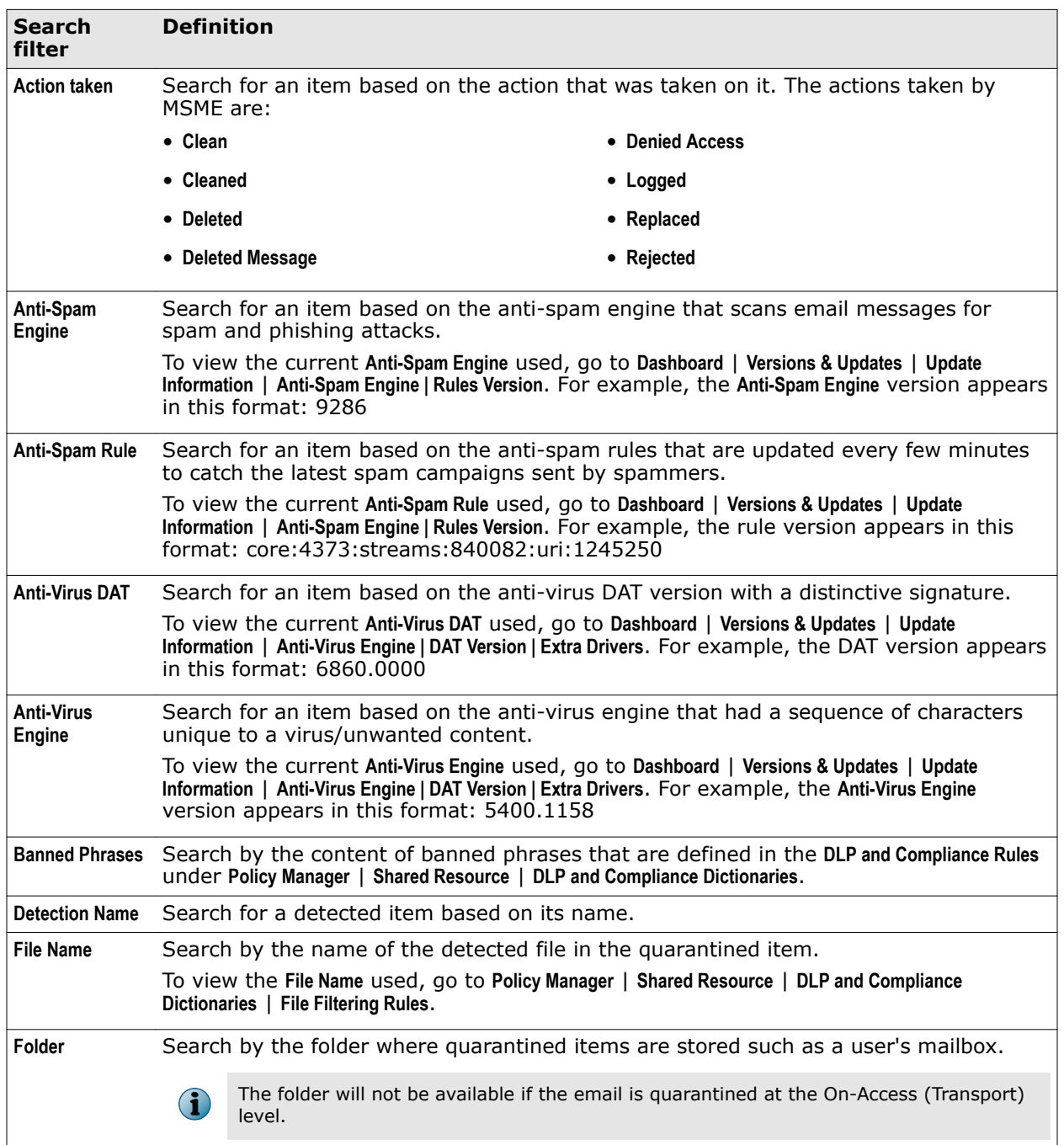

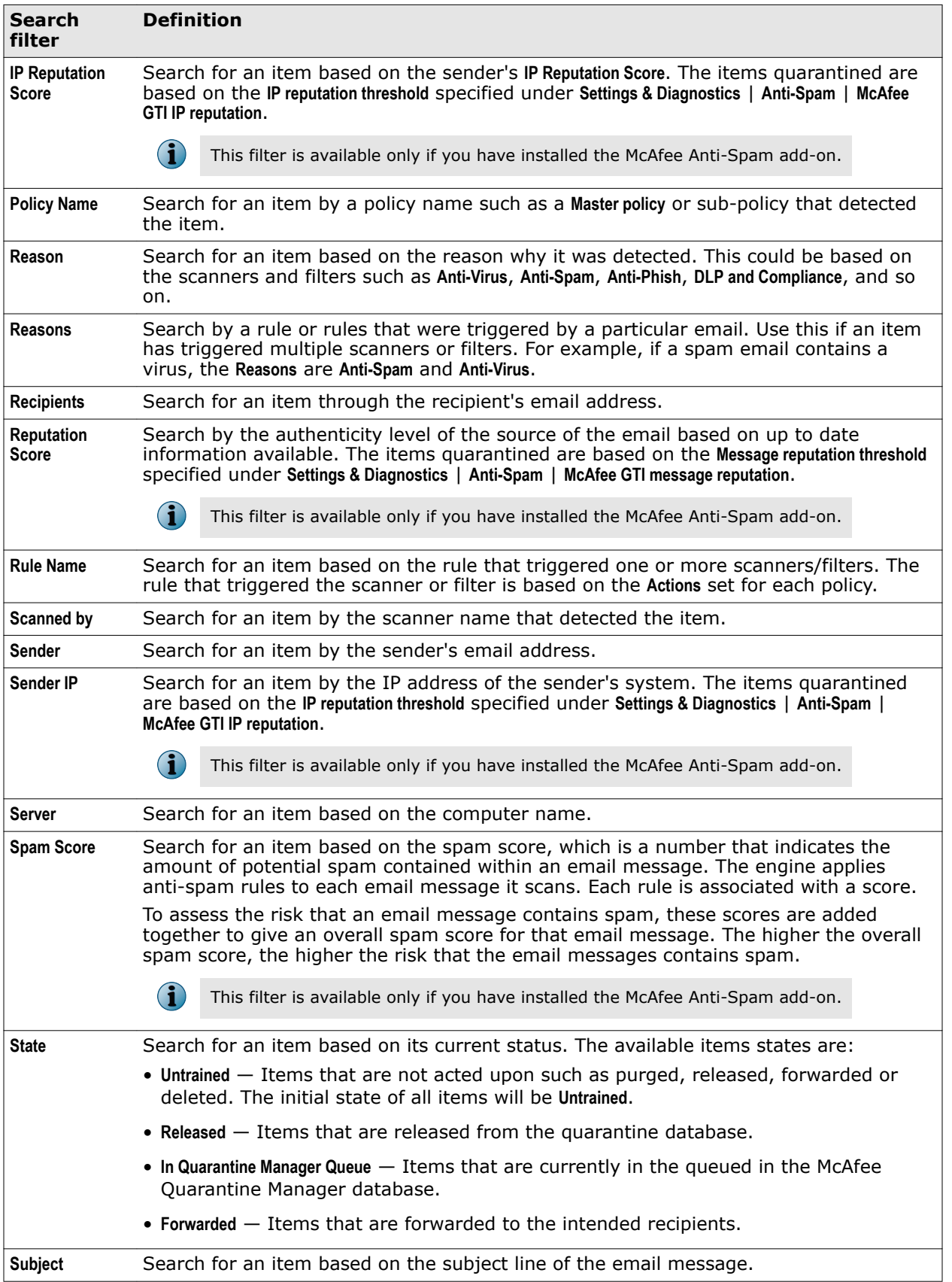

## **Table 4-1 Detected Items — Primary search filters** *(continued)*

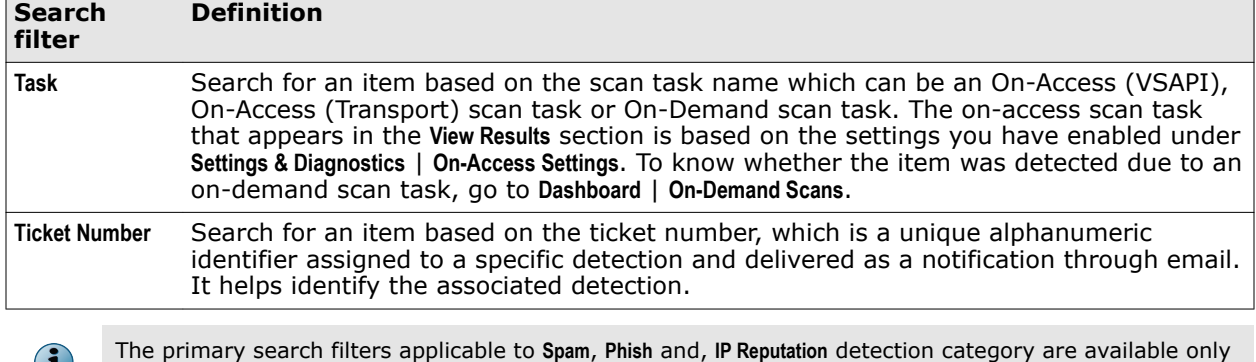

## <span id="page-61-0"></span>**Table 4-1 Detected Items — Primary search filters** *(continued)*

if you have installed the McAfee Anti-Spam add-on component.

 $\left( \bullet \right)$ 

*[Additional search options](#page-62-0)* on page 63

# **Search filter comparison chart**

Provides information on which search filter is available for a selected detected item category.

The available search filters in MSME vary based on the detected item category you have selected. Use this as a reference material, when you are not sure about which search filter is available for a specific detected item category.

A quick look into this comparison chart helps you know the available search filters for a specific detection type.

| <b>Filter</b>                      | <b>Spam</b> | <b>IP</b><br>Repu-<br>tation | Phish $ $ | <b>Viruses</b> | <b>Potentially</b><br><b>Unwanted</b><br><b>Programs</b> | Unwanted<br><b>Content</b> | <b>Banned</b><br><b>File types</b><br>and<br><b>Messages</b> | <b>DLP</b><br>and<br>Comp-<br>liance | <b>Mail</b><br><b>URL</b><br>Repu-<br>tation |
|------------------------------------|-------------|------------------------------|-----------|----------------|----------------------------------------------------------|----------------------------|--------------------------------------------------------------|--------------------------------------|----------------------------------------------|
| <b>Action Taken</b>                | ♦           | ⇙                            | ⇙         | ⇙              | ♦                                                        | ⇙                          | ⇙                                                            | ⇙                                    | ⇙                                            |
| Anti-Spam<br><b>Engine</b>         | ♦           |                              | ✅         |                |                                                          |                            |                                                              |                                      |                                              |
| Anti-Spam<br>Rule                  | ♦           |                              | ⇙         |                |                                                          |                            |                                                              |                                      |                                              |
| <b>Anti-Virus</b><br><b>DAT</b>    |             |                              |           | ♦              | ✅                                                        |                            |                                                              |                                      |                                              |
| <b>Anti-Virus</b><br><b>Engine</b> |             |                              |           | ♦              | ♦                                                        |                            |                                                              |                                      |                                              |
| <b>Banned</b><br><b>Phrases</b>    |             |                              |           |                |                                                          | ⇙                          |                                                              | ♦                                    | ⇙                                            |
| <b>Detection</b><br>Name           |             |                              |           | ⇙              | ♦                                                        |                            |                                                              |                                      |                                              |
| <b>Filename</b>                    |             |                              |           | ♦              | ✅                                                        | ⇙                          | ♦                                                            | ♦                                    | ♦                                            |
| Folder                             |             |                              |           | ⇙              | ✅                                                        | ⇙                          | ⇙                                                            | ♦                                    | ♦                                            |

**Table 4-2 Comparison chart — Search filters for detection types** 

**See also** 

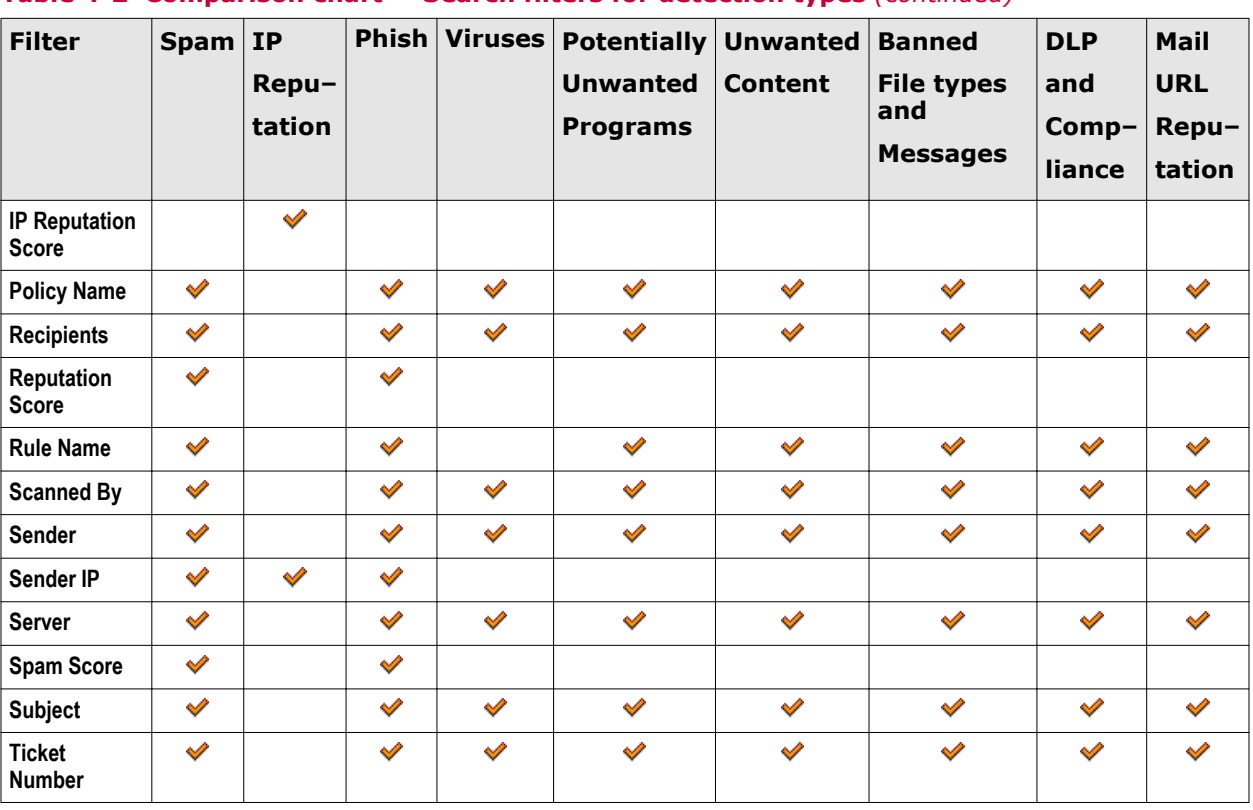

## <span id="page-62-0"></span>**Table 4-2 Comparison chart — Search filters for detection types** *(continued)*

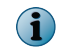

The search filters **Reason**, **Reasons**, **State** and **Task** are not available in this comparison chart, as it is available only for **Detected Items** | **All Items** category.

## **See also**

*[Detection types](#page-57-0)* on page 58

# **Additional search options**

Provides information on additional search options to narrow-down the detected items search results.

# **Table 4-3 Option definitions**

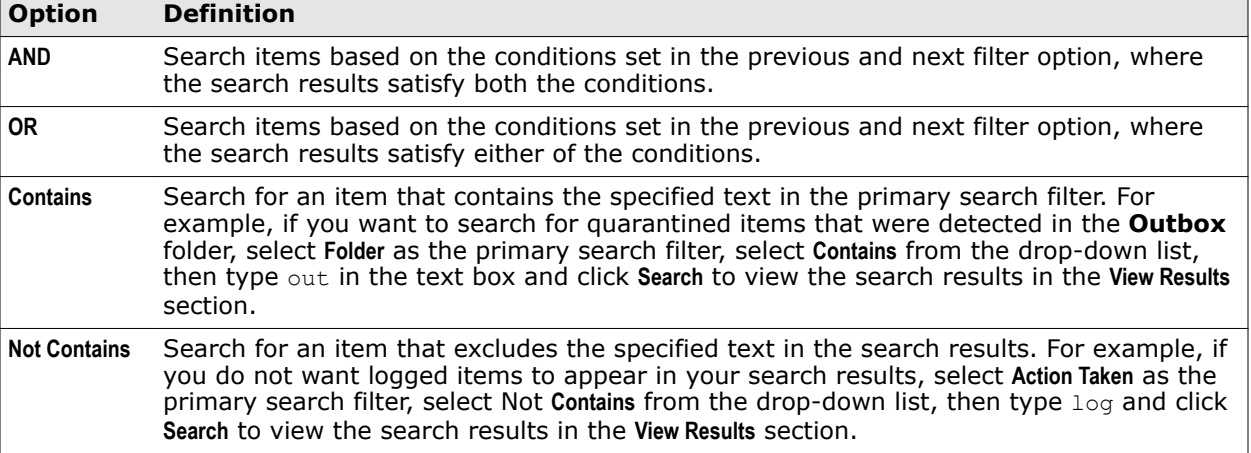

## <span id="page-63-0"></span>**Table 4-3 Option definitions** *(continued)*

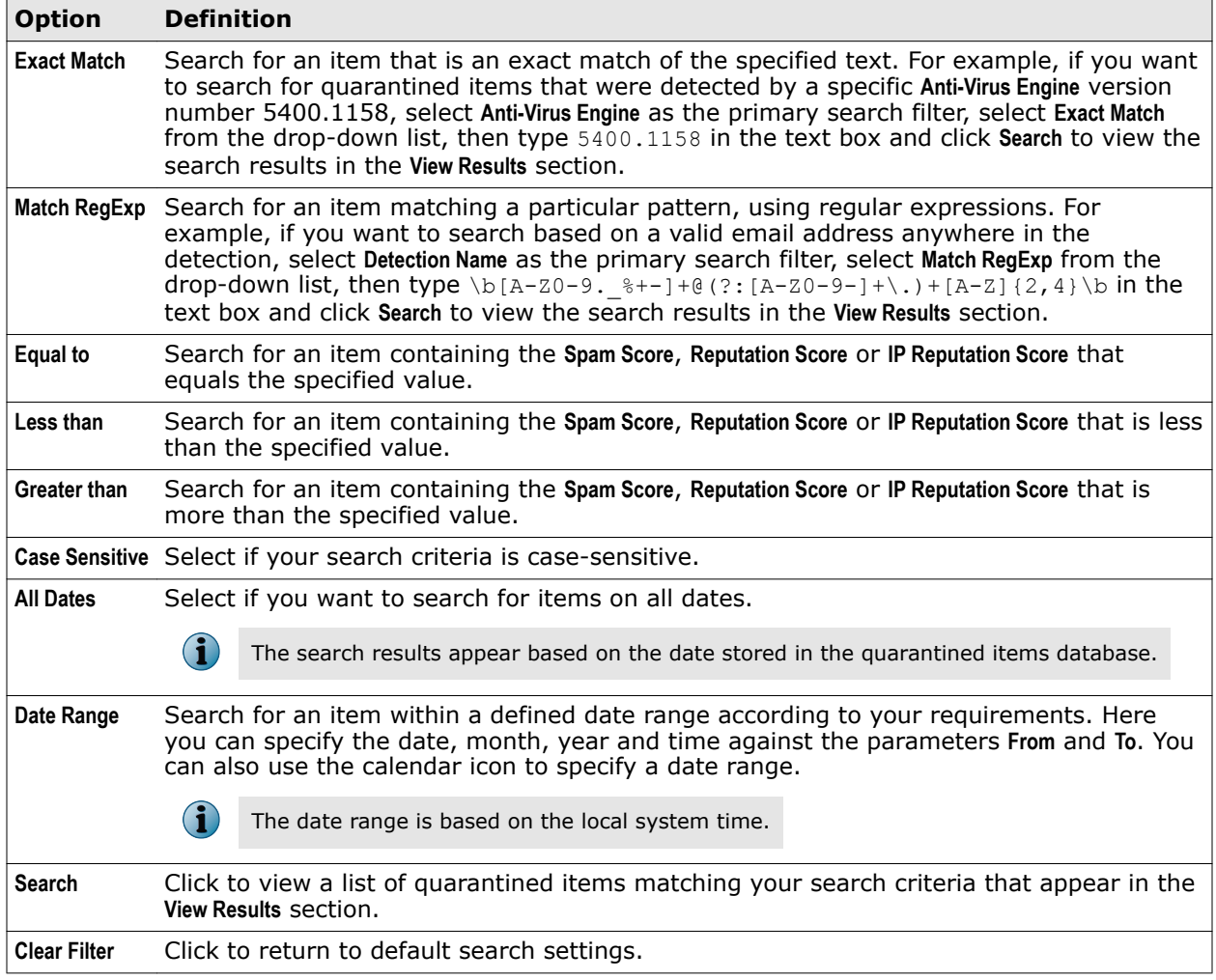

#### **See also**

*[Available primary search filters](#page-59-0)* on page 60

# **Search detected items**

Use search filters to find specific quarantined items that are of interest to you and take corresponding action.

You can use a combination of search filters such as boolean logic operators, regular expressions, case-sensitive text or date range.

## **Task**

- **1** From the product's user interface, click **Detected Items**.
- **2** From the left-pane, click the desired detection category such as **Spam**, **Phish** or **All Items**.
- **3** From the **Search** pane, select the desired search filters from the drop-down lists (if required). The available search options are:

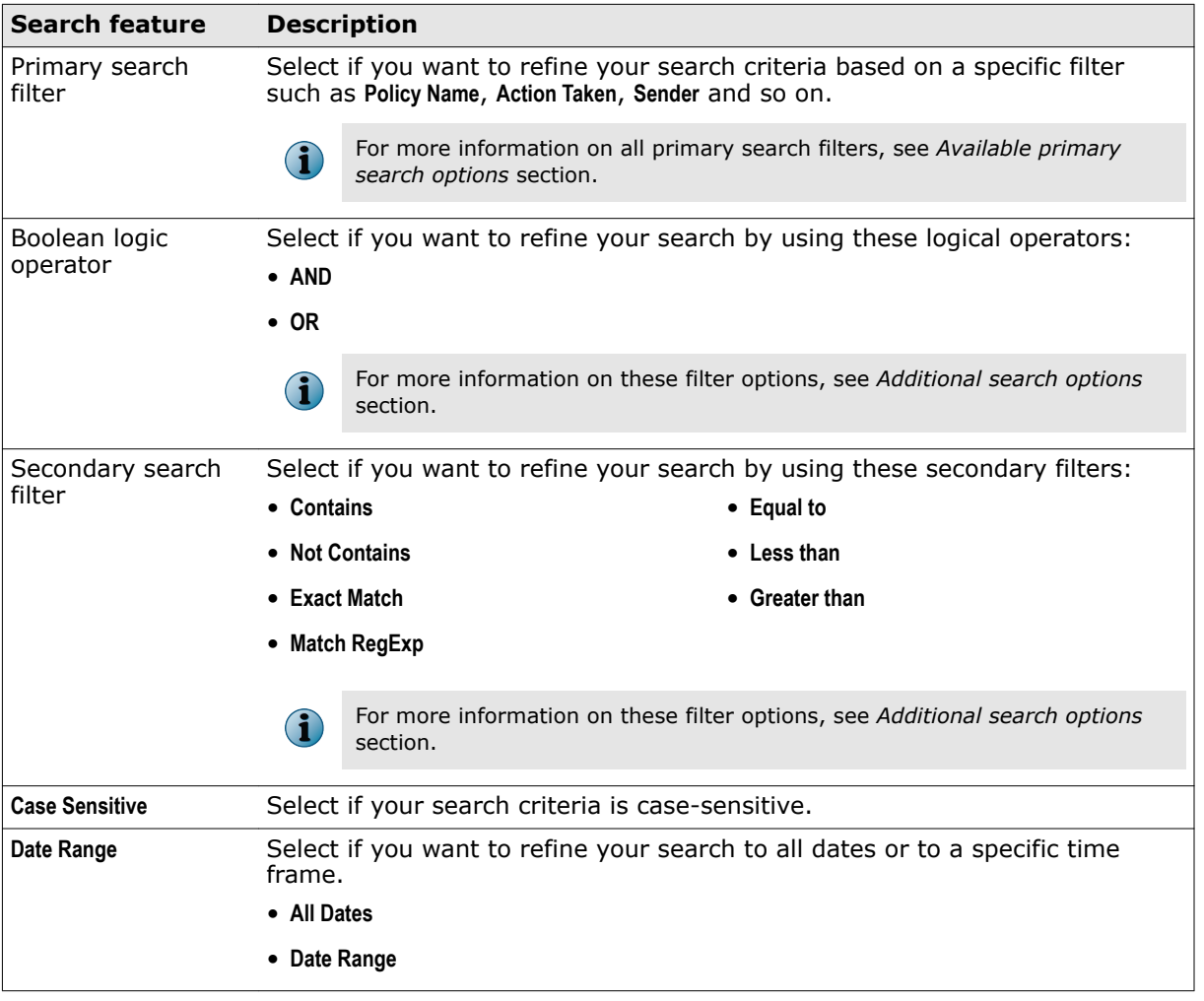

## <span id="page-64-0"></span>**Table 4-4 Search options**

#### **4** Click **Search**.

By performing this task, you have successfully searched for detected items matching your search criteria, that now appear in the **View Results** section.

# **Actions that you can take on quarantined items**

View results of the search based on the parameters you defined and take necessary action on quarantined items.

You can then execute various actions on these quarantined items.

## **Table 4-5 Types of action**

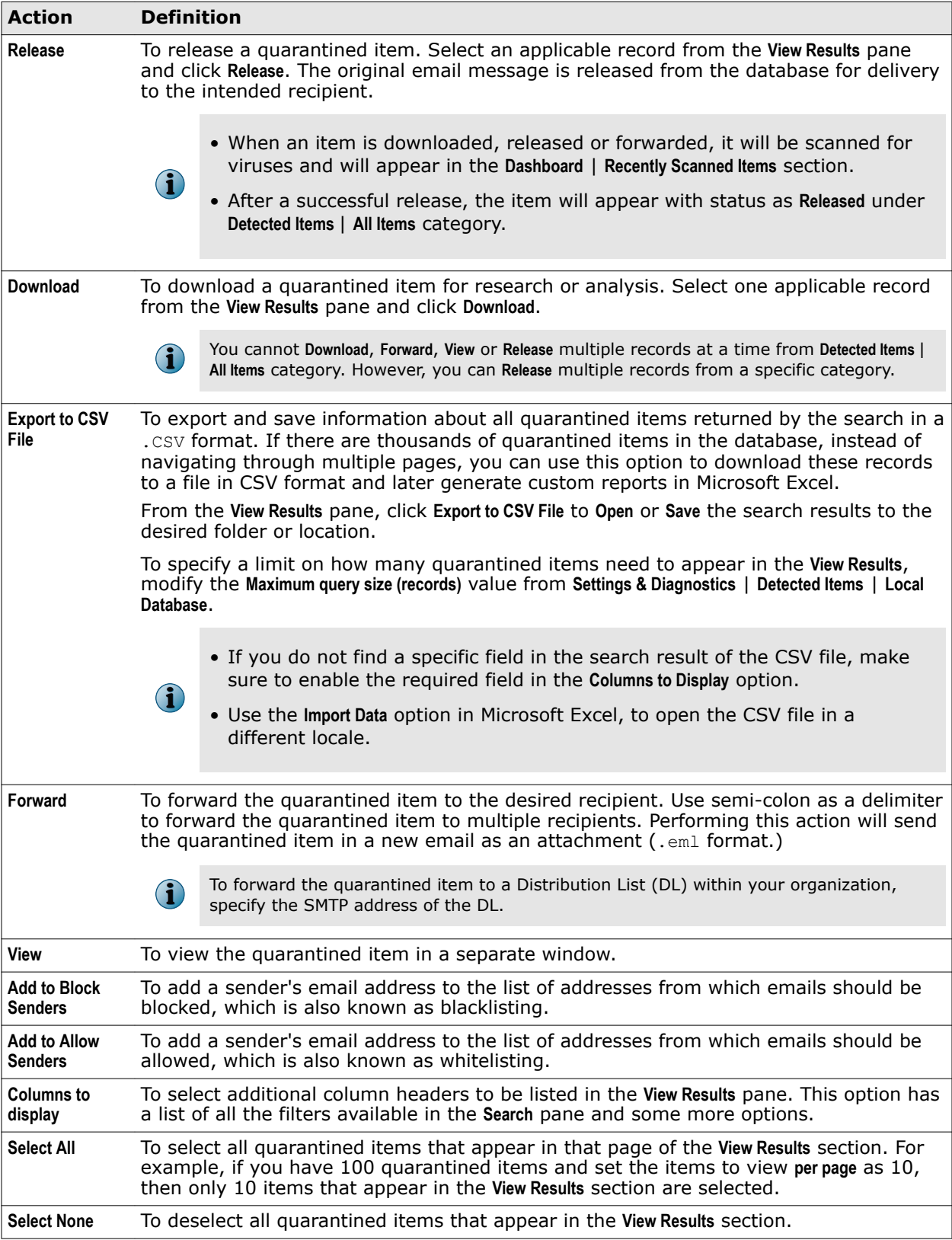

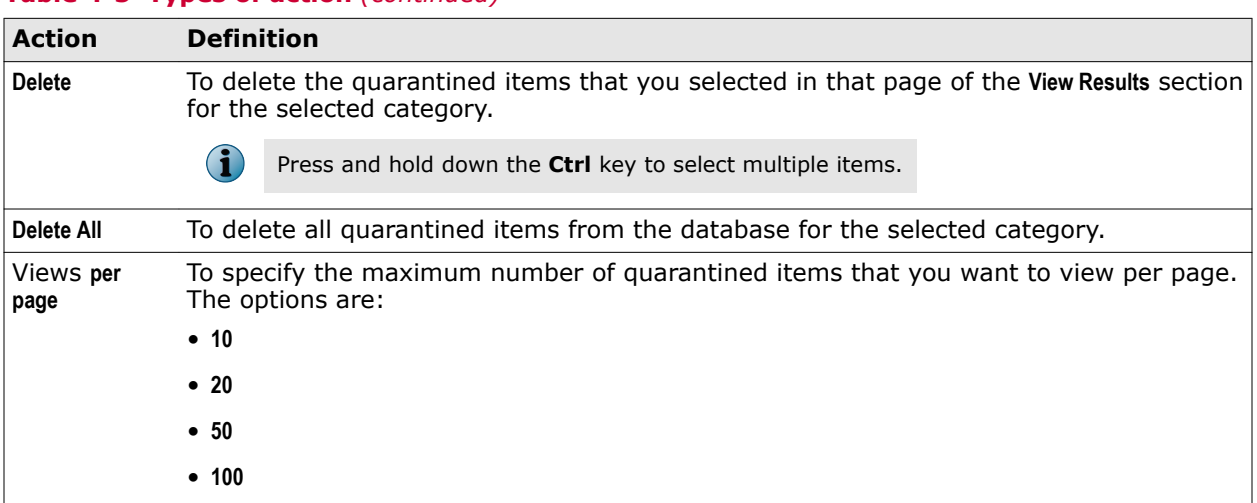

## **Table 4-5 Types of action** *(continued)*

Each item in the **View Results** pane has an image, which indicates:

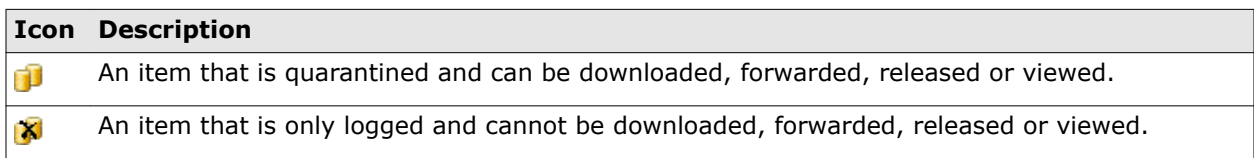

**Detected items** Actions that you can take on quarantined items

# 5 **Policy Manager**

Allows you to configure or manage different policies and corresponding actions in the product. Determine how different types of threats are treated when detected.

A policy is typically described as a principle or rule to guide decisions and achieve rational outcomes. Policies are adopted within an organization to help objective decision making.

In MSME, a policy specifies the settings that are used and the actions taken when a detection is triggered in the Exchange environment. You can create multiple policies and define specific settings and actions to particular policies. For example, you can create multiple subpolicies for the **On-Access** menu option and have a different setting and action set for each policy.

To simplify, an MSME policy  $=$  Scanner settings  $+$  Actions to take.

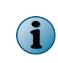

Use the **Shared Resource** menu option under **Policy Manager**, to modify or create rules for scanner, filter, and alert settings from one common location. Use **Shared Resource** to save time in creating and applying MSME policies.

## **Steps to create a policy**

As an administrator, to create a policy, you must:

- **1** Enable the scanner or filter.
- **2** Edit scanner or filter settings from the policy or **Shared Resource**.
- **3** Specify an action to take when a detection is triggered.
- **4** Specify users for whom this policy applies.
- **5** Apply the settings for the required policy category.

## **Contents**

- *[Policy Manager menu options](#page-69-0)*
- *[Policy categories to handle threats](#page-69-0)*
- *[Policy Manager views](#page-70-0)*
- *[Master policy and subpolicy](#page-71-0)*
- *[Core scanners and filters](#page-73-0)*
- *[Scanners and filters comparison chart](#page-74-0)*
- *[List all scanners and filters for a selected policy](#page-76-0)*
- *[Adding a scanner or filter](#page-77-0)*
- *[Create new rule for specific users](#page-78-0)*
- *[Actions you can take on detections](#page-78-0)*
- *[Shared Resource](#page-80-0)*
- *[Manage core scanner settings for a policy](#page-89-0)*
- *[Manage filter settings for a policy](#page-102-0)*
- *[Manage miscellaneous settings for a policy](#page-110-0)*

# <span id="page-69-0"></span>**Policy Manager menu options**

View the menu options available under **Policy Manager**.

From the product's user interface, click **Policy Manager**. These menu options appear on the left-pane.

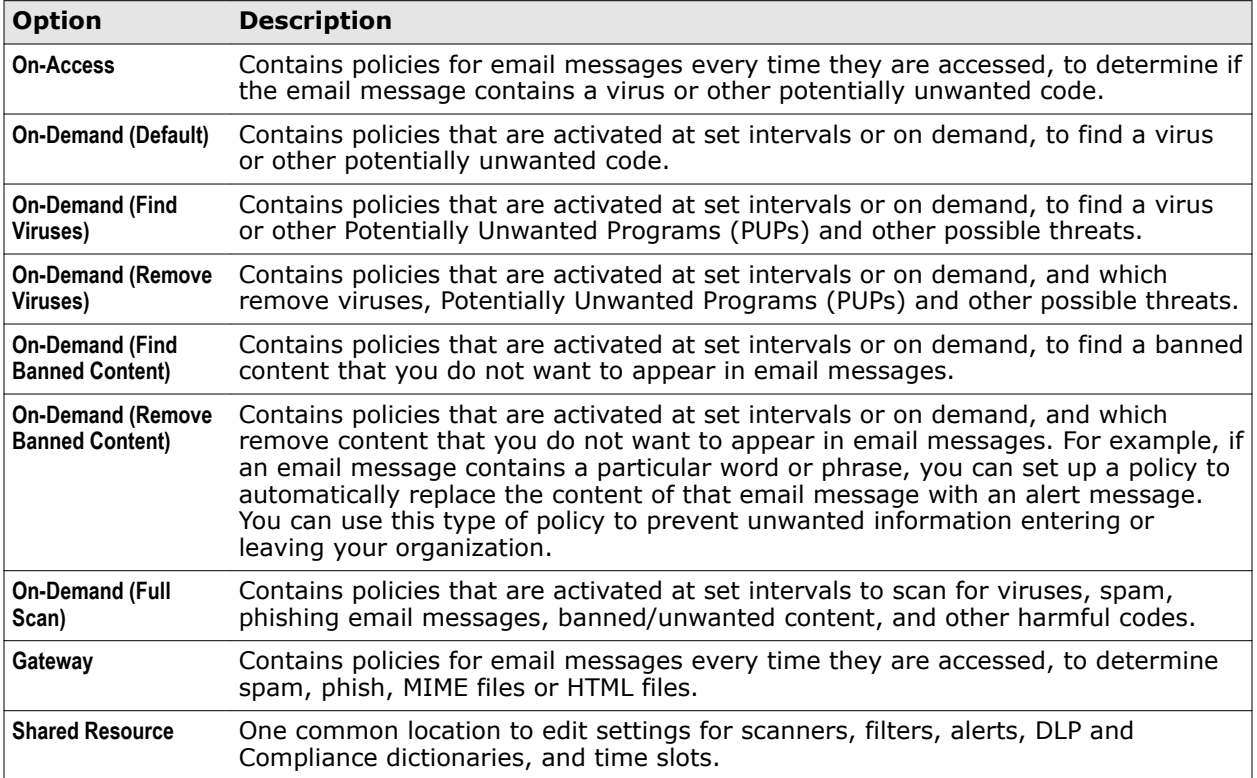

# **Policy categories to handle threats**

View available policy categories and apply an existing default policy (known as a *Master Policy*) to your entire organization.

MSME helps you mitigate electronic threats with special set of rules and settings called policies, that you can create to suit your Exchange organization needs.

When you install MSME for the first time on your Exchange server, a default **Master policy** is available for these menu options:

- 
- 
- **On-Demand (Find Viruses) On-Demand (Full Scan)**
- **On-Access On-Demand (Find Banned Content)**
- **On-Demand (Default) On-Demand (Remove Banned Content)**
	-
- **On-Demand (Remove Viruses) Gateway**
	-

You can customize policies under each of these categories to precisely handle specific threats that could affect your Exchange organization.

## <span id="page-70-0"></span>**Policy Manager views**

View and sort subpolicies based on inheritance or priority.

The types of **Policy Manager** views are:

- **Inheritance View**
- **Advanced View**

## **Inheritance view**

Displays the priority and status of the Master policy and all subpolicies. MSME acts on an email, based on the settings configured for the subpolicy with highest priority. When the rules of a subpolicy are not satisfied, MSME moves on to the subpolicy with the next priority. Settings configured in the Master policy are applied, when rules in none of the subpolicies are satisfied.

When you select **Inheritance View**, the subpolicies appear based on the inheritance of the policy.

In this view, you can:

- View the policy and its priority
- View the inherited subpolicy and its parent policy
- Enable or disable subpolicies
- Delete subpolicies

## **Advanced view**

Display all policies in ascending order, based on the priority and provides an option to change the priority of a subpolicy.

In this view, you can:

- View the policies sorted on priority
- Modify the priority of a policy

Use these icons to modify the priority of a policy:

- $\triangle$  Increase the priority of a policy.
- $\bullet$  Decrease the priority of a policy.
- Enable or disable subpolicies
- Delete subpolicies

 $\mathbf{I}$ 

• Edit the policy name, description, and parent policy by clicking **Details**

# <span id="page-71-0"></span>**Master policy and subpolicy**

A policy setting inside a hierarchical structure is ordinarily passed from parent to children, and from children to grandchildren, and so forth. This concept is termed as inheritance. In MSME, the default parent policy is referred as **Master policy** and child policy is referred as **Subpolicy**.

## **Master policy**

Default parent policy available for all policy categories that define how items are scanned for viruses, how files are filtered, and various other settings. These policies apply to all users within an organization.

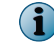

You cannot delete the **Master policy**, as it acts as a baseline to create subpolicies.

## **Subpolicy**

Policies which inherit their settings and actions from another policy is known as a subpolicy. You can create more subpolicies with different settings and actions as needed, to apply to specific users.

Subpolicies are required in situations where you need exceptions to the **Master policy** to suit any geographical areas, functions, mailboxes, domains, or departments within your organization. In MSME, the general term for such more policies is known as a policy group.

Action taken on an email is based on the settings configured for the subpolicy with highest priority. When the rules of a subpolicy with highest priority are not satisfied, MSME moves on to the subpolicy with the next priority. Settings configured in the Master policy are applied only when rules in none of the subpolicies are satisfied.

If you select **Inherit settings from parent policy** in the scanner or filter settings page, an inherited policy (subpolicy) uses the same setting as the parent policy. However, if there is a detection, you can take a different action. Any changes to the settings in the parent or **Master policy** is reflected in these subpolicies.

Example: Creating a subpolicy to act on all email messages identified by MSME as a threat to be:

- Quarantined For all users
- Logged, quarantined, and notify the administrator For administrators

This simple example provides you more insight on when you might need a subpolicy.

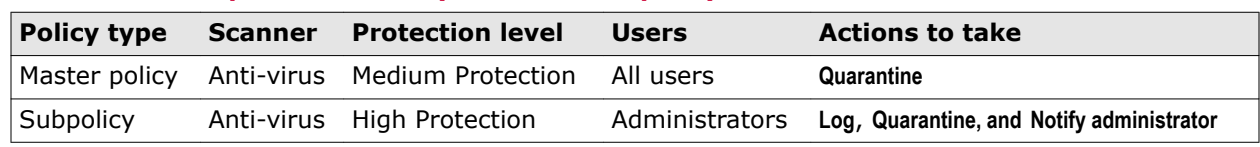

#### **Table 5-1 Example — When do you need a subpolicy**

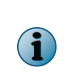

Restoring MSME to default setting removes the existing subpolicies. Make sure to back up the policies and settings using **Export** from **Settings & Diagnostics** | **Import and Export Configuration** | **Configuration** tab, before restoring MSME to factory settings.

## **Create subpolicies**

Create other policies based on the **Master policy** or a parent policy to suit specific needs of any part of your organization. Create subpolicies for any exceptional situations that are not covered by the **Master policy**.

This is useful when you do not want to apply rules from the **Master policy** for certain users or groups in your organization. You can create exceptions and allow MSME to perform specific scan.
Some example's on when to create a subpolicy:

- Allow through inbound emails to Executive level users in your organization after scanning, but quarantine for other users.
- Allow certain file formats for specific user groups. For example, if you want to block .wav files for all users, except a specific department in your organization.

#### **Task**

- **1** From **Policy Manager**, select a menu item for which you want to create a subpolicy.
- **2** Click **Create Subpolicy**.

The **Create a Subpolicy** page appears.

- **3** Under **Initial configuration** | **Identification** | **Subpolicy name**, specify a name that identifies the policy and what it does.
- **4** Type a **Description** for the policy (optional).
- **5** Select the **Parent policy** for the subpolicy from where to inherit the settings.
- **6** Click **Next**.
- **7** Under **Trigger Rules** | **Rules**, click **New Rule**.
- **8** From **Specify a policy rule**, you can select:
	- **<select a rule template>** To specify a policy rule based on the sender or recipient. You can create new rules, based on these options:
		- **The SMTP address of the sender is email address**
		- **The SMTP address of the sender is not email address**
		- **The SMTP address of any recipients is email address**
		- **The SMTP address of any recipients is not email address**
		- **The sender is in Active Directory Group**
		- **The sender is not in Active Directory Group**
		- **Any of the recipients is in Active Directory Group**
		- **Any of the recipients is not in Active Directory Group**

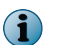

Make sure that you do not create rules with conflicting email addresses or user names. Regular expression (regex) is not supported for specifying users, only wildcard is supported.

- **Copy rules from another policy** To copy the rules from another policy.
- **9** Click **Add**.
- **10** Specify the conditions when the policy should trigger for the user. You can select:
	- **Any of the rules apply**
	- **All rules apply**
	- **None of the rules apply**
- **11** Click **Next**.
- **12** From **Scanner and Filters**, you can select:
	- **Inherit all settings from the parent policy** To inherit all properties of the parent policy.
	- **Initialize selected settings with values copied from another policy** To select specific scanners and filters from the available policies.
- **13** Click **Finish**.

# **Core scanners and filters**

Determine the types of scanners and filters that can be applied when creating policies.

## **Core scanners**

View and configure settings for these scanners from **Policy Manager** | **Shared Resource**.

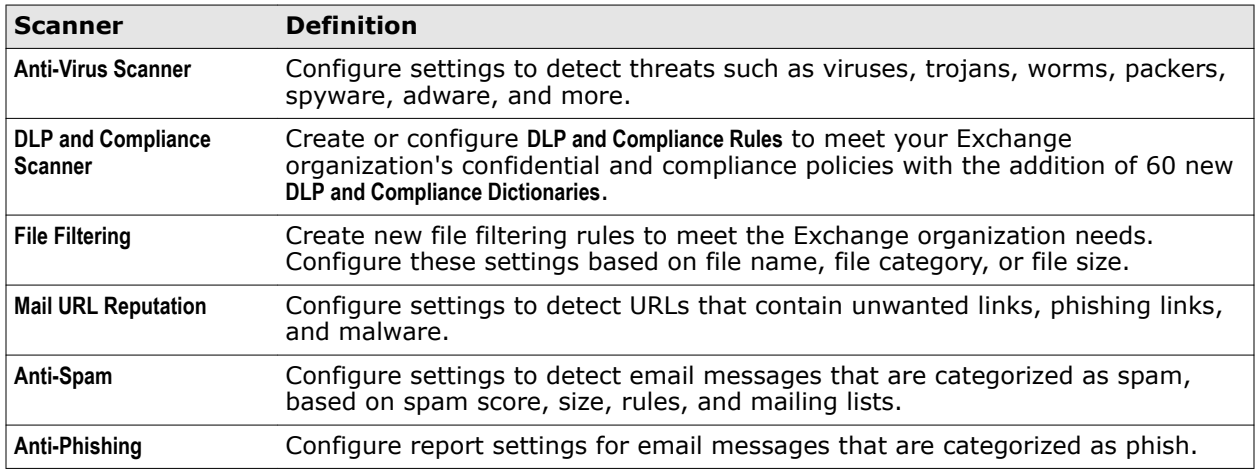

**G** 

The **Anti-Spam** and **Anti-Phishing** options are available only if you have installed the McAfee Anti-Spam add-on.

## **Filters**

Enable or disable these filters and specify actions to take when there is a detection, based on your Exchange organization needs.

 $\left( \cdot \right)$ 

You can enable or disable some filters, but cannot configure the customized settings. Those filters do not appear under **Shared Resource** | **Scanners & Alerts** | **Scanners** | **Category** drop-down list.

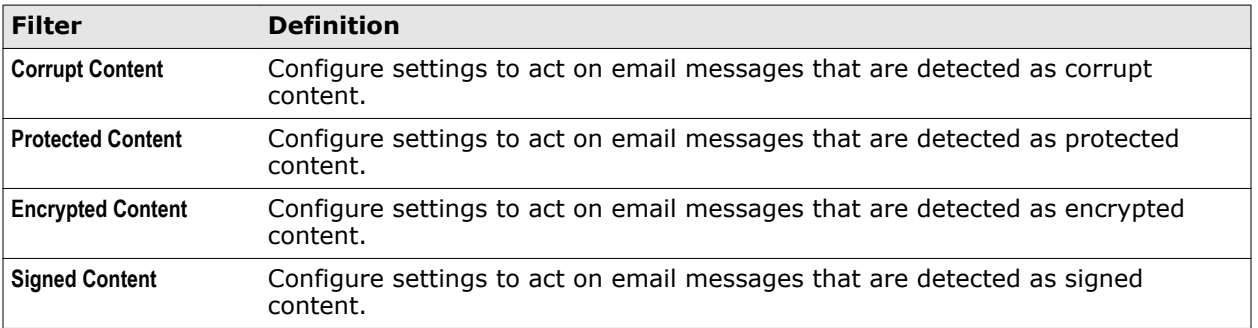

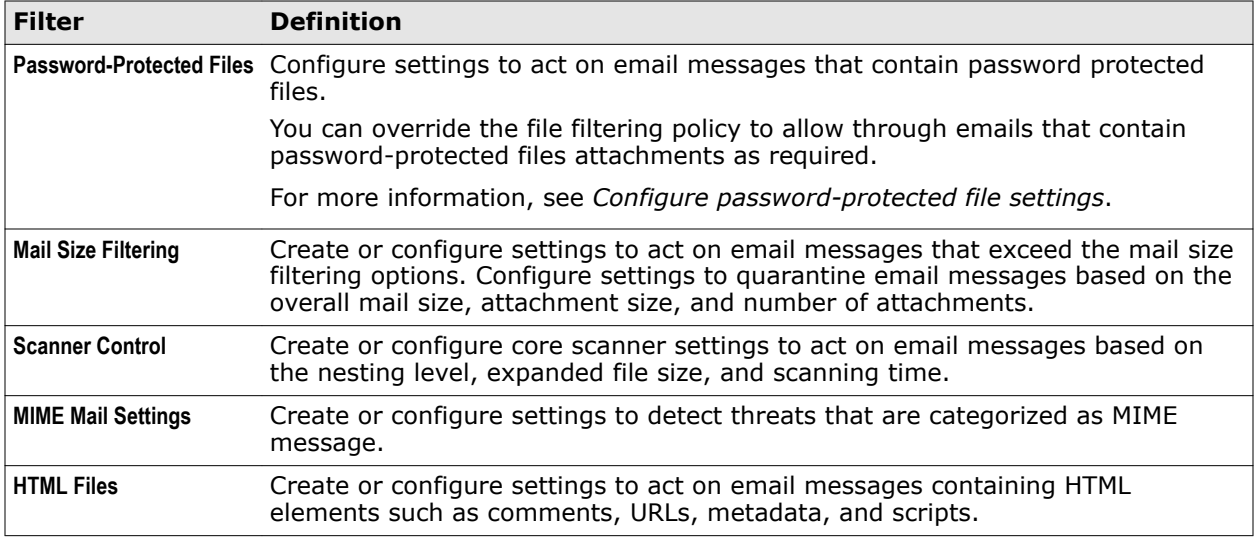

## **Miscellaneous**

Configure miscellaneous settings such as alerts and disclaimers that are sent to end users, if there is a detection.

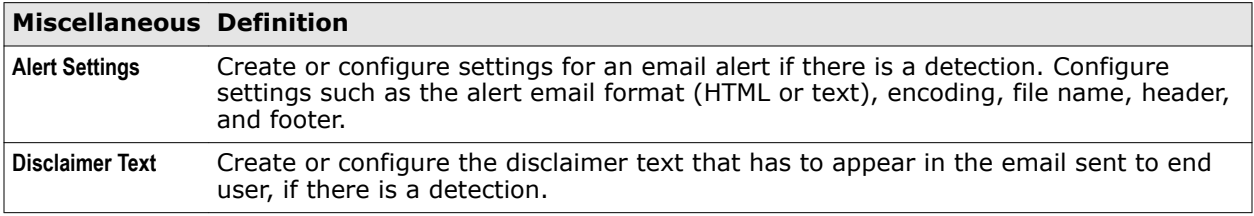

# **Scanners and filters comparison chart**

Provides information on which search scanner or filter is available for each policy category by default.

The available scanner or filter in MSME varies based on the policy category you have selected.

Use this as a reference material, when you are not sure about which scanner or filter is available for a specific policy category. A quick look into this comparison chart helps you know the available scanners and filters for each policy category, where the acronyms are:

- OA **On-Access**
- OD (D) **On-Demand (Default)**
- OD (FV) **On-Demand (Find Viruses)**
- OD (RV) **On-Demand (Remove Viruses)**
- OD (FC) **On-Demand (Find Non-Compliant Content)**
- OD (RC) **On-Demand (Remove Non-Compliant Content)**
- OD (FS) **On-Demand (Full Scan)**
- GW **Gateway**

## **Core scanners**

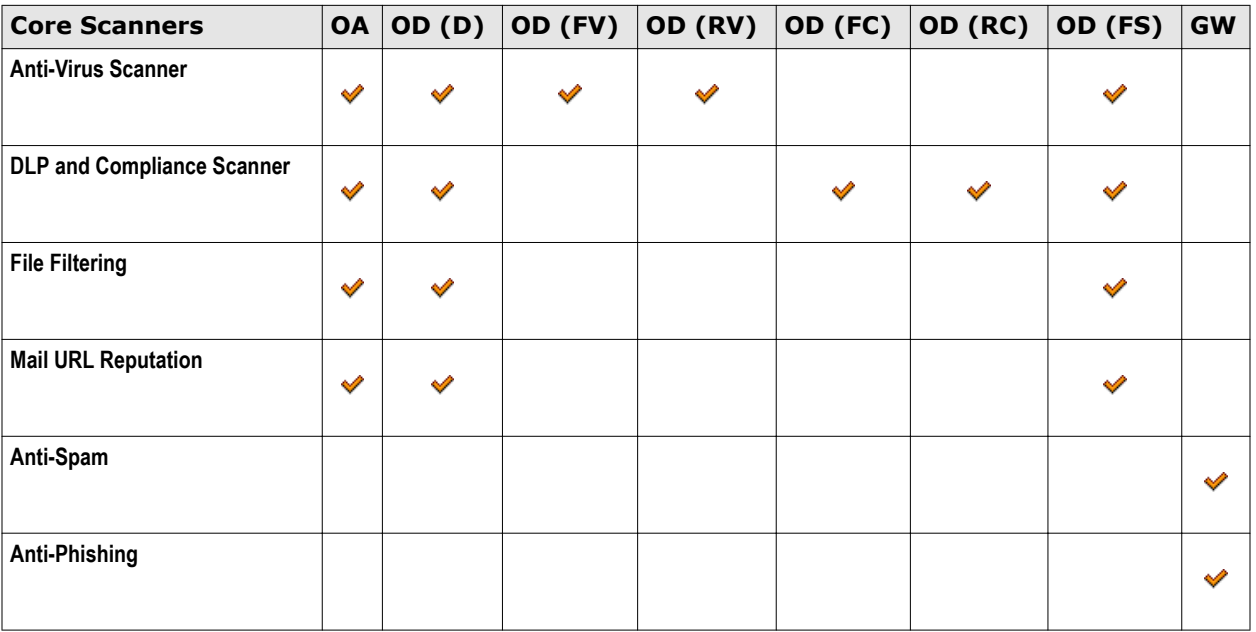

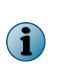

Even though **DLP and Compliance Scanner** is available for the **On-Access** and **On-Demand (Default)** policy category, it is not active or enabled by default. You must create the required rules, then specify an action to take when a rule is triggered and enable the scanner.

## **Filters**

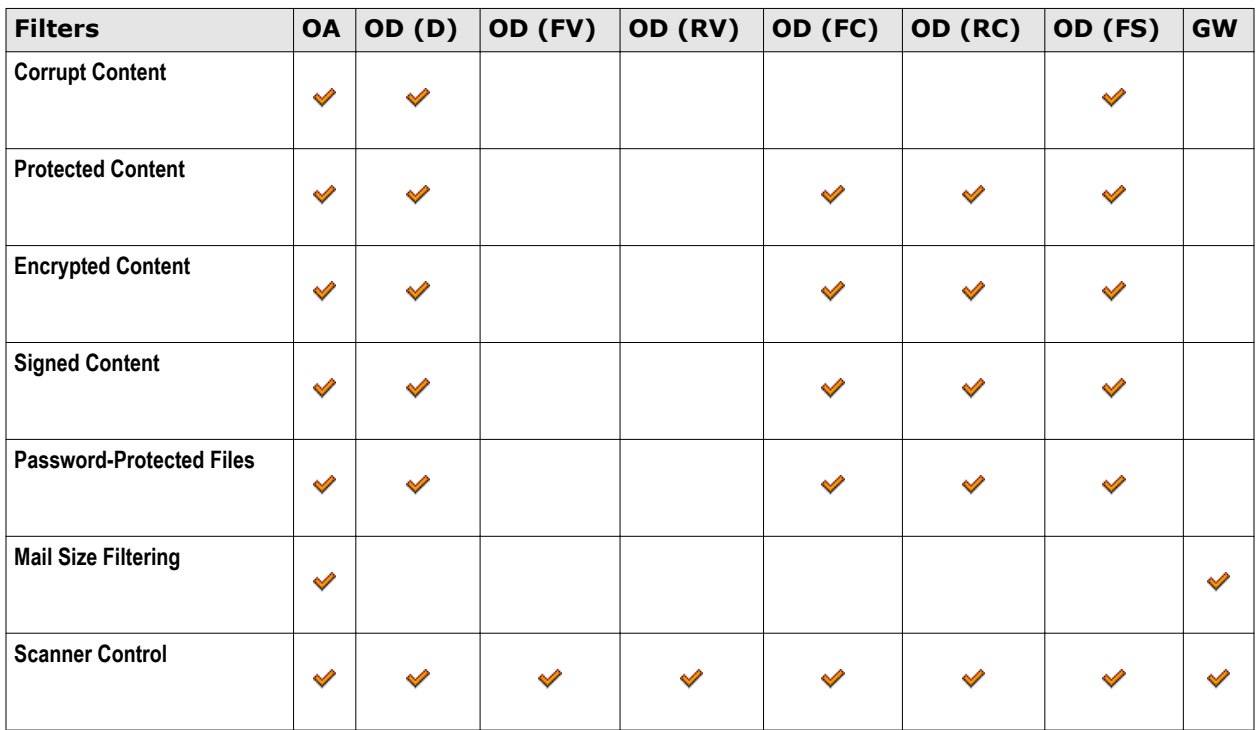

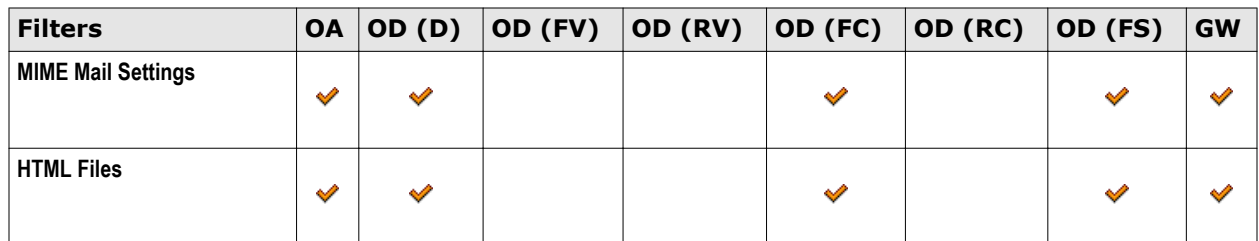

## **Alert and disclaimer settings**

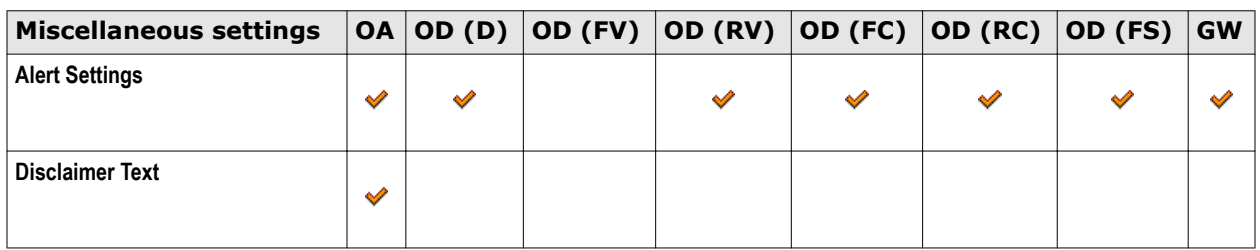

# **List all scanners and filters for a selected policy**

View status of the available scanners and filters for the selected policy category. The type of settings that is available depends on which policy is selected.

## **Task**

**1** From the product's user interface, click **Policy Manager** and policy category menu item.

The policy page for the selected menu item appears.

**2** Click **Master policy** or the wanted subpolicy.

The corresponding policies page appears.

- **3** In the policies page, you can use these tabs:
	- **List All Scanners** To view which scanner or filter is enabled for the policy.
	- **View Settings** To view settings of the scanner or filter and the actions specified.
	- **Specify Users** To specify policy rules that apply to specific users.

You can specify users only to subpolicies.

**4** From the **List All Scanners** tab, you can use:

#### **Table 5-2 Policy configuration**

 $\bf(i)$ 

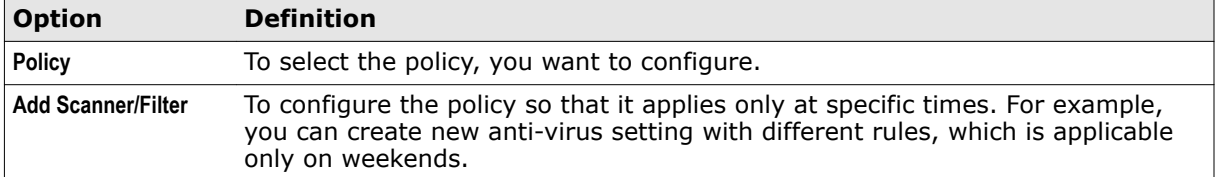

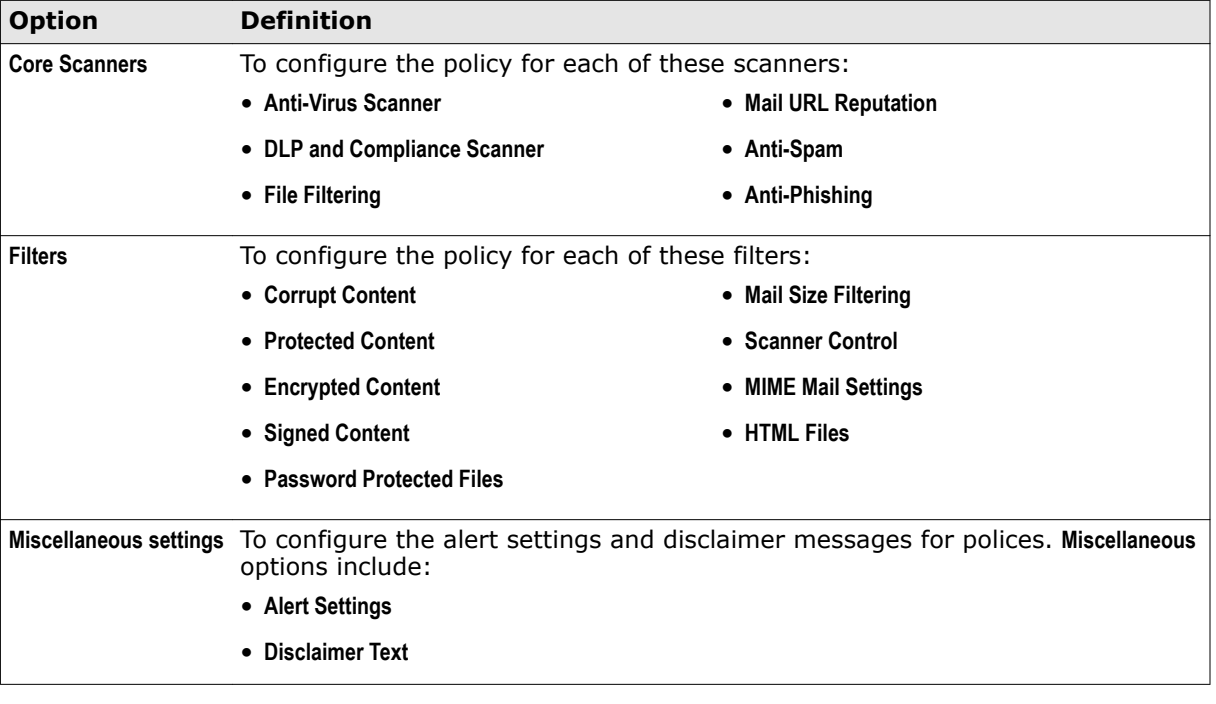

### **Table 5-2 Policy configuration** *(continued)*

# **Adding a scanner or filter**

Add a scanner or filter to create settings for exceptional scenarios in your Exchange organization. Adding a scanner or filter is useful, when you want an additional scanner or filter:

- With different options and rules
- Enabled only during a specific time slot

#### **Task**

- **1** From **Policy Manager**, select a policy category.
- **2** Click **Master Policy** or any subpolicy.
- **3** From the **List All Scanners** tab, click **Add Scanner/Filter**.

The **Add Scanner/Filter** option is available only for **On-Access** and **Gateway** policy category.

- **4** From **Specify the category** drop-down list, select the required scanner or filter.
- **5** From **When to use this instance** section, select an existing time slot or create a new one.
- **6** Click **Save**.

**f** 

**7** Click **Apply**.

 $\bf (i)$ 

Edit the options and rules to suit your organization needs.

# **Create new rule for specific users**

Build new rules and specify conditions to be applied for a particular user.

You can create rules for specific users or groups to have an exception in the policy.

## **Task**

- **1** From **Policy Manager**, select a policy category.
- **2** Click **Master policy** or a wanted subpolicy.
- **3** Click the **Specify Users** tab.
- **4** Click **New Rule**.
- **5** From **Specify a policy rule**, you can select:
	- **<select a rule template>** To specify a policy rule based on the sender or recipient. You can create new rules, based on these options:
		- **The SMTP address of the sender is email address**
		- **The SMTP address of the sender is not email address**
		- **The SMTP address of any recipients is email address**
		- **The SMTP address of any recipients is not email address**
		- **The sender is in Active Directory Group**
		- **The sender is not in Active Directory Group**
		- **Any of the recipients is in Active Directory Group**
		- **Any of the recipients is not in Active Directory Group**

Make sure that you do not create rules with conflicting email addresses or user names. Regular expression (regex) is not supported for specifying users, only wildcard is supported.

- **Copy rules from another policy** To copy the rules from another policy.
- **6** Click **Add**.
- **7** Specify the conditions when the policy should trigger for the user. You can select:
	- **Any of the rules apply**
	- **All rules apply**

 $\left( \mathbf{a} \right)$ 

- **None of the rules apply**
- **8** Click **Apply** to save the rule to the specific user.

# **Actions you can take on detections**

For each scanner and filter settings in a policy, you can specify a primary and secondary action to take on a detection. You can specify what happens to an email message or its attachment, when it triggers a detection.

When a policy rule is triggered based on the scanner or filter settings, MSME acts on the detection based on the primary and secondary action configured.

When configuring actions, at least one primary action must be selected. You can also select a number of secondary actions. For example, if the primary action is deleting the email that triggers a detection, the secondary action might be logging the detection and notifying the administrator.

The available primary actions depend on the type of policy category and scanner or filter settings you configure.

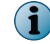

Click **Reset**, to restore the actions to default settings for the policy category and scanner.

## **Table 5-3 Primary actions**

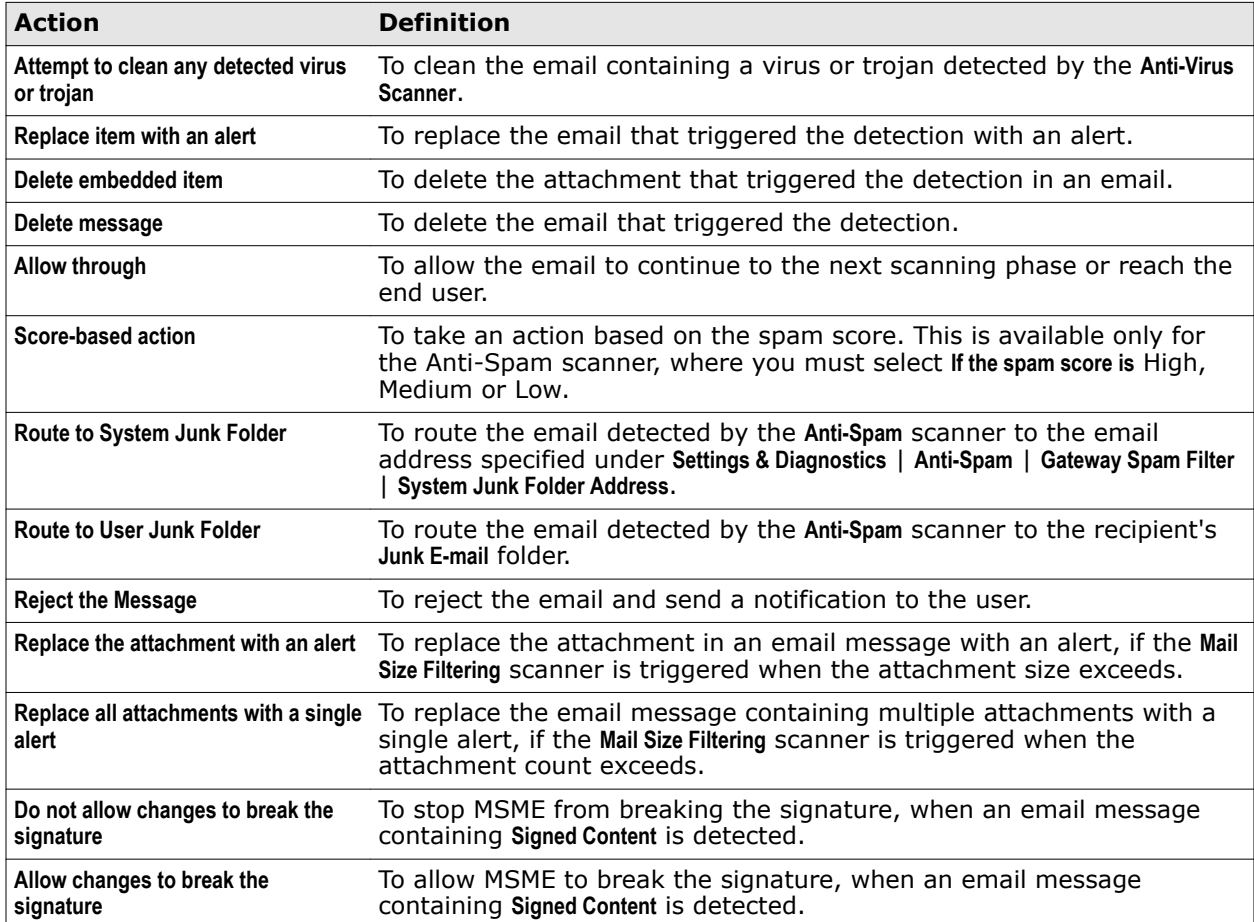

## **Table 5-4 Secondary actions**

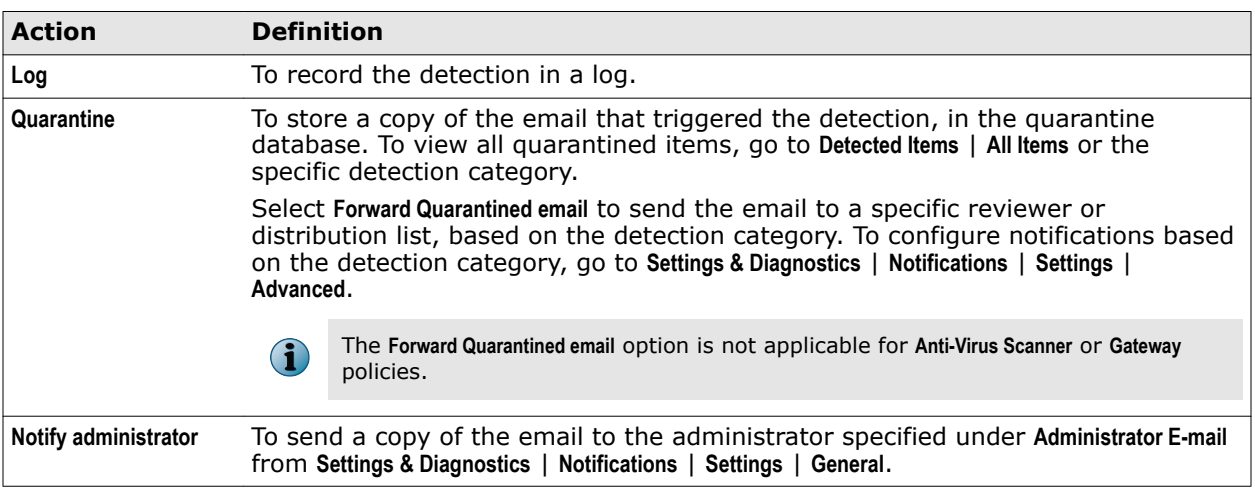

## **Table 5-4 Secondary actions** *(continued)*

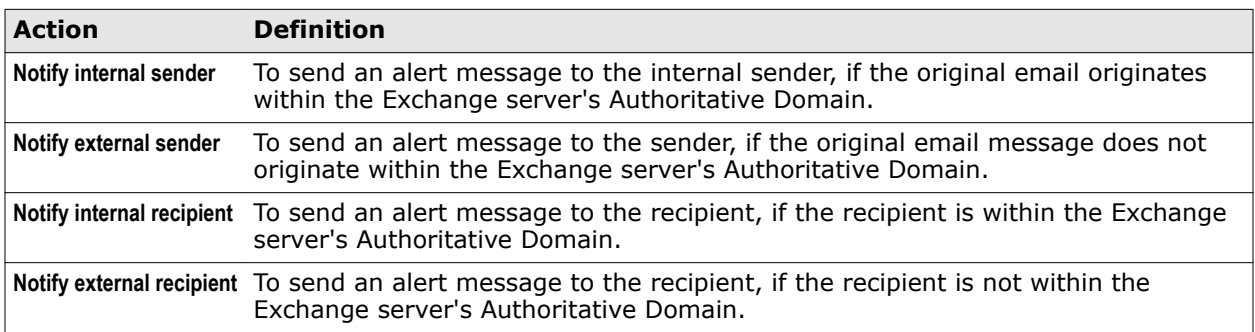

# **Shared Resource**

One common location to edit settings for scanners, filters, alerts, DLP and Compliance dictionaries, and time slots. When setting up policies, you might want the same resource (scanner and filter settings) applied to more than one policy. In such scenarios, use **Shared Resource**.

For example, if you want to use a different disclaimer for internal and external recipients, create different disclaimers for recipients and apply in the required subpolicy.

From the product 's user interface, click **Policy Manager** | **Shared Resource**. You can use these tabs:

- **Scanners & Alerts** To edit or create new scanner and filter settings.
- **DLP and Compliance Dictionaries** To edit or create new **DLP and Compliance Rules** and **File Filtering Rules**.
- **Time Slots** To edit or create new time slots such as weekdays or weekends.

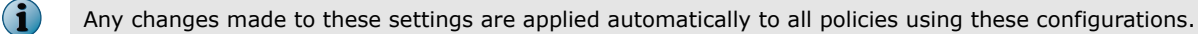

# **Configure scanner settings**

Create or modify scanner settings to suit your Exchange organization's requirement.

## **Task**

**1** From the product's user interface, click **Policy Manager** | **Shared Resource**.

The **Shared Resources** page appears.

- **2** Click **Scanners & Alerts** tab.
- **3** From the **Category** drop-down list under **Scanners** section, select the scanner you want to configure. The scanner type appears with the settings name, policies used by, and action to configure. You can use:

## **Table 5-5 Option definitions**

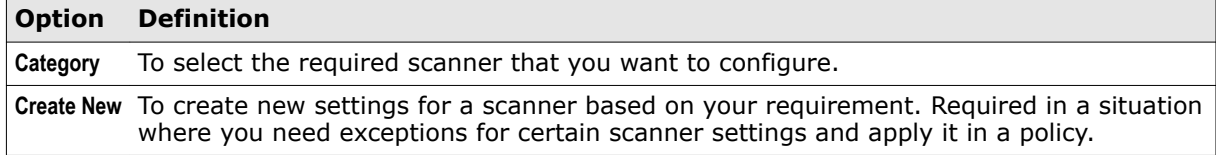

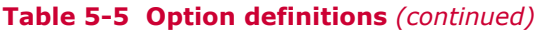

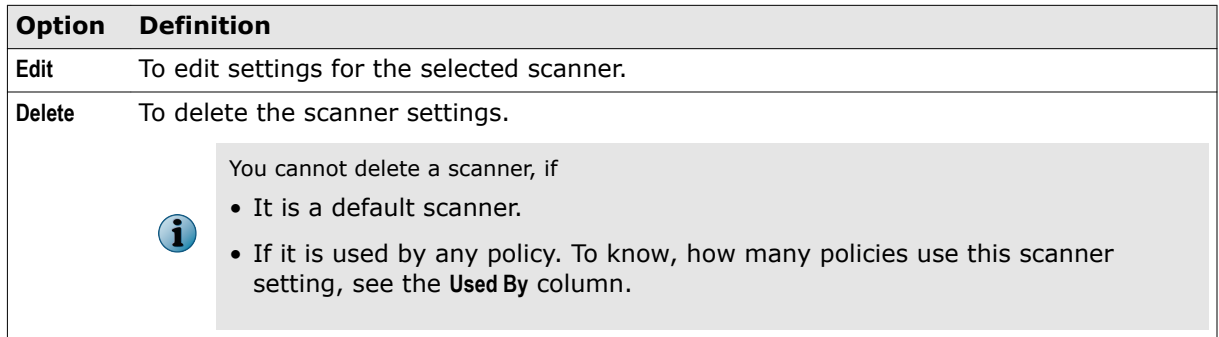

**4** Once you configure the scanner settings, click **Save**, then **Apply**.

You have now successfully configured the settings for a scanner, based on your Exchange organization's requirement.

# **Configure alert settings**

Create or modify alert settings for the selected scanner to suit your Exchange organization's requirement.

## **Task**

**1** From the product's user interface, click **Policy Manager** | **Shared Resource**.

The **Shared Resources** page appears.

- **2** Click **Scanners & Alerts** tab.
- **3** From the **Category** drop-down list under **Alerts** section, select the alert you want to configure for a scanner. The scanner type appears with the settings name, policies used by, and action to configure. You can use:

## **Table 5-6 Option definitions**

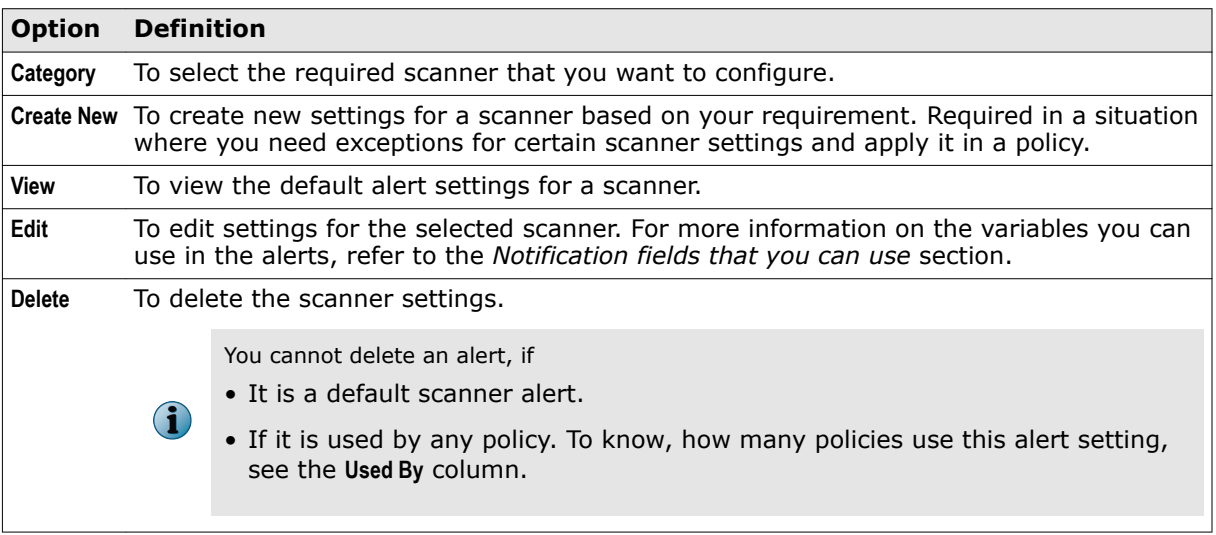

**4** Once you configure the scanner settings, click **Save**, then **Apply**.

You have now successfully configured the settings for an alert, based on your Exchange organization's requirement.

# **Create an alert**

Create an alert message for actions taken by a scanner or filter.

## **Task**

**1** From the product's user interface, click **Policy Manager** | **Shared Resource**.

The **Shared Resources** page appears.

- **2** Click **Scanners & Alerts** tab.
- **3** From the **Category** drop-down list under **Alerts** section, select the alert you want to configure for a scanner.
- **4** Click **Create New**.

The **Alert Editor** page appears.

- **5** Type a meaningful **Alert name**.
- **6** Select the required **Style**, **Font**, **Size**, and **Tokens** from the respective drop-down lists.

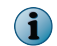

These options are available only if you select **HTML content (WYSIWYG)** from the **Show** drop-down menu.

**7** Use any of these tools to customize your alert:

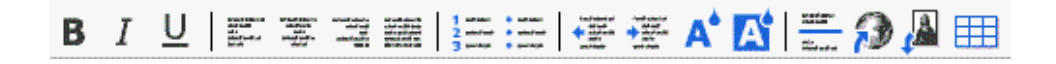

## **Table 5-7 Toolbar options**

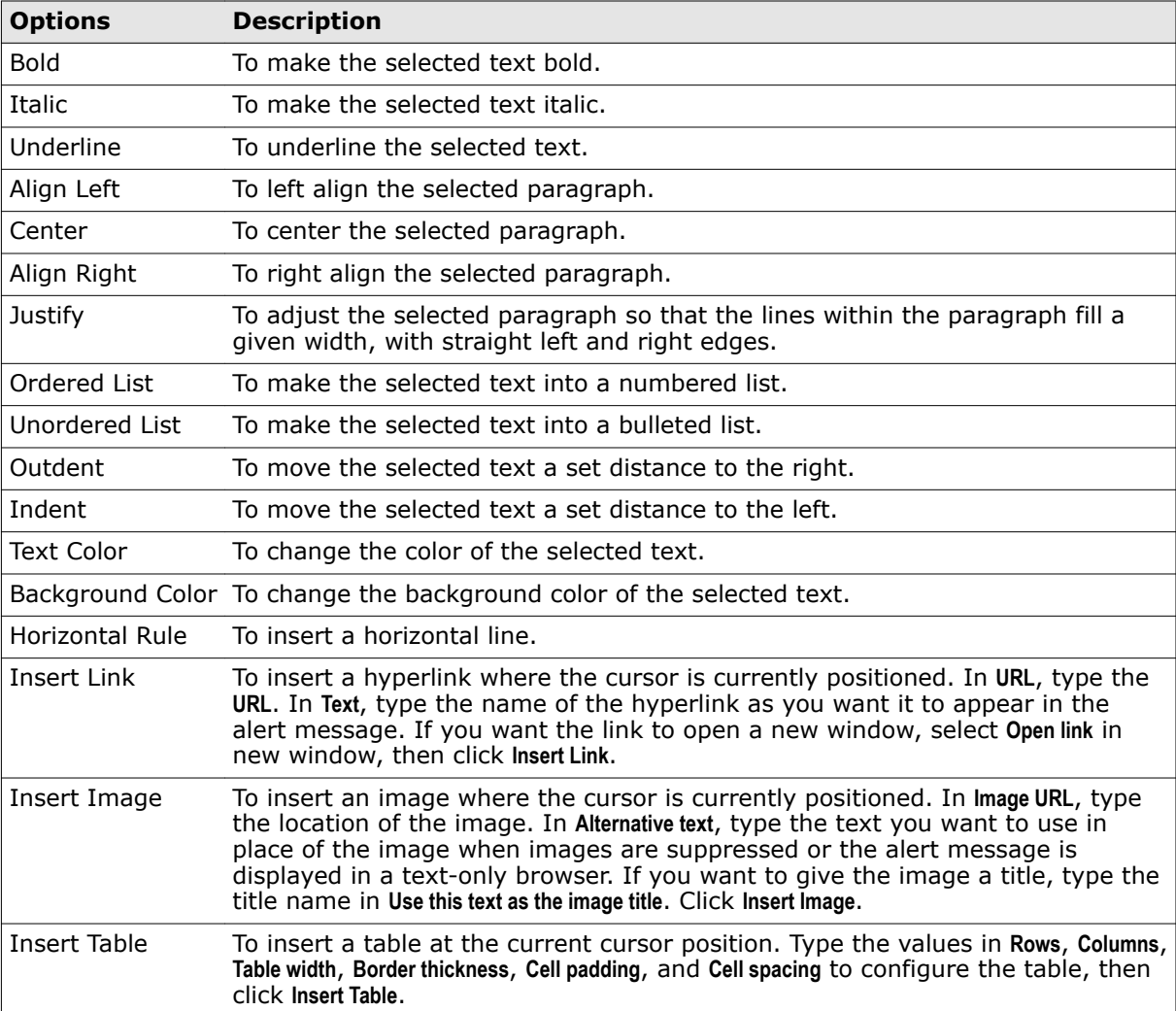

- **8** From the **Show** drop-down menu, specify how the alert message should be displayed within the user interface. You can select:
	- **HTML content (WYSIWYG)** To hide the underlying HTML code and display only the content of the alert message.
	- **HTML content (source)** To display the alert message with the HTML code as it appears before compilation.
	- **Plain-text content** To display the content as plain text.

You can use the following notification fields to include them in your alert message. For example, in your alert message, if you want the name of the detected item and the action taken when it was detected, use **%vrs%** and **%act%** on the **Alert Editor** page. For more information on the notification field options, see the *Notification fields that you can use* section.

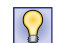

McAfee recommends that you save the log files in plain text format so that the content can be viewed by any email client.

**9** Click **Save** to return to the policy page.

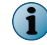

Click **Reset** to undo all changes you have made since you last saved the alert message.

# **Configure DLP and compliance rules**

Create or modify DLP and Compliance rules and dictionaries, to suit your Exchange organization's requirement.

## **Task**

**1** From the product's user interface, click **Policy Manager** | **Shared Resource**.

The **Shared Resources** page appears.

- **2** Click **DLP and Compliance Dictionaries** tab.
- **3** From the **Select a Language** drop-down list under **DLP and Compliance Rules** section, select the language.

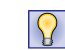

You can also view and edit all supported locale dictionaries. (The supported locales are Chinese Simplified, French, German, Japanese, and Spanish.)

**4** From the **Category** drop-down list under **DLP and Compliance Rules** section, select the category you want to view or configure. The rules group appears with the name, policies used by, and action to configure. You can use:

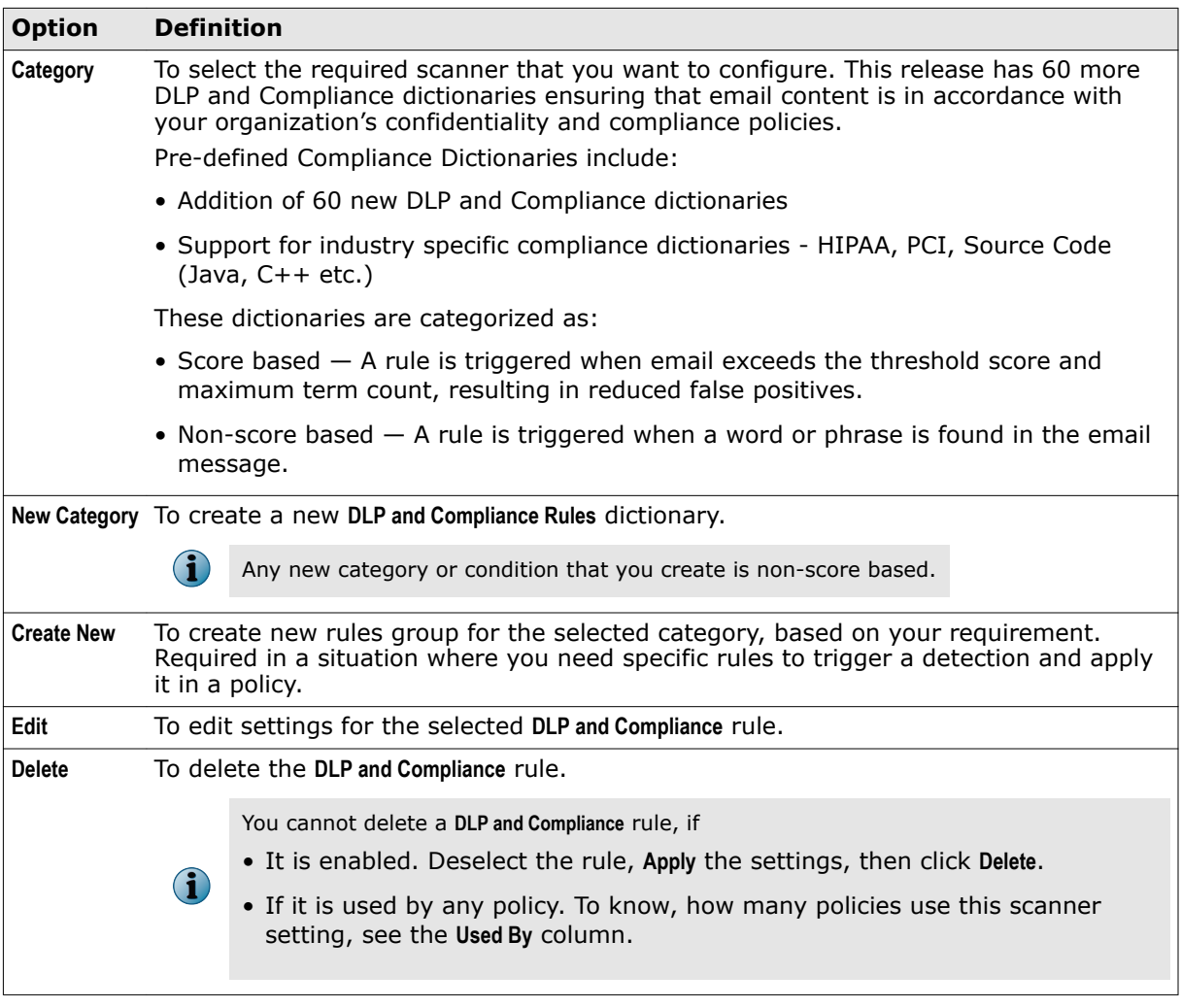

### **Table 5-8 Option definitions**

 $\left( \mathbf{i} \right)$ 

For example, select **Credit Card Number** or any dictionary that suits your needs, from the **Category** drop-down list and see the enhanced **Rules Group** option available.

**5** To create a new rules group, click **Create New** for **DLP and Compliance Rules** for a selected category.

The **New DLP and Compliance Scanner Rule** page appears for the selected category.

- **6** Type the **Rule Name** and **Description** for the rule.
- **7** Select **Add this rule to this category's rules group** to add the new rule to the rules group for the selected category.
- **8** Under **Word or Phrase**, specify the words or phrases to look for, in **The rule will trigger when the following word or phrase is found**. Then select one of the following options:
	- **Regular Expression** If enabled, the rule is triggered for specified text that is a regular expression (regex). Regex is a precise and concise method for matching strings of text, such as words, characters, or patterns of characters.

For example, the sequence of characters "tree" appearing consecutively in any context, such as trees, street, or backstreet.

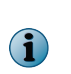

• Regex is disabled for some phrases.

• See http://www.regular-expressions.info/reference.html or http:// www.zytrax.com/tech/web/regex.htm for more details.

- **Use Wildcard** If enabled, the rule is triggered for the specified word or phrase that contain wildcard characters. (Wildcard characters are often used in place of one or more characters when you do not know what the real character is or you do not want to type the entire name).
- **Starts with** If enabled, the rule is triggered for specified text that forms the beginning of the word or phrase.
- **Ends with** If enabled, the rule is triggered for specified text that forms the last part of the word or phrase.
- **Case Sensitive** If enabled, the rule is triggered if the case of the specified text matches the word or phrase.

 $\left( \begin{array}{c} \bullet \\ \bullet \end{array} \right)$ 

To detect a word or phrase with exact match, select both **Starts with** and **Ends with** option.

- **9** Select **Specify additional contextual words or phrases**, which is a secondary action when the primary word or phrase is detected. Specify any additional word or phrase that can accompany the primary word or phrase that triggers a detection.
- **10** Select from **Trigger if ALL of the phrases are present**, **Trigger if ANY of the phrases are present** or **Trigger if NONE of the phrases are present** from the drop-down menu.
- **11** Select **within a block of** to specify the number of **Characters** from a block to be scanned.
- **12** Click **Add Contextual word** to type additional words or phrases.
- **13** Specify the word or phrase in **Specify words or phrases**, select one of the conditions (same options as in Step 7), then click **Add**.
- **14** Under **File Format**, select **Everything** to enable all file categories and its subcategories. You can select multiple categories and file types within the selected categories to be matched. Selecting **All** in the subcategory selector overrides any other selections that may have already been made.
- **15** If you have not selected **Everything**, then click **Clear selections** to deselect any of the selected file type options.
- **16** Click **Save** to return to **Shared Resources** page.
- **17** Click **Apply** to save the settings.

You have now successfully configured the DLP and Compliance rules and dictionaries, to suit your Exchange organization's requirement.

# **Configure file filtering rules**

Create new rules to detect files based on their name, type, or size.

## **Before you begin**

The file filtering rule triggers only when you select one condition. Make sure that you create an individual rule for each of these categories:

- File name
- File category
- File size

 $\mathbf{1}$ 

This task provides information on configuring all three categories. Based on your Exchange organization's requirement, select only one category for a file filtering rule and create separate rules for each category. If a rule contains multiple criteria such as **File name filtering**, **File category filtering**, and **File size filtering**, all criteria must be satisfied to trigger the rule.

#### **Task**

- **1** From the product's user interface, click **Policy Manager** | **Shared Resource**.
- **2** Click **DLP and Compliance Dictionaries** tab.
- **3** From **File Filtering Rules**, click **Create New**.
- **4** Type a unique **Rule name**. Give the rule a meaningful name, so that you can easily identify it and what it does. For example, FilesOver5MB or Block MPP files.
- **5** In the **File Filtering Rule** page, you can use:

#### **Table 5-9 Option definitions — filename filtering**

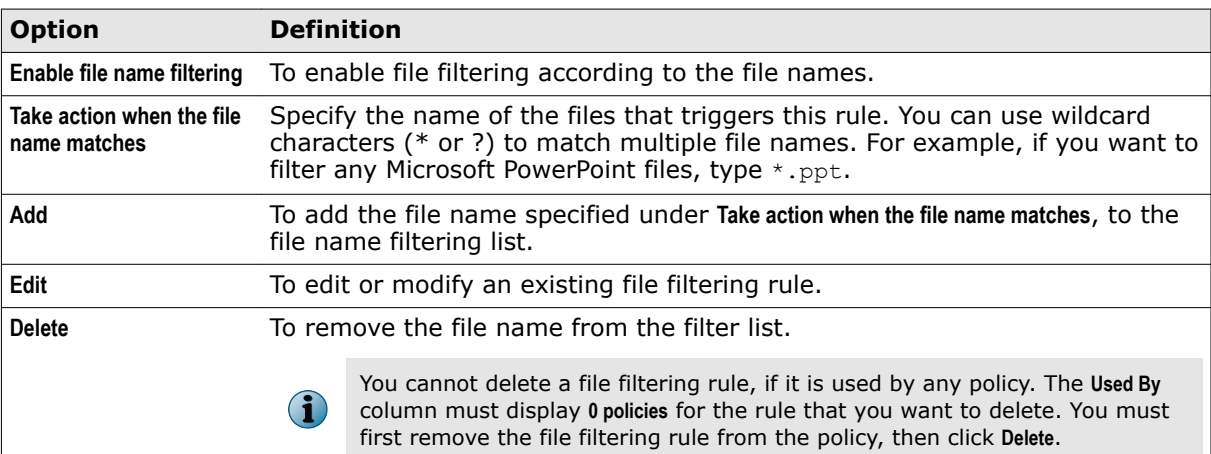

## **Table 5-10 Option definitions — File category filtering**

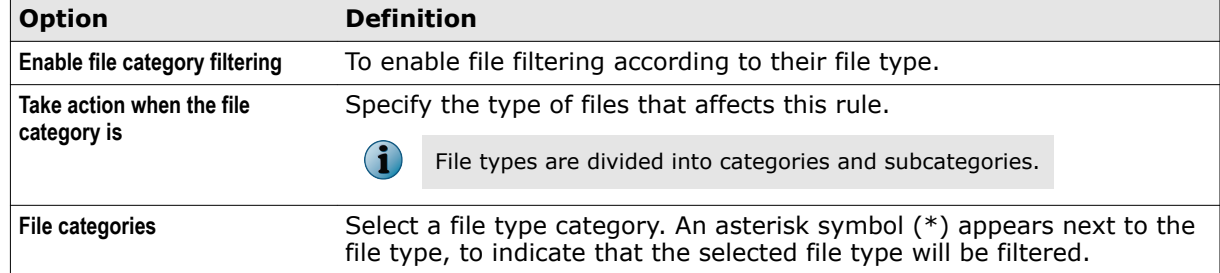

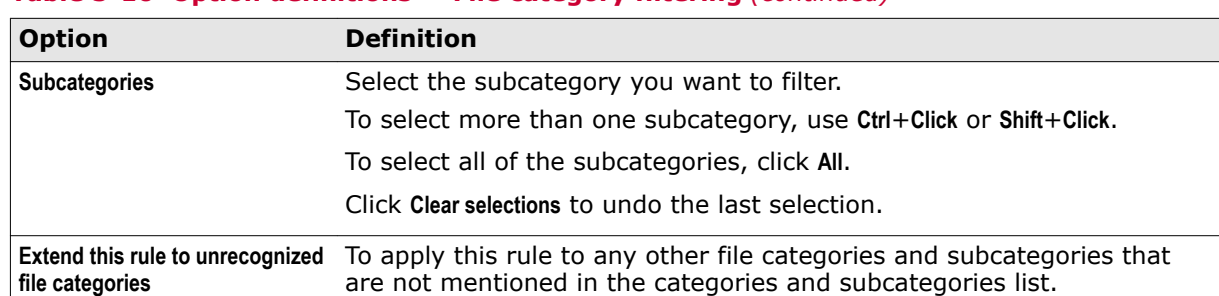

## **Table 5-10 Option definitions — File category filtering** *(continued)*

 $\left( \begin{array}{c} \bullet \\ \bullet \end{array} \right)$ 

To allow through the password-protected .zip files that contains restricted files, make sure that the **Password protected bypass rule** appears as a first rule in the list.

## **Table 5-11 Option definitions — File size filtering**

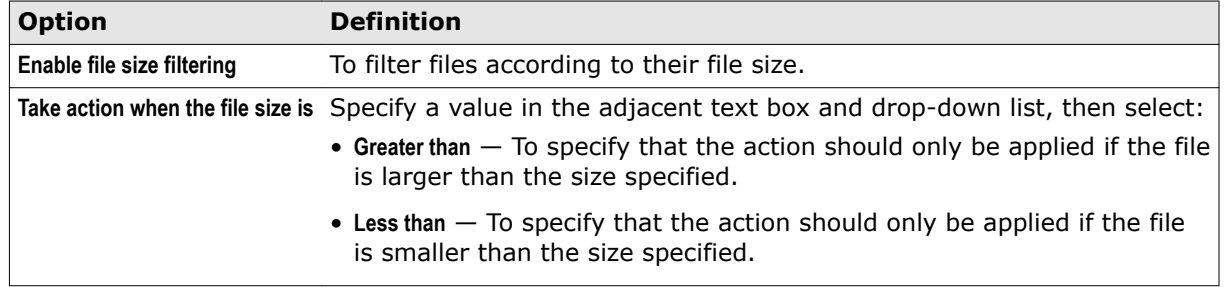

- **6** Click **Save** to return to the **Shared Resources** page.
- **7** Click **Apply** to create the file filtering rule.

You have now successfully created a file filtering rule, to suit your Exchange organization's requirement.

# **Configure time slots**

Set up different time slots or configure existing time slots that can be applied to policies, based on your Exchange organization's requirement.

**Time Slots** enable you to specify the time during which certain rules must be triggered. For example, you might want to restrict large file upload or download during office hours.

There might be situations where you require more time slots, based on different users, their geographical locations, or working hours. You can create more time slots based on business hours, non-business hours, weekly maintenance, and so on.

By default, MSME has these time slots:

- **All the time**
- **Weekdays**
- **Weekends**

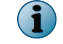

You cannot delete or edit the default time slot **All the time**, as the **Master policy** uses it.

### **Task**

**1** From the product's user interface, click **Policy Manager** | **Shared Resource**.

The **Shared Resources** page appears.

- **2** Click **Time Slots** tab.
- **3** Click **Create New**.

The **Time Slot** page appears.

- **4** Type a unique **Time slot name** such as Business hours or System Maintenance (Weekly).
- **5** Under **Select day and time**, select the required days.
- **6** Select **All day** or **Selected hours**.
- **7** Specify the **Start** and **End** time from the drop-down list, if you choose **Selected hours**.
- **8** Click **Save** to return to the **Shared Resources** page.
- **9** Click **Apply** to save the settings.

You have now successfully configured or created a time slot, to suit your Exchange organization's requirement.

# **Manage core scanner settings for a policy**

Create or edit scanner options, then specify an appropriate action to take on the detected item when a policy is triggered.

The available core scanners are:

- **Anti-Virus Scanner Anti-Spam**
- **DLP and Compliance Scanner Anti-Phishing**
- -

• **File Filtering**

#### **Tasks**

- *[Configure anti-virus scanner settings](#page-90-0)* on page 91 Configure **Anti-Virus Scanner** settings in a policy to identify, thwart, eliminate computer viruses and other malware.
- *[Configure DLP and compliance scanner settings](#page-92-0)* on page 93 Configure **DLP and Compliance Scanner** settings in a policy to identify noncompliant textual data in an email or attachment and take necessary actions.
- *[Configure file filtering settings](#page-94-0)* on page 95 Configure settings in a policy to detect files based on their name, type, or size and take necessary actions.
- *[Configure mail URL reputation settings](#page-95-0)* on page 96 Configure the **Mail URL reputation** settings to detect malicious URLs in the email body.
- *[Configure anti-spam settings](#page-98-0)* on page 99 Configure settings in a policy to detect spam email messages and take necessary actions.
- *[Configure anti-phishing settings](#page-101-0)* on page 102 Configure settings in a policy to block phishing messages using the anti-spam rules and engine, and take necessary actions.

# <span id="page-90-0"></span>**Configure anti-virus scanner settings**

Configure **Anti-Virus Scanner** settings in a policy to identify, thwart, eliminate computer viruses and other malware.

## **Task**

**1** From **Policy Manager**, select a submenu item that has the anti-virus scanner.

The policy page for the submenu item appears.

- **2** Click **Master policy** or any subpolicy you want to configure, then click **List All Scanners** tab.
- **3** Click **Anti-Virus Scanner**.

 $\bf(i)$ 

- **4** In **Activation**, select **Enable** to activate the anti-virus scanner settings for the selected submenu item.
	- If you are configuring settings for a subpolicy, select **Use configuration from parent policy** to inherit settings from the parent policy.
	- If you add a new scanner to the policy, you can specify a time slot when to enable the scanner, using **What time would you like this to apply** drop-down list.
- **5** From the **Options** section, you can use:

## **Table 5-12 Option definitions**

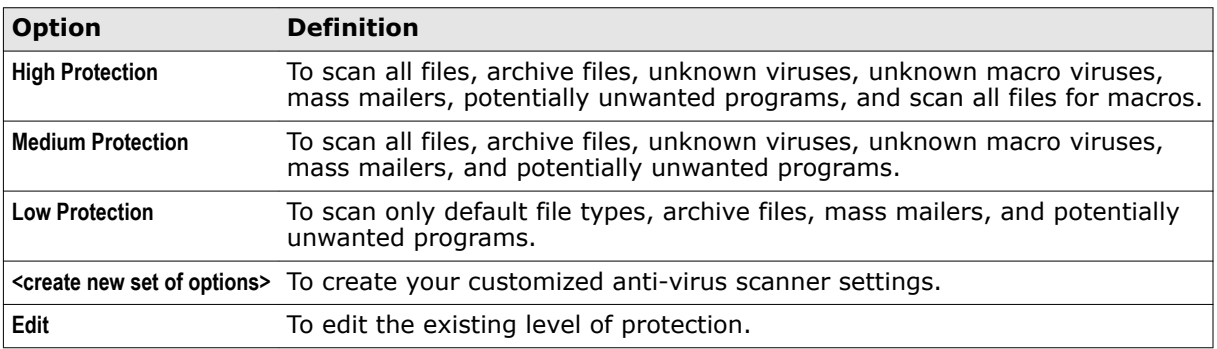

- **6** If you select to edit or modify the scanner settings, in **Instance name**, type a unique name for the anti-virus scanner setting instance. This field is mandatory.
- **7** In **Basic Options** tab under **Specify which files to scan**, select one of these options:
	- **Scan all files** To specify that all files to scan regardless of their type.
	- **Default file types** To specify that only the default file types to scan.
	- **Defined file types** To specify which file types to scan.
- **8** Select more scanner options available in **Scanner options**. You can select:
	- **Scan archive files (ZIP, ARJ, RAR...)**
	- **Find unknown file viruses**
	- **Find unknown macro viruses**
	- **Enable McAfee Global Threat Intelligence file reputation** This enables the threat intelligence gathered by McAfee Labs that would prevent damage and data theft before a signature update is available. Select the Sensitivity level from the options available.
	- **Scan all files for macros**
- **Find all macros and treat as infected**
- **Remove all macros from document files**
- **9** On the **Advanced** tab under **Custom malware categories**, specify the items to be treated as malware. There are two ways to select malware types:
	- Select the malware types from the list of checkboxes.
	- Select **Specific detection names**, type a malware category, then click **Add**.

 $\left( \mathbf{1} \right)$ 

- When typing a malware category name, you can use wildcards for pattern matching.
- **10** Select the **Do not perform custom malware check if the object has already been cleaned** option, if the cleaned items must not be subjected to the custom malware check.
- **11** In **Clean options**, specify what happens to files that are reduced to zero bytes after being cleaned. Select any one of these options:
	- **Keep zero byte file** To keep files that have been cleaned and is of zero bytes.
	- **Remove zero byte file** To remove any file that has zero bytes after being cleaned.
	- **Treat as a failure to clean** To treat zero-byte files as if they cannot be cleaned, and apply the failure to clean action.
- **12** In **Packers** tab, select:
	- **Enable detection** To enable or disable the detection of packers.
	- **Exclude specified names** To specify which packers can be excluded from being scanned.
	- **Include only specified names** To specify which packers you want the software to detect.
	- **Add** To add packer names to a list. You can use wildcards to match names.
	- **Delete** To remove packer names you have added. This link is activated if you click **Add**.
- **13** In **PUPs** tab, select:
	- **Enable detection** To enable or disable the detection of potentially unwanted programs. Click the disclaimer link and read the disclaimer before configuring potentially unwanted programs detection.
	- **Select the program types to detect** To specify whether each type of potentially unwanted programs in the list to be detected or ignored.
	- **Exclude specified names** To specify which potentially unwanted programs can be excluded from being scanned. For example, if you have enabled spyware detection, you can create a list of spyware programs that you want the software to ignore.
	- **Include only specified names** To specify which potentially unwanted programs you want the software to detect. For example, if you enable spyware detection and specify that only named spyware programs should be detected, all other spyware programs are ignored.
	- **Add** To add potentially unwanted programs names to a list. You can use wildcards to match names.
	- **Delete** To delete potentially unwanted programs names that you have added. This link is activated if you click **Add**.

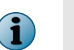

The [McAfee Threat Intelligence](http://www.mcafee.com/us/mcafee-labs/threat-intelligence.aspx) website contains a list of recent malware names. Use **Search the Threat Library** to view information about specific malware.

**14** Click **Save** to return to the policy page.

- <span id="page-92-0"></span>**15** In **Actions to take**, click **Edit**. In these following tabs, specify the anti-virus scanner actions that must be taken if a virus (or virus-like behavior) is detected:
	- **Cleaning** Select **Attempt to clean any detected virus or trojan** to activate various actions. Select the actions to be taken from:
		- **Log Notify external sender**
		-
		- **Notify administrator Notify external recipient**
- **Quarantine Notify internal recipient**
	-

- **Notify internal sender**
- **Default Actions** From **Take the following action** drop-down list, select an action.
	- **Replace item with an alert**
	- **Delete embedded item**
	- **Delete message**
	- **Allow through**

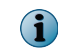

For more information on the primary and secondary actions, see the *Actions you can take on detections* section.

- **16** Select the corresponding alert document or click **Create** to make a new alert document. From **And also**, select more actions to be taken for these tabs:
	- **Custom Malware**
	- **Packers**
	- **PUPs**
- **17** Click **Save** to apply the settings and return to the policy settings page.
- **18** Click **Apply** to configure these settings to a policy.

## **Configure DLP and compliance scanner settings**

Configure **DLP and Compliance Scanner** settings in a policy to identify noncompliant textual data in an email or attachment and take necessary actions.

## **Task**

**1** From **Policy Manager**, select a submenu item that has the **DLP and Compliance** scanner.

The policy page for the submenu item appears.

- **2** Click **Master policy** or any subpolicy you want to configure, then click **List All Scanners** tab.
- **3** Click **DLP and Compliance Scanner**.
- **4** In **Activation**, select **Enable** to activate the DLP and compliance scanner settings for the selected submenu item.
	- By default, all scanner setting options are disabled for **DLP and Compliance Scanner**.

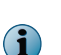

- If you are configuring settings for a subpolicy, select **Use configuration from parent policy** to inherit settings from the parent policy.
- If you add a new scanner to the policy, you can specify a time slot when to enable the scanner, using **What time would you like this to apply** drop-down list.
- **5** In **Options**, you can use:
	- **Include document and database formats** To scan documents and database formats, for noncompliant content.
	- **Scan the text of all attachments** To scan the text of all attachments.
	- **Create** To create an alert message when the content of an email message is replaced due to a rule being triggered. See *Create an alert* for more instructions.
	- **View/Hide** To display or hide the preview of the alert message. If the preview is hidden, clicking this link displays it. If the preview is displayed, clicking this link hides it.
- **6** In **DLP and Compliance rules and associated actions**, click **Add rule**.

The **DLP and Compliance Rules** page appears.

**7** In **Specify actions for rule**, select the language from the **Select a Language** drop-down menu.

You can also view and edit all supported locale dictionaries. (The supported locales are Chinese Simplified, French, German, Japanese, and Spanish.)

For example, when MSME is installed in the German locale, you can still view and edit other supported locale dictionaries. Any new category that you create is available for all supported locales.

**8** In **Specify actions for rule**, select a rule group from the **Select rule group** drop-down menu that triggers an action, if one or more of its rules are broken. Each phrase can have a **Score** set for a category, under **DLP and Compliance Scanner Phrase**.

For some rule groups, you might need to specify these options:

- **Threshold score** To specify the maximum threshold score upon which the scanner triggers.
- **Max Term Count** To specify the maximum number of times this rule group can be triggered. Exceeding this count triggers the scanner to take the specified action.

The equation for current **Threshold score** = **Score** x Term Count (instance). A rule is triggered when the value equals or exceeds the **Threshold score**.

To understand how **Threshold score** and **Max Term Count** helps in triggering a rule, let us consider an example on Pascal Language dictionary. Consider that you have set the **Score** for the **DLP and Compliance Scanner Phrase** "PAnsiChar" to 5.

Under **Select rule group**, if you have selected **Pascal Language** dictionary, and set the value for:

- **Threshold score** = 15
- **Max Term Count** = 4

If "PAnsiChar" is found twice in the code, the current threshold score becomes 10, and the rule is not triggered.

<span id="page-94-0"></span>If "PAnsiChar" is found five times in the code, the current threshold score will still be calculated as **Score** x **Max Term Count** which is 5 \* 4 = 20. This value is greater than the defined threshold score. So, the rule is triggered.

Consider that you have modified the **Score** for "PAnsiChar" to 8. If the phrase "PAnsiChar" is found thrice in the code, the current threshold score becomes 24. Now the rule will be triggered as it exceeded the specified **Threshold score**.

If there are multiple rules, the **Threshold score** is the combined value of all the rules for a dictionary.

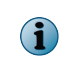

A rule will be triggered only when the value equals or exceeds the **Threshold score** and is not triggered even if the instance of phrase exceeds the **Max Term Count** value in an email.

- **9** From **If detected, take the following action:**, select the DLP and compliance scanner actions that must be taken if some content in an email message is detected as noncompliant.
- **10** From **And also**, select one or more actions.
- **11** Click **Save** to apply the settings and return to the policy settings page.
- **12** Click **Apply** to configure these settings to a policy.

# **Configure file filtering settings**

Configure settings in a policy to detect files based on their name, type, or size and take necessary actions.

## **Task**

**1** From **Policy Manager**, select a submenu item that has the **File Filtering** scanner.

The policy page for the submenu item appears.

- **2** Click **Master policy** or any subpolicy you want to configure, then click **List All Scanners** tab.
- **3** Click **File Filtering**.

**i** 

- **4** In **Activation**, select **Enable** to activate the file filtering scanner settings for the selected submenu item.
	- If you are configuring settings for a subpolicy, select **Use configuration from parent policy** to inherit settings from the parent policy.
	- If you add a scanner to the policy, you can specify a time slot when to enable the scanner, using **What time would you like this to apply** drop-down list.
- **5** In **Alert Selection**, click:
	- **Create** To create an alert message when the attachment of an email message is replaced due to a rule being triggered. See *Create an alert* for more instructions.
	- **View/Hide** To display or hide the preview of the alert message. If the preview is hidden, clicking this link displays it. If the preview is displayed, clicking this link hides it.

<span id="page-95-0"></span>**6** In **File filtering rules and associated actions**, from the **Available rules** drop-down menu, select an available rule. If you want to create new file filtering rules, select **<Create new rule...>**. See *Configure file filtering rules* for more instructions on how to create new file filtering rules.

File filtering settings can block restricted files such as .exe files that come as an email attachment. If the .exe file is sent as a password-protected .zip file, although the **Password-Protected Files** setting is configured to allow the file, the file filtering rule can block the file.

Sometimes you might need to allow the legitimate restricted files that come as a password-protected .zip file. To allow the password-protected .zip file that contains restricted files such as .exe files, you must add the **Password protect bypass rule** from the **Available rules** drop-down list.

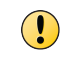

Make sure that this rule is the first rule in the list. If the rule is already listed at a different level, delete the rule, then select the rule from the **Available rules** drop-down list.

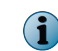

Make sure that you create separate file filtering rules for each category such as file name, type, and size.

- **7** Click **Change** to specify actions that must be taken when a file/attachment in an email message triggers the scanner.
- **8** Click **Delete**, to remove an existing rule from the policy.
- **9** Click **Apply** to configure these settings to a policy.

# **Configure mail URL reputation settings**

Configure the **Mail URL reputation** settings to detect malicious URLs in the email body.

When enabled, MSME scans each URL in the email body, gets the reputation score, compares the score with the defined threshold, and takes appropriate action.

The software processes the message before it enters the organization by removing the URLs from the email body. If an email contains multiple URLs, and one URL among them exceeds the defined threshold, action is taken on the email according to the configuration.

Enabling this feature protects your system from threats such as denial-of-service (DoS) attack, phishing links, URLs that contain malware, or unwanted URLs.

The Mail URL reputation feature is available for these policies:

- **On-Access**
- **On-Demand default**, and
- **On-Demand (Full Scan)**

Depending on the configuration option that you selected during the software installation, the mail URL reputation is enabled or disabled by default for policies:

- For the **Default configuration** Disabled for all policies.
- For the **Enhanced configuration** Enabled only for on-access scanning policies.

When you enable the **Mail URL Reputation** for first time, the software downloads the local cache of URLs from the McAfee GTI server.

For each URL, the software checks with the local database for reputation score and takes appropriate action according to the configuration. If the reputation score is not available in the local database, the software gets the score from the McAfee GTI server. The software checks with the McAfee GTI server and updates the local database at regular intervals. If the local database is not updated for 30 days,

the software downloads the entire database during the next update. Otherwise, the update is incremental. By default, the local database is updated once everyday. You can't modify the storage location of the database.

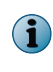

You can't update the local database using ePolicy Orchestrator because the server needs direct Internet connections. However, if you use the proxy server to download anti-spam rules, the same configuration can be used to download the URL database.

#### **Task**

**1** From **Policy Manager**, select a submenu item that has the **Mail URL Reputation** scanner.

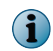

The **Mail URL Reputation** protection is available only for **On-Access**, **On-Demand (Default)**, and **On-Demand (Full Scan)** policies.

- **2** Click **Master policy** or any **Sub-policy** that you want to configure, click **List All Scanners** tab, then click **Mail URL Reputation**.
- **3** From **Activation**, select **Enable**.
	- If you are configuring settings for a subpolicy, select **Use configuration from parent policy** to inherit settings from the parent policy.
	- If you add a scanner to the policy, you can specify when to enable the scanner, using **What time would you like this to apply** drop-down list.
- **4** From the **Options** drop-down list, you can select:
	- **Default Mail URL Settings** To apply the default threshold values.
	- **Create new set of options** To define the thresholds value as required.

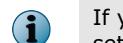

If you edit the existing settings, make sure that you provide a unique **Instance name** for the scanner settings.

- **5** To define the scanner settings, select **Create new set of options**.
- **6** On the **Mail URL Reputation** page, define these values, then click **Save**.
	- **Instance name**

 $\mathbf{\Omega}$ 

 $\bf(i)$ 

- **Higher URL reputation threshold**
- **Lower URL reputation threshold**
- **Maximum number of URLs per email**

The **Higher URL reputation threshold** value must always be greater than the **Lower URL reputation threshold** value.

If a URL appears multiple times, the URL counted is 1 and not the number of occurrence. For example, if the email contains 50 URLs and one URL appears 20 times, the sum of URL is 31 and not 50.

**7** From the **Actions to take** section, click **Edit** to define the actions.

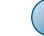

You can also apply the default settings.

- **8** On the **Mail URL Reputation Actions** page, define these settings for **When Mail URL reputation score is above the higher threshold**, **When Mail URL reputation score is above the lower threshold**, and **When Mail URL lookup count exceeds the limit**.
	- **a** From the **Take the following action** drop-down list, select:
		- **Replace item with an alert**.
		- **Delete message**.
		- **Allow through**.

When you select **Replace item with an alert**, select the alert format:

- **Default Mail URL Reputation Alert** To use the default alert message.
- **Create** To define the alert message as you required. Type a unique name for the **Alert name**, define the alert message, define the text format from the **Show** drop-down list, then click **Save**.

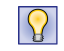

McAfee recommends that you save the alerts in plain text format, so that the text content can be viewed by all email client.

- **b** From the **And also** section, define these options:
	- **Log Notify internal sender**
	- **Quarantine Notify external sender**
	- **Forward Quarantined email Notify internal recipient**
	- **Notify administrator Notify external recipient**

For definitions of each of these options, see *Actions you can take on detections*.  $|V|$ 

- **9** Click **Save** to apply the settings and return to the policy settings page.
- **10** Click **Apply** to implement these settings to a policy.

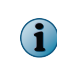

You can view the detected URLs from the **Detected Items** | **Mail URL Reputation** page. Under **View Results** section, you can view the list of detected URLs. Click the **Blocked URLs** under the **Banned Phrases** column for detailed view.

#### **Higher and Lower URL reputation threshold examples**

Set the **Higher URL reputation threshold** value to 80 and the **Lower URL reputation threshold** value to 50. If the reputation score of the URL is:

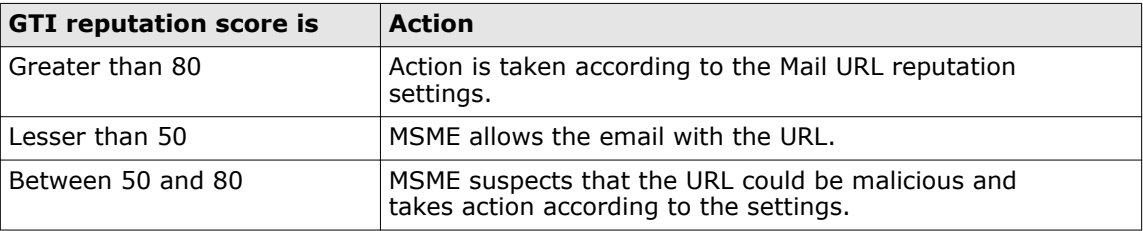

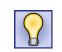

The **Highly Suspect** threshold value detects the most dangerous malicious URLs. As you decrease the threshold value, the chances to get false positive are high. False positive – A URL might be legitimate, but the database considers it as a potential malicious URL.

# <span id="page-98-0"></span>**Configure anti-spam settings**

Configure settings in a policy to detect spam email messages and take necessary actions.

## **Task**

**1** From **Policy Manager**, select the submenu item **Gateway** that has the **Anti-Spam** scanner.

The policy page for the submenu item appears.

- **2** Click **Master policy** or any subpolicy you want to configure, then click **List All Scanners** tab.
- **3** Click **Anti-Spam**.
- **4** In **Activation**, select **Enable** to activate the anti-spam scanner settings for the selected submenu item.

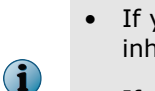

- If you are configuring settings for a subpolicy, select **Use configuration from parent policy** to inherit settings from the parent policy.
- If you add a new scanner to the policy, you can specify a time slot when to enable the scanner, using **What time would you like this to apply** drop-down list.
- **5** In the **Options** drop-down list, select an existing scanner setting or **<create new set of options>**.

The **Anti-Spam Settings** page appears.

- **6** In **Instance name**, type a unique name for the anti-spam scanner setting instance. This field is mandatory.
- **7** In **Options** tab, under **Scoring**, type the values for:
	- **High score threshold** If the overall spam score is 15 or more.
	- **Medium score threshold** If the overall spam score is from 10 to 15.
	- **Low score threshold** If the overall spam score is from 5 to 10.

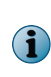

To use the default values of spam scores, select the **Use default** option. These default settings have been carefully optimized to maintain the balance between a high spam detection rate and a low false positive rate. In the unlikely event that you need to change these settings, a technical notice is available from Technical Support.

- **8** In **Reporting**, under the **Spam reporting threshold is** drop-down list, select **High**, **Medium**, **Low**, or **Custom** to specify the point at which an email message should be marked as spam.
- **9** In **Custom score**, type a specific spam score at which email messages should be marked as spam. This field is enabled only if you select **Custom** from **Spam reporting threshold is** drop-down list.
- **10** Select or deselect **Add prefix to subject of spam messages** as required.
- **11** From the **Add a spam score indicator** drop-down list, select:
	- **Never** To have the Internet header of an email message without the spam score indicator.
	- **To spam messages only** To add a spam score indicator to the Internet header of spam email messages only.
- **To non-spam messages only** To add a spam score indicator to the Internet header of non-spam email messages only.
- **To all messages** To add a spam score indicator to the Internet header of all email messages.
	- $\mathbf{I}$

Spam score indicator is a symbol used in the spam report that is added to the email message's Internet headers to indicate the amount of potential spam contained in an email.

**12** From the **Attach a spam report** drop-down list, select:

- **Never** To display an email message without the spam score indicator.
- **To spam messages only** To add a spam report to spam email messages only.
- **To non-spam messages only** To add a spam report to non-spam email messages only.
- **To all messages** To add a spam report to all email messages.
- **13** Select or deselect **Verbose reporting** to specify whether verbose reporting is required or not. Verbose reporting includes the names and descriptions of the anti-spam rules that have been triggered.

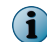

Selecting **Never** for **Attach a spam report** disables **Verbose reporting**.

- **14** On the **Advanced** tab, use:
	- **Maximum message size to scan (KB)** To specify the maximum size of an email message (in kilobytes) that can be scanned. You can type a size up to 999,999,999 kilobytes, although typical spam email messages are small. Default value is 250 KB.
	- **Maximum width of spam headers (Bytes)** To specify the maximum size (in bytes) that the spam email message header can be. The minimum header width that you can specify is 40 characters and the maximum is 999 characters. Default value is 76.

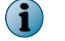

 $\bf(i)$ 

Spammers often add extra information to headers for their own purposes.

- **Maximum number of reported rules** To specify the maximum number of anti-spam rules that can be included in a spam report. The minimum number of rules you can specify is 1 and the maximum is 999. Default value is 180.
- **Header name** To specify a different name for the email header. You can use this email header and its header value (below) when tracking email messages and applying rules to those messages. These fields are optional, and accept up to 40 characters.
- **Header value** To specify a different value for the email header.
- **Add header** To specify that the header should be added to none of the email messages, all email messages, only spam email messages or only to non-spam email messages.
- Select or deselect the **Use alternative header names when a mail is not spam** option as required.
- **15** In **Mail Lists** tab, under **Blacklisted senders**, **Whitelisted senders**, **Blacklisted recipients** and **Whitelisted recipients**, type the email addresses of the blacklisted and whitelisted senders and recipients.

Email messages sent to or from an email address on a blacklist are treated as spam, even if they do not contain spam-like characteristics. Email messages sent to or from email addresses on a whitelist are not treated as spam, even if they contain spam-like characteristics.

Click **Add** to add email addresses to a list and the checkbox beside each address to specify whether it is enabled or not. Click **Delete All** to remove an email address from the list. You cannot add the same email address more than once. You can use wildcard characters to match multiple addresses.

**16** In **Rules** tab, enter the rule name and select **Enable rule** to activate it. Click **Add** to display a list of available rules.

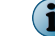

Click **Reset** to return to the default anti-spam settings.

- **17** In the list, against each rule, click **Edit** to modify the rule.
- **18** Click **Delete** to remove the rule.
- **19** Click **Save** to return to the policy page.
- **20** In **Actions to take if spam is detected**, click **Edit**. In the following tabs, specify the anti-spam scanner actions that must be taken if a spam is detected:
	- **High Score**
	- **Medium Score**
	- **Low Score**
- **21** Click **Save** to apply the settings and return to the policy settings page.
- **22** Click **Apply** to configure these settings to a policy.

#### **Tasks**

• *Import or export blacklists and whitelists* on page 101 Import or export blacklists and whitelists for backup or use on any other Exchange server.

## **Import or export blacklists and whitelists**

Import or export blacklists and whitelists for backup or use on any other Exchange server.

#### **Task**

**1** From **Policy Manager**, select the submenu item **Gateway** that has the anti-spam scanner.

The policy page for the submenu item appears.

- **2** Click **Master policy** or any subpolicy you want to configure, then click **List All Scanners** tab.
- **3** Click **Anti-Spam**.
- **4** From **Options**, click the link **Block list and allow list**.

The **Anti-Spam Settings** page appears.

- **5** Click the **Mail Lists** tab.
- **6** Select the required list from:
	- **Blacklisted senders**
	- **Whitelisted senders**
	- **Blacklisted recipients**
	- **Whitelisted recipients**
- **7** To import a list, click **Import**. In the pop-up window, click **Browse** to navigate to the required .cfg file, then click **OK**.

<span id="page-101-0"></span>**8** To export a list, click the link **Export**.

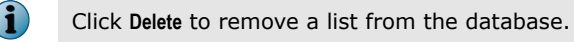

**9** Click **Save** to apply the settings and return to the policy settings page.

# **Configure anti-phishing settings**

Configure settings in a policy to block phishing messages using the anti-spam rules and engine, and take necessary actions.

#### **Task**

**1** From **Policy Manager**, select the submenu item **Gateway** that has the **Anti-Phishing** scanner.

The policy page for the submenu item appears.

- **2** Click **Master policy** or any subpolicy you want to configure, then click **List All Scanners** tab.
- **3** Click **Anti-Phishing**.

î

- **4** In **Activation**, select **Enable** to activate the anti-phishing scanner settings for the selected submenu item.
	- If you are configuring settings for a subpolicy, select **Use configuration from parent policy** to inherit settings from the parent policy.
	- If you add a new scanner to the policy, you can specify a time slot when to enable the scanner, using **What time would you like this to apply** drop-down list.
- **5** In the **Options** drop-down list, select an existing scanner setting or **<create new set of options>**.

The **Anti-Phishing Settings** page appears.

- **6** In **Instance name**, type a unique name for the anti-phishing scanner setting instance. This field is mandatory.
- **7** In **Reporting Options**, select or deselect these options as required:
	- **Add prefix to subject of phishing messages** To specify that you want to add text to the start of the subject line of any email message that probably contains phishing information.
	- **Add a phish indicator header to messages** To specify whether a phish indicator is added to the Internet header of any email message that probably contains phishing information.
	- **Attach a phish report** To specify whether a phish report should be generated and added to the email message detected as phish.
	- **Verbose reporting** To specify whether the names and a detailed description of the anti-phish rules that triggered, is included in the email message. This option is available only if you select the **Attach a phish report** option.
- **8** Click **Save** to return to the policy page.
- **9** In **Actions to take**, click **Edit** and specify the antiphish scanner actions that must be taken if a phish is detected.
- **10** Click **Save** to apply the settings and return to the policy settings page.
- **11** Click **Apply** to configure these settings to a policy.

# **Manage filter settings for a policy**

Enable or disable filter options, then specify an appropriate action to take on the detected item when a policy is triggered.

The available filters are:

- **Corrupt Content Mail Size Filtering**
- **Protected Content Scanner Control**
- 
- **Signed Content HTML Files**
- 
- 
- **Encrypted Content MIME Mail Settings**
	-

• **Password-Protected Files**

## **Tasks**

- *Configure corrupt content settings* on page 103 Configure settings in a policy to identify emails with corrupt content and take necessary actions.
- *[Configure protected content settings](#page-103-0)* on page 104 Configure settings in a policy to identify emails with protected content and take necessary actions.
- *[Configure encrypted content settings](#page-103-0)* on page 104 Configure settings in a policy to identify emails with encrypted content and take necessary actions.
- *[Configure signed content settings](#page-104-0)* on page 105 Configure settings in a policy to identify emails with signed content and take necessary actions.
- *[Configure password-protected file settings](#page-104-0)* on page 105 Configure settings in a policy to identify emails with password-protected archives and take necessary actions.
- *[Configure mail size filtering settings](#page-105-0)* on page 106 Mail size filtering settings in a policy detect emails based on their size, number of attachments, and attachment size.
- *[Configure scanner control settings](#page-106-0)* on page 107 Configure settings in a policy that defines the nesting level, expanded file size, and maximum scan time that is allowed, when an email is scanned.
- *[Configure MIME mail settings](#page-107-0)* on page 108 Configure settings in a policy to identify encoded MIME messages and take necessary actions.
- *[Configure HTML file settings](#page-109-0)* on page 110 Configure settings in a policy to scan for elements or remove executables such as ActiveX, Java applets, VBScripts in HTML components in an email.

## **Configure corrupt content settings**

Configure settings in a policy to identify emails with corrupt content and take necessary actions.

The content of some email messages can become corrupt and cannot be scanned. Corrupt content policies specify how email messages with corrupt content are handled when detected.

## **Task**

**1** From **Policy Manager**, select a submenu item that has the filter.

The policy page for the submenu item appears.

- <span id="page-103-0"></span>**2** Click **Master policy** or any subpolicy you want to configure, then click **List All Scanners** tab.
- **3** Click **Corrupt Content**.

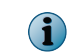

If you add a new filter to the policy, you can specify a time slot when to enable the filter, using **What time would you like this to apply** drop-down list.

- **4** In **Actions**, click **Edit** to specify the filter actions that must be taken when corrupt content is detected.
- **5** Click **Save** to return to the policy page.
- **6** Click **Apply** to configure these settings to a policy.

# **Configure protected content settings**

Configure settings in a policy to identify emails with protected content and take necessary actions. Protected content policies specify how email messages with protected content are handled when detected.

## **Task**

**1** From **Policy Manager**, select a submenu item that has the filter.

The policy page for the submenu item appears.

- **2** Click **Master policy** or any subpolicy you want to configure, then click **List All Scanners** tab.
- **3** Click **Protected Content**.

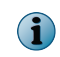

If you add a new filter to the policy, you can specify a time slot when to enable the filter, using **What time would you like this to apply** drop-down list.

- **4** In **Actions**, click **Edit** to specify the filter actions that must be taken when protected content is detected.
- **5** Click **Save** to return to the policy page.
- **6** Click **Apply** to configure these settings to a policy.

# **Configure encrypted content settings**

Configure settings in a policy to identify emails with encrypted content and take necessary actions. Email messages can be encrypted to prevent access by unauthorized parties. Encrypted content uses a *key* and encryption mathematical algorithms to decrypt it. Encrypted content policies specify how encrypted email messages are handled when detected.

## **Task**

**1** From **Policy Manager**, select a submenu item that has the filter.

The policy page for the submenu item appears.

- **2** Click **Master policy** or any subpolicy you want to configure, then click **List All Scanners** tab.
- **3** Click **Encrypted Content**.

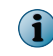

If you add a new filter to the policy, you can specify a time slot when to enable the filter, using **What time would you like this to apply** drop-down list.

**4** In **Actions**, click **Edit** to specify the filter actions that must be taken when encrypted content is detected.

<span id="page-104-0"></span>**5** Click **Save** to return to the policy page.

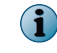

Encrypted content settings are applicable to encrypted attachments in internal emails and to encrypted internet email messages.

**6** Click **Apply** to configure these settings to a policy.

## **Configure signed content settings**

Configure settings in a policy to identify emails with signed content and take necessary actions.

Whenever information is sent electronically, it can be accidentally or willfully altered. To overcome this issue, some email software use a digital signature — the electronic form of a handwritten signature.

A digital signature is extra information added to a sender's message that identifies and authenticates the sender and the information in the message. It is encrypted and acts like a unique summary of the data. Typically, a long string of letters and numbers appears at the end of a received email message. The email software then re-examines the information in the sender's message, and creates a digital signature. If that signature is identical to the original, the data has not been altered.

If the email message contains a virus, bad content, or is too large, the software might clean or remove some part of the message. The email message is still valid and can be read, but the original digital signature is 'broken'. The recipient cannot rely on the contents of the email message because the contents might also have been altered in other ways. Signed content policies specify how email messages with digital signatures are handled.

#### **Task**

**1** From **Policy Manager**, select a submenu item that has the filter.

The policy page for the submenu item appears.

- **2** Click **Master policy** or any subpolicy you want to configure, then click **List All Scanners** tab.
- **3** Click **Signed Content**.

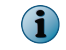

If you add a new filter to the policy, you can specify a time slot when to enable the filter, using **What time would you like this to apply** drop-down list.

- **4** In **Actions**, click **Edit** to specify the filter actions that must be taken when signed content is detected.
- **5** Click **Save** to return to the policy page.

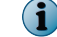

Signed content settings are applicable to signed emails and attachments.

**6** Click **Apply** to configure these settings to a policy.

## **Configure password-protected file settings**

Configure settings in a policy to identify emails with password-protected archives and take necessary actions.

Password-protected files cannot be accessed without a password and cannot be scanned for malware. Password-protected files' policies specify how email messages that contain a password-protected file are handled.

### **Task**

**1** From **Policy Manager**, select a submenu item that has the filter.

The policy page for the submenu item appears.

- <span id="page-105-0"></span>**2** Click **Master policy** or any subpolicy you want to configure, then click **List All Scanners** tab.
- **3** Click **Password-Protected Files**.

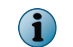

If you add a new filter to the policy, you can specify a time slot when to enable the filter, using **What time would you like this to apply** drop-down list.

**4** In **Actions**, click **Edit** to specify the filter actions that must be taken when an email message containing password-protected file is detected.

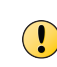

If you set the action as **Allow through**, make sure that the **Password protected bypass rule** under **File filtering rules and associated actions** in **File filtering** scanner settings is the first rule in the list. If the rule is already listed at a different level, delete the rule, then select the rule from the **Available rules** drop-down list.

- **5** Click **Save** to return to the policy page.
- **6** Click **Apply** to configure these settings to a policy.

## **Configure mail size filtering settings**

Mail size filtering settings in a policy detect emails based on their size, number of attachments, and attachment size.

#### **Before you begin**

Make sure that on the **On-Access Settings** page, the **Scan Inbound Mails** and **Scan Outbound Mails** options are selected.

You can configure mail size filtering settings for **Gateway** policy and **On-Access** policy separately. Configure the **Gateway** settings for inbound emails and **On-Access** settings for outbound emails. For example:

- To block all inbound emails that contain more than five attachments, configure the **Mail Size Filtering** settings from the **Gateway** policy.
- To block all outbound emails that contain more than three attachments, configure the **Mail Size Filtering** settings from **On-Access** policy.

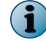

Mail size filtering for on-access scanning is not applicable for mailbox server role.

#### **Task**

**1** From **Policy Manager**, select a submenu item that has the anti-virus scanner.

The policy page for the submenu item appears.

- **2** Select the policy as required from **On-Access** or **Gateway** policy:
- **3** Click **Master policy** or any subpolicy you want to configure, then click **List All Scanners** tab.
- **4** Click **Mail Size Filtering**.
- **5** In **Activation**, select **Enable** to activate the email size filter settings for the selected submenu item.

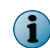

If you add a new filter to the policy, you can specify a time slot when to enable the filter, using **What time would you like this to apply** drop-down list.

- **6** In **Options**, you can use:
	- **Default Settings** To view a summary of the mail size option set that is used by default.
	- **Default Gateway Settings** To view a summary of the default mail size option used by gateway policy.
- <span id="page-106-0"></span>• **<create new set of options>** — To configure mail size filtering options. The options are:
	- **Instance name** Type a unique name for the mail size filter setting instance. This field is mandatory.
	- **Maximum overall mail size (KB)** Specify the maximum size (in kilobytes) that an email message can be. You can specify a value from 2 KB to 2 GB, where the default value is 20,000 KB.
	- **Maximum attachment size (KB)** Specify the maximum size (in kilobytes) that the attachments of an email message can be. You can specify a value from 1 KB to 2 GB, where the default value is 4096 KB.
	- **Maximum number of attachments** Specify the maximum number of attachments an email message can have. You can specify up to 999, where the default value is 25.
- **Edit** To edit the selected option set.
- **7** In **Actions**, click **Edit**. Specify the mail size filter actions to take, if the value exceeds the specified settings for these options:
	- **Message Size**

 $\left( \mathbf{1} \right)$ 

- **Attachment Size**
- **Attachment Count**
- **8** Click **Save** to return to the policy page.

Internal emails are not detected by mail size filtering rules.

## **Configure scanner control settings**

Configure settings in a policy that defines the nesting level, expanded file size, and maximum scan time that is allowed, when an email is scanned.

## **Task**

**1** From **Policy Manager**, select a submenu item that has the scanner.

The policy page for the submenu item appears.

- **2** Click **Master policy** or any subpolicy you want to configure, then click **List All Scanners** tab.
- **3** Click **Scanner Control**.

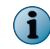

If you add a new filter to the policy, you can specify a time slot when to enable the filter, using **What time would you like this to apply** drop-down list.

- **4** In **Options**, click **<create new set of options>**.
- **5** In **Instance name**, type a unique name for the scanner control filter setting instance. This field is mandatory.
- **6** In **Maximum nesting level**, specify the level to which the scanner should scan, when an attachment contains compressed files, and other compressed files within. You can specify a value from 2–100, where the default value is 10.
- **7** In **Maximum expanded file size (MB)**, specify the maximum size allowed for a file when it is expanded for scanning. You can specify a value from 1–2047, where the default value is 10.
- **8** In **Maximum scan time (minutes)**, specify the maximum time allowed to scan any file. You can specify a value from 1–999, where the default value is 1.
- <span id="page-107-0"></span>**9** Click **Save** to return to the policy page.
- **10** In **Alert selection**, you can select which alert to use when a scanner control option is triggered. You can use:
	- **Create** To create a new alert message for this policy.
	- **View/Hide** To display or hide the alert text. If the text is hidden, clicking this link displays it. If the text is displayed, clicking this link hides it.
- **11** In **Actions**, click **Edit** to specify the actions to take, if the value exceeds the specified settings for these options:
	- **Maximum nesting level**
	- **Maximum expanded file size (MB)**
	- **Maximum scanning time (minutes)**
- **12** Click **Save** to return to the policy page.
- **13** Click **Apply** to configure these settings to a policy.

# **Configure MIME mail settings**

Configure settings in a policy to identify encoded MIME messages and take necessary actions.

Multipurpose Internet Mail Extensions (MIME) is a communications standard that enables the transfer of non-ASCII formats over protocols (such as SMTP) that supports only 7-bit ASCII characters.

MIME defines different ways of encoding the non-ASCII formats so that they can be represented using characters in the 7-bit ASCII character set.

## **Task**

**1** From **Policy Manager**, select a submenu item that has the filter.

The policy page for the submenu item appears.

- **2** Click **Master policy** or any subpolicy you want to configure, then click **List All Scanners** tab.
- **3** Click **MIME Mail Settings**.

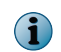

If you add a new filter to the policy, you can specify a time slot when to enable the filter, using **What time would you like this to apply** drop-down list.

**4** In **Options**, select **<create new set of options>**.

The **Mail Settings** page appears.

**5** In **Instance name**, type a unique name for the MIME email filter setting instance. This field is mandatory.
- **6** In **Options** tab, type a **Prefix to message subject**.
	- **a** In **Preferred re-encoding of attachments in a MIME message**, select a re-encoding method that is used when re-encoding attachments in MIME messages from the options available.
	- **b** In **Preferred re-encoding of modified subject headers**, select a re-encoding method that is used when re-encoding the subject headers in the MIME messages from the options available.
	- **c** In **If re-encoding a subject header fails**, select one of these options:
	- **Treat as an error** If the MIME message is bounced.
	- **Fallback to UTF-8** If the MIME message is encoded into UTF-8.
- **7** In **Advanced** tab, select one of these encoding methods to use while encoding the text part of an email message:
	- **Quoted-Printable**, which is best suited for messages that mainly contain ASCII characters, but also contains some byte values outside that range.
	- **Base64**, which has a fixed overhead and is best suited for non-text data, and for messages that do not have a lot of ASCII text.
	- **8-Bit**, which is best suited for use with SMTP servers that support the 8BIT MIME transport SMTP extension.

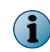

You can perform *step 6b* only if you select **Re-encode using the original encoding scheme** or **Re-encode using the following character set** from **Preferred re-encoding of modified subject headers**.

- **a** Select or deselect **Do not encode if text is 7-bit** as required.
- **b** In **Default decode character set**, select a character set that should be used for decoding when one is not specified by the MIME headers.
- **c** In **Maximum number of MIME parts**, specify the maximum number of MIME parts that can be contained in a MIME message. Default value is 10000 MIME parts.
- **d** In **Header corruption in a MIME message**, select the required option.
- **e** In **NULL characters in the headers of a MIME message**, select the required option.
- **f** In **Quoted-printable characters encoding in a MIME message**, select the required option.
- **8** In **MIME Types** tab, specify which MIME types should be treated as text attachments and which, as binary attachments.

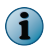

Click **Add** to add the MIME types to the list or **Delete** to delete a MIME type from a list. Duplicate entries are not allowed.

**9** In **Character Sets** tab, select **Character set** and **Alternatives**, deselect the **Fixed** checkbox, and click **Add** to specify an alternative character set mapping to the one specified in the MIME message.

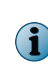

Click **Edit** to edit character mappings, **Delete** to delete character mappings and click **Save** to apply any changes you have made to the character mappings.

The **Save** option is available only when you click **Edit**.

**10** Click **Save**.

- **11** In **Alert selection**, you can select which alert to use when a MIME type is blocked. You can use:
	- **Create** To create a new alert message for this policy.
	- **View/Hide** To display or hide the alert text. If the text is hidden, clicking this link displays it. If the text is displayed, clicking this link hides it.
- **12** In **Incomplete message actions**, click **Edit** to specify the filter actions that must be taken when a partial MIME or external MIME type is encountered.
- **13** Click **Save** to return to the policy page.
- **14** Click **Apply** to configure these settings to a policy.

### **Configure HTML file settings**

Configure settings in a policy to scan for elements or remove executables such as ActiveX, Java applets, VBScripts in HTML components in an email.

If any of this content is found in HTML, it is removed. This filter works only if Content Scanner is enabled.

#### **Task**

**1** From **Policy Manager**, select a submenu item that has the filter.

The policy page for the submenu item appears.

- **2** Click **Master policy** or any subpolicy you want to configure, then click **List All Scanners** tab.
- **3** Click **HTML Files**.
- **4** In **Options**, click **<create new set of options>**.

The **HTML Files** page appears.

- **5** In **Instance name**, type a unique name for the filter setting instance. This field is mandatory.
- **6** In **Scan the following elements**, select any of these option(s):
	- **Comments** To scan for comment elements in the HTML message. For example:

<!-- comment text --!>

• **Metadata** — To scan for metadata elements in the HTML message. For example:

< META EQUI="Expires" Content="Tue, 04 January 2013 21:29:02">

- **Links URLs ("<ahref=...")** To scan for URL elements in the HTML message. For example: <a HREF="McAfee.htm">
- **Source URLS ("<img src=...")** To scan for source URL elements in the HTML message. For example: <IMG SRC="..\..\images\icons\mcafee\_logo\_rotating75.gif">
- **JavaScript / VBScript** To scan for JavaScript or Visual Basic script in the HTML message. For example:

<script language="javascript" scr="mfe/mfe.js">

- **7** In **Remove the following executable elements**, select any of these option(s):
	- **JavaScript / VBScript** To remove JavaScript or Visual Basic script elements from the HTML message. For example:

<script language="javascript" scr="mfe/mfe.js">

• **Java applets** — To remove Java applet elements from the HTML message. For example:

<APPLET code="XYZApp.class" codebase="HTML ....."></APPLET>

• **ActiveX controls** — To remove ActiveX control elements from the HTML message. For example:

```
<OBJECT ID="clock" data="http://www.mcafee.com/vscan.png" type="image/png"> VirusScan 
Image </OBJECT>
```
• **Macromedia Flash** — To remove Macromedia Flash elements from the HTML message. This option gets enabled if you have selected ActiveX controls. For example:

<EMBED SCR="somefilename.swf" width="500" height="200">

- **8** Click **Save** to return to the policy page.
- **9** Click **Apply** to configure these settings to a policy.

### **Manage miscellaneous settings for a policy**

Create or edit miscellaneous settings such as alerts and disclaimers, that are applied when a policy is triggered.

The available options are:

- **Alert Settings**
- **Disclaimer Text**

#### **Tasks**

- *Configuring alert message settings* on page 111 Configure settings in a policy to notify the end user with an alert message, when a detection occurs.
- *[Configuring disclaimer text settings](#page-111-0)* on page 112 Configure disclaimer text settings in a policy which is a piece of text, typically a legal statement that is added to all outbound email messages.

### **Configuring alert message settings**

Configure settings in a policy to notify the end user with an alert message, when a detection occurs.

#### **Task**

**1** From **Policy Manager**, select a submenu item that has the scanner.

The policy page for the submenu item appears.

- **2** Click **Master policy** or any subpolicy you want to configure, then click **List All Scanners** tab.
- **3** Click **Alert Settings**.
- <span id="page-111-0"></span>**4** Select **Enable** to activate the alert message settings for the selected submenu item.
	-
- If you are configuring settings for a subpolicy, select **Use configuration from parent policy** to inherit settings from the parent policy.
	- If you add a new alert message setting to the policy, you can specify a time slot when to enable, using **What time would you like this to apply** drop-down list.
- **5** In **Options**, select the default alert settings available or select **<create new set of options>** to define your alert settings.

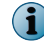

**i** 

For step-by-step instructions on how to create a new alert, see the *Create a new alert* section.

**6** Click **Edit** to modify an existing alert.

The **Alert Settings** page appears.

- **7** Select **HTML** or **Plain text** as the **Alert format**.
- **8** From the **Character encoding** drop-down menu, select a required character set.
- **9** In **Alert filename**, specify the file name for this alert, including the appropriate HTML (.htm) or plain text (.txt) file extension.
- **10** Select or deselect **Enable alert headers** to enable the use of an alert header.
- **11** In the **Alert header** text entry box, type the header for the alert.
- **12** From **Show**, select **HTML content (WYSIWYG)** or **HTML content (source)** depending on whether the HTML text should be shown as compiled code or source code in the **Alert header**.

The **Show** option is only available if you have selected **HTML** as the alert message format.

- **13** Select **Enable alert footers** to enable the use of an alert footer as needed.
- **14** In the **Alert footer** text entry box, type the footer for the alert.
- **15** From **Show**, select **HTML content (WYSIWYG)** or **HTML content (source)** depending on whether the HTML text should be shown as compiled code or source code in the **Alert footer**.

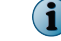

 $\mathbf{G}$ 

The **Show** option is only available if you have selected **HTML** as the alert message format.

- **16** Click **Save** to return to the policy page.
- **17** Click **Apply** to configure these settings to a policy.

### **Configuring disclaimer text settings**

Configure disclaimer text settings in a policy which is a piece of text, typically a legal statement that is added to all outbound email messages.

When assigned to a policy, all emails leaving the exchange organization through the MSME server will have the disclaimer text applied, based on the settings configured.

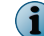

Disclaimer text settings are applicable only on Microsoft Exchange Transport servers.

#### **Task**

**1** From **Policy Manager**, select a submenu item that has the scanner.

The policy page for the submenu item appears.

- **2** Click **Master policy** or any subpolicy you want to configure, then click **List All Scanners** tab.
- **3** Click **Disclaimer Text**.
- **4** Select **Enable** to activate the disclaimer text settings for the selected submenu item.

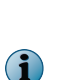

- If you are configuring settings for a subpolicy, select **Use configuration from parent policy** to inherit settings from the parent policy.
- If you add a new disclaimer text setting to the policy, you can specify a time slot when to enable, using **What time would you like this to apply** drop-down list.
- **5** In **Options**, select **<create new set of options>**. The **Disclaimer Text** page appears.
- **6** In **Instance name**, type a unique name for the disclaimer text setting instance. This field is mandatory.
- **7** From Disclaimer format, you can select:
	- **HTML** To specify whether you want the disclaimer to appear in HTML format in the notification email.
	- **Plain text** To specify whether you want the disclaimer to appear in plain text format in the notification email.
- **8** In **Edit Disclaimer content**, type the disclaimer text message.
- **9** From **Show**, select **HTML content (WYSIWYG)** or **HTML content (source)** depending on whether the HTML text should be shown as compiled code or source code in the **Alert footer**.

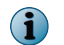

The **Show** option is only available if you have selected **HTML** as the disclaimer text format.

- **10** From the **Insert disclaimer** drop-down list, select **Before any message text**, **After any message text** or **As an attachment** depending on where and how the disclaimer text should be inserted in the email message.
- **11** Click **Save** to return to the policy page.

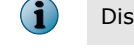

Disclaimers are applicable only to outbound email messages.

**12** Click **Apply** to configure these settings to a policy.

**Policy Manager** Manage miscellaneous settings for a policy

# 6 **Settings and diagnostics**

**Settings & Diagnostics** has menus for MSME feature enablement and disablement, feature configuration, feature administration and logs. Configure these settings based on your organization's security policies.

To modify or view MSME product settings, from the product's user interface, click **Settings & Diagnostics**. This table briefly explains when to configure these settings:

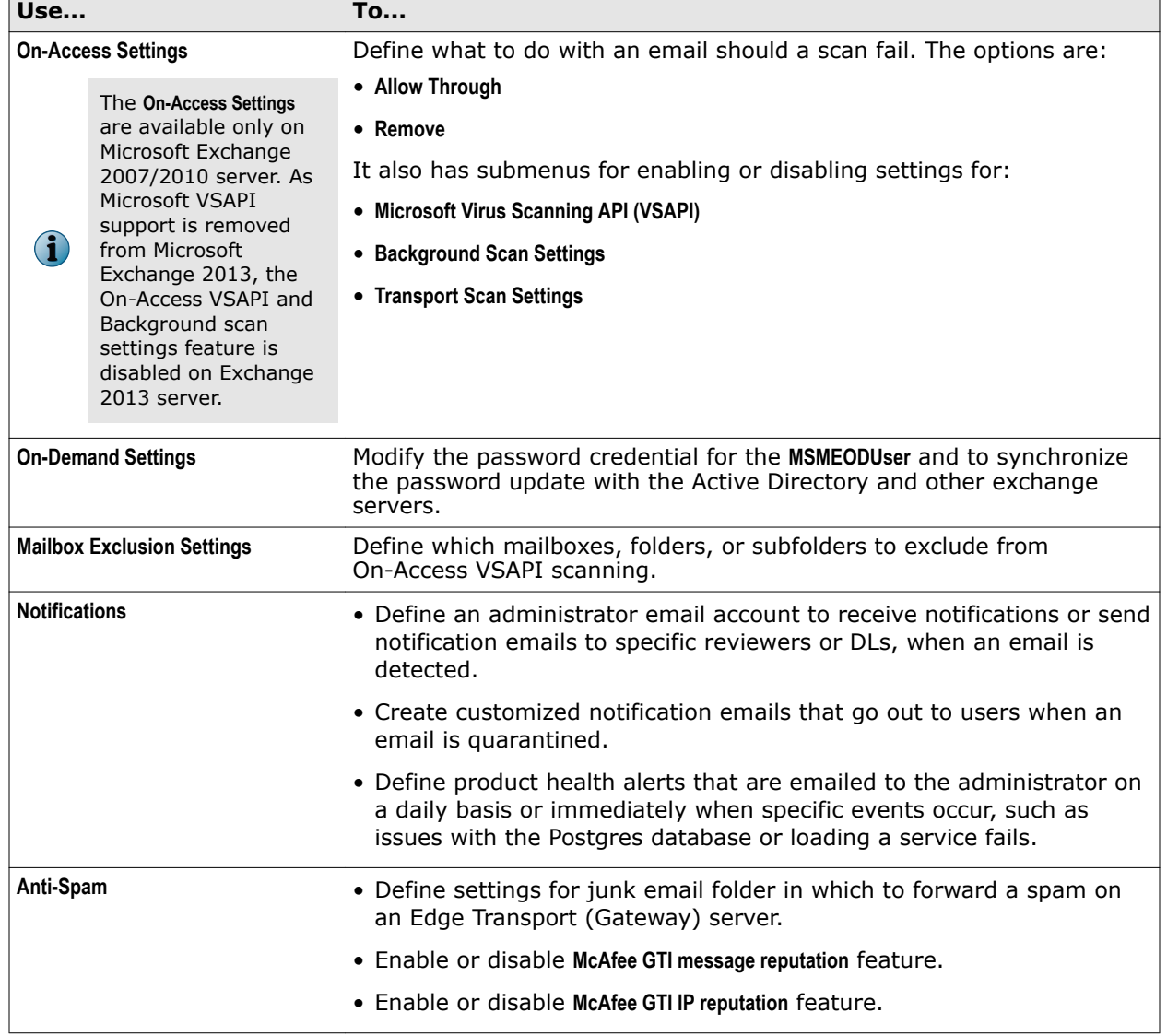

#### **Table 6-1 Settings & Diagnostics**

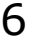

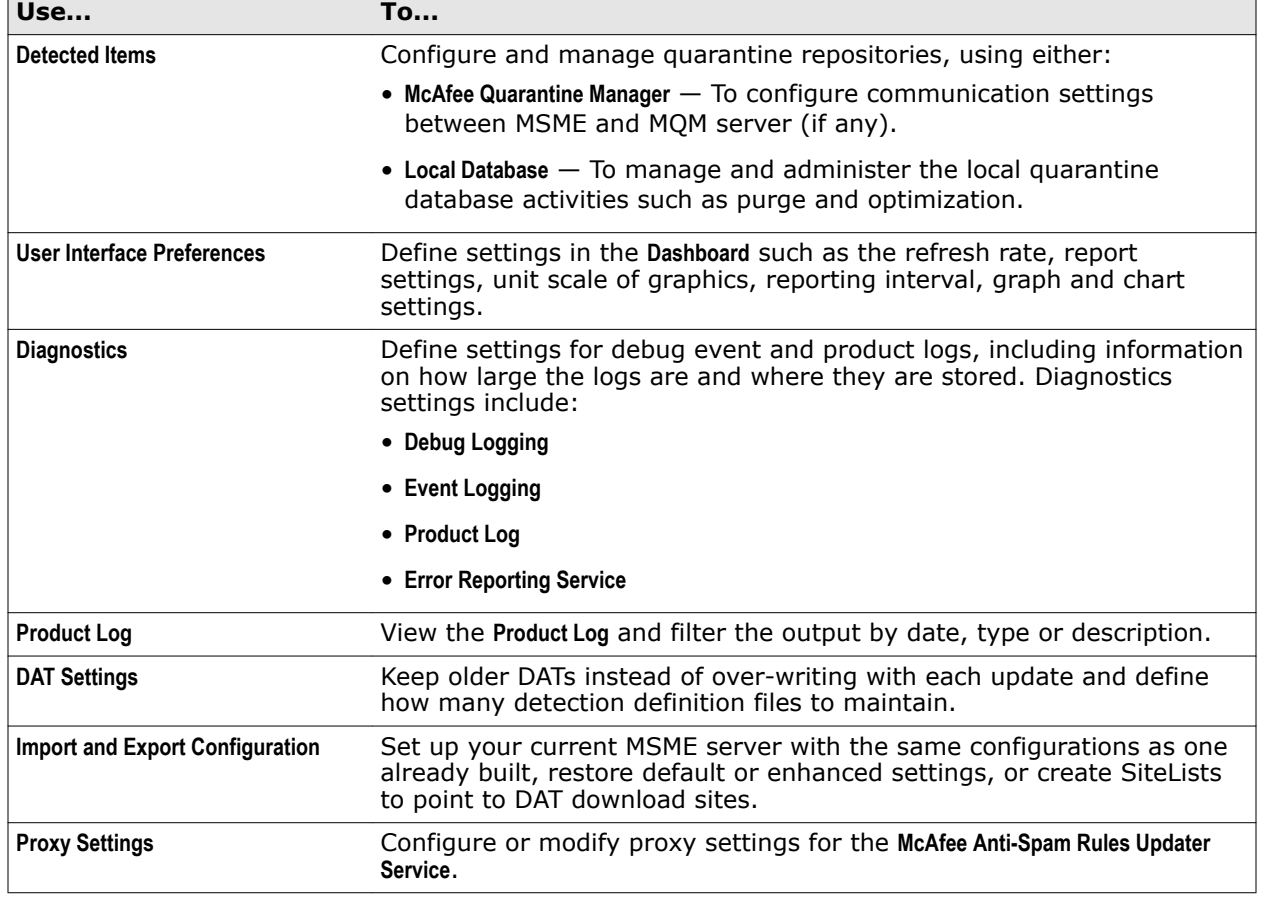

#### **Table 6-1 Settings & Diagnostics** *(continued)*

If you modify any of these settings, make sure you click **Apply** to save the changes. The background color behind **Apply**, changes to:

- Yellow If you have changed the existing setting or the change is still not applied.
- Green If you have not changed the existing setting or the change is applied.

#### **Contents**

 $\bf i$ 

- *[On-Access settings](#page-116-0)*
- *[On-Demand settings](#page-119-0)*
- *[Configure mailbox exclusion settings](#page-120-0)*
- *[Notification settings](#page-122-0)*
- *[Anti-spam settings](#page-127-0)*
- *[Detected items settings](#page-128-0)*
- *[User interface preferences settings](#page-131-0)*
- *[Diagnostics settings](#page-132-0)*
- *[View product logs](#page-137-0)*
- *[Configure DAT settings](#page-138-0)*
- *[Import and export configuration settings](#page-138-0)*
- *[Configure anti-spam proxy settings](#page-140-0)*

### <span id="page-116-0"></span>**On-Access settings**

On-access scanning is triggered at the Gateway or every time email messages are accessed, to determine if an item is detected by the on-access policy. On-access scanning is also known as real-time scanning.

Each scan has its own benefit based on the Exchange server role where MSME is installed. This table helps you understand the types of scan, its function, and when each scan is applicable:

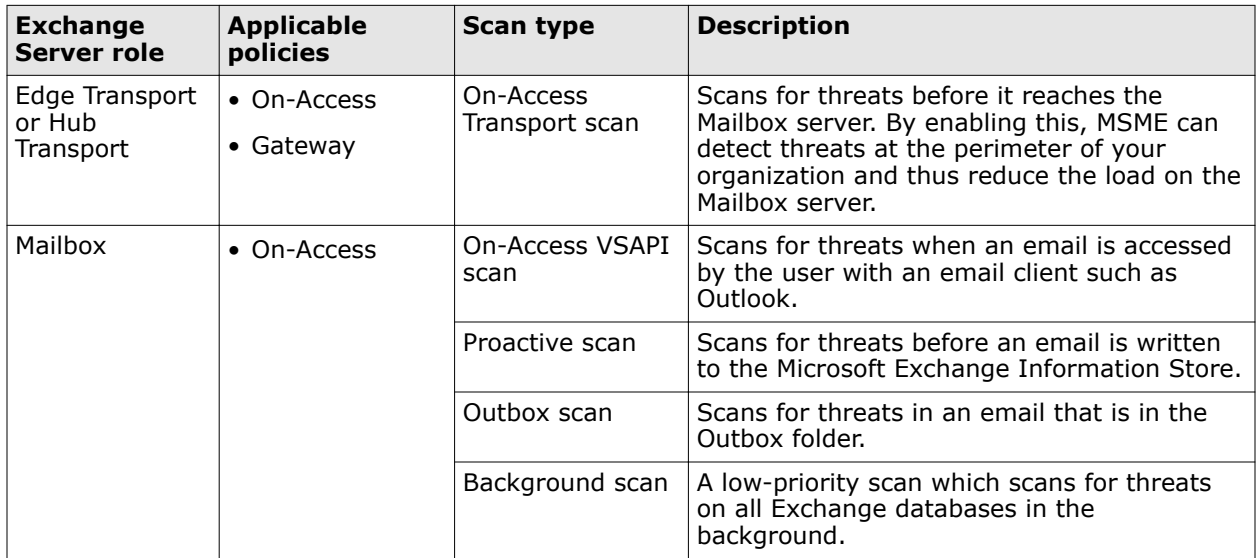

From the **General** section, define an action to take when a scan failure occurs.

A scan failure can occur for any of these reasons:

- **On Generic failure** Scanner is not able to scan a particular file.
- **On Product failure** Scanning fails due to incorrect DAT or engine, or incorrect spam rules.

Some of the reasons might be due to technical issues such as:

- Scan timeout
- Scan Engine failed to load
- DAT issues
- Incorrectly formatted emails

For example, if there is a DAT mismatch in the registry and actual location  $(\binom{\binom{\Delta}{S}}{A}$  a scan failure will occur.

If there is a scan failure, an action will be triggered based on the settings specified under **Settings & Diagnostics** | **On-Access Settings** | **General**.

### **Table 6-2 Option definitions**

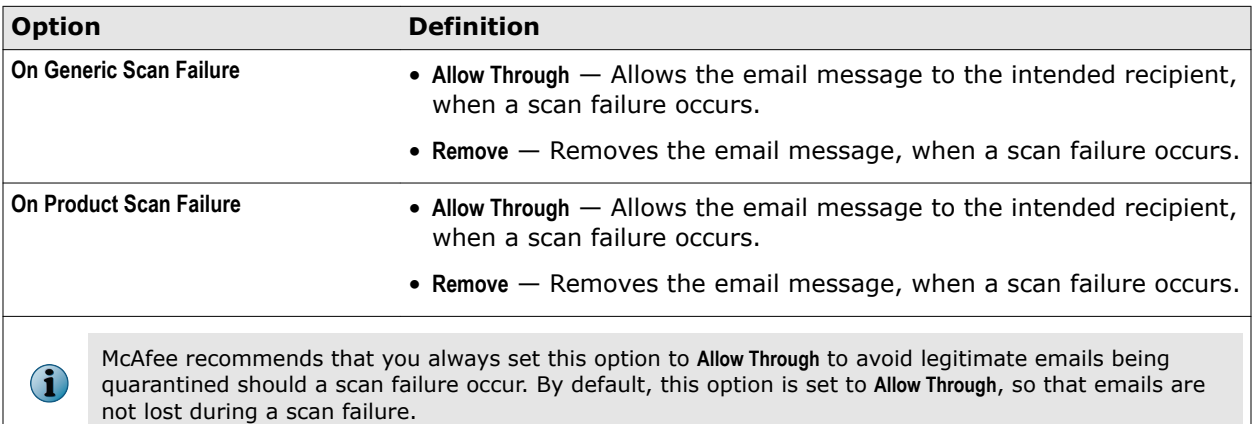

The other categories in the **On-Access Settings** page are:

- **Microsoft Virus Scanning API (VSAPI)**
- **Background Scan Settings**
- **Transport Scan Settings**

**G** 

For more information on the types of scan, see McAfee KnowledgeBase article [KB51129](https://kc.mcafee.com/corporate/index?page=content&id=KB51129).

### **Microsoft Virus Scanning API (VSAPI) settings**

Microsoft VSAPI allows MSME to scan emails when they are accessed by the end-user using any email client.

In Microsoft Exchange, emails are stored in a database called Exchange Information Store. When a new mail is received, the Exchange server notifies the outlook client about a change. This is when On-access scan is triggered.

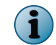

This feature is available only on Microsoft Exchange 2007/2010 Server with Mailbox role.

### **Table 6-3 Option definitions**

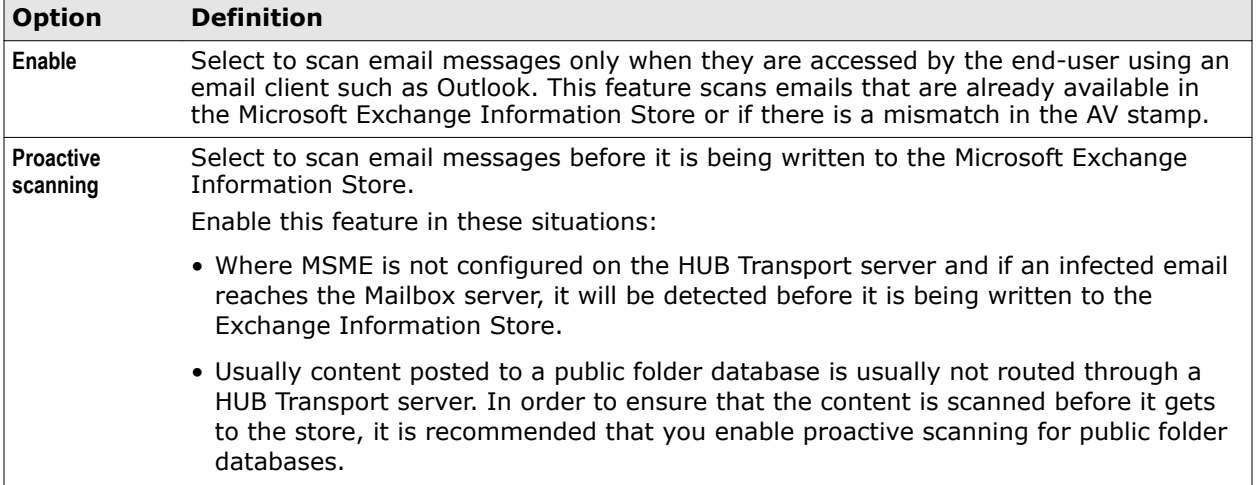

### **Table 6-3 Option definitions** *(continued)*

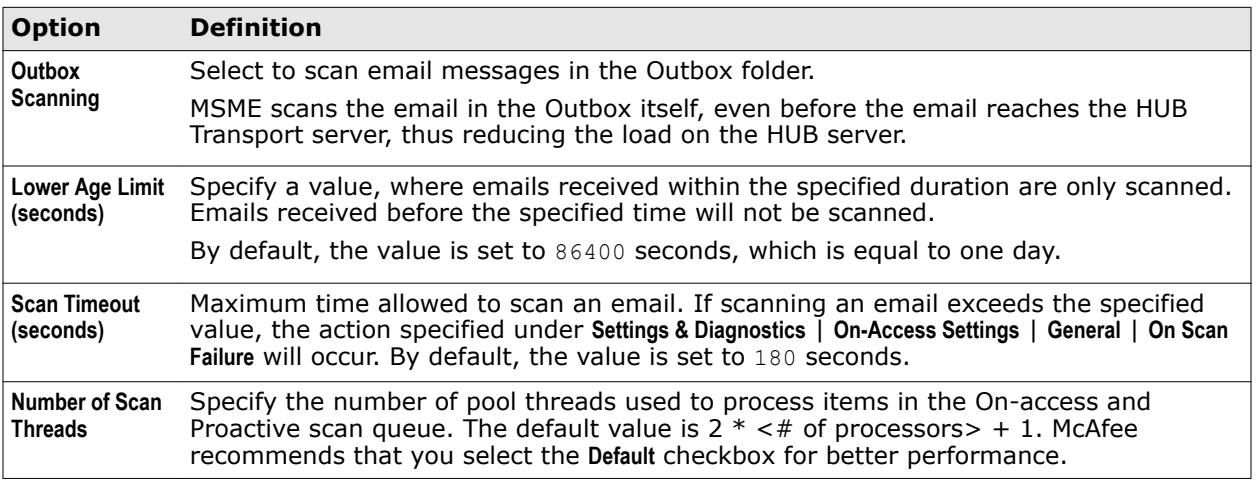

### **Background scan settings**

Methodically scan the desired messages stored in a database. For each database, a thread running at below normal priority enumerates all the folders in the database and then requests MSME to scan the content as appropriate.

### **Table 6-4 Option definitions**

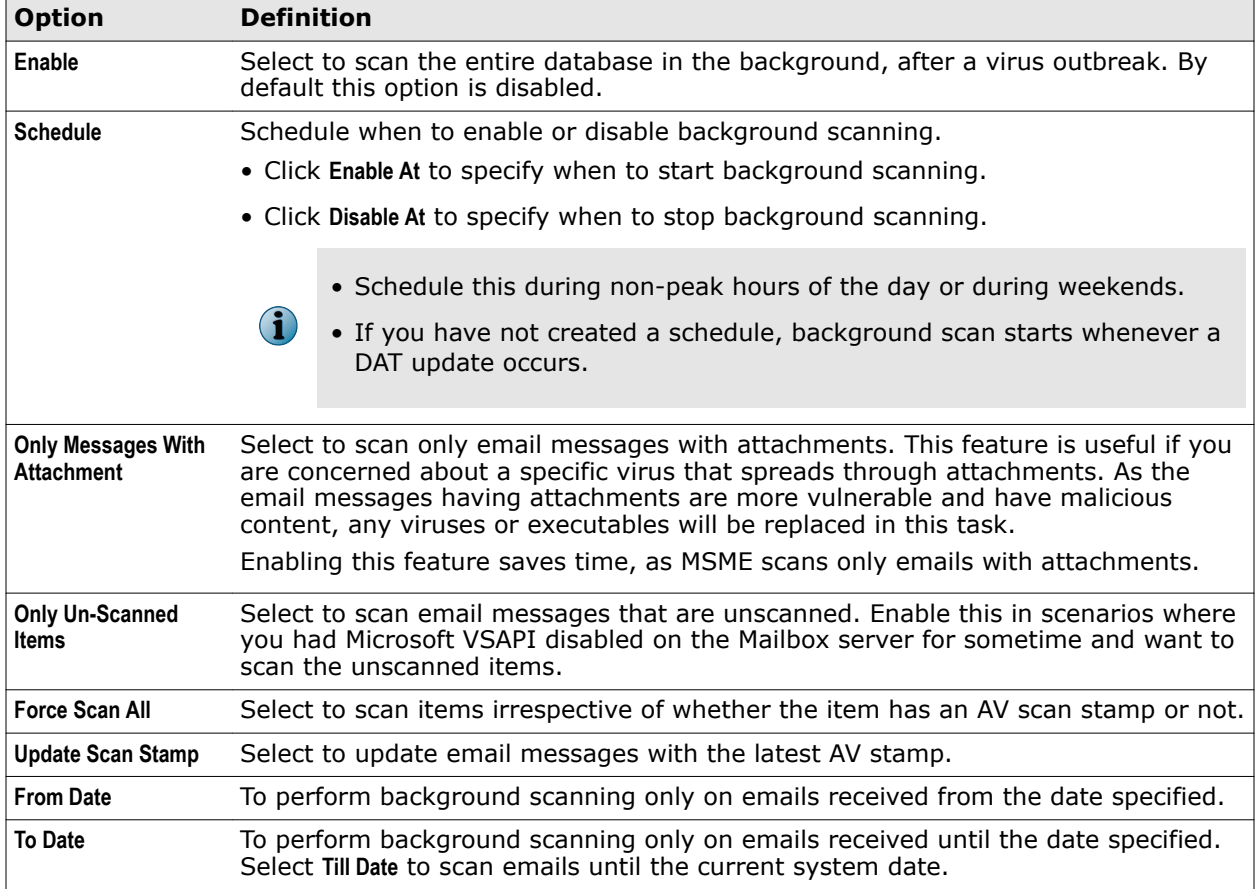

### <span id="page-119-0"></span>**Transport scan settings**

Transport scanning allows you to scan SMTP traffic before it enters the Exchange information store. SMTP Transport scanning can perform scanning of routed email messages that are not destined for the local server and can stop delivery of messages.

### **Table 6-5 Option definitions**

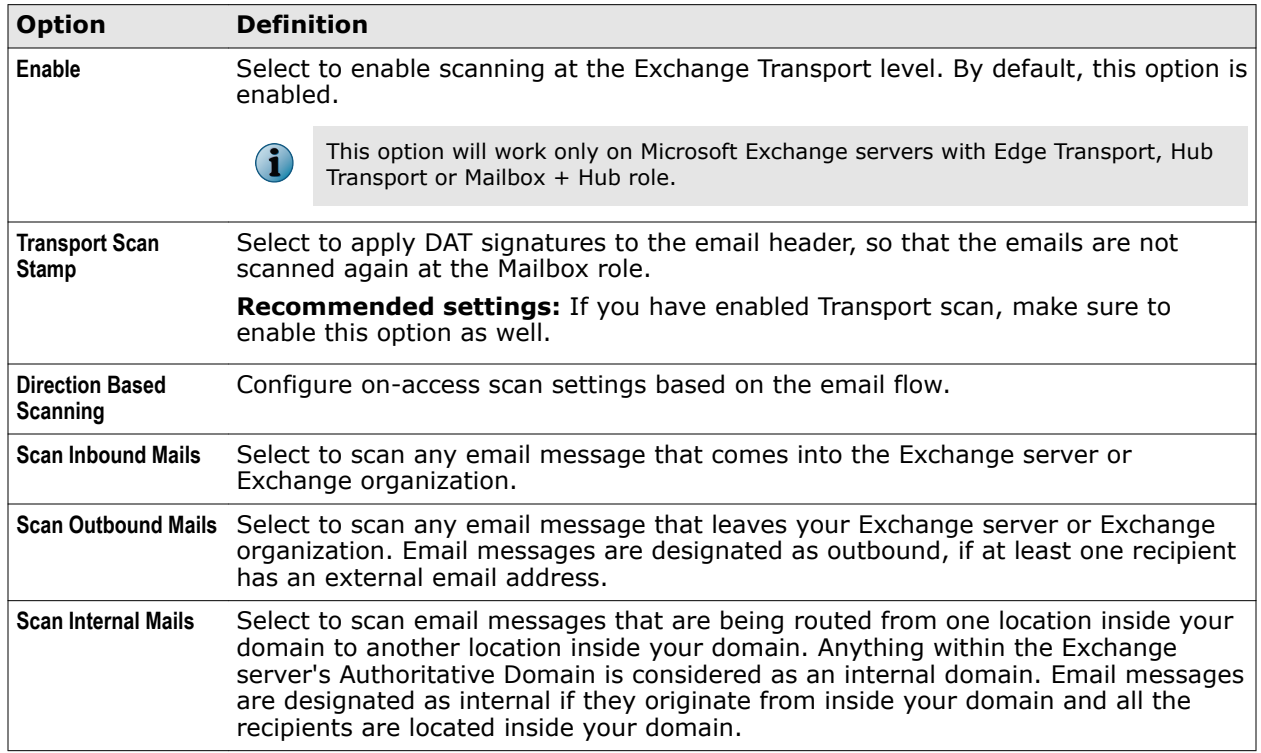

### **On-Demand settings**

Access the **On-Demand Settings** page to modify the **MSMEODUser** password credentials.

McAfee Security for Microsoft Exchange creates a user **MSMEODUser** in the Active Directory during the product installation on the mailbox server. This user is required to perform on-demand scanning on mailboxes.

To comply with your organization security policy, you might require to update the **MSMEODUser** password at regular intervals.

From the interface, navigate to **Settings & Diagnostics** | **On-Demand Settings**.

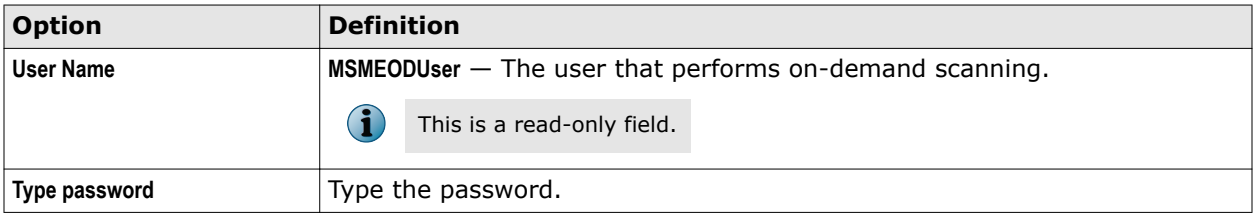

<span id="page-120-0"></span>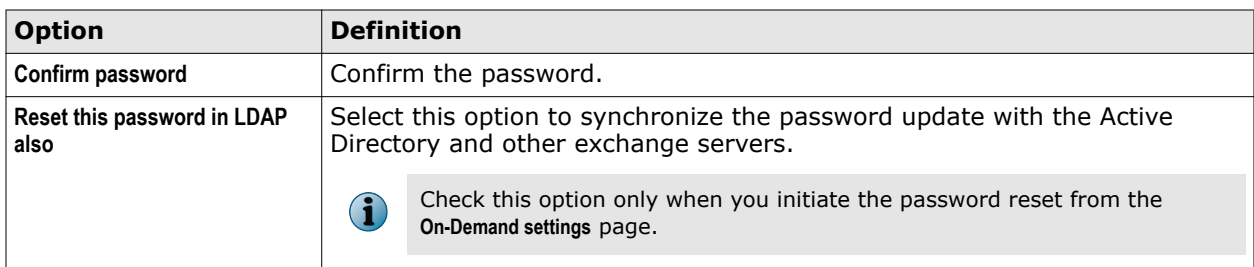

You can update the **MSMEODUser** password in two ways:

- Reset the password in the Active Directory, then update the password in the **On-Demand Settings** page.
- Reset the password from the **On-Demand Settings** page.

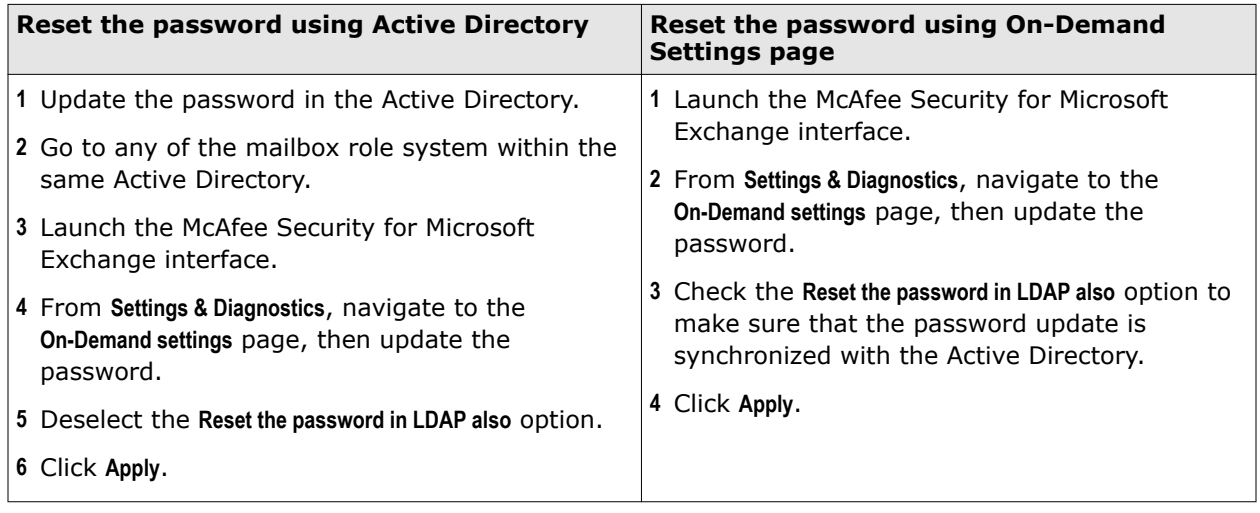

For managed systems, you can update the **MSMEODUser** password from ePolicy Orchestrator.

It might take up to a minute to apply this setting in all exchange servers within the domain. Please run an on-demand scan after updating the password for verification.

For more information about the **MSMEODUser**, see McAfee KnowledgeBase article [KB82332.](https://kc.mcafee.com/corporate/index?page=content&id=KB82332)

### **Configure mailbox exclusion settings**

Configure mailboxes or folders that are to be excluded from a VSAPI scan.

Configure mailbox exclusion settings during specific scenarios where:

- Company officials who do not want their emails scanned.
- Company policy that identifies non-scan folders.
- Folders that are to be excluded from scanning.

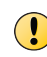

 $(i)$ 

 $\bf(i)$ 

McAfee does not recommend excluding mailboxes and cannot be held liable, if you have any mailboxes that are infected due to the exclusion settings.

#### **Task**

- **1** Click **Settings & Diagnostics** | **Mailbox Exclusion Settings**. The **Mailbox Exclusion Settings** page appears.
- **2** To exclude the mailbox or subfolder:

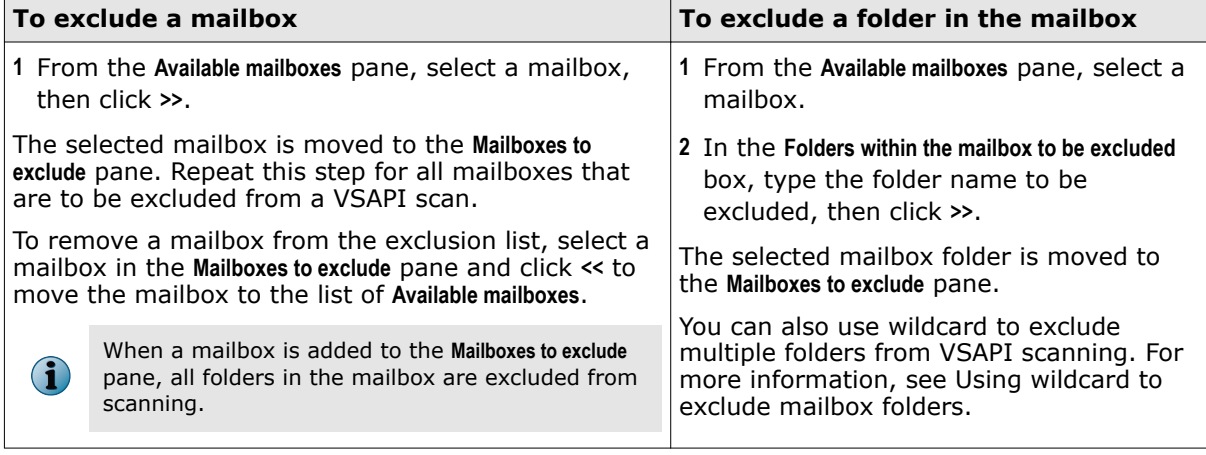

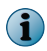

If you are configuring mailbox exclusions from ePolicy Orchestrator, you need to provide the complete path manually.

**3** Click **Apply** to save the settings.

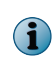

This exclusion overrides the **Outbox Scanning** in the **Microsoft Virus Scanning API (VSAPI)** settings in the **On-Access settings** page that you configured already. For example, if you exclude the outbox scanning for a user, mailbox exclusion setting overrides the global outbox scanning.

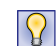

For more information on mailbox exclusion examples, see *Examples of using wildcards for mailbox exclusions*.

### <span id="page-122-0"></span>**Examples of using wildcards for mailbox exclusions**

You can use a comma separator or the wildcard \* to exclude folders from VSAPI scanning at mailbox level and at database level.

### **Table 6-6 Examples**

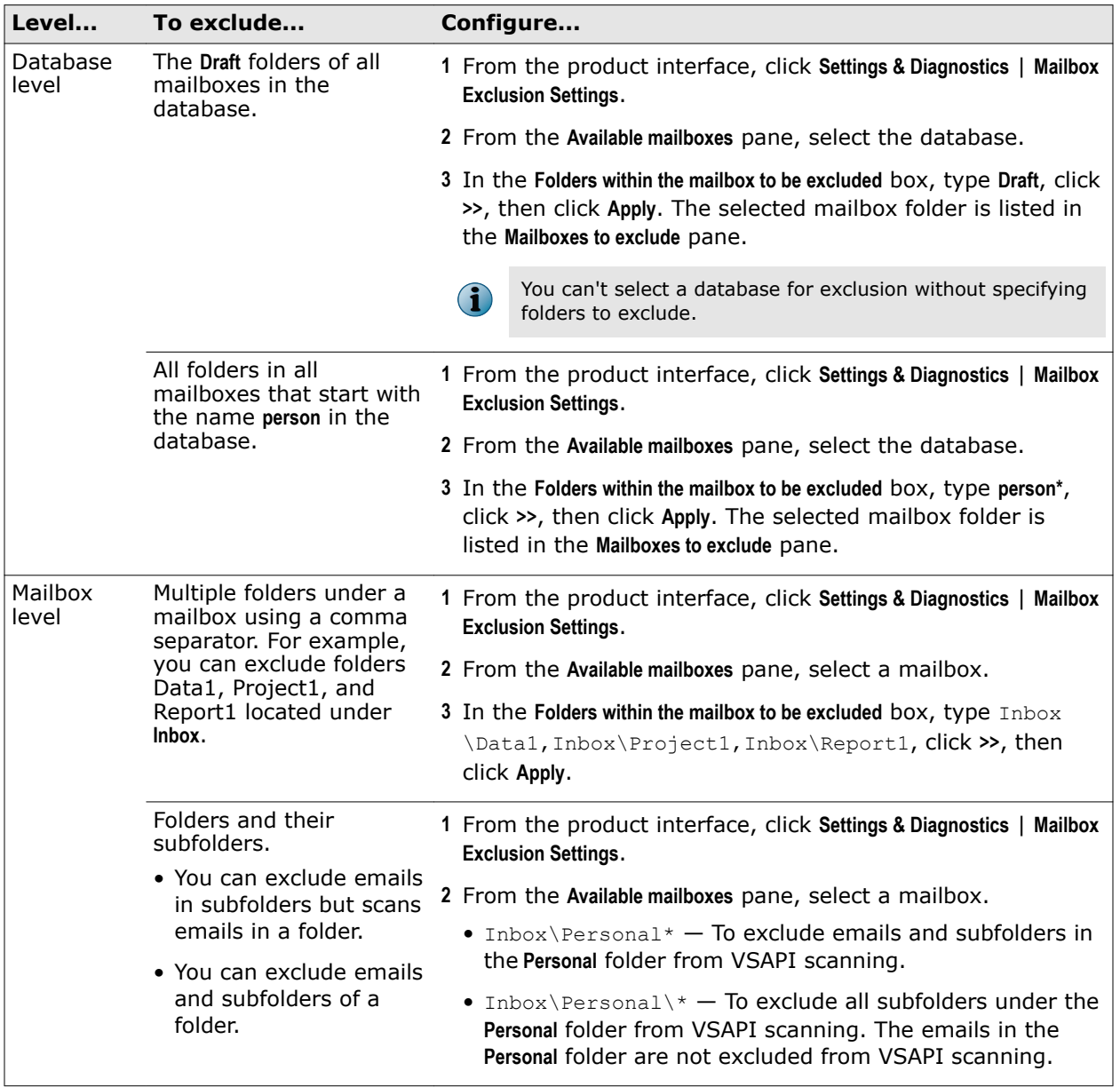

### **Notification settings**

Allows you to configure the content and SMTP address for the administrator to send email notifications, when an email is quarantined.

From the product's user interface, click **Settings & Diagnostics** | **Notifications** to configure notification settings.

In the **Notifications** page, you can use:

• **Settings** — To define an email account to receive notifications, when an email is quarantined. Additionally, you can send notification emails to specific reviewers or DLs, when an email is quarantined due to a specific scanner or filter.

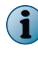

Make sure that email addresses are updated as required for systems or group systems in the **Notification** page to receive notifications for managed and standalone systems.

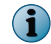

To send email notifications to a distribution list (DL), specify the SMTP address of the DL.

- **Template** To create customized notification email that goes out to specific users, when an email is quarantined.
- **Product Health Alerts** To define product health alerts that are emailed to the administrator on a daily-basis or immediately when specific events occur, such as issues with the Postgres database or loading a service fails.

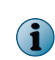

When configuring the product, such as notification or policy name, make sure that you do not use characters that can cause Cross Site Scripting (XSS) vulnerability. For the list of characters that you must avoid, see McAfee KnowledgeBase article [KB82214](https://kc.mcafee.com/corporate/index?page=content&id=KB82214).

### **Configure notification settings**

Configure an email account to receive notifications, when an email is quarantined. Also send notification emails to specific reviewers or DLs, when an email is detected.

#### **Task**

- **1** From the product's user interface, click **Settings & Diagnostics** | **Notifications**.
- **2** In the **Notifications** | **Settings** tab, you can use:

#### **Table 6-7 Option definitions**

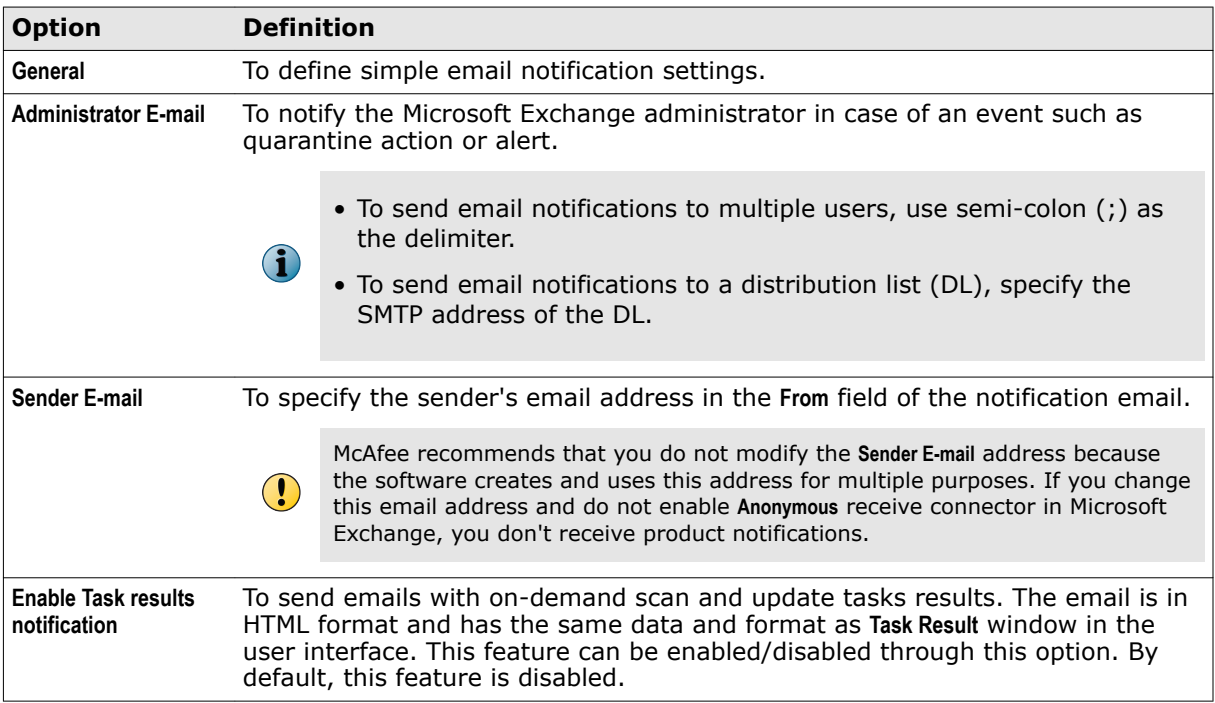

### **Table 6-7 Option definitions** *(continued)*

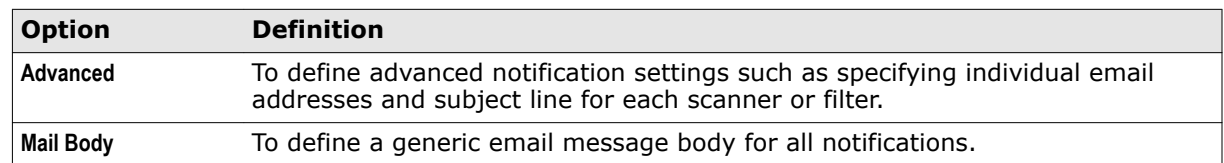

**3** Click **Apply** to save the settings.

MSME provides enhanced security by not supporting the HTML tags that have XSS vulnerability. McAfee recommends that you remove the HTML tags that have XSS vulnerability from the existing notification template before the upgrade. Otherwise, after the upgrade, if you try to modify the notification templates that contain unsupported tags, you will be prompted to remove the unsupported tags from the template or use the template without modification. For the list of unsupported HTML tags, see McAfee KnowledgeBase article [KB82214](https://kc.mcafee.com/corporate/index?page=content&id=KB82214).

### **Edit notification template**

View or edit the message body of the notification email sent to end-user.

#### **Task**

- **1** From the product's user interface, click **Settings & Diagnostics** | **Notifications**.
- **2** In the **Notifications** | **Template** tab, you can use:

### **Table 6-8 Option definitions**

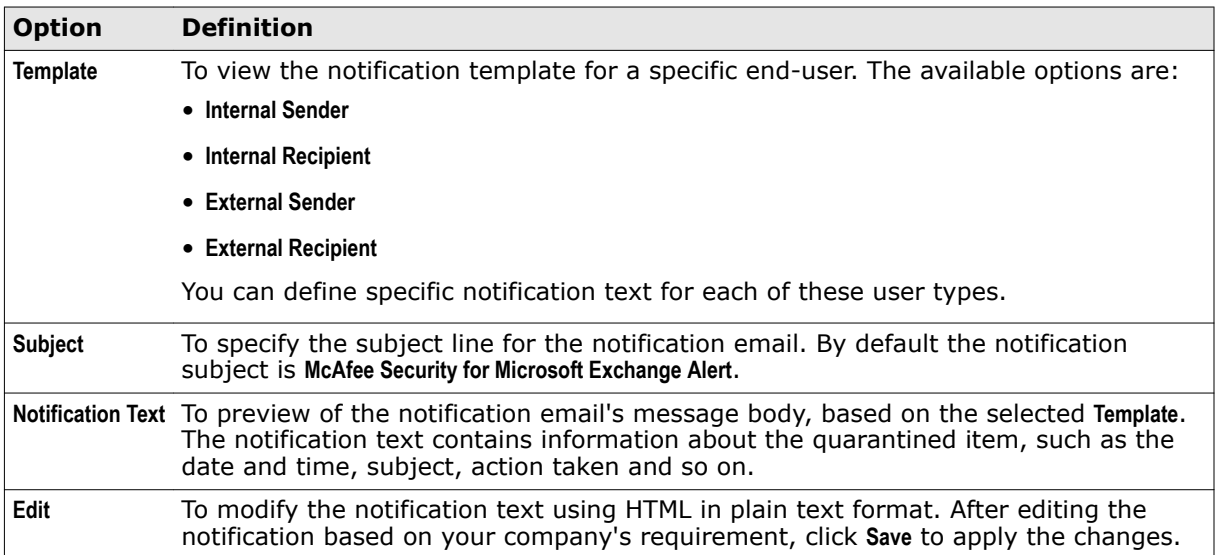

**3** Click **Apply** to save the settings.

You have now successfully viewed or modified the notification template. For more information on the available notification fields, refer to the *Notification fields that you can use* section.

 $\bigodot$ 

### **Notification fields that you can use**

Use these fields to include them in your notifications. For example, if you want the name of the detected item and the action taken when it was detected, use **%vrs%** and **%act%** in the **Settings & Diagnostics** | **Notifications** | **Template** page.

### **Table 6-9 Notification fields you can use**

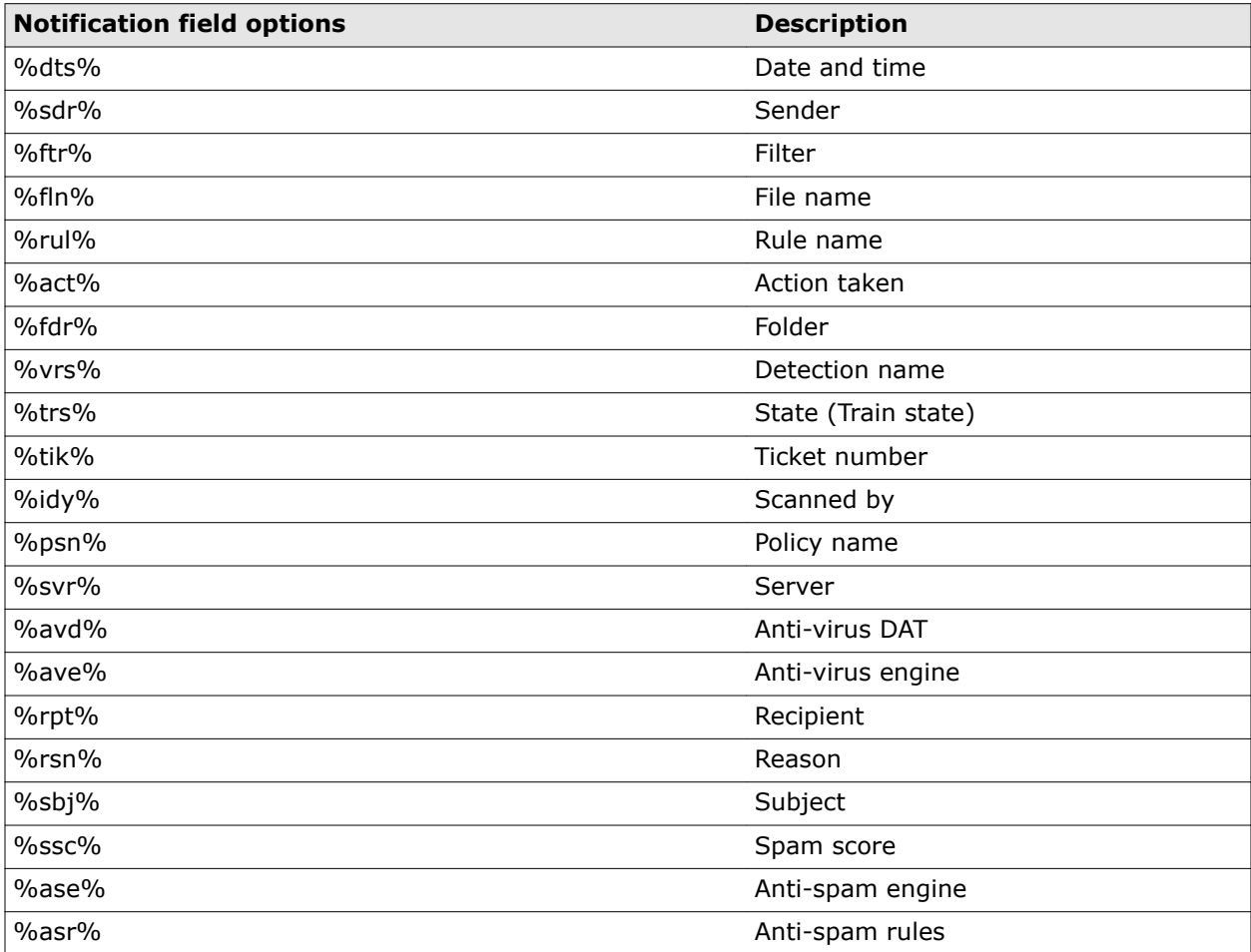

### **Enable product health alerts**

Send notifications immediately or on a daily-basis to the Microsoft Exchange administrator, when a product specific task fails.

#### **Task**

- **1** From the product's user interface, click **Settings & Diagnostics** | **Notifications**.
- **2** In the **Notifications** | **Product Health Alerts** tab, you can use:

### **Table 6-10 Option definitions**

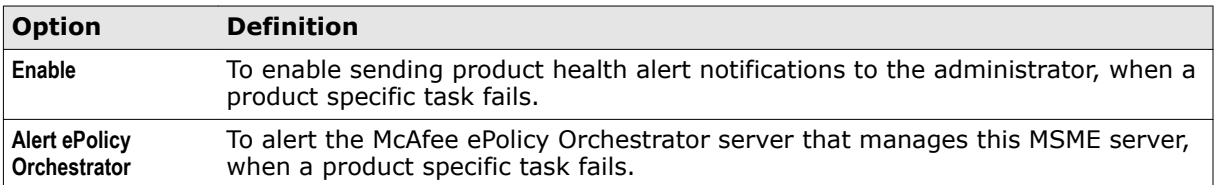

### **Table 6-10 Option definitions** *(continued)*

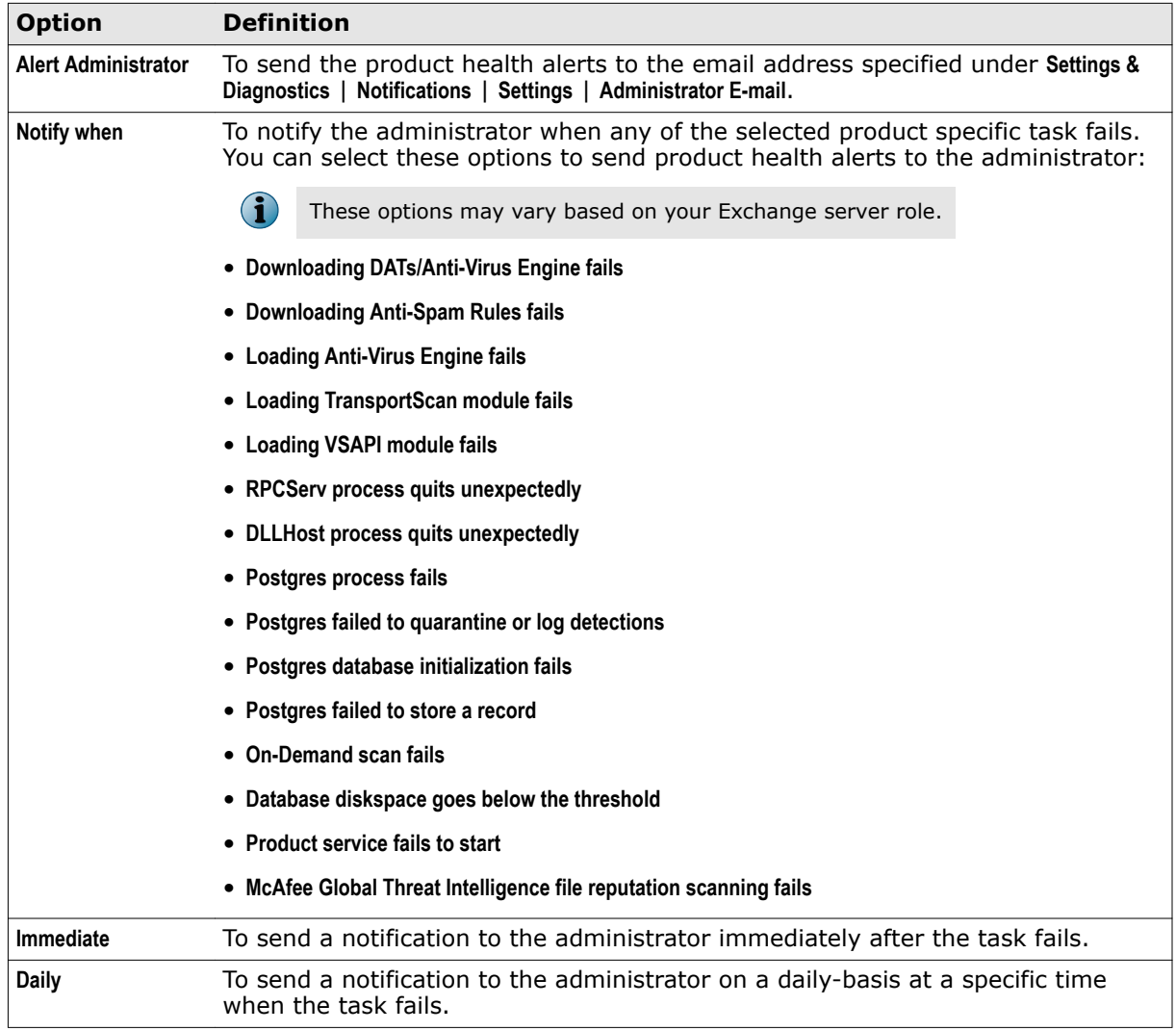

**3** Click **Apply** to save the settings.

You have now successfully enabled the **Product Health Alerts** feature.

### <span id="page-127-0"></span>**Anti-spam settings**

Define settings for junk email folder in which to forward a spam detected on an Edge Transport or Hub Transport server. Also enable or disable settings for the McAfee GTI message reputation and McAfee GTI IP reputation feature.

#### **Table 6-11 Option definitions**

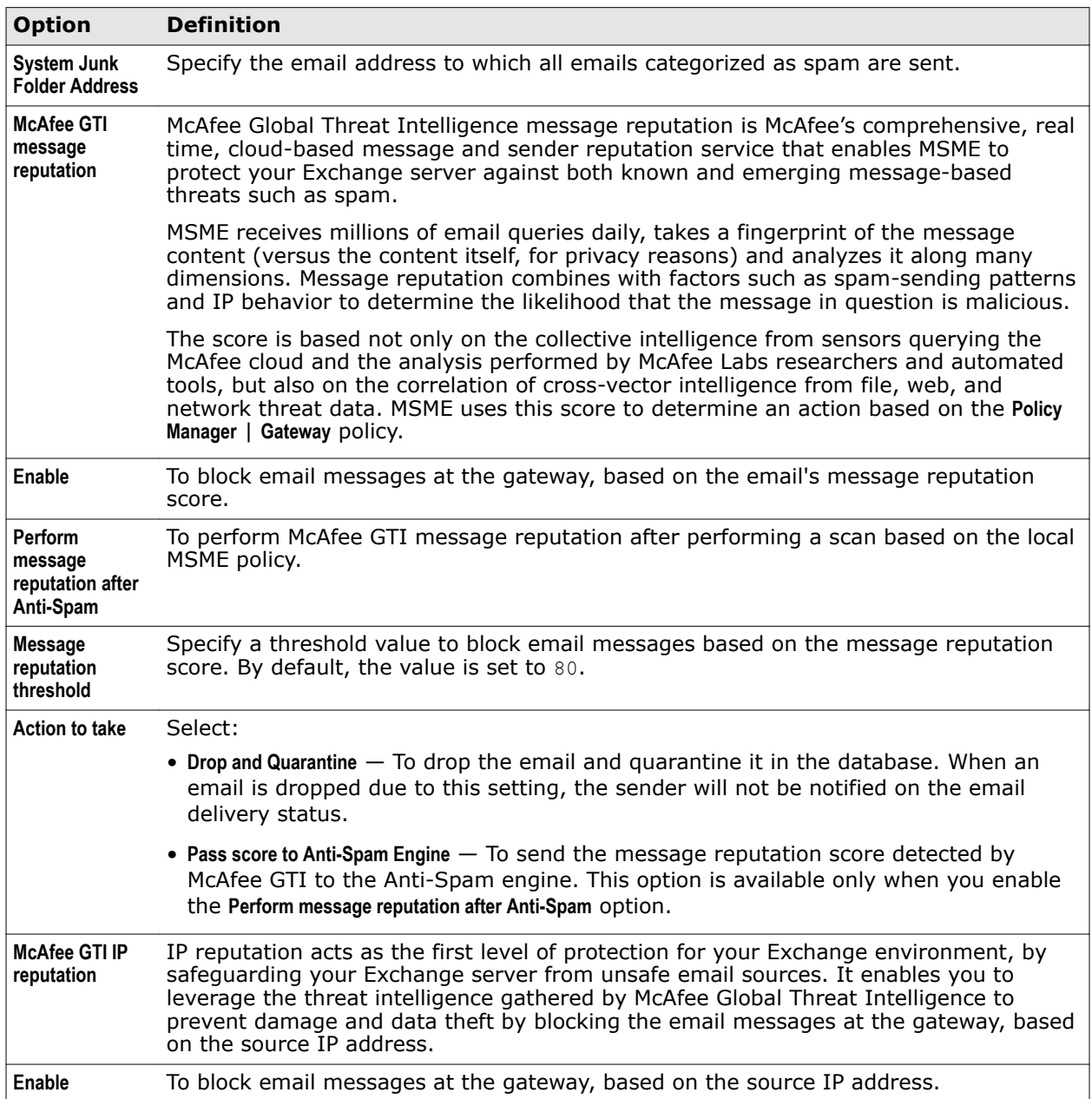

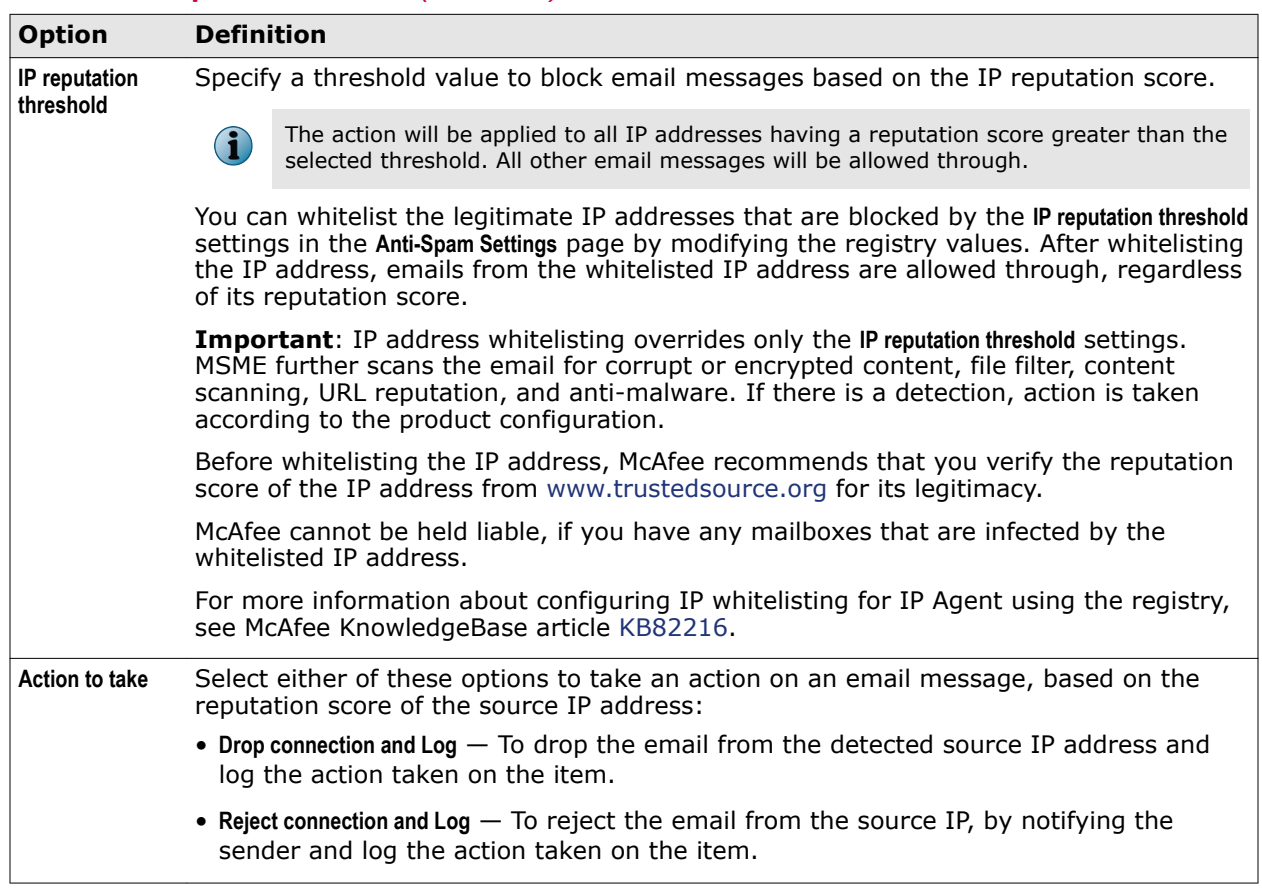

### <span id="page-128-0"></span>**Table 6-11 Option definitions** *(continued)*

### **Detected items settings**

Specify repository settings to store the quarantined items detected by MSME.

Configure and manage quarantine repositories using:

- **McAfee Quarantine Manager** To quarantine detected items on the MQM server.
- **Local Database** To quarantine detected items in the local MSME server.

### **Quarantine using McAfee Quarantine Manager**

Specify repository settings to quarantine items detected by MSME on a McAfee Quarantine Manager server.

McAfee products such as McAfee Security for Microsoft Exchange and McAfee Email Gateway use a pre-assigned port number to send the detection information to McAfee Quarantine Manager. McAfee Quarantine Manager in turn uses the same port number by default, to release or send configuration information of the detected email messages to the McAfee product.

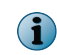

The communication port mentioned in the McAfee Security for Microsoft Exchange and McAfee Quarantine Manager user interface should be the same.

You can use McAfee Quarantine Manager to consolidate the quarantine and anti-spam management functionality. It gives you a central point from which you can analyze and act upon emails and files that have been quarantined.

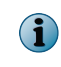

This guide does not provide detailed information about installing or using the McAfee Quarantine Manager software. See the McAfee Quarantine Manager product documentation for more information.

#### **Task**

- **1** Install McAfee Security for Microsoft Exchange software on <server 1>.
- 2 Install the supported McAfee Quarantine Manager software on <server 2>.
- **3** Launch the MSME user interface from <server 1>.
- **4** From the product's user interface, click **Settings & Diagnostics** | **Detected Items**.

The **Detected Items** page appears.

- **5** From the **McAfee Quarantine Manager** section, select **Enable**.
- **6** In **Communication mode**, select the mode.
	- **RPC** Remote Procedure Call (RPC) is a communication mechanism that requires uninterrupted connection to communicate with McAfee Quarantine Manager server. If there is a communication failure with McAfee Quarantine Manager server, the processes such as quarantine and release are interrupted.
	- **HTTP** A stateless communication mechanism to communicate with McAfee Quarantine Manager server. If there is a communication failure with McAfee Quarantine Manager server, the items are stored in the local database until the connection is restored. MSME tries to send the quarantined items to MQM for three times. If all three attempts fail, a product log entry is created and the item is stored in the local database.
	- **HTTPs** A secured HTTP communication mechanism where the data is transferred in encrypted format.

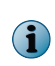

McAfee recommends that you use HTTP/HTTPs communication channel because stateless connections make sure that the software can communicate with McAfee Quarantine Manager seamlessly.

- **7** In **IP address**, specify the IP address of the MQM server.
- **8** In **Port** and **Callback Port**, specify the default values.

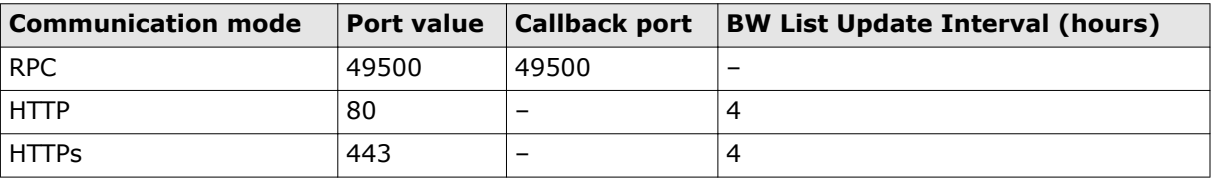

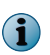

Modify this value only if you have configured a different port value on the McAfee Quarantine Manager server.

**9** Click **Apply** to save the settings.

You have now successfully configured your MSME server to start quarantining detected items on the MQM server.

### **Quarantine using the local database**

Specify repository settings to quarantine items detected by MSME to a PostgreSQL database on the local MSME server.

#### **Task**

**1** From the product's user interface, click **Settings & Diagnostics** | **Detected Items**.

The **Detected Items** page appears.

**2** From the **Local Database** section, you can use:

#### **Table 6-12 Option definitions**

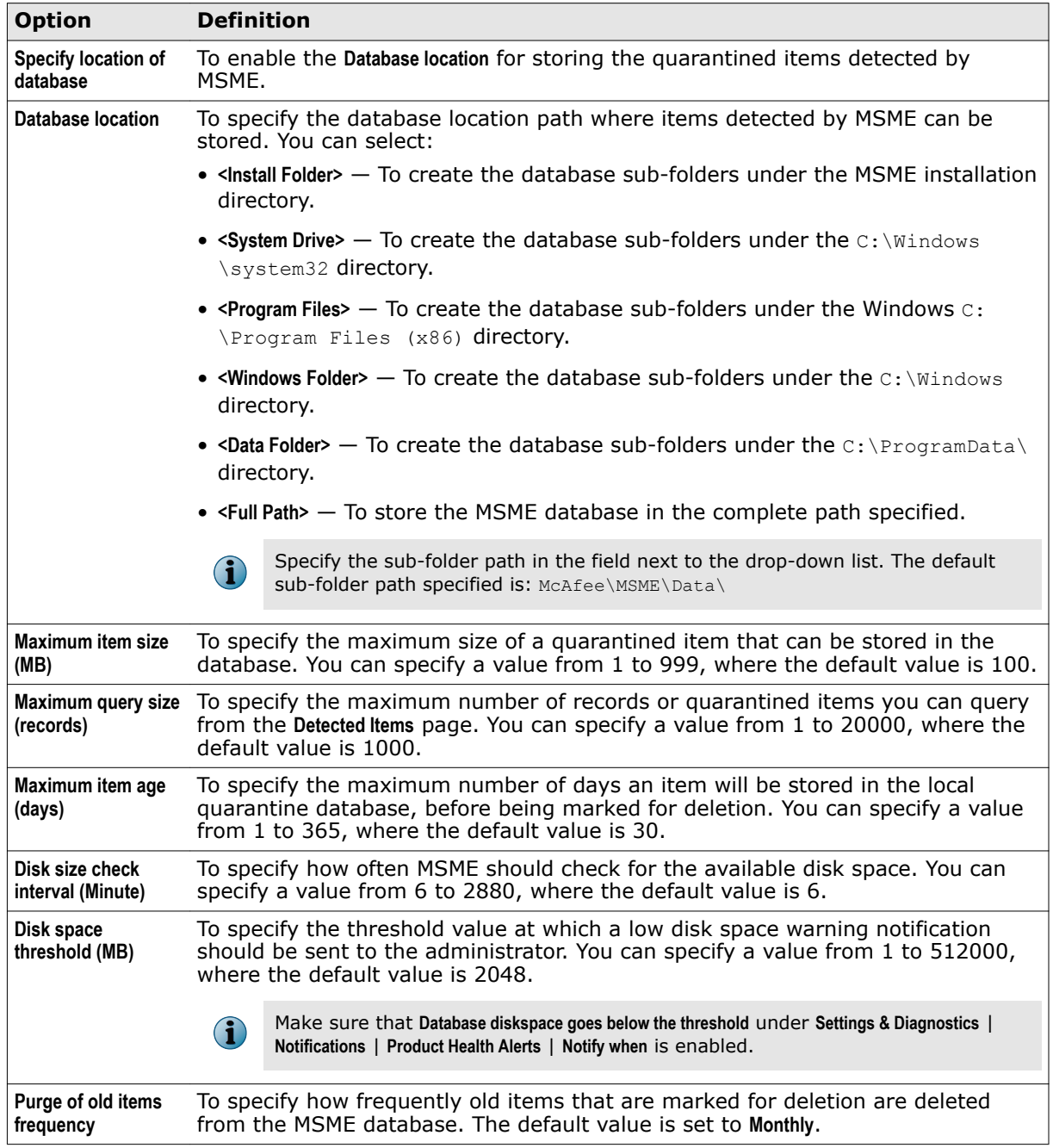

#### <span id="page-131-0"></span>**Table 6-12 Option definitions** *(continued)*

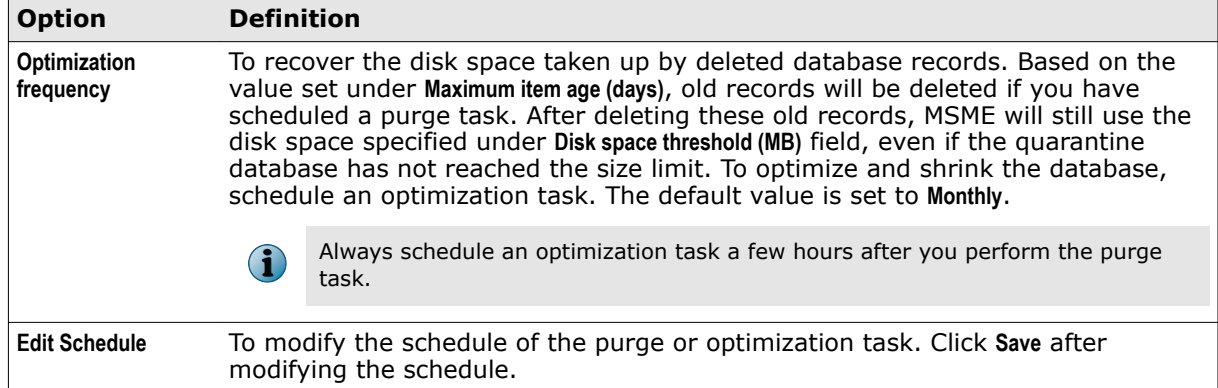

**3** Click **Apply** to save the settings.

You have now successfully configured your MSME server to start quarantining detected items on to the local database.

### **User interface preferences settings**

Define settings in the **Dashboard** such as the refresh rate, report settings, unit scale of graphics, reporting interval, graph and chart settings.

### **Configure dashboard settings**

Configure settings in the **Dashboard** such as the statistics, unit scale of graph, items to view in the **Recently Scanned Items**, and status reporting interval.

#### **Task**

**1** From the product's user interface, click **Settings & Diagnostics** | **User Interface Preferences**.

The **User Interface Preferences** page appears.

**2** Click **Dashboard Settings** tab. You can use:

#### **Table 6-13 Option definitions**

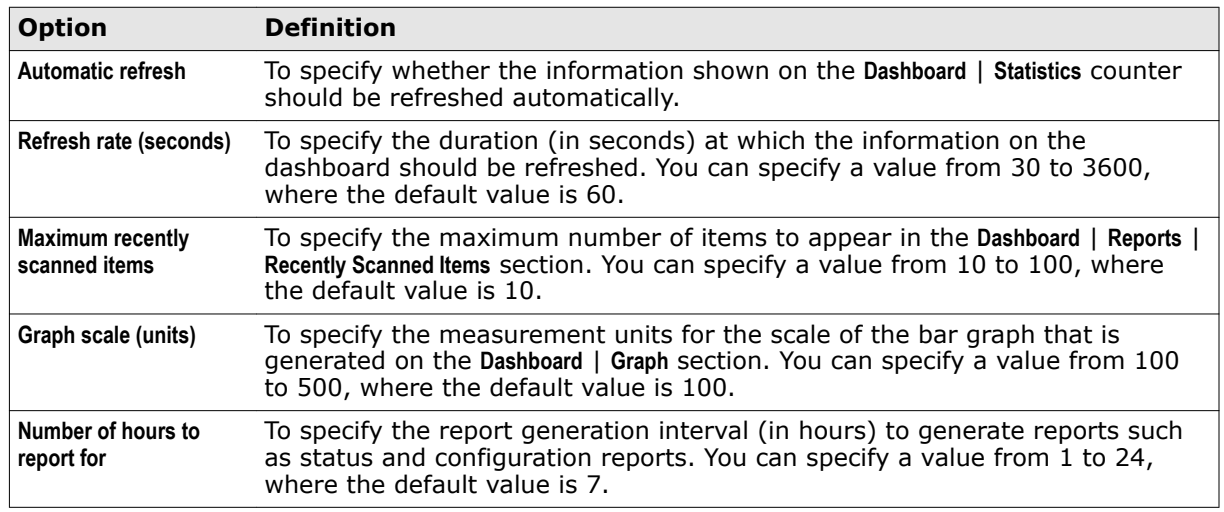

**3** Click **Apply** to save the settings.

### <span id="page-132-0"></span>**Configure graph and chart settings**

Configure settings in the **Dashboard** | **Graph** section to enhance the graph and chart settings.

#### **Task**

- **1** Click **Settings & Diagnostics** | **User Interface Preferences**.
- **2** Click **Graph and Chart Settings** tab. You can use:

#### **Table 6-14 Option definitions**

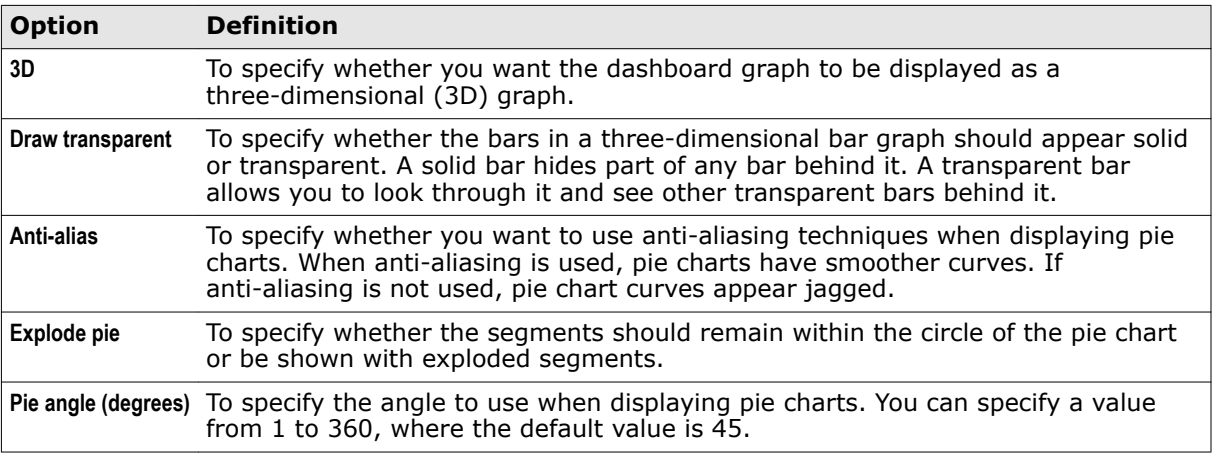

**3** Click **Apply** to save the settings.

### **Diagnostics settings**

Determine the causes of symptoms, mitigation for problems and solutions to issues faced while using MSME.

In the **Settings & Diagnostics** | **Diagnostics** page, you can use:

- **Debug Logging** To configure debug logging settings such as specifying the debug log level, maximum file size limit of the log file, and the file location.
- **Event Logging** To configure settings to capture product or event related logs based on information, warnings or errors.
- **Product Log** To configure settings for the MSME product log file (product log.bin). Changes made to this setting will be reflected on the **Settings & Diagnostics** | **Product Log** page.
- **Error Reporting Service** To configure settings to determine whether to catch exceptions such as system crashes and report to the user.

### **Configure debug log settings**

Configure settings to specify the debug log level, maximum file size limit of the log file, and the log file location. Use these settings when you want to troubleshoot an issue with the product and provide the logs to McAfee Technical Support for further analysis.

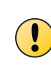

Configure **Debug Log** settings for troubleshooting purposes and only for a limited duration. Once you capture sufficient logs for troubleshooting, set the value for **Level** to **None**. Using debug logging indiscriminately could fill up the hard disk space and affect the overall performance of the server. Enable it for a limited duration as advised by an authorized personnel (McAfee Technical Support Engineer).

### **Task**

**1** From the product's user interface, click **Settings & Diagnostics** | **Diagnostics**.

The **Diagnostics** page appears.

**2** In the **Debug Logging** tab, you can use:

### **Table 6-15 Option definitions**

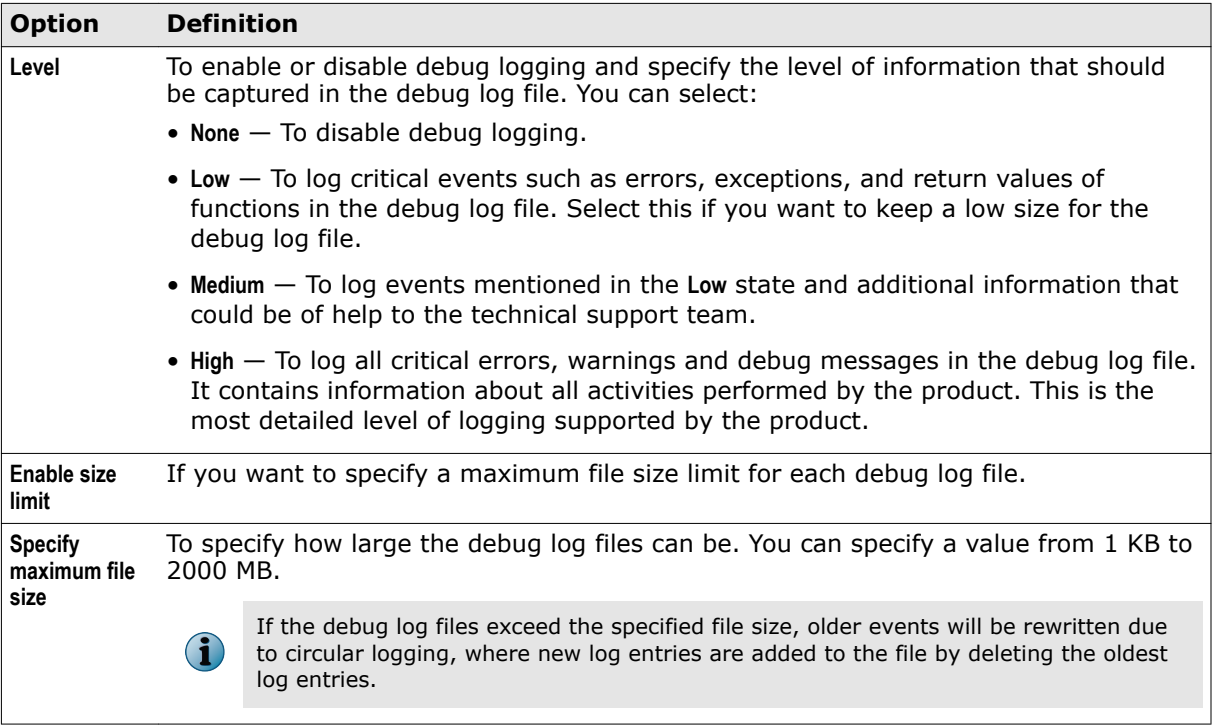

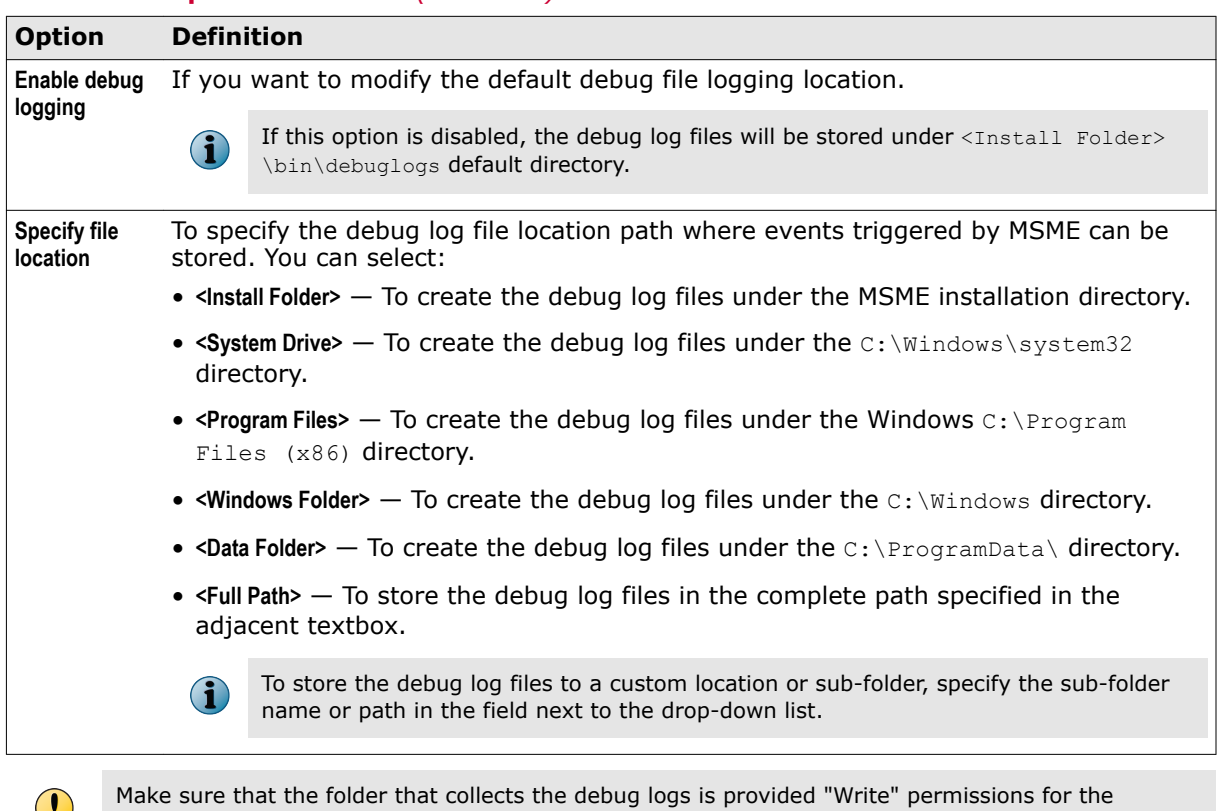

#### **Table 6-15 Option definitions** *(continued)*

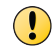

NETWORK SERVICE account.

**3** Click **Apply** to save the settings.

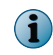

For more information on generating Exchange Web Services (EWS) wrapper log for the on-demand scan task, see McAfee KnowledgeBase article [KB82215.](https://kc.mcafee.com/corporate/index?page=content&id=KB82215)

You have now successfully configured the debug log settings, that you can use for troubleshooting.

### **Configure event logging settings**

Configure settings to log the types of MSME events in the **Product Log** and Windows Event Viewer.

An event is a possible action that you perform, which is monitored by MSME. **Event Logging** provides information useful for diagnostics and auditing. The different classes of events are:

- Error
- Information
- Warning

This allows system administrators to more easily obtain information on problems that occur.

#### **Task**

**1** From the product's user interface, click **Settings & Diagnostics** | **Diagnostics**.

The **Diagnostics** page appears.

**2** Click **Event Logging** tab. You can use:

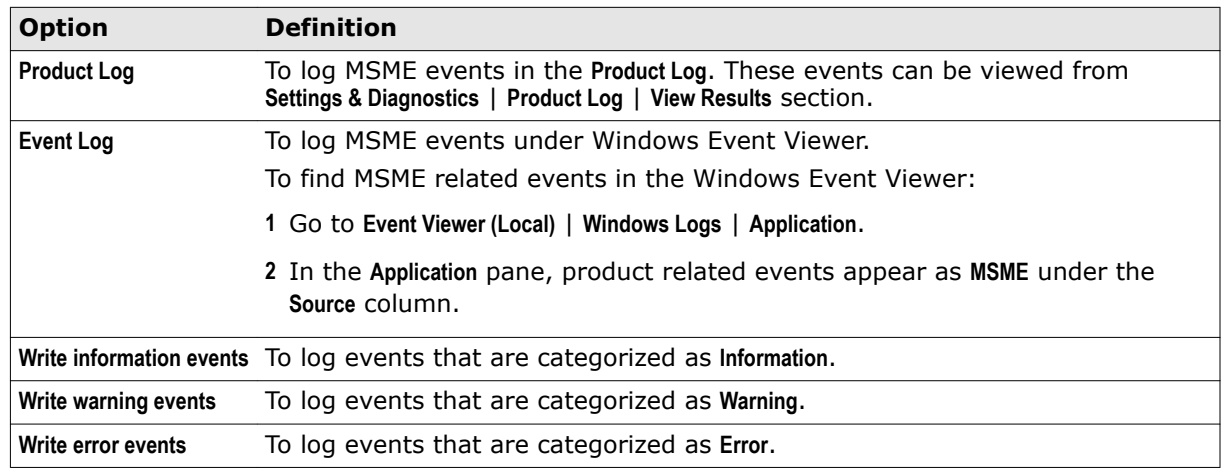

### **Table 6-16 Option definitions**

**3** Click **Apply** to save the settings.

### **Configure product log settings**

Configure settings for the **Settings & Diagnostics** | **Product Log** page, by specifying the required parameters to generate product logs.

#### **Task**

**1** From the product's user interface, click **Settings & Diagnostics** | **Diagnostics**.

The **Diagnostics** page appears.

**2** Click the **Product Log** tab. You can use:

### **Table 6-17 Option definitions**

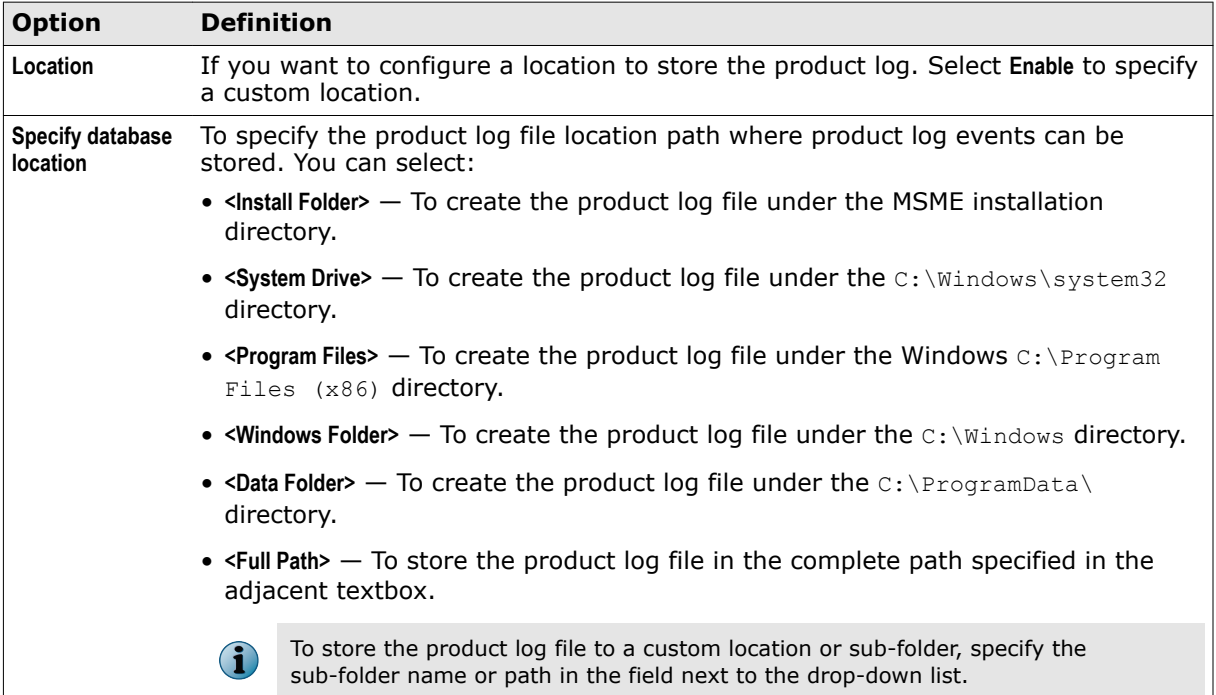

### **Table 6-17 Option definitions** *(continued)*

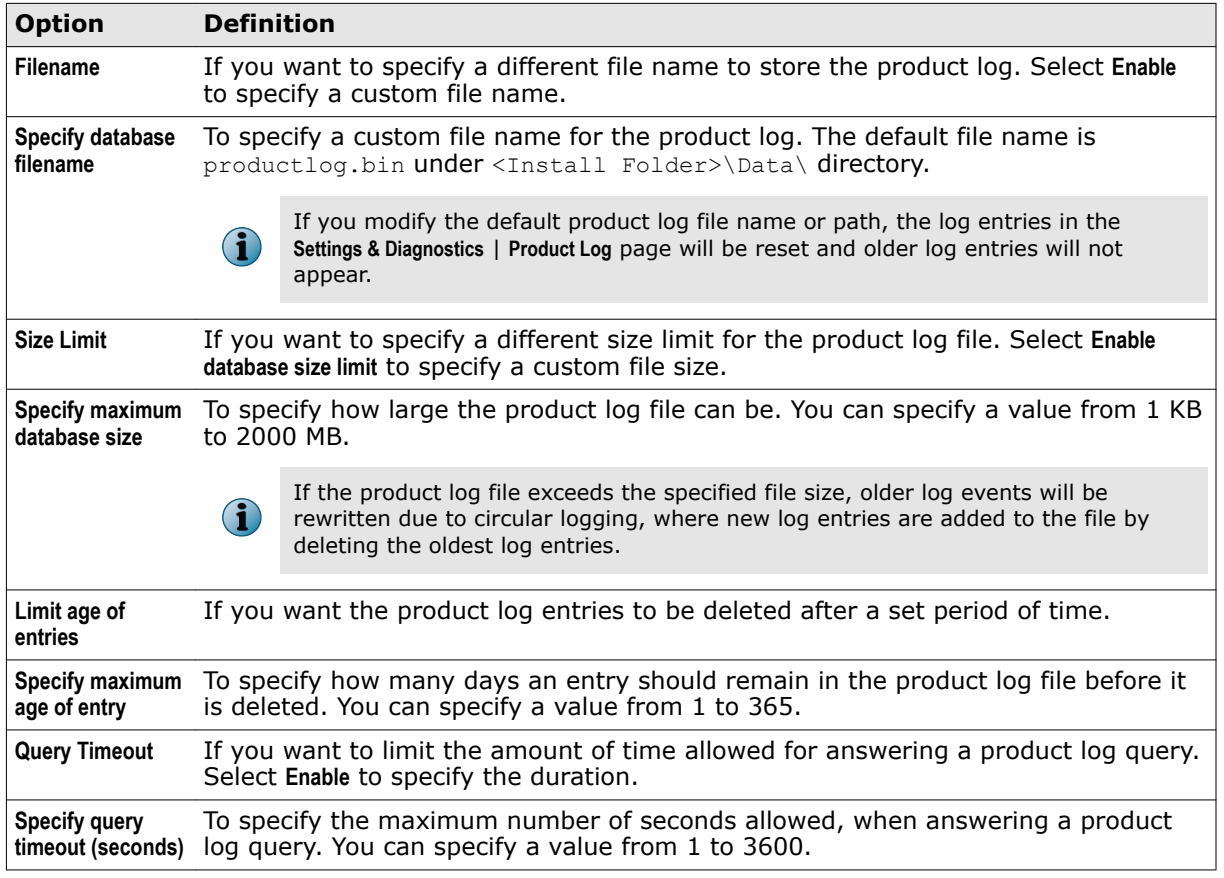

**3** Click **Apply** to save the settings.

You have now successfully configured settings for the **Product Log** page.

### **Configure error reporting service settings**

Configure settings to report product related errors or exceptions to McAfee.

### **Task**

**1** From the product's user interface, click **Settings & Diagnostics** | **Diagnostics**.

The **Diagnostics** page appears.

**2** Click the **Error Reporting Service** tab. You can use:

#### **Table 6-18 Option definitions**

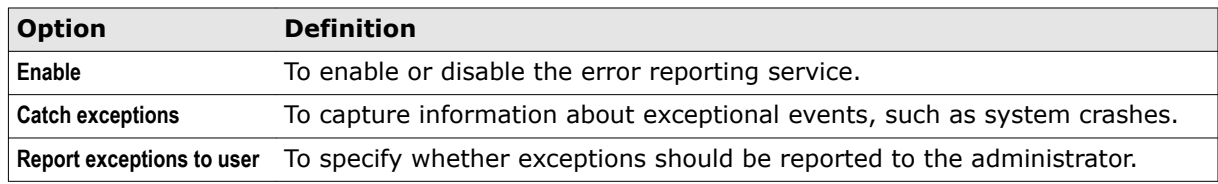

**3** Click **Apply** to save the settings.

### <span id="page-137-0"></span>**View product logs**

View the product's health using log entries about events, information, warnings, and errors. For example, you can view information on when a task initiated or ended, product service errors and so on.

You can use the available search filters to find log entries that are of interest to you.

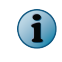

To modify settings related to the product log query page, go to **Settings & Diagnostics** | **Diagnostics** | **Product Log**.

### **Task**

- **1** From the product's user interface, click **Settings & Diagnostics** | **Product Log**. The **Product Log** page appears.
- **2** From the **Product Log** section, you can use:

#### **Table 6-19 Option definitions**

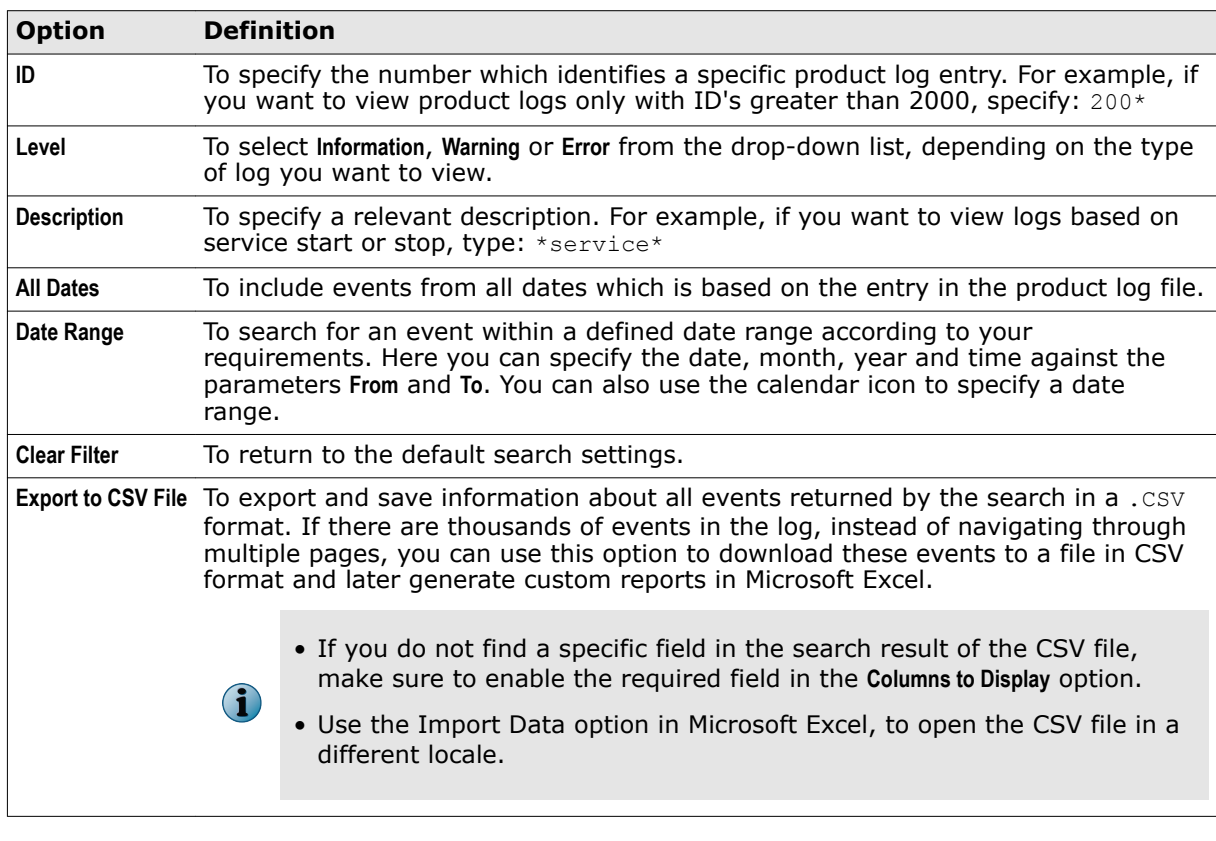

### **3** Click **Search**.

**G** 

The maximum number of records that can be stored in the product log is based on the log file size.

A list of events matching your search criteria are displayed in the **View Results** section.

### <span id="page-138-0"></span>**Configure DAT settings**

Specify the number of old DATs that can be maintained in your system.

DAT files are the detection definition files, also referred to as signature files, that identify the code anti-virus and/or anti-spyware software detects to repair viruses, trojan horses and Potentially Unwanted Programs (PUPs). For glossary information on .DAT files, go to: [http://www.mcafee.com/us/](http://www.mcafee.com/us/mcafee-labs/resources/threat-glossary.aspx#dat) [mcafee-labs/resources/threat-glossary.aspx#dat](http://www.mcafee.com/us/mcafee-labs/resources/threat-glossary.aspx#dat)

#### **Task**

**1** From the product's user interface, click **Settings & Diagnostics** | **DAT Settings**.

The **DAT Settings** page appears.

- **2** Use **Maximum number of old DATs** to specify the maximum number of DAT generations that shall be preserved in the system during regular updates. MSME retains the latest DATs with old DATs under <Install Folder>\bin\DATs directory. Whenever a new DAT update occurs, MSME verifies the number of available DATs. If the available DATs count exceeds the DAT retention value, the oldest DAT will be deleted. You can specify a value from 3 to 10, where the default value is 10.
- **3** Click **Apply** to save the settings.

### **Import and export configuration settings**

Configure settings to export existing MSME configuration (settings and policies) for import and use on another MSME server. Also import sitelists to specify the location from where automatic updates are downloaded.

From the product's user interface, click **Settings & Diagnostics** | **Import and Export Configuration**. In the **Import and Export Configurations** page, you can use these tabs:

• **Configuration** — To export, import or restore product settings.

#### **Table 6-20 Configuration tab — Option definitions**

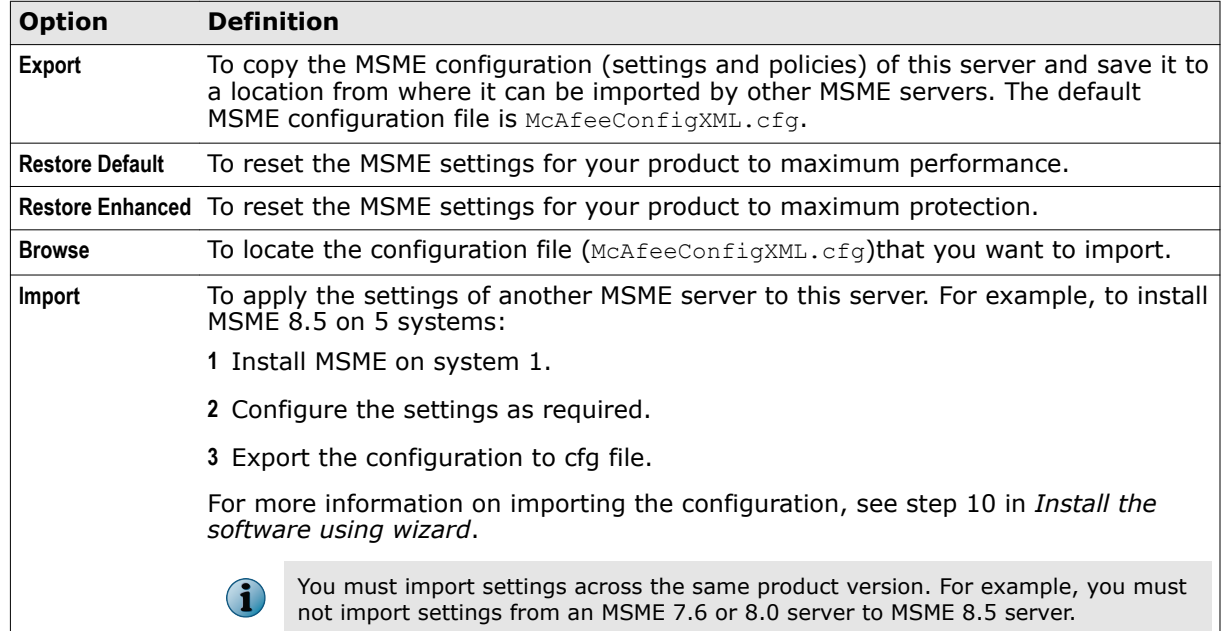

• **SiteList** — To import sitelists that specify the location from where automatic updates are downloaded.

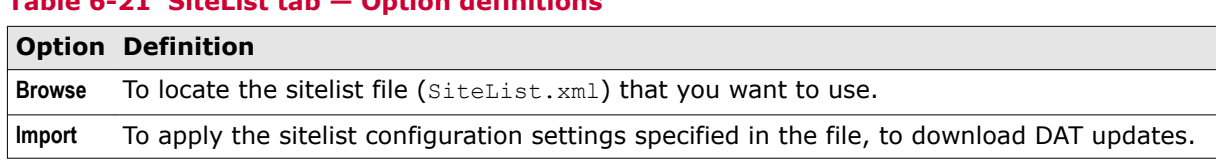

### **Export your existing MSME configuration**

**Table 6-21 SiteList tab — Option definitions** 

Export the configuration of a MSME server and save it to a location, where it can be imported by other MSME servers.

#### **Task**

**1** From the product's user interface, click **Settings & Diagnostics** | **Import and Export Configuration**.

The **Import and Export Configurations** page appears.

- **2** Click the **Configuration** tab.
- **3** Click **Export**.
- **4** Specify a location where to save the configuration file. The default name of the configuration file is McAfeeConfigXML.cfg.
- **5** Click **Save**.

You have now successfully exported your existing MSME settings and policies to a configuration file, that can be imported by other MSME servers.

### **Import configuration from another MSME server**

Apply MSME configuration settings from another server to this MSME server.

You can import the configuration in two ways:

- Import the configuration while installing the software.
- Import the configuration file after installing the software using the **Import and Export Configuration** option from the **Settings & Diagnostics** page.
	- You must import settings across the same product version. For example, you must not import MSME server settings from an MSME 7.6 server to MSME 8.0 server.
	- It is advisable that you import settings from MSME server's having the same Exchange roles.

#### **Task**

(i)

**1** From the product's user interface, click **Settings & Diagnostics** | **Import and Export Configuration**.

The **Import and Export Configurations** page appears.

- **2** Click the **Configuration** tab.
- **3** From the **Import Configuration** section, click **Browse** to locate the configuration file. The default name of the configuration file is McAfeeConfigXML.cfg.

<span id="page-140-0"></span>**4** Click **Import**.

A dialog box appears with the message **The operation completed successfully**.

**5** Click **OK**.

You have now successfully imported configuration settings from another MSME server to this server.

### **Import a sitelist**

Import sitelists that specify the location from where automatic updates are downloaded.

A sitelist specifies from where automatic updates are downloaded. By default, MSME uses **SiteList Editor** that points to a McAfee URL for automatic updates.

If your MSME server is managed by McAfee ePO, the sitelist from ePolicy Orchestrator is used to perform automatic updates. If you are not using ePolicy Orchestrator to manage your MSME server, create a sitelist that points your MSME server to a local repository.

Alternative sitelists can be created using the McAfee AutoUpdate Architect software or McAfee ePO.

#### **Task**

- **1** Click **Settings & Diagnostics** | **Import and Export Configuration**. The **Import and Export Configurations** page appears.
- **2** Click the **SiteList** tab.
- **3** From the **Import SiteList** section, click **Browse** to locate the sitelist file SiteList.xml. This file contains information about the repository settings such as repository name, server URL, and so on.

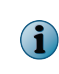

You can find the SiteList.xml file under C:\ProgramData\McAfee\Common FrameWork\ directory. The **SiteList Editor** application under **Start** | **All Programs** | **McAfee** | **Security for Microsoft Exchange** uses this file to display the repository settings in the application.

**4** Click **Import**.

A dialog box appears with the message **The operation completed successfully**.

**5** Click **OK**.

You have now successfully imported the sitelist that points to a new repository location, to download product updates.

### **Configure anti-spam proxy settings**

Configure these settings if your organization uses a proxy server to connect to the Internet, so that MSME can download the Anti-Spam Rules.

The software can also use this proxy to get the IP reputation, message reputation, and download the local URL database from the GTI server.

This feature is applicable only if you have installed the McAfee Anti-Spam add-on component.

### **Task**

**1** From the product's user interface, click **Settings & Diagnostics** | **Proxy Settings**.

The **Proxy Settings** page appears.

**2** Select **Use Proxy**. In the **Proxy Server Details** section, you can use:

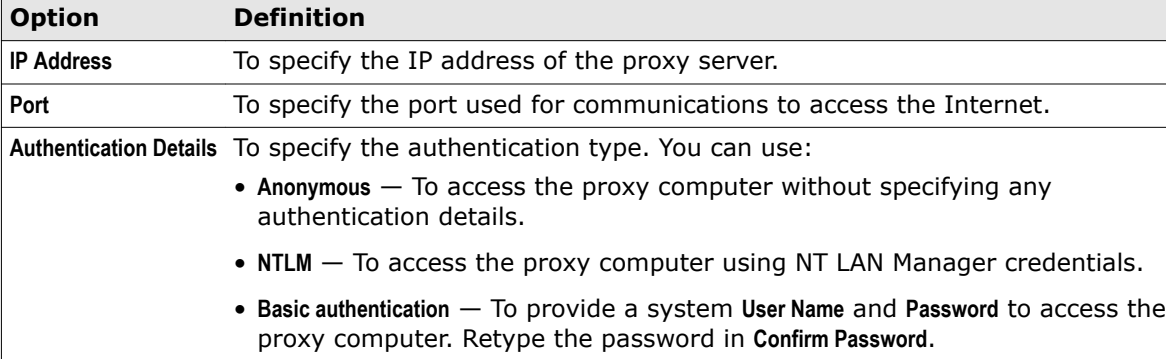

### **Table 6-22 Option definitions**

**3** Click **Apply** to save the settings.

## 7 **Program maintenance**

Perform product maintenance tasks such as modify installation, repair, uninstall, restore default settings, purge and optimize the database.

#### **Contents**

- *Modify the installation*
- *Repair the installation*
- *[Restore default settings](#page-143-0)*
- *[Purge and optimize](#page-143-0)*
- *[Uninstall the software](#page-144-0)*

### **Modify the installation**

Change MSME program features as required and change the way program features are installed on your computer or if you have modified the Exchange server role.

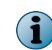

You can also modify the MSME installation from **Control Panel** | **Programs and Features** | **Uninstall a program** console by clicking **Uninstall/Change**.

#### **Task**

- 1 In the folder containing the installation files, double-click setup x64.exe.
- **2** Click **Next** in the Welcome screen.

The **Program Maintenance** screen appears.

- **3** Select **Modify**, then click **Next**.
- **4** Select the program features you want to modify and click **Next**.
- **5** Select **I accept the terms in the license agreement**, then click **Next**.
- **6** Click **Install** to complete the installation with the modified program features.
- **7** Click **Finish** when the installation completes.

### **Repair the installation**

Resolve installation errors in the program by fixing corrupt or missing files, shortcuts and registry entries.

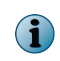

You can also repair the MSME installation from **Control Panel** | **Programs and Features** | **Uninstall a program** console by clicking **Uninstall/Change**. Repairing an installation will revert to the default configuration settings.

#### <span id="page-143-0"></span>**Task**

- 1 In the folder containing the installation files, double-click setup x64.exe.
- **2** Click **Next**. The **Program Maintenance** screen appears.
- **3** From the **Program Maintenance** screen, select **Repair**, then click **Next**. The **Ready to Repair the program** screen appears.
- **4** Click **Install** to complete the repair. The **InstallShield Wizard Completed** dialog box appears.
- **5** Click **Finish** to exit.

### **Restore default settings**

Restore the product to its default configuration and achieve maximum performance.

#### **Task**

- **1** From the product's user interface, click **Settings & Diagnostics** | **Import and Export Configuration**. The **Import and Export Configurations** page appears.
- **2** From the **Configuration** tab, click **Restore Default**.

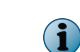

Restoring the default settings removes all policy settings and subpolicies configured. It is recommended that you take a backup of existing settings, to restore the settings later.

A dialog box appears asking you to confirm the settings.

**3** Click **OK**.

A dialog box appears confirming that the default configuration settings are applied.

**4** Click **OK**.

You have now successfully restored your MSME server to default configuration settings for maximum performance.

### **Purge and optimize**

Remove old items marked for deletion from the database and use optimization task to recover disk space being taken up by deleted database records.

#### **Task**

**1** From the product's user interface, click **Settings & Diagnostics** | **Detected Items**.

The **Detected Items** page appears.
- **2** From the **Local Database** section, you can use:
	- **Purge of old items frequency** To specify how frequently old items that are marked for deletion are deleted from the MSME database. The default value is set to **Monthly**.
	- **Optimization frequency** To recover the disk space taken up by deleted database records. Based on the value set under **Maximum item age (days)**, old records will be deleted if you have scheduled a purge task. After deleting these old records, MSME will still use the disk space specified under **Disk space threshold (MB)** field, even if the quarantine database has not reached the size limit. To optimize and shrink the database, schedule an optimization task. The default value is set to **Monthly**.

 $\bf(i)$ Always schedule an optimization task a few hours after you perform the purge task.

**3** Click **Edit Schedule** to modify the schedule.

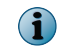

These tasks should be performed on a regular basis to maintain adequate free space in the database.

## **Uninstall the software**

Remove or uninstall MSME from the Exchange server.

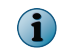

You can also remove MSME from the **Control Panel** | **Programs and Features** | **Uninstall a program** console. In this method, the quarantine database is retained by default.

### **Task**

**1** In the folder containing the installation files, double-click setup x64.exe.

The **Welcome** screen appears.

**2** Click **Next**.

The **Program Maintenance** screen appears.

**3** Select **Remove**, then click **Next**.

The **Preserve Settings** screen appears.

**4** Select **Preserve quarantine database** to retain the quarantine database, then click **Next**.

The **Remove the program** screen appears.

**5** Click **Remove** to uninstall MSME from your Exchange server.

The **InstallShield Wizard Completed** screen appears.

**6** Click **Finish** to exit.

**Program maintenance** Uninstall the software

7

## 8 **Integrating MSME with ePolicy Orchestrator**

Integrate and manage MSME using ePolicy Orchestrator management software.

ePolicy Orchestrator 4.6.x, 5.0.x, and 5.1.x provides a scalable platform for centralized policy management and enforcement on your McAfee security products and systems on which they reside. It also provides comprehensive reporting and product deployment capabilities, all through a single point of control.

For instructions about setting up and using ePolicy Orchestrator, see the product guide for your version of the product.

### **Contents**

- *Prerequisites*
- *[Check in the MSME package](#page-147-0)*
- *[Install the MSME extension](#page-147-0)*
- *[Migrate policies from older versions](#page-147-0)*
- *[Deploy the MSME software to clients](#page-148-0)*
- *[Set up the McAfee Anti-spam software](#page-149-0)*
- *[Manage policies](#page-150-0)*
- *[Create and schedule tasks](#page-152-0)*
- *[Queries and reports](#page-156-0)*
- *[Filter events](#page-158-0)*
- *[Configure automatic responses](#page-159-0)*
- *[Remove the software](#page-160-0)*

## **Prerequisites**

Set up your environment before you integrate MSME with ePolicy Orchestrator.

- Make sure that the system requirements are met.
- If a supported McAfee Agent is not installed on the client systems, install or upgrade your McAfee Agent to the version 4.6. McAfee Agent is a component of ePolicy Orchestrator that must be installed on each computer on the network and client computer. The agent collects and sends information between the ePolicy Orchestrator server, repositories, and manages MSME installations across the network. See the McAfee Agent documentation for installation and deployment instructions.

## <span id="page-147-0"></span>**Check in the MSME package**

Check in the MSME deployment package to the ePolicy Orchestrator server.

### **Task**

- **1** Log on to ePolicy Orchestrator server as administrator.
- **2** Click **Menu** | **Software** | **Master Repository**.
- **3** On the **Packages in Master Repository** page, complete these steps according to your version of ePolicy Orchestrator.

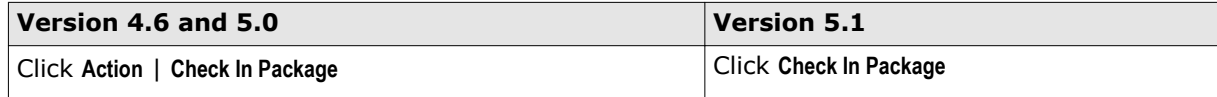

- **4** In the **Package** step, select **Product or Update (.zip)**, click **Browse** and browse to the .zip file containing the MSME package (MSME\_Deployment\_x64\_xxxx.zip), then click **Next**.
- **5** In the **Package Options** step, select **Current** as the branch, then click **Save**.

## **Install the MSME extension**

Install the MSME extension on the ePolicy Orchestrator server.

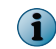

When you already have a previous version of the software extension, this task adds the MSME 8.5 extension to the list. You can retain the previous extensions or remove them, as required.

### **Task**

- **1** Log on to the ePolicy Orchestrator server as an administrator.
- **2** Click **Menu** | **Software** | **Extensions**, then click **Install Extension**.
- **3** Click **Browse** and browse to the .zip file containing the MSME extension (\MSMEv85\_x64\ePO\ePO \_Extension\_EN\MSME\_\_\_\_8500\_0409.zip for English), then click **OK**.

When you upgrade the software, the older versions of MSME 7.6.x or 8.0 are not upgraded automatically.

## **Migrate policies from older versions**

When you upgrade the software, migrate existing policies from older versions to MSME version 8.5.0.

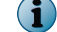

Ignore this task when you're performing a fresh installation.

### **Task**

**1** Browse to the folder containing the MSME ePOUpgrade.zip (\MSMEv85\_x64\ePO), then extract it.

 $\left( \cdot \right)$ 

Make sure that all files in the .zip are extracted to the same folder.

**2** Go to the command prompt, navigate to the folder where the .zip file is extracted, and run the MSMEePOUpgrade.exe command.

- <span id="page-148-0"></span>**3** Type the ePolicy Orchestrator database password, then press **Enter**.
- **4** Type the ePolicy Orchestrator SQL named instance if created during the server installation, otherwise leave it blank. Then press Enter.

The policy upgrade process starts. Wait for it to complete.

On successful completion, a confirmation message appears. See EPODebugTrace.txt in the current directory for log details. Press **Enter** to exit.

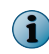

For more information on the policy upgrade tool, see McAfee KnowledgeBase article [KB76921](https://kc.mcafee.com/corporate/index?page=content&id=KB76921) — *Using the MSME ePO Upgrade tool*.

- Verify that the policies are upgraded: In the ePolicy Orchestrator console, navigate to **Policy Catalog**, select the product as **McAfee Security for Microsoft Exchange 8.5.0**, then look for upgraded policies suffixed with **(Upgraded)**. For example, **My Default (Upgraded)**.
- Assign the custom policies to the required systems, otherwise the McAfee default policies are enforced.

### **See also**

*[Manage policies](#page-150-0)* on page 151

## **Deploy the MSME software to clients**

Deploy MSME to Microsoft Exchange systems.

### **Before you begin**

Migrate existing policies from older versions to MSME 8.5.

If you had installed the previously supported version of McAfee Anti-spam module separately earlier, make sure that you uninstall the McAfee Anti-spam module before upgrading the software. You can install the latest version of the McAfee Anti-spam after the upgrade.

MSME provides enhanced security by not supporting the HTML tags that have XSS vulnerability. McAfee recommends that you remove the HTML tags that have XSS vulnerability from the existing notification template before the upgrade. Otherwise, after the upgrade, if you try to modify the notification templates that contain unsupported tags, you will be prompted to remove the unsupported tags from the template or use the template without modification. For the list of unsupported HTML tags, see McAfee KnowledgeBase article [KB82214](https://kc.mcafee.com/corporate/index?page=content&id=KB82214).

When you already have a previous version of the software, this task upgrades the software on all managed Microsoft Exchange systems that you select.

### **Task**

- **1** Log on to the ePolicy Orchestrator server as an administrator.
- **2** Click **Menu** | **Systems** | **System Tree**, then select the required group or systems.

When upgrading the software, make sure that you select all required systems.

**3** Click the **Assigned Client Tasks** tab, then click **Actions** | **New Client Task Assignment**. The **Client Task Assignment Builder** page appears.

- <span id="page-149-0"></span>**4** Define these options, then click **Create New Task**.
	- **a** For **Product**, select **McAfee Agent**
	- **b Task Type**, select **Product Deployment**.
- **5** On the **Client Task Catalog** page, define these options:
	- **a** For **Task Name**, type a name for the task.
	- **b** Select **Windows** as a target platform.
	- **c** In **Products and components**, select **McAfee Security for Microsoft Exchange (x64) xxxxxxxx 8.5.0.xxxx**, select **Install** as action, select the language, then click **Save**. The task is listed in the **Task Name**.
- **6** Select the task, then click **Next**.
- **7** Schedule the task to run immediately, then click **Next** to view a summary of the task.
- **8** Review the summary of the task, then click **Save**.
- **9** In the **System Tree** page, select the systems or groups where you assigned the task, then click **Wake Up Agents**.
- **10** In the **Wake Up McAfee Agent** screen, select **Force complete policy and task update**, then click **OK**.

On successful execution of this task, the MSME client software is deployed to the selected systems. For more information on deploying the software, see McAfee KnowledgeBase article [KB82484.](https://kc.mcafee.com/corporate/index?page=content&id=KB82484)

## **Set up the McAfee Anti-spam software**

To use the anti-spam feature with your ePolicy Orchestrator managed MSME software, check in the McAfee Anti-spam deployment package to ePolicy Orchestrator, then deploy it to the client systems.

The MSME package includes an evaluation version of the McAfee Anti‑Spam add‑on. To upgrade it to licensed, contact McAfee Support.

### **Tasks**

- *Check in the McAfee Anti-spam package* on page 150 Check in the McAfee Anti-spam add-on deployment package to the ePolicy Orchestrator server.
- *[Deploy the McAfee Anti-spam add-on](#page-150-0)* on page 151 Deploy the McAfee Anti-spam add-on to Microsoft Exchange systems.

## **Check in the McAfee Anti-spam package**

Check in the McAfee Anti-spam add-on deployment package to the ePolicy Orchestrator server.

### **Task**

- **1** Log on to ePolicy Orchestrator server as administrator.
- **2** Click **Menu** | **Software** | **Master Repository**.
- **3** On the **Packages in Master Repository** page, complete these steps according to your version of ePolicy Orchestrator.

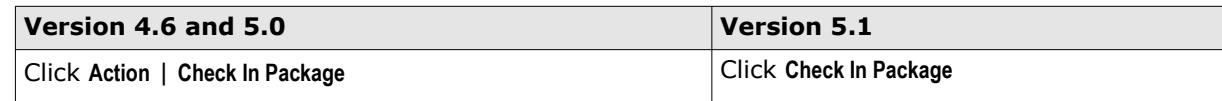

- <span id="page-150-0"></span>**4** In the **Package**, select **Product or Update (.zip)**, click **Browse** and browse to the .zip file containing the MSME package (MSME\_AS\_Deployment\_x64\_Eval.zip), then click **Next**.
- **5** In the **Package Options** step, select **Current** as the branch, then click **Save**.

## **Deploy the McAfee Anti-spam add-on**

Deploy the McAfee Anti-spam add-on to Microsoft Exchange systems.

### **Task**

- **1** Log on to the ePolicy Orchestrator server as an administrator.
- **2** Click **Menu** | **Systems** | **System Tree**, then select the required group or systems.
- **3** Click the **Assigned Client Tasks** tab, then click **Actions** | **New Client Task Assignment**. The **Client Task Assignment Builder** page appears.
- **4** Define these options, then click **Create New Task**.
	- **a** For **Product**, select **McAfee Agent**
	- **b** For **Task Type**, select **Product Deployment**.
- **5** On the **Client Task Catalog** page, define these options:
	- **a** For **Task Name**, type a name for the task.
	- **b** Select **Windows** as a target platform.
	- **c** For **Products and components**, select **McAfee Anti-Spam for McAfee Security for Microsoft Exchange (x64) xxxxxxxx 8.5.0.xxxx**, select **Install** as action, select the language, then click **Save**. The task is listed in the **Task Name**.
- **6** Select the task, then click **Next**.
- **7** Schedule the task to run immediately, then click **Next** to view a summary of the task.
- **8** Review the summary of the task, then click **Save**.
- **9** In the **System Tree** page, select the systems or groups where you assigned the task, then click **Wake Up Agents**.
- **10** In the **Wake Up McAfee Agent** screen, select **Force complete policy and task update**, then click **OK**.

## **Manage policies**

MSME policies provide options to configure MSME feature enablement and disablement, feature configuration, feature administration, and logs.

These policy settings are nearly identical to those you can access from the **Settings & Diagnostic** tab in the MSME interface.

You can find these policies on the **Policy Catalog** page under the **McAfee Security for Microsoft Exchange 8.5.0** product.

- **Anti-Spam Settings Mail Notifications**
	-

- 
- **DAT Settings On Access Settings**
- **Detected Items Proxy Settings**
- 
- 
- **Diagnostics Scanner Settings**

Modify these policies with your preferences, then assign them to groups of managed Microsoft Exchange systems or to a single system (requires McAfee Agent on the systems). For generic information about policies, see the product guide for your version of the ePolicy Orchestrator software.

### **Tasks**

- *Create or modify policies* on page 152 Create or modify MSME policies from the **Policy Catalog**.
- *Assign policies* on page 152 When you've created or modified MSME policies with the required settings, assign each of them to the required Microsoft Exchange systems that are managed by ePolicy Orchestrator.

### **See also**

*[Settings and diagnostics](#page-4-0)* on page 5

## **Create or modify policies**

Create or modify MSME policies from the **Policy Catalog**.

Alternatively, you can create or modify these policies from the **System Tree**, while assigning policies to selected systems. See the product guide for your version of the ePolicy Orchestrator software for more information.

### **Task**

- **1** Log on to the ePolicy Orchestrator server as an administrator.
- **2** From the **Policy Catalog**, select **McAfee Security for Microsoft Exchange 8.5.0** as the product, then select the required policy as the category.
- **3** Perform this step as required:

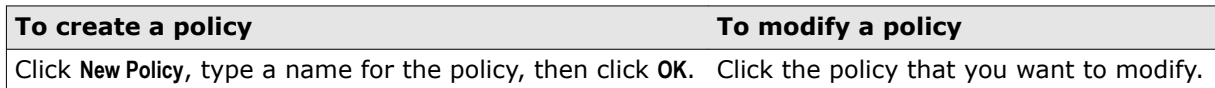

**4** Modify the policy settings as required, then click **Save**.

The policy settings are updated and the new policy (when created) appears in the **Policy Catalog**.

### **Assign policies**

When you've created or modified MSME policies with the required settings, assign each of them to the required Microsoft Exchange systems that are managed by ePolicy Orchestrator.

### **Task**

For option definitions, click **?** in the interface.

- **1** Log on to the ePolicy Orchestrator server as an administrator.
- **2** Navigate to the **System Tree**, select a required group or systems, then click the **Assigned Policies** tab.
- **3** Select **McAfee Security for Microsoft Exchange 8.5.0** from the products list, locate the required policy, then click **Edit Assignment** next to the policy.

<span id="page-152-0"></span>**4** (Optional) Select a policy, then click **Edit Policy** to modify the policy settings. Click **New Policy** to create a new policy based on the selected category.

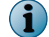

Alternatively, you can also modify or create a policy from the **Policy Catalog**.

**5** Select the policy to assign, select appropriate inheritance options, then click **Save**.

The policy enforcement occurs in the next agent-server communication. Click **Wake Up Agents** to enforce policies immediately.

## **Create and schedule tasks**

Create MSME client tasks on your Microsoft Exchange systems to schedule automated actions.

### **Tasks**

- *Schedule automatic updates* on page 153 Schedule automatic updates to keep your software up-to-date with the latest anti-virus definitions (DATs), anti-virus scanning engine, and spam engine.
- *[Schedule an on-demand scan](#page-153-0)* on page 154 Schedule an on-demand scan to scan your Microsoft Exchange servers to find a threat, vulnerability, or other potentially unwanted code.
- *[Schedule to send status report](#page-154-0)* on page 155 Schedule to send the status report to an administrator at a specific time.
- *[Schedule to send configuration report](#page-155-0)* on page 156 Schedule to send the configuration report to an administrator at a specific time.
- *[Schedule a task to purge the old DAT files](#page-155-0)* on page 156 Schedule a task to purge the old DAT files from the managed systems.

## **Schedule automatic updates**

Schedule automatic updates to keep your software up-to-date with the latest anti-virus definitions (DATs), anti-virus scanning engine, and spam engine.

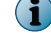

McAfee recommends that you run the MSME automatic update task explicitly.

### **Task**

- **1** Log on to the ePolicy Orchestrator server as an administrator.
- **2** Click **Menu** | **Systems** | **System Tree**, then select the required group or systems.
- **3** Click the **Assigned Client Tasks** tab, then click **Actions** | **New Client Task Assignment**. The **Client Task Assignment Builder** screen appears.
- **4** Define these options, then click **Create New Task**.
	- **a** For **Product**, select **McAfee Security for Microsoft Exchange 8.5.0**.
	- **b** For **Task Type**, select **AutoUpdate Task**.
- **5** Type a name for the task, and any notes, then click **Save**. The task is listed in the **Task Name**
- **6** Select the task and click **Next**.
- **7** Schedule the task as required, then click **Next** to view a summary of the task.
- **8** Review the summary of the task, then click **Save**.
- <span id="page-153-0"></span>**9** In the **System Tree** page, select the systems or groups where you assigned the task, then click **Wake Up Agents**.
- **10** In the **Wake Up McAfee Agent** screen, select **Force complete policy and task update**, then click **OK**.

### **See also**

*[Product versions and updates](#page-38-0)* on page 39

## **Schedule an on-demand scan**

Schedule an on-demand scan to scan your Microsoft Exchange servers to find a threat, vulnerability, or other potentially unwanted code.

### **Before you begin**

Make sure that you do not remove the **MSMEODuser** from active directory, that was created during the product installation. This user is required for performing on‑demand scans on mailboxes.

### **Task**

- **1** Log on to the ePolicy Orchestrator server as an administrator.
- **2** Click **Menu** | **Systems** | **System Tree**, then select the required group or systems.
- **3** Click the **Assigned Client Tasks** tab, then click **Actions** | **New Client Task Assignment**. The **Client Task Assignment Builder** page appears.
- **4** Define these options, then click **Create New Task**.
	- **a** For **Product**, select **McAfee Security for Microsoft Exchange 8.5.0**
	- **b** For **Task Type**, select **On Demand Scan Task**.
- **5** Type a name for the task, and any notes, then click **Save**. The task is listed in the **Task Name**.
- **6** On the **Create New Task** page, define these options, then click Save:
	-
	- **Task Name Select Policy**
	-
- 
- 
- **Description Advanced Filters**
- **Resumable Scanning**

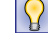

 $\ddot{\mathbf{1}}$ 

Check the **Resumable Scanning** option to schedule the on-demand scan task for large volume items.

- **7** Select the task, then click **Next**.
- **8** Schedule the task as required, then click **Next** to view a summary of the task.
- **9** Review the summary of the task, then click **Save**.
- **10** In the **System Tree** page, select the systems or groups where you assigned the task, then click **Wake Up Agents**.
- **11** In the **Wake Up McAfee Agent** screen, select **Force complete policy and task update**, then click **OK**.

During the scan, the complete store database is scanned.

On-demand scanning events are reported to ePolicy Orchestrator with the details start time, stop time, completed time, and infection status.

### <span id="page-154-0"></span>**See also**

*[On-Demand scan and its views](#page-41-0)* on page 42 *[Create on-demand scan task](#page-43-0)* on page 44

### **Schedule to send status report**

Schedule to send the status report to an administrator at a specific time. You can configure these settings in the status report task wizard.

- When to send the status report
- A time limit for the reporting task
- Recipients of the status report
- A name for the report task to help identify it

### **Task**

- **1** Log on to the ePolicy Orchestrator server as an administrator.
- **2** Click **Menu** | **Systems** | **System Tree**, then select the required group or systems.
- **3** Click the **Assigned Client Tasks** tab, then click **Actions** | **New Client Task Assignment**. The **Client Task Assignment Builder** page appears.
- **4** Define these options, then click **Create New Task**.
	- **a** For **Product**, select **McAfee Security for Microsoft Exchange 8.5.0**
	- **b** For **Task Type**, select **Status Report Task**.
- **5** Type a name for the task, and any notes, then click **Save**. The task is listed in the **Task Name**.
- **6** On the **Create Task Catalog** page, define these options, then click **Save**:
	- **Task Name Subject line for report**
- - **Description Number of Rows**
	- **Recipient E-mail Type of Report**
- **7** Select the task and click **Next**.
- **8** Schedule the task as required, then click **Next** to view a summary of the task.
- **9** Review the summary of the task, then click **Save**.
- **10** In the **System Tree** page, select the systems or groups where you assigned the task, then click **Wake Up Agents**.
- **11** In the **Wake Up McAfee Agent** screen, select **Force complete policy and task update**, then click **OK**.

### **See also**

*[Status reports](#page-45-0)* on page 46

## <span id="page-155-0"></span>**Schedule to send configuration report**

Schedule to send the configuration report to an administrator at a specific time.

### **Task**

- **1** Log on to the ePolicy Orchestrator server as an administrator.
- **2** Click **Menu** | **Systems** | **System Tree**, then select the required group or systems.
- **3** Click the **Assigned Client Tasks** tab, then click **Actions** | **New Client Task Assignment**. The **Client Task Assignment Builder** page appears.
- **4** Define these options, then click **Create New Task**.
	- **a** For **Product**, select **McAfee Security for Microsoft Exchange 8.5.0**.
	- **b** For **Task Type**, select **Configuration Report Task**.
- **5** Type a name for the task, and any notes, then click **Save**. The task is listed in the **Task Name**.
- **6** On the **Create New Task** page, define these options, then click **Save**:
	- **Task Name**
	- **Description**
	- **Recipient E-mail**
	- **Subject line for report**
- **7** Select the task, then click **Next**.
- **8** Schedule the task as required, then click **Next** to view a summary of the task.
- **9** Review the summary of the task, then click **Save**.
- **10** In the **System Tree** page, select the systems or groups where you assigned the task, then click **Wake Up Agents**.
- **11** In the **Wake Up McAfee Agent** screen, select **Force complete policy and task update**, then click **OK**.

During the scan, the complete store database is scanned.

### **See also**

*[Configuration reports](#page-48-0)* on page 49

## **Schedule a task to purge the old DAT files**

Schedule a task to purge the old DAT files from the managed systems.

### **Task**

For option definitions, click **?** in the interface.

- **1** Log on to the ePolicy Orchestrator server as an administrator.
- **2** Click **Menu** | **System Tree**, then select the required group or systems.
- **3** Click the **Assigned Client Tasks** tab, then click **Actions** | **New Client Task Assignment**. The **Client Task Assignment. Builder** screen appears.
- <span id="page-156-0"></span>**4** Define these options, then click **Create New Task**:
	- **a** For **Product**, select **McAfee Security for Microsoft Exchange 8.5.0**
	- **b** For **Task Type**, select **PurgeOldDats Task**.
- **5** Type a name for the task, and any notes, then click **Save**. The task is listed in the **Task Name**
- **6** Select the task and click **Next**.
- **7** Schedule the task as required, then click **Next** to view a summary of the task.
- **8** Review the summary of the task, then click **Save**.
- **9** In the **System Tree** page, select the systems or groups where you assigned the task, then click **Wake Up Agents**.
- **10** In the **Wake Up McAfee Agent** screen, select **Force complete policy and task update**, then click **OK**.

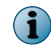

For the number of DAT files, the policy uses the managed system's MSME configuration defined in **DAT Settings**.

## **Queries and reports**

Run the predefined MSME queries to generate your reports, or modify them to generate custom reports.

## **Predefined queries**

These predefined queries are added to the **McAfee Security for Microsoft Exchange Reports** group in ePolicy **Orchestrator** 

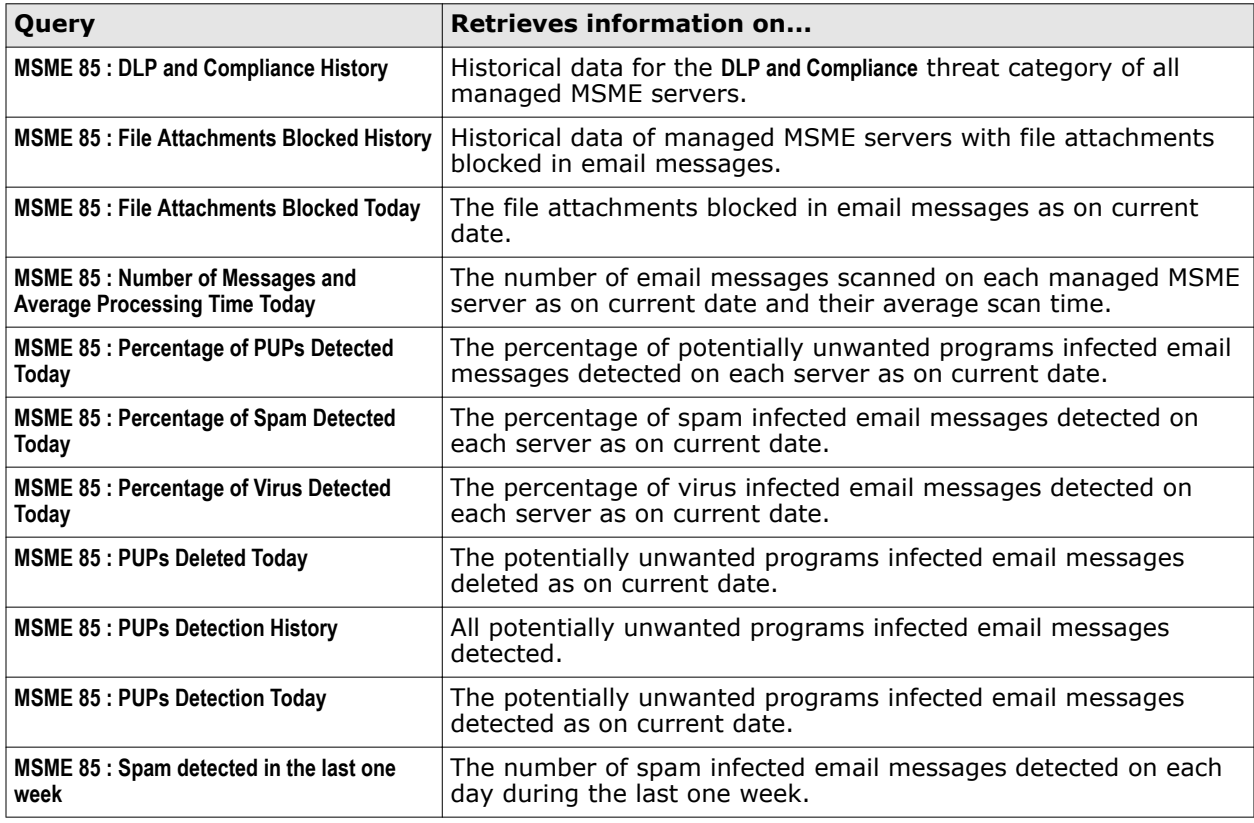

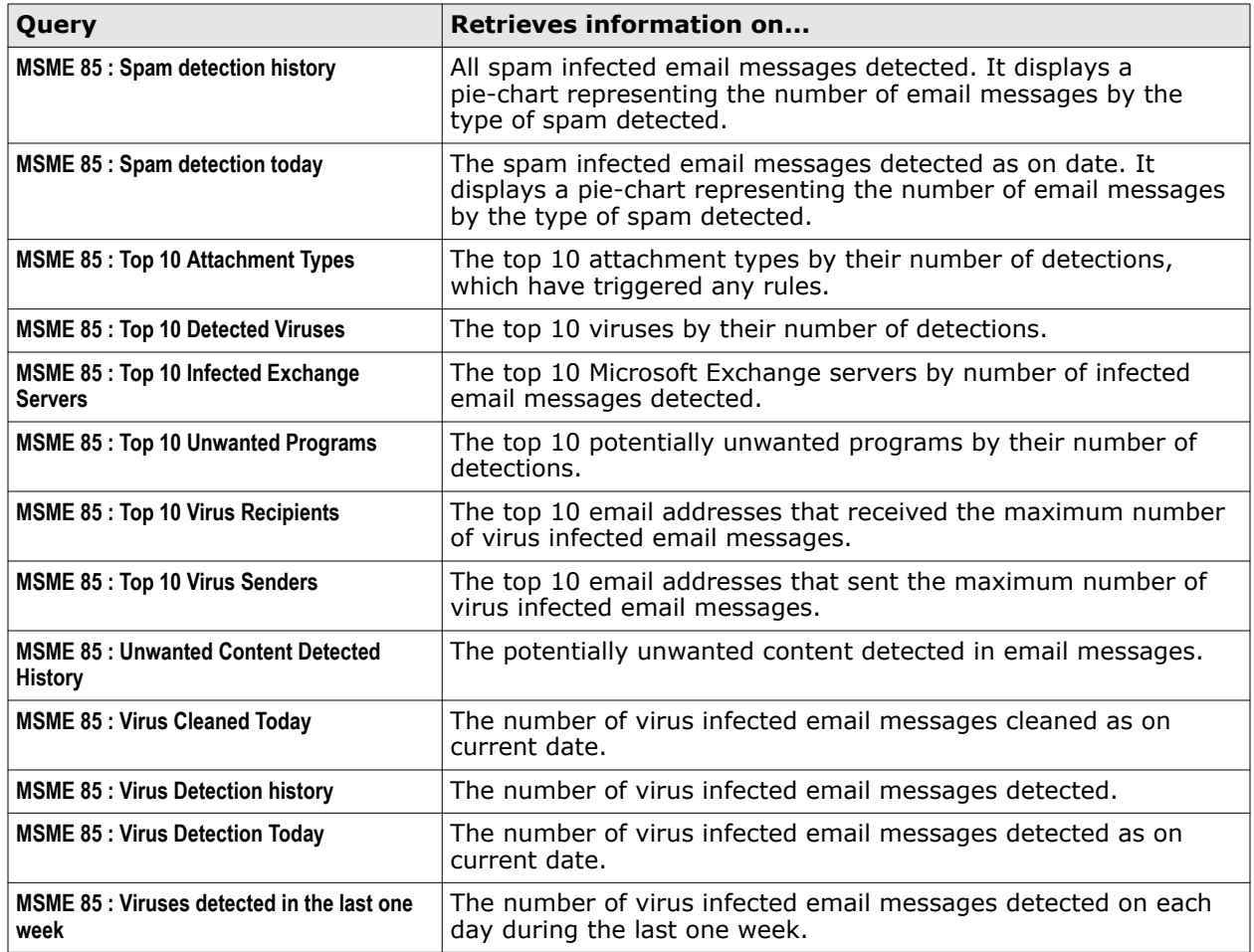

## **Custom query filters**

You can create custom queries with MSME specific filters to retrieve information on MSME data.

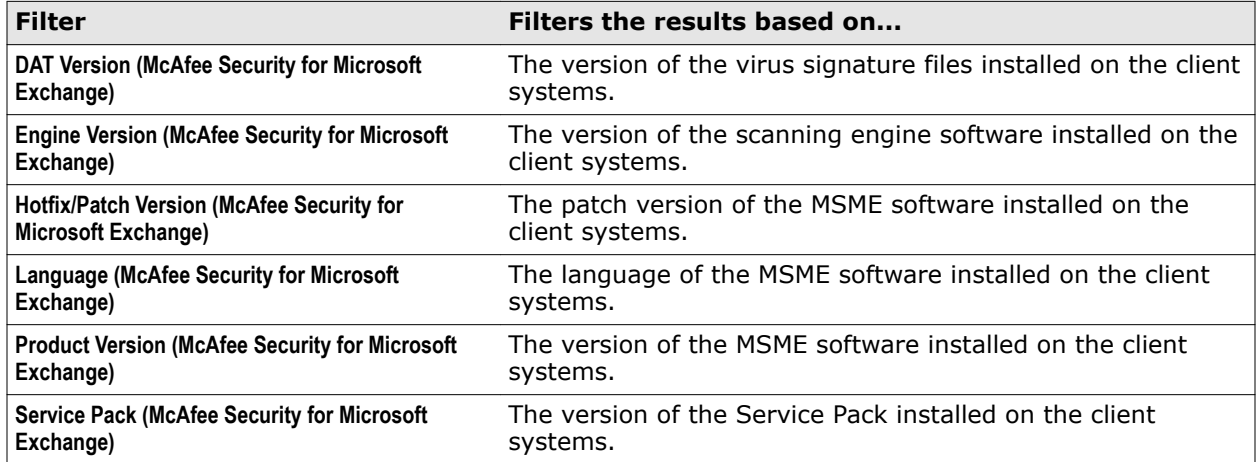

## <span id="page-158-0"></span>**Run a default query**

Run the predefined MSME queries to generate reports based on MSME data.

### **Task**

- **1** Log on to ePolicy Orchestrator as administrator.
- **2** Complete these steps according to your version of ePolicy Orchestrator

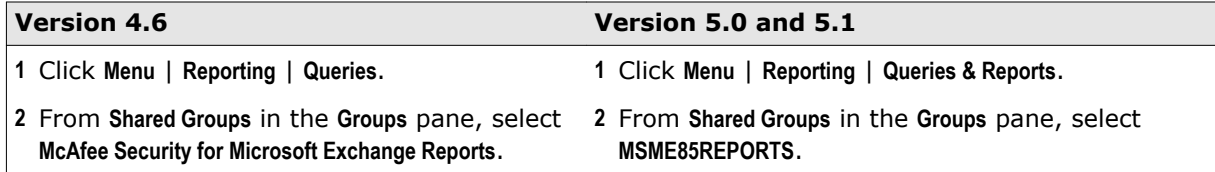

**3** Select a query from the **Queries** list, then click **Run**. In the query result page, click any item in the results to drill down further.

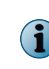

To generate custom reports, duplicate a predefined query, then modify it per your requirements. For detailed instructions on working with queries, see the product guide for your version of ePolicy Orchestrator software.

**4** Click **Close** when finished.

## **Filter events**

Specify which MSME events generated from the client systems are to be forwarded to the server.

By default, all MSME events are enabled. Filter events based on the bandwidth used in your environment, and event-based queries required.

For more details on event filtering, see the product guide for your version of the ePolicy Orchestrator software.

### **Task**

- **1** Log on to the ePolicy Orchestrator server as an administrator.
- **2** Click **Menu** | **Configuration** | **Server Settings**, select **Event filtering**, then click **Edit** at the bottom of the page.
- **3** Select **All events to the server** to forward all events to the ePolicy Orchestrator server, or select **Only selected events to the server** and select the MSME specific client events that you want to forward.

MSME events are prefixed with **McAfee Security for Microsoft Exchange** such as these:

- **34150: McAfee Security for Microsoft Exchange Packer detected (High)**
- **34151: McAfee Security for Microsoft Exchange Phish detected (High)**
- **34152: McAfee Security for Microsoft Exchange Mail size filter rule triggered (Medium)**
- **34153: McAfee Security for Microsoft Exchange Signed content detected (Medium)**
- **34154: McAfee Security for Microsoft Exchange Encrypted content detected (Medium)**
- **34155: McAfee Security for Microsoft Exchange Corrupted content detected (Medium)**
- **34156: McAfee Security for Microsoft Exchange Denial of service triggered (High)**
- **34157: McAfee Security for Microsoft Exchange Protected content triggered (Medium)**
- <span id="page-159-0"></span>• **34158: McAfee Security for Microsoft Exchange Password protected content detected (Medium)**
- **34159: McAfee Security for Microsoft Exchange Blocked mime type detected (Medium)**
- **34160: McAfee Security for Microsoft Exchange statistics and average scan time (Info)**
- **4** Click **Save**.

The selected events are forwarded at the next agent-server communication.

### **See also**

*[Run a default query](#page-158-0)* on page 159

## **Configure automatic responses**

Configure and schedule the MSME product health alerts to notify you on the product status.

### **Before you begin**

Configure the **Mail Notifications** policy with the **Alert ePolicy Orchestrator** option as enabled.

For more details on automatic responses, see the product guide for your version of the ePolicy Orchestrator software.

### **Task**

- **1** Log on to the ePolicy Orchestrator server as an administrator.
- **2** Click **Menu** | **Automation** | **Automatic Responses**, then click **Edit** next to **MSME 85 : Product Health Alert Notification**. Alternatively, duplicate **MSME 85 : Product Health Alert Notification** and edit its copy to retain the default values in the predefined notification.
- **3** In the **Description** step, select **Enable**, then click **Next**.
- **4** In the **Filter** step, select **Threat Action Taken** from available properties, select an appropriate comparison criteria, select the value as **MSME85PHA**, then click **Next**.

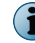

You can also select other appropriate filters, as required.

- **5** In the **Aggregation** step, select the appropriate aggregation, grouping, and throttling options, as required, then click **Next**.
- **6** In the **Actions** step, select **Send Email**, complete these options, then click **Next**.
	- **Recipients** Email address of the health alert recipients.
	- **Importance** Importance of the email notification: **High**, **Medium**, or **Low**.
	- **Subject** Subject line for the email notification. Insert variables to include dynamic content. For example, event description.
	- **Body** Body text of the email notification. Update the existing body text template, as required. The template uses variables to include dynamic content.
- **7** Review the summary, then click **Save**.

The selected recipients are notified, as configured.

### **See also**

*[Manage policies](#page-150-0)* on page 151 *[Enable product health alerts](#page-125-0)* on page 126

## <span id="page-160-0"></span>**Remove the software**

Remove the MSME client software and extensions to remove the software and its features. To completely remove the MSME software and its features from your environment, remove them in this order:

- **1** (If installed) Remove the McAfee Anti-spam software from the clients.
- **2** Remove the MSME client software from the clients.
- **3** (If installed) Remove the MSME reporting extension.
- **4** Remove the MSME software extension from ePolicy Orchestrator.

### **Tasks**

- *Remove the McAfee Anti-spam software from clients* on page 161 Create a client task to remove McAfee Anti-spam software from the managed Microsoft Exchange servers.
- *[Remove the client software](#page-161-0)* on page 162 Create a client task to remove MSME client software from the managed Microsoft Exchange servers.
- *[Remove the software extension](#page-161-0)* on page 162 Remove the MSME extensions from the ePolicy Orchestrator server.

## **Remove the McAfee Anti-spam software from clients**

Create a client task to remove McAfee Anti-spam software from the managed Microsoft Exchange servers.

### **Task**

For option definitions, click **?** in the interface.

- **1** Log on to the ePolicy Orchestrator server as an administrator.
- **2** Click **Menu** | **Systems** | **System Tree**, then select the required group or systems.
- **3** Click the **Assigned Client Tasks** tab, then click **Actions** | **New Client Task Assignment**. The **Client Task Assignment Builder** page appears.
- **4** Define these options, then click **Create New Task**.
	- **a** For **Product**, select **McAfee Agent**
	- **b** For **Task Type**, select **Product Deployment**.
- **5** Type a name for the task, and any notes, then click **Save**. The task is listed in the **Task Name**.
- **6** On the **Create New Task** page, type a name for the task, and any notes.
- **7** Select **Windows** as a target platform.
- **8** In **Products and components**, select **McAfee Security for Microsoft Exchange (x64) xxxxxxxx 8.5.0.xxxx**, select **Remove** as action, select the language, then click **Save**. The task is listed in the **Task Name**.
- **9** Select the task, then click **Next**.
- **10** Schedule the task to run immediately, then click **Next** to view a summary of the task.
- **11** Review the summary of the task, then click **Save**.
- <span id="page-161-0"></span>**12** In the **System Tree** page, select the systems or groups where you assigned the task, then click **Wake Up Agents**.
- **13** In the **Wake Up McAfee Agent** screen, select **Force complete policy and task update**, then click **OK**.

## **Remove the client software**

Create a client task to remove MSME client software from the managed Microsoft Exchange servers.

### **Before you begin**

When McAfee Anti-spam add-on has been deployed to the clients, remove it before removing the MSME client software.

### **Task**

For option definitions, click **?** in the interface.

- **1** Log on to the ePolicy Orchestrator server as an administrator.
- **2** Click **Menu** | **Systems** | **System Tree**, then select the required group or systems.
- **3** Click the **Assigned Client Tasks** tab, then click **Actions** | **New Client Task Assignment**. The **Client Task Assignment Builder** page appears.
- **4** Define these options, then click **Create New Task**.
	- **a** For **Product**, select **McAfee Agent**
	- **b** For **Task Type**, select **Product Deployment**.
- **5** Type a name for the task, and any notes, then click **Save**. The task is listed in the **Task Name**.
- **6** On the **Create New Task** page, type a name for the task, and any notes:
- **7** Select **Windows** as a target platform.
- **8** In **Products and components**, select **McAfee Security for Microsoft Exchange (x64) xxxxxxxx 8.5.0.xxxx**, select **Remove** as action, select the language, then click **Save**. The task is listed in the **Task Name**.
- **9** Select the task, then click **Next**.
- **10** Schedule the task to run immediately, then click **Next** to view a summary of the task.
- **11** Review the summary of the task, then click **Save**.
- **12** In the **System Tree** page, select the systems or groups where you assigned the task, then click **Wake Up Agents**.
- **13** In the **Wake Up McAfee Agent** screen, select **Force complete policy and task update**, then click **OK**.

### **Remove the software extension**

Remove the MSME extensions from the ePolicy Orchestrator server.

### **Before you begin**

If MSME reports extension is installed, remove it before removing the product extension.

**Task**

- **1** Log on to the ePolicy Orchestrator server as an administrator.
- **2** To remove the product extension, click **Menu** | **Software** | **Extensions**.
- **3** From the left pane, select **McAfee Security for Microsoft Exchange**.

The MSME extensions that are installed are displayed in the right pane.

**4** Click the **Remove** button next to the MSME extension, select **Force removal, bypassing any checks or errors**, then click **OK**.

Remove the reports extension **McAfee Security for Microsoft Exchange Reports 8.5** (MSME85REPORTS.ZIP) first. Then repeat this step to remove the product extension McAfee Security for Microsoft Exchange 8.5 (MSME 8500.ZIP).

**Integrating MSME with ePolicy Orchestrator** Remove the software

## 9 **Troubleshooting**

Determine and troubleshoot issues while using MSME. Learn about the available performance counters and important registry keys associated with this product.

### **Contents**

- *Default Vs. Enhanced configuration settings*
- *[Important registry keys](#page-165-0)*

## **Default Vs. Enhanced configuration settings**

Based on your requirement you can configure MSME to perform for maximum performance or maximum protection.

To modify your MSME configuration settings, go to **Settings & Diagnostics** | **Import and Export Configuration**. You can use:

- **Restore Default** To configure MSME for maximum performance.
- **Restore Enhanced** To configure MSME for maximum protection.

### **Table 9-1 Differences between Default and Enhanced configuration**

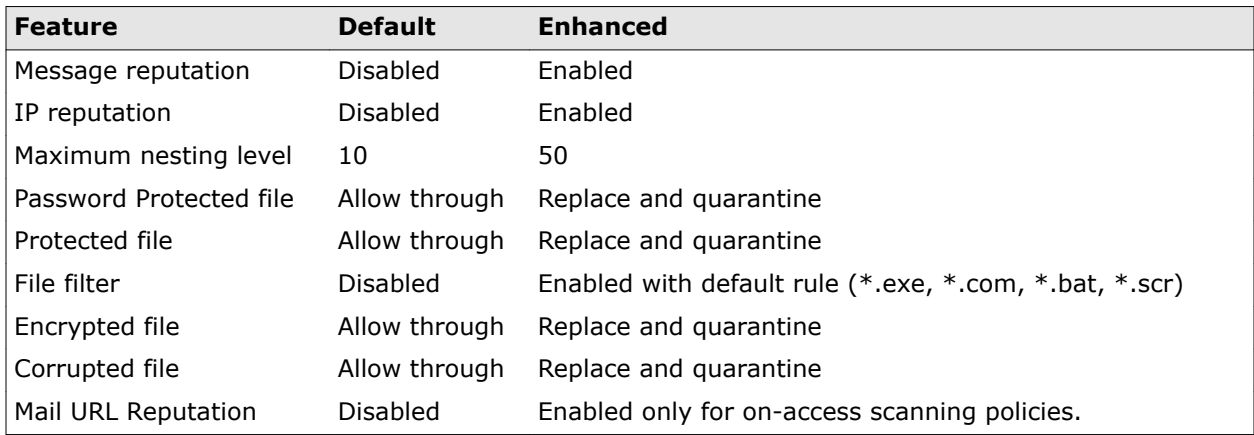

## <span id="page-165-0"></span>**Important registry keys**

Create these registry keys when the significance matches with your requirements.

### **Table 9-2 MSME — Important registry keys**

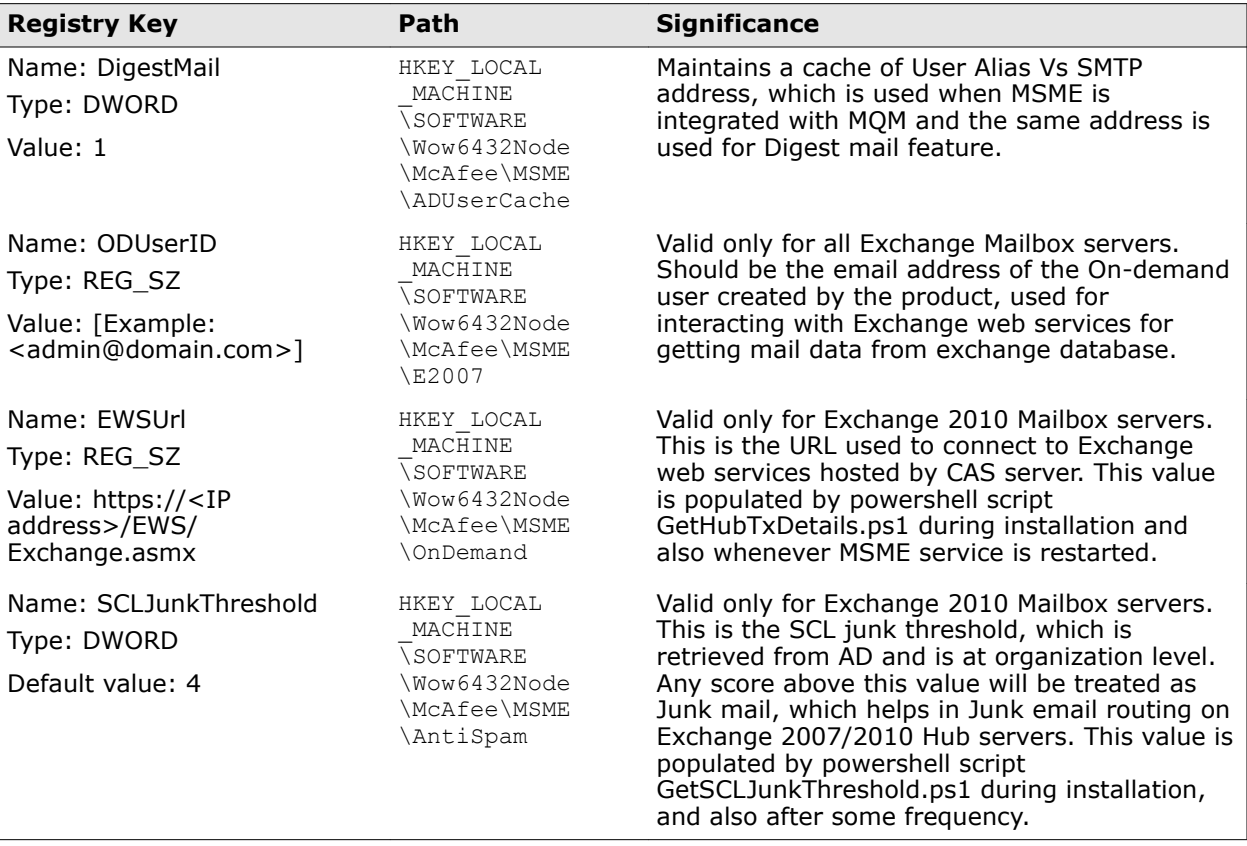

# 10 **Frequently asked questions**

Provides answers to common situations that you might encounter when installing or using the product and contains troubleshooting information in the form of frequently asked questions.

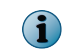

To view an updated list of questions associated with this release, see the McAfee KnowledgeBase article [KB76886](https://kc.mcafee.com/corporate/index?page=content&id=KB76886).

### **Contents**

- *General*
- *[Installation](#page-167-0)*
- *[Policy Manager](#page-167-0)*
- *[Settings and diagnostics](#page-168-0)*
- *[McAfee Anti-Spam add-on component](#page-169-0)*
- *[Regular Expressions \(regex\)](#page-170-0)*

## **General**

Here are answers to general frequently asked questions.

### **Can email delivery be prioritized?**

No. It cannot be prioritized, as this is an Exchange server task.

### **Do I still need to enable anonymous access to exchange server receive connector?**

MSME does not require anonymous access to exchange receive connector. The on-demand user takes care of these functions. For more information on configuring anonymous access settings, see McAfee KnowledgeBase article [KB81752.](https://kc.mcafee.com/corporate/index?page=content&id=KB81752)

### **If an email is scanned in the Hub Transport server, will it be scanned in the Mailbox server?**

It depends. If the email is scanned on the Hub server and has the same Anti-Virus (AV) stamp, then it will not be scanned on the Mailbox server. If the AV stamp differs either in terms of AV vendor or in terms of Engine/DAT version, it will be scanned on the Mailbox server.

### **Why should I use "Run as administrator" option in Windows 2008, to open the MSME user interface?**

Due to security reasons, MSME will not be able to communicate with the RPC servers. This is due to the SID having no permission to do Inter-process communication (IPC) with the RPC process.

### **Under which executable does the scanning modules of MSME gets loaded across all Exchange versions?**

The RPCServ.exe process loads all the scanning binaries. To find the process id of the scanner process, check the command line in **Task Manager** and see which RPCServ.exe process has the command line parameter: /EVENTNAME:Global\MSME\_scanner\_RPCEvent.

### **What is the optimum MSME configuration?**

The configurations are for **Enhanced protection** and **Maximum performance**. The default configuration is to have maximum performance.

### <span id="page-167-0"></span>**What should I exclude if MSME and a file level anti-virus is installed on the same server?**

Exclude all the MSME binary folders and sub-folders, Postgres database, Replication folders, Exchange folders, ePolicy Orchestrator events folder, and product log.

### **Where can I find more information about Email Security?**

For product solutions on email security, see [http://www.mcafee.com/us/products/](http://www.mcafee.com/us/products/email-and-web-security/email-security.aspx) [email-and-web-security/email-security.aspx.](http://www.mcafee.com/us/products/email-and-web-security/email-security.aspx)

### **How do I access the product interface of the remote system?**

To access the remote MSME standalone interface:

- **1** Launch **McAfee Security for Microsoft Exchange Product Configuration**.
- **2** From the **Change Server** menu, click **New Connection**.
- **3** In the **Browse for Computer** dialog box, type the IP address of the remote system, then click **OK**

To access the remote MSME web interface:

- **1** Launch **McAfee Security for Microsoft Exchange Product Configuration (Web Interface)**.
- **2** In the address bar, type: https://<Remote system IP Address>/MSME/0409/html/ index.htm
- **3** Provide the login credentials when prompted.

## **Installation**

Here are answers to frequently asked questions on MSME installation.

### **How do I perform a silent installation?**

Execute the Silent.bat file in the download package. For information on customization, see the *Perform a silent installation*.

### **Can I Install McAfee Security for Microsoft Exchange 8.5 using the account that is not a domain administrator?**

You can install. For more information, see McAfee KnowledgeBase article [KB82190.](https://kc.mcafee.com/corporate/index?page=content&id=KB82190)

#### **What is the supported ePolicy Orchestrator version?**

McAfee ePolicy Orchestrator 4.6, 5.0, and 5.1.

### **What is the supported McAfee Agent version?**

McAfee Agent 4.6 or later.

### **On which port does the MSME configuration replication works?**

This service doesn't work on ports, but it keeps monitoring the folders that are set by administrator using replication user interface.

### **Do I have to consider anything special while upgrading to MSME 8.5 from MSME 7.6 or 8.0 in a CCR or DAG environment?**

No considerations. Follow the standalone installation steps.

## **Policy Manager**

Here are answers to frequently asked questions on the **Policy Manager** feature.

**How do I create and use email policies?**

<span id="page-168-0"></span>Always create policies on gateway servers using the SMTP addresses and on mailbox servers using Active Directory (AD) groups. On Mailbox server, designing policies based on SMTP addresses will be very costly, as the product does not get SMTP addresses and in order to resolve the same, AD queries are made. Doing this will slow down the performance on the Mailbox servers.

### **Do domain names in policies affect performance?**

Yes. For detailed explanation, see the previous question *How do I create and use email policies*.

### **How does policy priority work?**

Whenever a child policy gets satisfied first based on the priority of resolution, the next policy is never evaluated.

### **Is it beneficial to have multiple policies and will it affect the server performance?**

Yes, this will affect performance. During policy evaluation, when the first child policy is not satisfied and next policy is evaluated, there may be AD queries which might have to be made, thus resulting in slow performance.

### **How do I configure MSME to block executable files at a granular level?**

You can do this using the **File Filtering Rules** option. For example, let us see how to filter specific executable files such as the Windows executables.

- **1** From the product's user interface, click **Policy Manager** | **On-Access (Master Policy)**.
- **2** Under **Core-Scanners**, click **File Filtering** and enable this option.
- **3** Under **Options (Core Anti-Spam Settings)**, click **Edit**.
- **4** Under **Available rules** drop-down list, select **<Create a new rule…>**.
- **5** Specify a rule name and under **File category filtering**, select **Enable file category filtering**.
- **6** From **File categories** list, select **Other specific formats**.
- **7** From **Subcategories** list, select **Windows Executables**.
- **8** Click **Save**.

### **What type of file is detected as Packers or PUPs, and from where I can control this setting?**

Packers and PUPs belong to the malicious content category that is detected based on the category. Packers generally are files that are compressed or packed using some algorithm and then get de-compressed on execution.

Control this setting from **Anti-Virus settings** in the MSME user interface.

## **Settings and diagnostics**

Here are answers to frequently asked questions on the **Settings & Diagnostics** feature.

### **Does enabling caMcAfee GTIuse email latency?**

Yes, there will be latency due to the email validation by McAfee GTI.

### **How do I verify if Transport scanner is scanning for spam emails?**

You can verify this from the product's user interface in either of these ways:

- <span id="page-169-0"></span>• From the **Recently Scanned items** page, see the mails scanned and check the policy used to scan the email. It should show **Gateway** under **Scanned by** field.
- From the **Detected Items** database, check if there are any spam emails detected. Finally verify if the emails are not through authenticated sessions, which are logged under MSME **Debug Logging**.

### **Can I export the Blacklists and Whitelists from one MSME server to another?**

Yes, you can export the blacklists and whitelists from one MSME server to another. To do this:

- **1** From the product's user interface, click **Policy Manager** | **Gateway (Master Policy)**.
- **2** Under **Core-Scanners**, click **Anti-Spam**.
- **3** Under **Options (Core Anti-Spam Settings)**, click **Edit**.
- **4** Click the **Mail Lists** tab, and then click **Export** to save all Blacklisted and Whitelisted senders/ recipients to a CSV file.

## **McAfee Anti-Spam add-on component**

Here are answers to frequently asked questions on the Anti-Spam add-on component.

### **How do I update the Anti-spam engine manually?**

Update registry key and place the new engine on the specified directory which is entered in registry under SpamEngineVersion registry key under MSME\SystemState registry. These two values should be in-sync. For example, if the engine version is 9039, create a directory with the name 9039 under MSME\Bin\AntiSpam\Engine and copy the engine file masecore.dll to this directory.

### **Can I edit the Anti-spam rules manually?**

No.

### **What should I consider before adding an email address to the Blacklist?**

- Make sure that McAfee Anti-Spam add-on component is installed.
- The Microsoft Exchange server must be a Transport server. For example, have an Exchange server with Edge Transport or Hub Transport role.
- Have an un-authenticated connection, where emails reach the server directly from internet.

### **How do I blacklist or whitelist an email address?**

- **1** From the product's user interface, click **Policy Manager** | **Gateway (Master Policy)**.
- **2** Under **Core Scanners**, click **Anti-Spam**.
- **3** Under **Options (Core Anti-Spam Settings)**, click **Edit**.
- **4** Click the **Mail Lists** tab and then click **Add** for the required options such as Blacklisted or Whitelisted senders/recipients.

### **What should I do when few emails are not being detected as spam?**

<span id="page-170-0"></span>From **Settings & Diagnostics** | **Anti-Spam**, select **Enable message reputation** and apply the settings. Also, adjust the spam score to a value between 51 and 79, which will help with the detection rate.

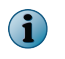

The emails with a lower spam score (51–59) could still be legitimate, so tweaking the score is required.

### **Where can I get the Anti-spam add-on license?**

You can download the MSMEASA. ZIP file from the McAfee download site, if you have valid McAfee Anti-spam grant number. If you do not have a valid Anti-spam grant number, call the McAfee Customer Service team.

## **Regular Expressions (regex)**

Here are answers to frequently asked questions on the regular expressions (regex).

### **Does enabling regex cause email latency?**

Yes, enabling regular expression causes email latency, as content scanning is a process intensive configuration.

### **Where do I find more information on regex?**

Several websites on the Internet provide information on regular expressions. To name a few, see:

- <http://www.regular-expressions.info/reference.html>
- <http://www.regexbuddy.com/regex.html>

### **How do I block certain Credit Card numbers and Social Security numbers using regex?**

- **1** From the product's user interface, click **Policy Manager** | **Shared Resource**. The **Shared Resources** page appears.
- **2** In the **DLP and Compliance Dictionaries** tab, click **New Category** and specify a category name.
- **3** Click **OK**.
- **4** Under **DLP and Compliance Rules**, click **Create New**.

**5** Specify the **Rule Name**, **Description** and under **Word or Phrase** specify the regular expression.

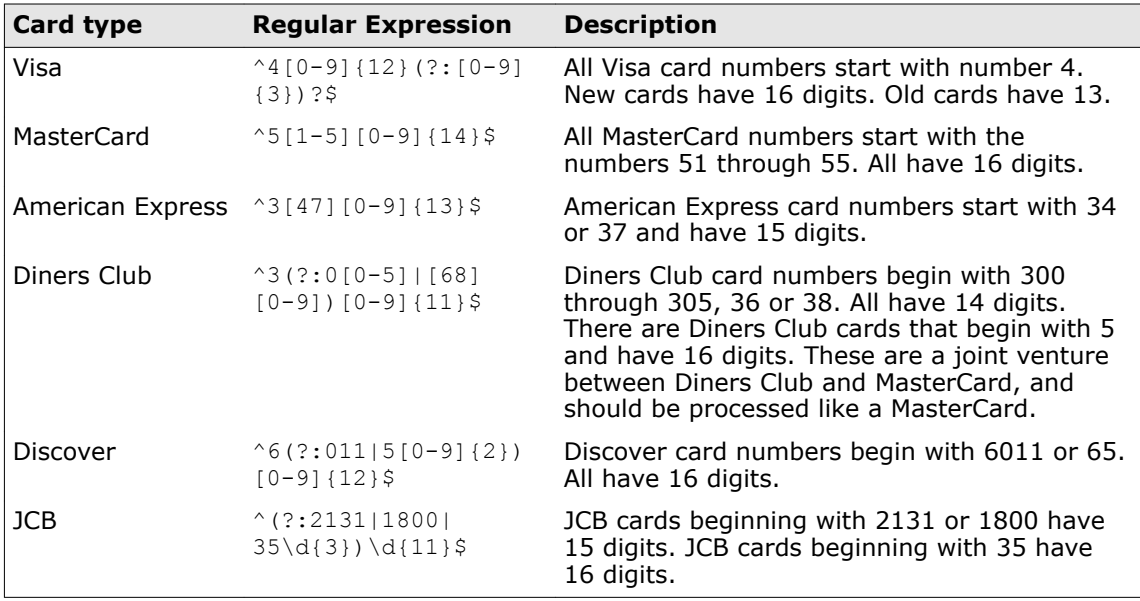

### **Table 10-1 Example: How to validate Credit Card Numbers**

Based on the example mentioned above, you can also create a similar regular expression for Social Security numbers. For more examples on regular expressions, refer [http://](http://www.regular-expressions.info/examples.html) [www.regular-expressions.info/examples.html.](http://www.regular-expressions.info/examples.html)

- **6** Select the **Regular Expression** option and click **Save**.
- **7** Add this to the **DLP and Compliance** policy in **Policy Manager** by clicking **Policy Manager** | **On-Access (Master Policy)** | **DLP and Compliance**.
- **8** Under **Activation**, select **Enable**.
- **9** Under **DLP and Compliance rules and associated actions**, click **Add rule**.
- **10** Under **Select rules group**, select the regex rule that you created earlier from the drop-down list.
- **11** Specify the action to take, when the rule is triggered.
- **12** Click **Save**.

## **Using McAfee Security for Microsoft Exchange Access Control**

Allow or deny access to the MSME user interface for specific users or groups.

### **Task**

**1** From the **Start** menu, click **Programs** | **McAfee** | **Security for Microsoft Exchange** | **Access Control**. The **Permissions for Access** dialog box appears.

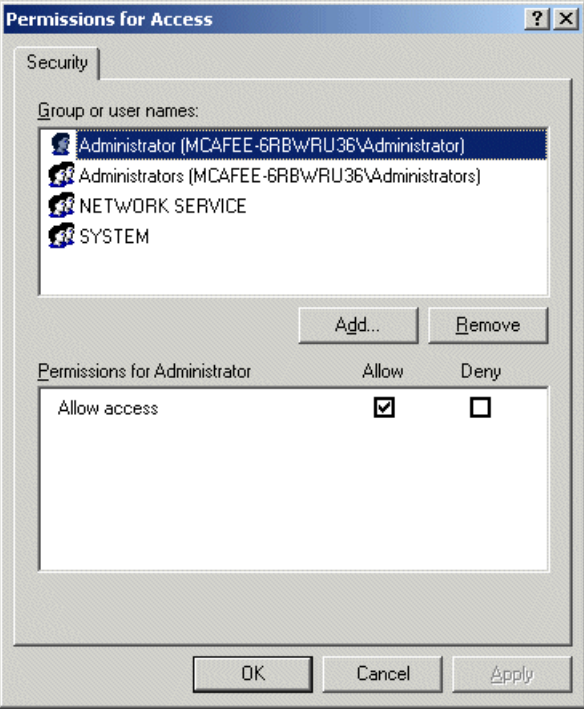

**Figure A-1 Permissions for Access**

- **2** From **Group or user names**, select the user you want to allow or deny access to the MSME user interface.
- **3** Click **OK**.

# **SiteList Editor**

**SiteList** specifies the location from where automatic updates (including DAT file and scanning engines) are downloaded.

### **Access SiteList Editor**

• From the **Start** menu, click **Programs** | **McAfee** | **Security for Microsoft Exchange** | **SiteList Editor**.

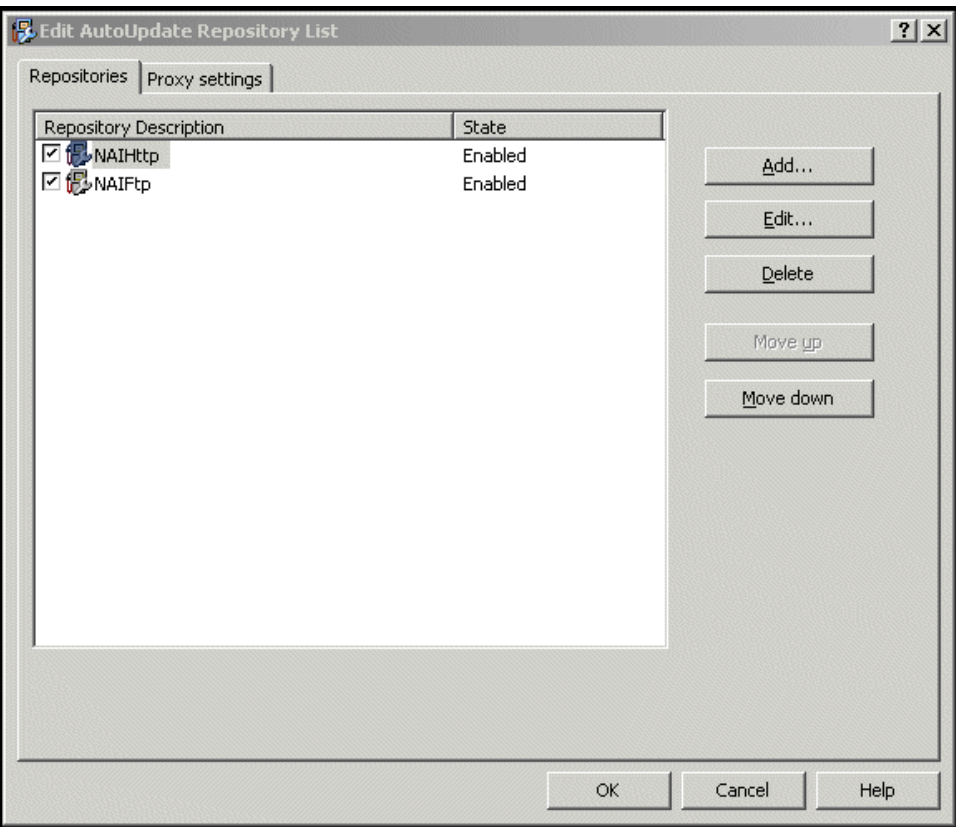

**Figure B-1 Edit AutoUpdate Repository List**

You can use these tabs:

• **Repositories** — To configure repository settings from where MSME can download automatic updates.

By default, MSME uses a sitelist that points to a McAfee site for automatic updates, but you can also create alternative sitelists that point to a different location. For example, you might have copied the automatic updates to a local repository and created a sitelist that points your MSME systems to that local repository.

• **Proxy settings** — To configure the proxy server settings, so that MSME can connect to the Internet using this server, to download automatic updates.

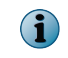

Settings applied in the SiteList Editor are saved in the SiteList.xml file under C:\ProgramData \McAfee\Common FrameWork\ directory.

### **Contents**

- *Configure sitelist repository settings*
- *[Configure sitelist proxy settings](#page-177-0)*

## **Configure sitelist repository settings**

The **SiteList** specifies from where automatic updates are downloaded.

By default, McAfee Security for Microsoft Exchange uses a sitelist that points to a McAfee site for automatic updates, but you can use a sitelist that points to a different location. For example, you might have copied the automatic updates to a local repository and created a sitelist that points your McAfee Security for Microsoft Exchange systems to that local repository.

### **Task**

- **1** Click **Start** | **Programs** | **McAfee** | **Security for Microsoft Exchange** | **SiteList Editor**. The **Edit AutoUpdate Repository List** dialog box appears.
- **2** From the **Repositories** tab, click **Add**. The **Repository Settings** dialog box appears.

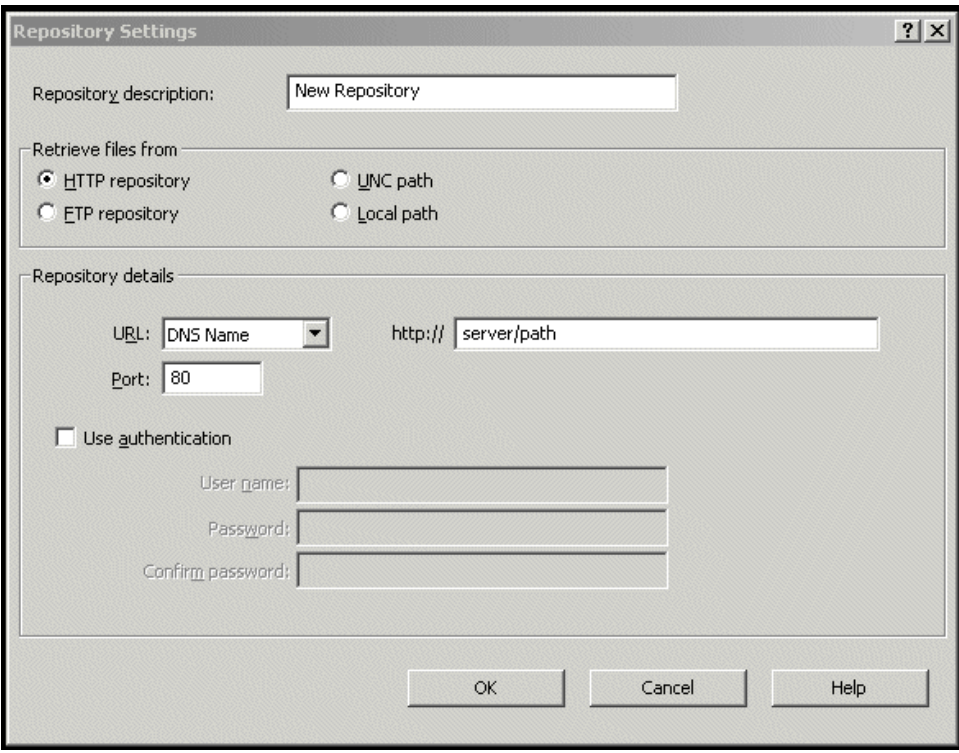

### **Figure B-2 Repository Settings**

- **3** Select from the following options:
	- **Repository Description** To give a brief description of the repository.
	- **Retrieve files from** To specify from which type of repository to retrieve the files. The available options are **HTTP repository**, **FTP repository**, **UNC Path**, and **Local Path**.
	- **URL** To specify the URL of the repository.
	- **Port** To specify the port number of the repository.
	- **Use Authentication** To enable user authentication to access the repository.
- **4** Specify a user name and password for authentication of the repository and confirm the password by typing it again.
- **5** Click **OK** to add the new repository to the **Repository Description** list.
- **6** Click **OK** to close the **Edit AutoUpdate Repository List** dialog box.

Configure these settings if your organization uses a proxy server to connect to the Internet, for MSME to download the product updates.

If your organization uses proxy servers for connecting to the Internet, you can select the **Proxy settings** option.

### **Task**

<span id="page-177-0"></span>B

**1** Click **Start** | **Programs** | **McAfee** | **Security for Microsoft Exchange** | **SiteList Editor**.

The **Edit AutoUpdate Repository List** dialog box appears.

**2** Click the **Proxy settings** tab.

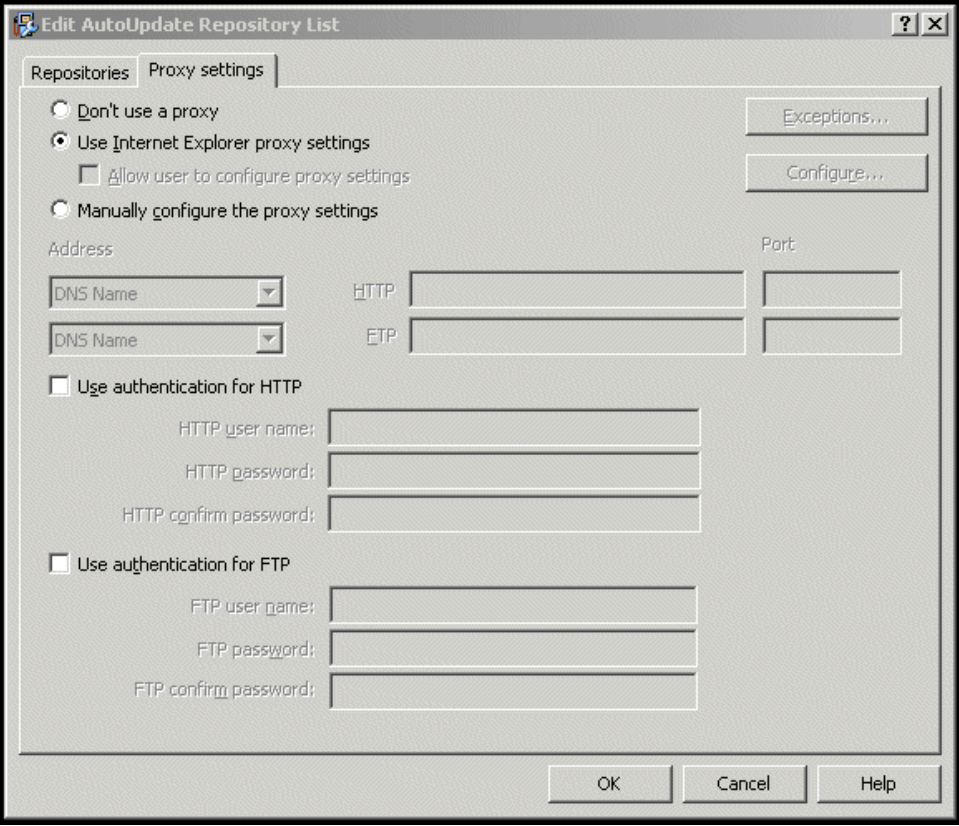

**Figure B-3 Proxy settings**

- **3** Select the **Use Internet Explorer proxy settings** or **Manually configure the proxy settings** option as required.
- **4** Type the IP address and port number of the HTTP or FTP server.
- **5** You can use the following options:
	- **Use Authentication** To enable user authentication to access the proxy server.
	- **Username** To specify a user name for authentication to access the proxy server.
	- **Password** To specify a password.
- **Confirm Password** To reconfirm the specified password.
- **Exceptions** To bypass a proxy server for specific domains. Click **Exceptions**, then select **Specify Exceptions** and type the domains that need to be bypassed.
- **6** Click **OK**.

**SiteList Editor** Configure sitelist proxy settings
# **Index**

#### **A**

about this guide [7](#page-6-0) access SiteList Editor [175](#page-174-0) access control configuring [173](#page-172-0) action to take detected items [65](#page-64-0) actions primary [79](#page-78-0) secondary [79](#page-78-0) to take [79](#page-78-0) add filter [78](#page-77-0) scanner [78](#page-77-0) add resource to cluster group [29](#page-28-0) additional components [31](#page-30-0) advanced policy view [71](#page-70-0) advanced search filters [53](#page-52-0) alert creating new [83](#page-82-0) alert message configuring settings [111](#page-110-0) alerts configuring [82](#page-81-0) enabling product health [126](#page-125-0) anti-phishing scanner configuring settings [102](#page-101-0) anti-spam configure settings [128](#page-127-0) anti-spam add-on faqs [170](#page-169-0) anti-spam component [32](#page-31-0) anti-spam scanner configuring settings [99](#page-98-0) anti-virus component [32](#page-31-0) anti-virus scanner configuring settings [91](#page-90-0) automatic update schedule [40](#page-39-0), [153](#page-152-0) available scanners and filters [75](#page-74-0)

## **B**

background scan configuring on-access settings [119](#page-118-0) banned file messages [58](#page-57-0) banned file types [58](#page-57-0) blacklist exporting [101](#page-100-0) importing [101](#page-100-0)

# **C**

chart configure settings [133](#page-132-0) check-in package [148](#page-147-0) Cluster Continuous Replication [29](#page-28-0) Cluster group [29](#page-28-0) cluster group resource [29](#page-28-0) comparison chart scanners and filters [75](#page-74-0) configuration files [31](#page-30-0) configuration report task [156](#page-155-0) configuration reports [49](#page-48-0) email notification [52](#page-51-0) scheduling [50](#page-49-0) viewing [49](#page-48-0) configure access control [173](#page-172-0) alerts [82](#page-81-0) anti-spam proxy settings [141](#page-140-0) DLP and Compliance Rules [85](#page-84-0) File Filtering Rules [88](#page-87-0) notification settings [124](#page-123-0) quarantine location [57](#page-56-0) scanners [81](#page-80-0) sitelist proxy settings [178](#page-177-0) sitelist repository settings [176](#page-175-0) configure on-access settings background scan [119](#page-118-0) transport scan [120](#page-119-0) configure settings alert message [111](#page-110-0) anti-phishing scanner [102](#page-101-0) anti-spam scanner [99](#page-98-0) anti-virus scanner [91](#page-90-0)

configure settings *(continued)* corrupt content [103](#page-102-0) DAT [139](#page-138-0) disclaimer text [112](#page-111-0) DLP and compliance scanner [93](#page-92-0) encrypted content [104](#page-103-0) export [139](#page-138-0) file filtering [95](#page-94-0) from another server [140](#page-139-0) HTML files [110](#page-109-0) import [139](#page-138-0) local database [131](#page-130-0) mail size filter [106](#page-105-0) McAfee Quarantine Manager [129](#page-128-0) MIME mail [108](#page-107-0) password-protected files [105](#page-104-0) protected content [104](#page-103-0) scanner control [107](#page-106-0) signed content [105](#page-104-0) contents, package [21](#page-20-0) conventions and icons used in this guide [7](#page-6-0) core filters [74](#page-73-0) scanners [74](#page-73-0) core scanner managing settings [90](#page-89-0) corrupt content configuring settings [103](#page-102-0) create new alert [83](#page-82-0) new rule for new users [79](#page-78-0) on-demand scan task [44](#page-43-0) subpolicy [72](#page-71-0)

#### **D**

dashboard configure settings [132](#page-131-0) Dashboard [33](#page-32-0) DAT settings configuring [139](#page-138-0) database optimizing [144](#page-143-0) PostgreSQL [131](#page-130-0) purging [144](#page-143-0) debug log configure settings [133](#page-132-0) default query [159](#page-158-0) default settings restoring [144](#page-143-0) default vs. enhanced settings [165](#page-164-0) denial of service [53](#page-52-0) detected items action to take [65](#page-64-0)

detected items *(continued)* additional search options [63](#page-62-0) comparison chart [62](#page-61-0) configuring settings [129](#page-128-0) primary search filters [60](#page-59-0) search results [65](#page-64-0) searching [64](#page-63-0) viewing [57](#page-56-0) detection real-time [14](#page-13-0) detection name [53](#page-52-0) detection types [58](#page-57-0) diagnostics configure settings [133](#page-132-0) disclaimer text configuring settings [112](#page-111-0) DLP and Compliance [58](#page-57-0) DLP and Compliance Rules configuring [85](#page-84-0) DLP and compliance scanner configuring settings [93](#page-92-0) documentation audience for this guide [7](#page-6-0) product-specific, finding [8](#page-7-0) typographical conventions and icons [7](#page-6-0)

#### **E**

edit notification template [125](#page-124-0) EICAR test file [32](#page-31-0) emails how are they scanned [16](#page-15-0) encrypted content configuring settings [104](#page-103-0) error reporting service configure settings [137](#page-136-0) event log configure settings [135](#page-134-0) exchange server protecting your [14](#page-13-0) supported roles [21](#page-20-0) exclude mailboxes [121](#page-120-0) existing configuration exporting [140](#page-139-0) export blacklists [101](#page-100-0) configuring settings [139](#page-138-0) existing configuration [140](#page-139-0) whitelists [101](#page-100-0) extension check-in [148](#page-147-0)

# **F**

faqs anti-spam add-on [170](#page-169-0)

faqs *(continued)* general [167](#page-166-0) install [168](#page-167-0) Policy Manager [168](#page-167-0) regex [171](#page-170-0) regular expressions [171](#page-170-0) settings and diagnostics [169](#page-168-0) features new [9](#page-8-0) product [11](#page-10-0) fields you can use, notification [126](#page-125-0) file filter configuring settings [95](#page-94-0) File Filtering Rules configuring [88](#page-87-0) filter adding [78](#page-77-0) managing settings [103](#page-102-0) filters [74](#page-73-0) available [75](#page-74-0) folders exclusion configuring settings [121](#page-120-0) frequently asked questions [167](#page-166-0)

## **G**

general faqs [167](#page-166-0) graph configure settings [133](#page-132-0) graphical reports [52](#page-51-0) GTUBE test file [32](#page-31-0)

#### **H**

HTML files configuring settings [110](#page-109-0)

# **I**

import blacklists [101](#page-100-0) configuring settings [139](#page-138-0) settings from another server [140](#page-139-0) sitelists [139](#page-138-0), [141](#page-140-0) whitelists [101](#page-100-0) inbound emails scanning [16](#page-15-0) information product [40](#page-39-0) inheritance policy view [71](#page-70-0) install faqs [168](#page-167-0) modifying [143](#page-142-0) repairing [143](#page-142-0)

installation using wizard [22](#page-21-0) installed components [31](#page-30-0) internal emails scanning [18](#page-17-0) introduction [9](#page-8-0)

# **K**

keys registry [166](#page-165-0)

# **L**

license product [39](#page-38-0) licenses product [41](#page-40-0) list filters [77](#page-76-0) scanners [77](#page-76-0) local database quarantine using [131](#page-130-0) local database vs. MQM [57](#page-56-0)

# **M**

mail size filter configuring settings [106](#page-105-0) mail URL reputation [58](#page-57-0) configuration [96](#page-95-0) mailbox exclusion configuring settings [121](#page-120-0) manage filter settings [103](#page-102-0) miscellaneous settings [111](#page-110-0) quarantined data [57](#page-56-0) scanner settings [90](#page-89-0) manage using ePolicy Orchestrator [147](#page-146-0) prerequisites [147](#page-146-0) Master policy [72](#page-71-0) master repository [148](#page-147-0) McAfee Quarantine Manager quarantine using [129](#page-128-0) McAfee ServicePortal, accessing [8](#page-7-0) McAfee Virtual Technician [32](#page-31-0) migrate policies from ePolicy Orchestrator [148](#page-147-0) MIME [53](#page-52-0) MIME mail configuring settings [108](#page-107-0) miscellaneous managing settings [111](#page-110-0) modify installation [143](#page-142-0) MQM vs. local database [57](#page-56-0)

#### **N**

new features [9](#page-8-0) notification settings [123](#page-122-0) notification fields using [126](#page-125-0) notification template editing [125](#page-124-0) notifications configuration report [52](#page-51-0) configuring [124](#page-123-0) status report [48](#page-47-0)

#### **O**

on-access settings [117](#page-116-0) configure VSAPI [118](#page-117-0) on-demand scanning [42](#page-41-0) on-demand scan [42](#page-41-0) creating [44](#page-43-0) scheduling [44](#page-43-0) viewing [43](#page-42-0) on-demand scan task [154](#page-153-0) on-demand user password reset [120](#page-119-0) optimize database [144](#page-143-0) organizational threats [13](#page-12-0) outbound emails scanning [17](#page-16-0)

# **P**

package contents [21](#page-20-0) packer [53](#page-52-0) password-protected files configuring settings [105](#page-104-0) phish [53](#page-52-0), [58](#page-57-0) policies migrating [148](#page-147-0) prioritizing [71](#page-70-0) sorting [71](#page-70-0) Policy Manager faqs [168](#page-167-0) policy settings manage core scanners [90](#page-89-0) manage filters [103](#page-102-0) manage miscellaneous [111](#page-110-0) policy view advanced [71](#page-70-0) inheritance [71](#page-70-0) PostgreSQL database [131](#page-130-0) potentially unwanted program [53](#page-52-0) potentially unwanted programs [58](#page-57-0) pre-installation [19](#page-18-0)

primary actions [79](#page-78-0) prioritize policies [71](#page-70-0) product license [39](#page-38-0) update [39](#page-38-0) product features [11](#page-10-0) product health alerts enabling [126](#page-125-0) product information [40](#page-39-0) product log configure settings [136](#page-135-0) product logs viewing [138](#page-137-0) program maintaining the [143](#page-142-0) protect exchange server [14](#page-13-0) protected content configuring settings [104](#page-103-0) proxy settings configuring anti-spam [141](#page-140-0) configuring sitelist [178](#page-177-0) purge database [144](#page-143-0) purge DAT schedule [156](#page-155-0)

# **Q**

quarantine location configuring [57](#page-56-0) quarantined data managing [57](#page-56-0) quarantined items action to take [65](#page-64-0) queries predefined [157](#page-156-0) quick setup [28](#page-27-0)

# **R**

real-time detecting [14](#page-13-0) recently scanned items [41](#page-40-0) regex faqs [171](#page-170-0) registry keys MSME [166](#page-165-0) regular expressions faqs [171](#page-170-0) remove [145](#page-144-0) remove extension [162](#page-161-0) repair installation [143](#page-142-0)

reports graphical [52](#page-51-0) repository settings configuring sitelist [176](#page-175-0) requirements system [20](#page-19-0) restore default settings [144](#page-143-0) roles supported exchange server [21](#page-20-0) rule creating new for specific users [79](#page-78-0) rules DLP and Compliance [85](#page-84-0) file filtering [88](#page-87-0)

#### **S**

scan types on-demand [42](#page-41-0) scanned items recently [41](#page-40-0) scanner adding [78](#page-77-0) scanner control configuring settings [107](#page-106-0) scanners [74](#page-73-0) available [75](#page-74-0) configuring [81](#page-80-0) scanners and filters comparison chart [75](#page-74-0) listing [77](#page-76-0) schedule automatic update [40](#page-39-0) configuration reports [50](#page-49-0) on-demand scan task [44](#page-43-0) status reports [47](#page-46-0) scheduling tasks in ePolicy Orchestrator [153](#page-152-0) search detected items [64](#page-63-0) search filters comparison chart [62](#page-61-0) primary [60](#page-59-0) search options detected items [63](#page-62-0) secondary actions [79](#page-78-0) ServicePortal, finding product documentation [8](#page-7-0) services [31](#page-30-0) setting policies in ePolicy Orchestrator [151](#page-150-0) settings configure detected items [129](#page-128-0) configure on-access [117](#page-116-0) configuring anti-spam [128](#page-127-0) configuring chart [133](#page-132-0)

settings *(continued)* configuring dashboard [132](#page-131-0) configuring debug log [133](#page-132-0) configuring diagnostics [133](#page-132-0) configuring error reporting service [137](#page-136-0) configuring event log [135](#page-134-0) configuring graph [133](#page-132-0) configuring local database [131](#page-130-0) configuring McAfee Quarantine Manager [129](#page-128-0) configuring product log [136](#page-135-0) configuring user interface preferences [132](#page-131-0) default vs. enhanced [165](#page-164-0) notification [123](#page-122-0) settings and diagnostics faqs [169](#page-168-0) overview [115](#page-114-0) setup quickly [28](#page-27-0) shared resource [81](#page-80-0) configuring alerts [82](#page-81-0) configuring DLP and Compliance Rules [85](#page-84-0) configuring File Filtering Rules [88](#page-87-0) configuring scanners [81](#page-80-0) signed content configuring settings [105](#page-104-0) silent installation [25](#page-24-0) simple search filters [52](#page-51-0) Single Copy Cluster [29](#page-28-0) sitelist importing [139](#page-138-0) SiteList importing [141](#page-140-0) SiteList Editor accessing [175](#page-174-0) proxy settings [175](#page-174-0) repository [175](#page-174-0) software deployment [149](#page-148-0) removing the [145](#page-144-0) uninstalling the [145](#page-144-0) upgrade [26](#page-25-0) software update schedule [40](#page-39-0) sort policies [71](#page-70-0) spam [58](#page-57-0) spam score [53](#page-52-0) specify user [79](#page-78-0) statistical information [33](#page-32-0) statistics [33](#page-32-0) status report schedule [155](#page-154-0) status reports [46](#page-45-0) email notification [48](#page-47-0)

status reports [46](#page-45-0) *(continued)* scheduling [47](#page-46-0) viewing [46](#page-45-0) subject [53](#page-52-0) subpolicies creating [72](#page-71-0) subpolicy [72](#page-71-0) system requirements [20](#page-19-0)

#### **T**

technical support, finding product information [8](#page-7-0) test the installation [32](#page-31-0) threats to your organization [13](#page-12-0) ticket number [53](#page-52-0) time slots [89](#page-88-0) transport scan configuring on-access settings [120](#page-119-0) type of scan on-demand scan [42](#page-41-0) types of policy [72](#page-71-0) types of detection [58](#page-57-0) types of on-access scan background [117](#page-116-0), [119](#page-118-0) outbox [117](#page-116-0) proactive [117](#page-116-0) transport [117](#page-116-0), [120](#page-119-0) VSAPI [117](#page-116-0)

#### **U**

uninstall [145](#page-144-0)

unwanted content [58](#page-57-0) update product [39](#page-38-0) software [40](#page-39-0) updates product version [39](#page-38-0) user specifying [79](#page-78-0) user interface preferences configure settings [132](#page-131-0) using this guide [8](#page-7-0)

## **V**

version product [39](#page-38-0) view configuration reports [49](#page-48-0) detected items [57](#page-56-0) on-demand scan [43](#page-42-0) product logs [138](#page-137-0) status reports [46](#page-45-0) viruses [58](#page-57-0) VSAPI settings configuring [118](#page-117-0)

# **W**

what's new [9](#page-8-0) whitelist exporting [101](#page-100-0) importing [101](#page-100-0) wildcards examples [123](#page-122-0)

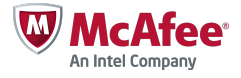